# تم تحميل وعرض المادة من

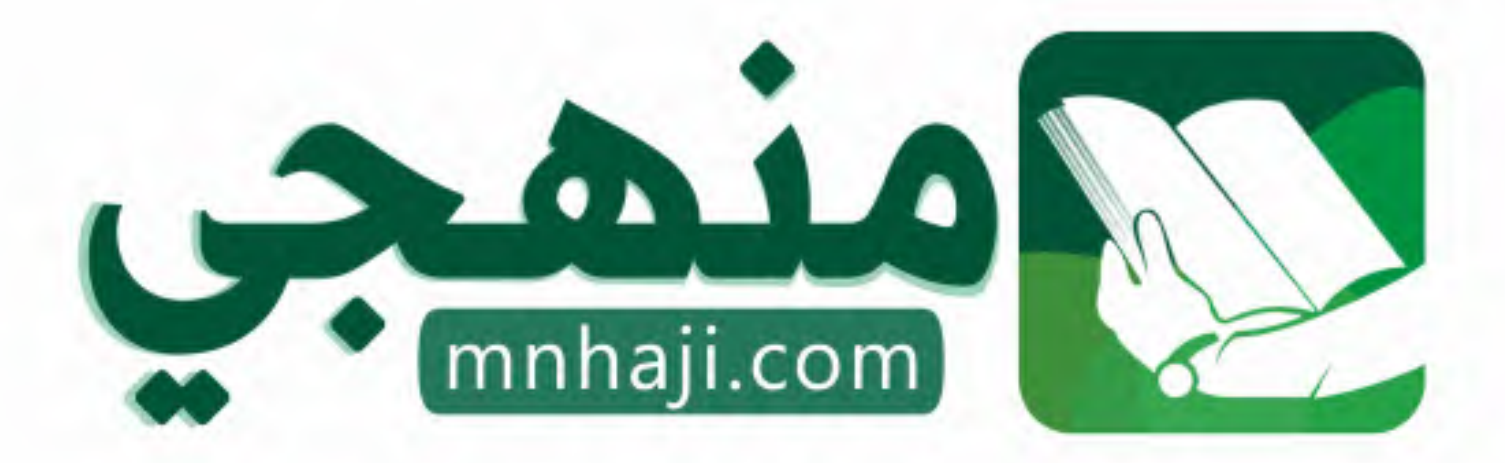

موقع منمجى منصة تعليمية توفر كل ما يحتاجه المعلم والطالب من حلول الكتب الدراسية وشرح للدروس بأسلوب مبسط لكافة المراحل التعليمية وتوازيع المناهج وتحاضير وملخصات ونماذج اختبارات وأوراق عمل جاهزة للطباعة والتحميل بشكل مجاني

حمل تطبيق منهجى ليصلك كل جديد

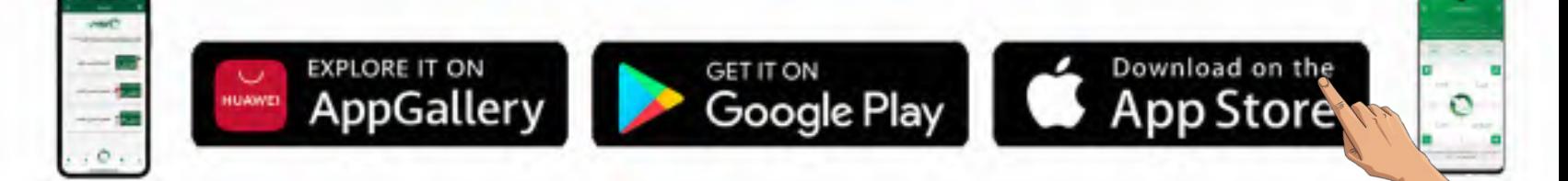

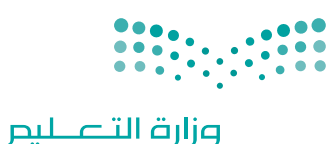

Ministry of Education

قـــــررت وزارة الـــتــعلـيــــم تــدريـــ�سهـــذا الــكــتــاب وطـبـعـه عـلـى نفقـتـها

المملكة العربية السعودية

املهارات الرقمية

الصف الثالث المتوسط

الف�سول الدرا�سية الثالثة

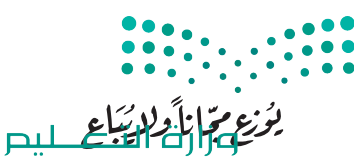

Ministry of Education  $2023 - 1445$ 

طبعة **1445 - 2023**

ح وزارة التعليم، 1444 هـ

**فهرسة مكتبـة امللـك فهد الوطنيـة أثنـاء النـشـر وزارة التعلـيـم** املهارات الرقمية - الصف الثالث املتوسط - الفصول الدراسية الثالثة. / وزارة التعليم - ط1445 . -. الرياض، 1444 هـ 4٣٧ ص ؛ 21 x 25.5 سم **ردمـك : 2 - 475 - 511 - ٦٠٣ - 978** 1 ـ احلواسيب ـ تعليم ـ السعوديـة 2ـ التعليم املتوسط ـ كتب دراسية أ. العنوان **4 ديـوي ٣72,٣4 1٠4٣٣ / 1444** .

رقم الإيداع: ١٠٤٣٣ / ١٤٤٤ ردمك : 978-6٠٣-511-**475**-2

**www.moe.gov.sa**

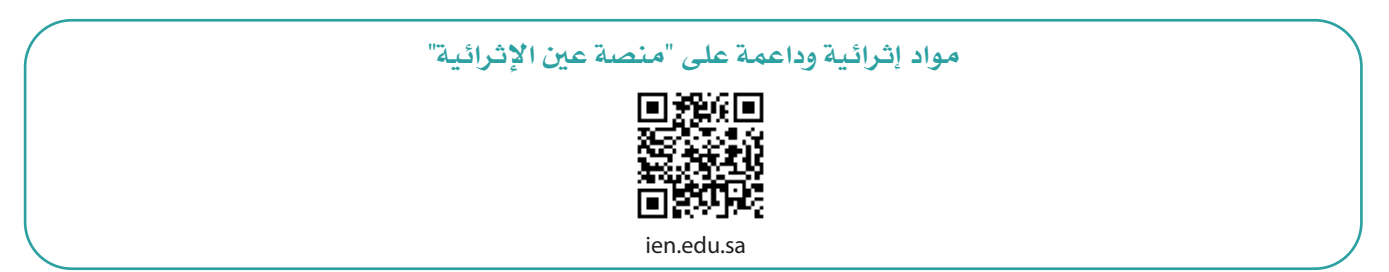

**أعزاءنا المعلمين والمعلمات، والطلاب والطالبات، وأولياء الأمور، وكل مهتم بالتربية والتعليم: يسعدنا تواصلكم؛ لتطوير الكتاب المدرسي، ومقترحاتكم محل اهتمامنا.**

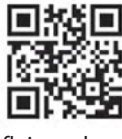

fb.ien.edu.sa

**أخي المعلم/أختي المعلمة، أخي المشرف التربوي/أختي المشرفة التربوية: نقدر لك مشاركتك التي ستسهم في تطوير الكتب المدرسية الجديدة، وسيكون لها الأثر الملموس في دعم العملية التعليمية، وتجويد ما يقدم لأبنائنا وبناتنا الطلبة.**

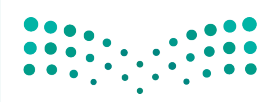

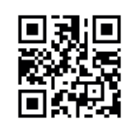

fb.ien.edu.sa/BE

Ministry **KEducation**  $2023 - 1445$ 

وزارة التله للبص

شالناشر: شركة تطوير للخدمات التعليمية

تم النشر بموجب اتفاقية خاصة بين شركة Binary Logic SA وشركة تطوير للخدمات التعليمية (عقد رقم 2021/0010) للاستخدام في المملكة العربية السعودية ي ن

> شحقوق الن� © 2023 SA Logic Binary

جميع الحقوق محفوظة. لا يجوز نسخ أي جزء من هذا المنشور أو تخزينه في أنظمة استرجاع البيانات أو نقله ي ن بأي شكل أو بأي وسيلة إلكترونية أو ميكانيكية أو بالنسخ الضوئي أو التسجيل أو غير ذلك دون إذن كتابي من ي شالناشرين.

ش.<br>يُرجى ملاحظة ما يلي: يحتوي هذا الكتاب على روابط إلى مواقع إلكترونية لا تُدار من قبل شركة Binary Logic. ُ ي ُ يربي<br>ورغم أنَّ شركة Binary Logic تبذل قصارى جهدها لضمان دقة هذه الروابط وحداثتها وملاءمتها، إلا أنها لا تتحمل المسؤولية عن محتوى أي مواقع إلكترونية خارجية.

شإشعار بالعلامات التجارية: أسماء المنتجات أو الشركات المذكورة هنا قد تكون علامات تجارية أو علامات تجارية ،<br>مُسجَّلة وتُستخدم فقط بغرض التعريف والتوضيح وليس هناك أي نية لانتهاك الحقوق. تنفي شركة Binary Logic ي و<br>م مستبد رئيساحية المعني المعربي المعربي و الموسيق رئيس مدت في في الرعاية المعنيون.<br>وجود أي ارتباط أو رعاية أو تأييد من جانب مالكي العلامات التجارية المعنيين. تُعد Microsoft و Windows و Bing و OneDrive و Skype و OneNote و PowerPoint و Excel و Access و Outlook و Windows Live عالمات Office 365 و MakeCode و Visual Studio Code و Teams و Internet Explorer و Edge و ر Google و Gmail و Google و Gmail و Chrome و Cere of the Lime of the Cere و Cere e of throme و Chrome<br>تجارية أو علامات تجارية مُسجَّلة لشركة Microsoft Corporation. وتُعد Google و Gmail و Gmail و شو<br>م و Docs Google و Drive Google و Maps Google و Android و YouTube عالمات تجارية أو عالمات ر دود د دود د دود د د و د کودت و دماستان و د iPhone و Pages و Numbers و Keynote و Keynote و Keynote ش**ُ** ش. . . . .<br>Gafari و Safari علامات تجارية مُسجَّلة لشركة Apple Inc. وتُعد LibreOffice علامة تجارية مُسجَّلة لشركة ٍّ شو<br>م ُDocument Foundation. وتُعد Facebook و Messenger و WhatsApp و WhatsApp شتجارية تمتلكها شركة Facebook والشركات التابعة لها. وتُعد Twitter علامة تجارية لشركة Twitter، Inc. ُ يعـد اســم Scratch وشـعـار Scratch و Scratch عــــالامـات تـجـاريـة لـفـريق Scratch. شتـعـد "Python" وشــعــارات Python عــلامـات تـجـاريـة أو عــلامـات تـجـاريـة مـسـجـلـة لـشركـة .Python Software Foundation

micro: bit وشعار micro: bit هما علامتان تجاريتان لمؤسسة Micro: bit التعليمية. Open Roberta هي علامة تجارية مسجلة لـ Fraunhofer IAIS. تُعد VEX Robotics و VEX Robotics علامتين تجاريتين أو علامتي خدمة ُ .Innovation First, Inc. كة�شل

> شوال تريع ال�كات أو المنظمات المذكورة أعاله هذا الكتاب أو ت�ح به أو تصادق عليه.

حاول الناشر جاهدا تتبع ملاك الحقوق الفكرية كافة، وإذا كان قد سقط اسم أيٍّ منهم سهوًا فسيكون من دواعي ي شسرور الناشر اتخاذ التدابير اللازمة في أقرب فرصة. ي ن ش

#### **2** binarylogic

كتاب المهارات الرقمية هو كتاب معد لتعليم المهارات الرقمية للصف الثالث متو�سط يف العام الدرا�سي **1445** هـ، ويتوافق الكتاب مع املعايري واإلأطر الدولية والسياق المحلي، سيزود الطلبة بالمعرفة والمهارات الرقمية اللازمة ية القرن الحادي والعشرين. يتضمن الكتاب أنشطة نظرية وعملية مختلفة تقدم باأ�ساليب مبتكرة إلإثراء التجربة التعليمية ومو�سوعات متنوعة وحديثة مثل: مهارات التواصل والعمل الجماعي، حل المشكلات واتخاذ القرار، المواطنة الرقمية . والمسؤولية الشخصية والاجتماعية، أمن الملومات، التفكير الحاسوبي، البرمجة والتحكم بالروبوتات.

وزارة التصليم Ministry of Education  $2023 - 1445$ 

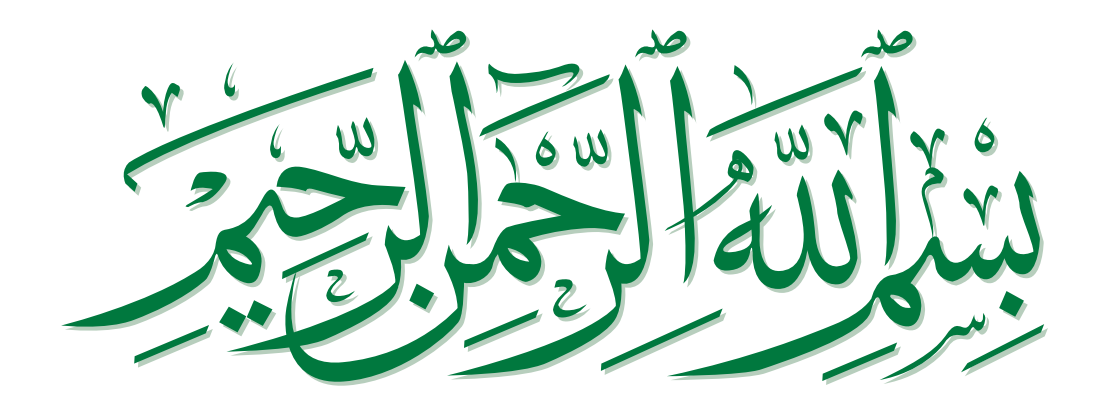

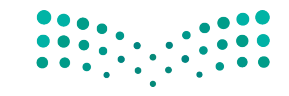

وزارة التصليم Ministry of Education  $2023 - 1445$ 

# الفصل الدراسي الثالث

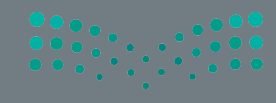

# **الفهرس**

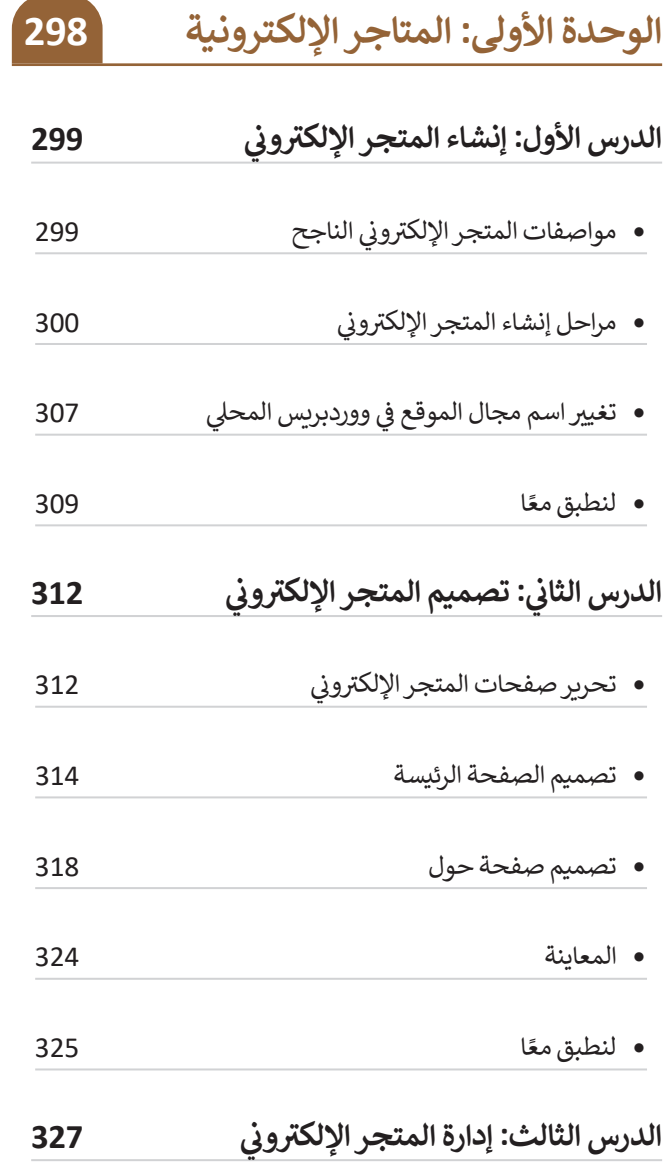

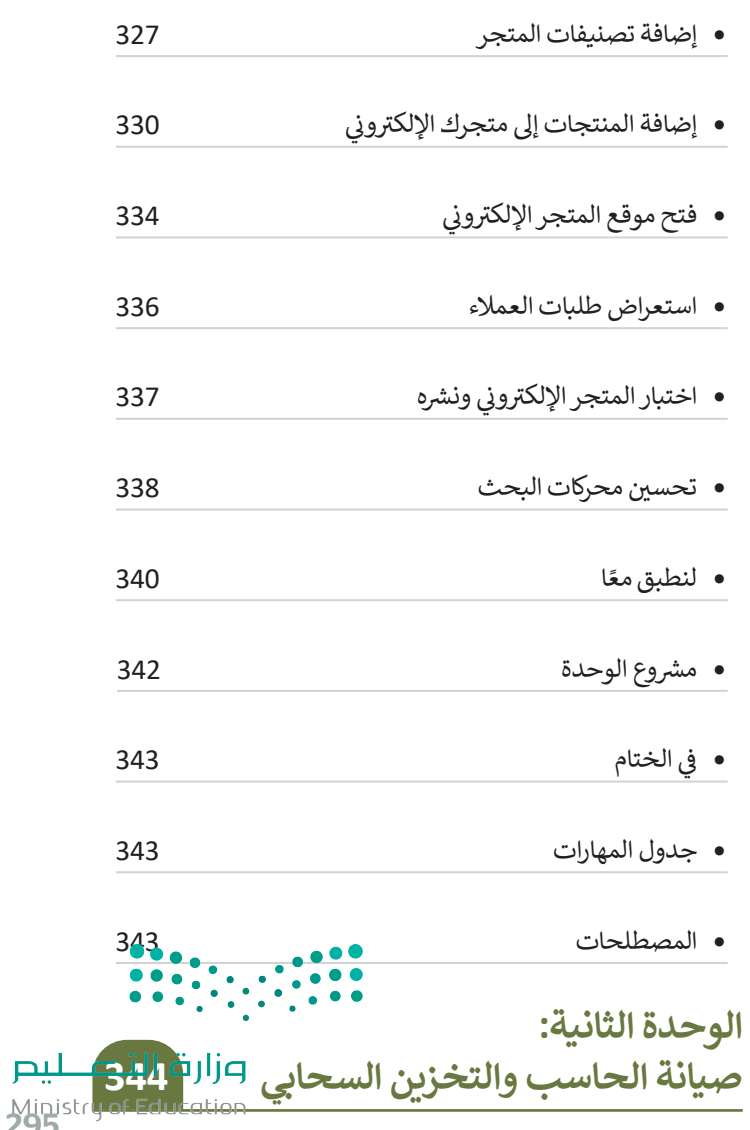

Ministry of Edu<br>295<br>2023 - 1445

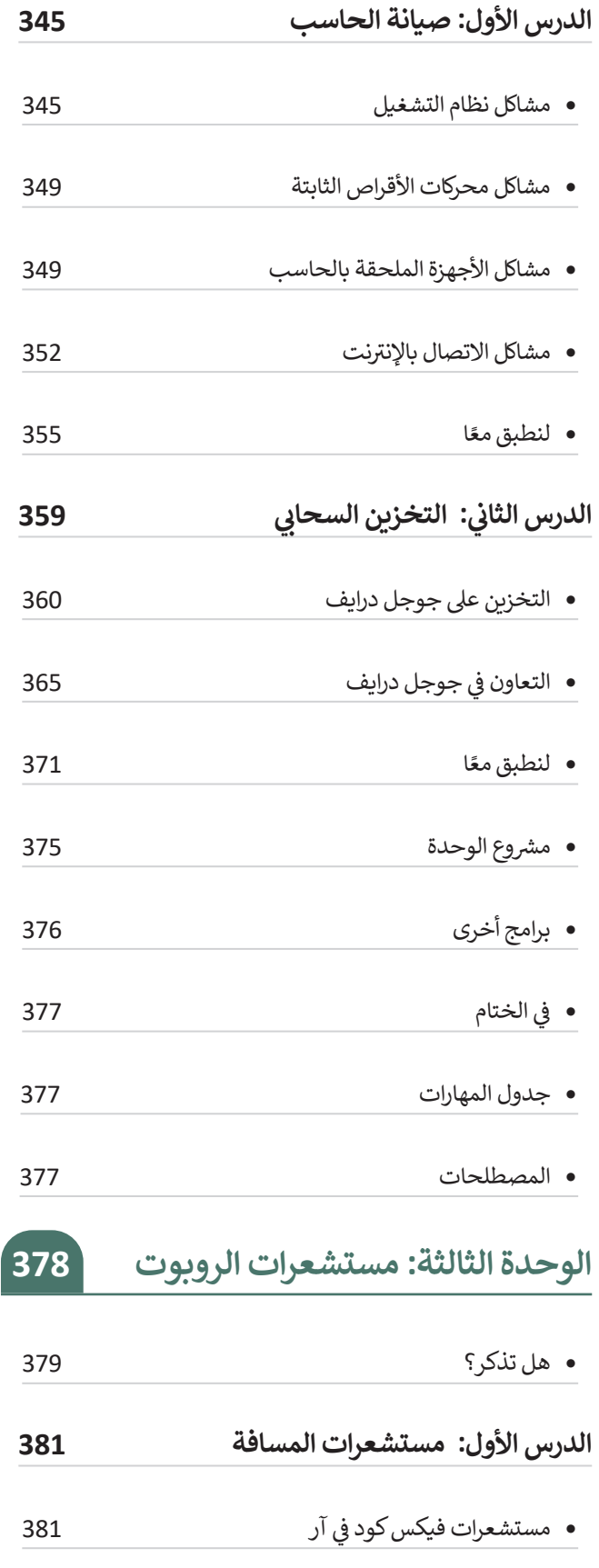

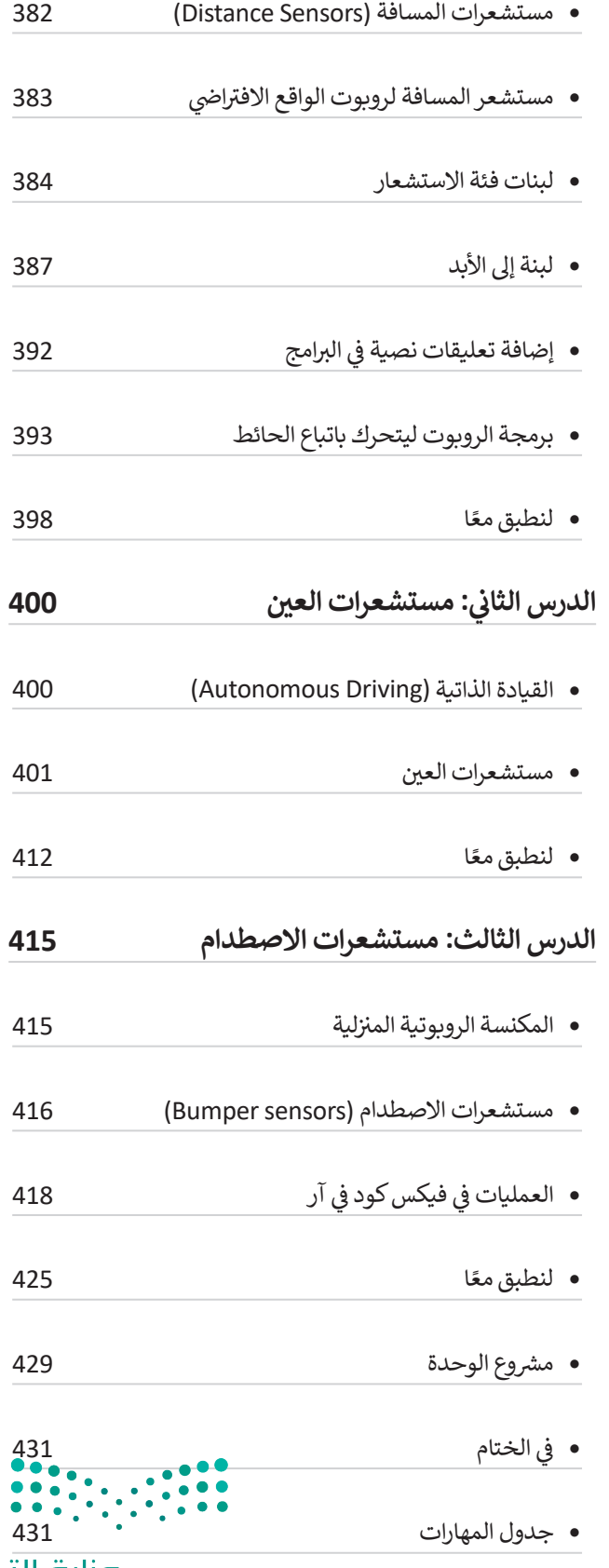

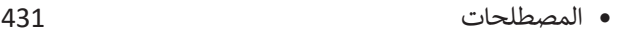

# **اختبر نفسك** السؤال األول ي السؤال الثا� <sup>ن</sup> السؤال الثالث السؤال الرابع السؤال الخامس السؤال السادس

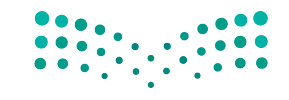

وزارة التصليم Ministry of Education<br>2973 - 1445

# **الوحدة األولى: المتاجر اإللكترونية**

**ً**ستتعلم في هذه الوحدة طريقة إنشاء متجر إلكتروني على شبكة الإنترنت، وستتعرف على كيفية إعداده وتحريره وفقًا للمنتجات **ً**التي ستبيعها، وأيضًا على أهمية تحسين محركات البحث (Search Engine Optimization - SEO) وتحديد إستراتيجية تسعير **منتجات المتجر. وفي الختام، ستتعرف على الخطوات التي عليك اتباعها إذا أردت نشر متجرك اإللكتروني الذي ستصممه باستخدام نظام ووردبريس )WordPress )عبر اإلنترنت.**

#### **أهداف التعلم**

- **ستتعلم في هذه الوحدة:**
- **< طريقة عمل نظام اسم المجال )DNS).**
	- **< خطوات إنشاء المتجر اإللكتروني.**
	- **< تصميم صفحات المتجر اإللكتروني.**
- **< كيفية إضافة منتجات إلى المتجر اإللكتروني.**
- **< كيفية وضع إستراتيجية تسعير لمنتجات المتجر اإللكتروني.**
	- **< اختبار المتجر اإللكتروني ونشره.**
- **< كيفية تعزيز تحسين محركات البحث )SEO ) لموقع إلكتروني.**

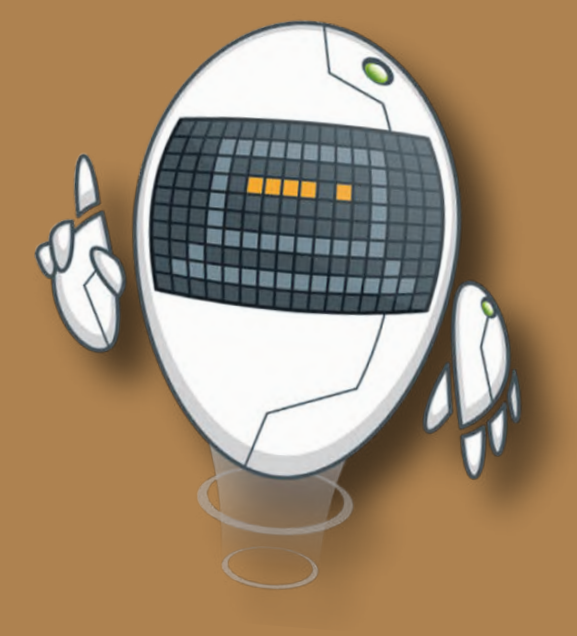

**األدوات** 

**< ووردبريس المحلي )LocalWordPress)**

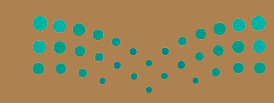

وزارة التصليم

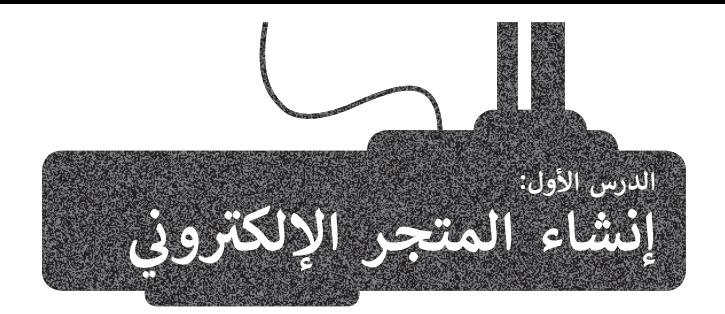

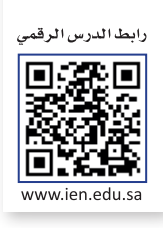

تتمثل أهم فوائد المتجر اإللكتروني في توفير إمكانية التسوق للعمالء في أي وقت ومن أي مكان، ولذلك ستنشئ في هذا الدرس المتجر اإللكتروني الذي تعاملت معه كعميل في الفصل الدراسي السابق، حيث تعلمت كيفية التسوق عبر اإلنترنت، كما ستتعرف على بعض مواصفات المتجر اإللكتروني الناجح.

#### **مواصفات المتجر اإللكتروني الناجح**

يجب أن يكون المتجر الإلكتروني جذابًا ويمكن التنقل فيه يبب ان يتون السبر الإنتتروي بنام. ويسن النفس تيه<br>بسهولة بحيث يُرغب العملاء في الشراء منه بدلًا من الذهاب إلى المتاجر التقليدية. يشير مفهوم تصميم المتجر اإللكتروني إلى وجود العناوين، واإلعالنات، وترويسة الصفحة الرئيسة، وإمكانية البحث، وغيرها من عوامل التصميم التي تجذب العمالء للدخول إلى المتجر.

يوضِّح الجدول الآتي بعض النصائح لتصميم متجر إلكتروني يجذب العمالء عبر اإلنترنت.

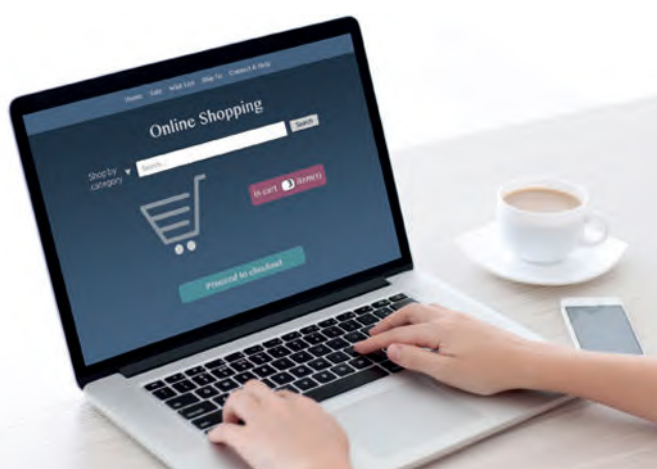

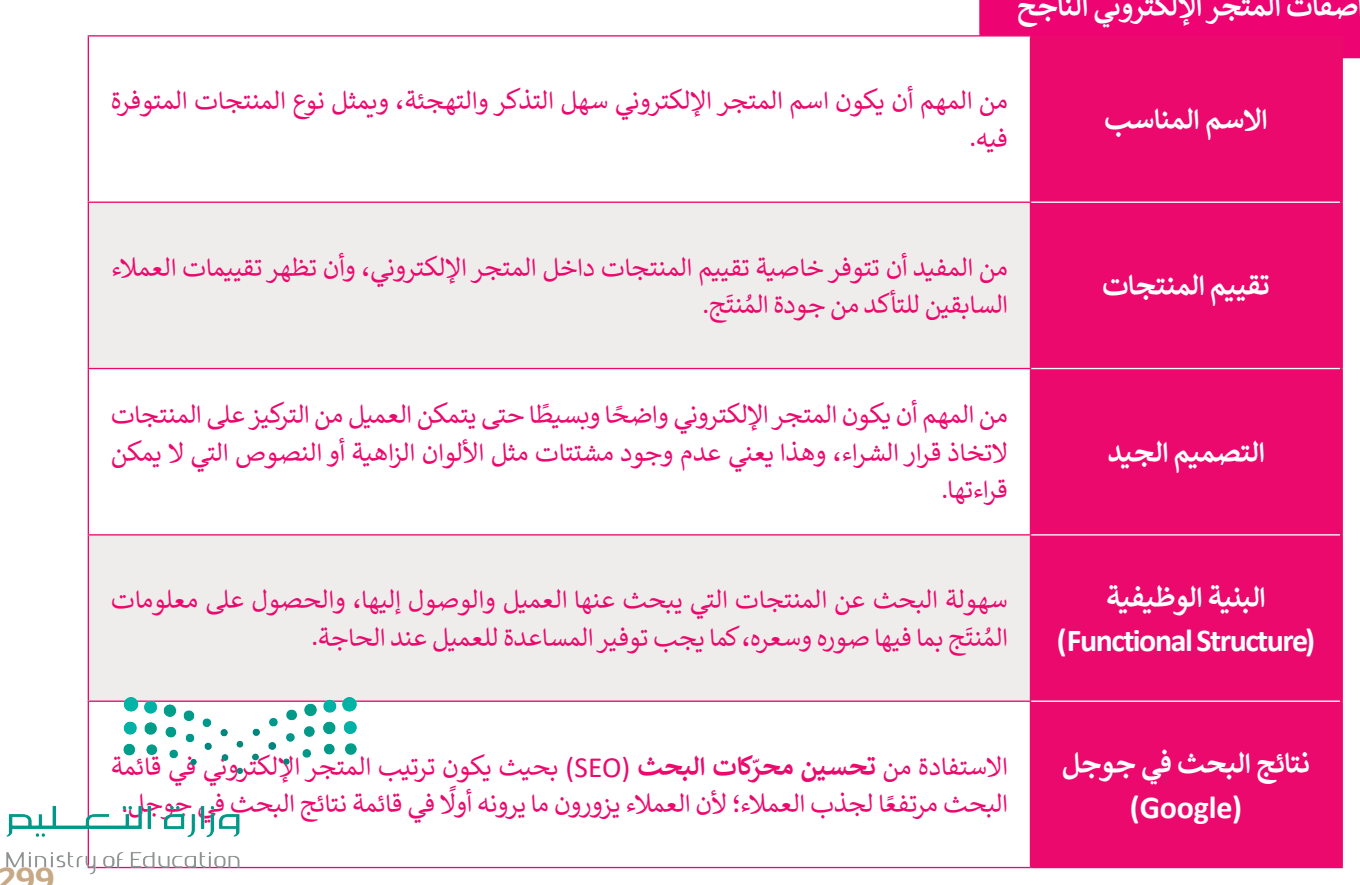

#### **مواصفات المتجر اإللكتروني الناجح**

Ministru of Ed.<br>2993 - 1445

#### **مراحل إنشاء المتجر اإللكتروني**

يتضمن إنشاء المتجر اإللكتروني عدة مراحل بداية من التخطيط والتصميم حتى النشر. فيما يأتي المراحل األساسية التي يتضمنها إنشاء المتجر الإلكتروني:

- ً.<br>1 التخطيط: يجب أن يكون الغرض من المتجر الإلكتروني واضحًا ومحددًا، وكذلك هيكليته العامة قبل البدء في تصميم الموقع.
- ع<br>2 التصميم: يتم تصميم المخطط العام للصفحة الرئيسة والصفحات الفرعية للمتجر الإلكتروني على الورق، ومن <del>ن</del>َم عليك تحديد النصوص المطلوبة في المساحات المختلفة من المتجر اإللكتروني.
- **3** التنفيذ: بعد إنشاء مخطط الموقع، يتم البدء في عملية تصميم الصفحة وتطوير المحتوى باستخدام منصة عبر اإلنترنت تتميز بتوفيرها أدوات متنوعة إلنشاء موقع المتجر اإللكتروني.
- **4** اختبار الموقع ونشره عبر شبكة اإلنترنت: في هذه المرحلة تتم عملية اختبار الموقع بعناية مع التحقق من أن جميع الروابط بين الصفحات والوظائف تعمل بشكل صحيح ليتم في النهاية نشر المتجر اإللكتروني عبر اإلنترنت.

#### **مرحلة التخطيط**

ًيتطلب إنشاء المتجر الإلكتروني تخطيطًا دقيقًا لضمان نجاحه، وأثناء مرحلة التخطيط لإنشاء المتجر عليك: ً

- تحديد الهدف من عملك التجاري وهو بيع منتجات متعلقة باليوم الوطني للمملكة العربية السعودية.
	- اختيار منصة التجارة اإللكترونية المناسبة إلنشاء متجرك اإللكتروني.
- تحديد المنتجات التي ستعرضها في متجرك اإللكتروني، وإنشاء **بيان مصور** )Catalog )شامل للمنتجات بما في ذلك أسعارها وأوصافها وصورها.
- التفكير في التجربة العامة التي سيحصل عليها المُستخدِم عند التفاعل مع المتجر الإلكتروني، بما في ذلك التصميم و<br>م وسهولة الاستخدام.

اختيار اسم المجال المناسب لمتجرك اإللكتروني.

#### **اسم المجال**

ر .<br>يُستخدم لكتابة عنوان **بروتوكول الإنترنت (I**nternet Protocol - IP) بشكل قريب من لغة الإنسان، حيث إنه من الصعب تذكُّ عنوان IP مثل **13.107.237.60** الذي يوجهك إلى موقع إلكتروني، وللتغلب على هذه المشكلة تم اعتماد ما يسمى **بأسماء المجال**  )Names Domain )كطريقة لتصفح المواقع اإللكترونية.

يمكن الوصول إلى كل موقع إلكتروني عبر عنوان IP، ولكن في العادة تتم زيارة هذه المواقع من خالل أسماء المجال المقابلة لها. يتم تحويل اسم المجال إلى عنوان IP من خالل **نظام اسم المجال** )DNS- System Name Domain)، وهي خدمة عبر اإلنترنت تشير إلى عنوان IP المتوافق مع اسم كل مجال.

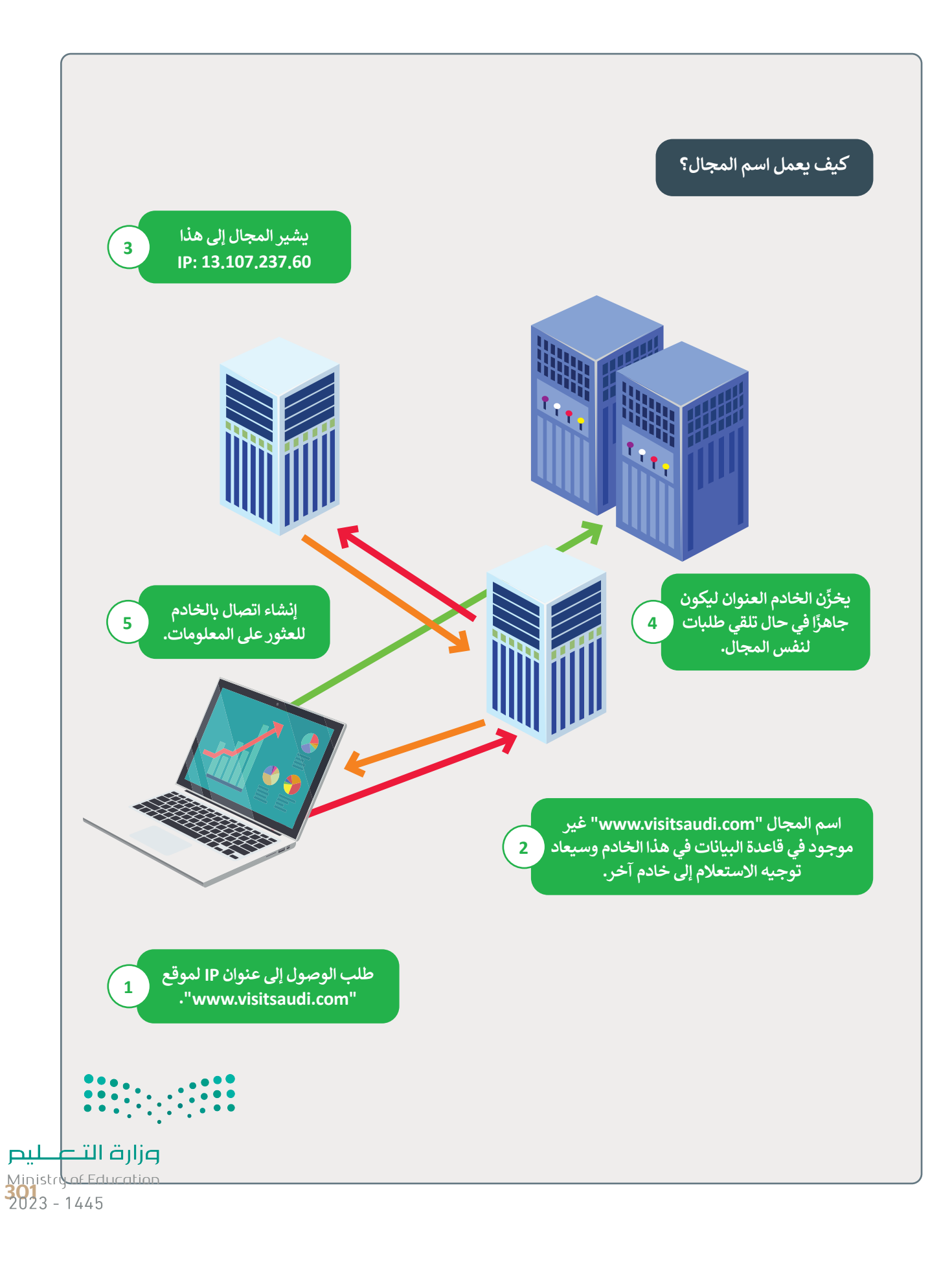

#### **اختيار اسم المجال**

إن اختيار اسم المجال أمر مهم بالنسبة للموقع، حيث يساعد اسم المجال الجيد في جذب المزيد من الزائرين والعمالء المحتملين.

#### **بعض العوامل المهمة التي تساعدك على اختيار اسم المجال:**

- تأكد من اختيار اسم ال ينتهك العالمات التجارية لآلخرين، لذا عليك تجنب أسماء المجاالت المشابهة للعالمات التجارية الموجودة حاليًا لتجنب أَي مشكلات قانونية.
- ًيجب أن يتوافق الاسم مع الخطط المستقبلية للأعمال، حيث تُعدُّ أسماء المجال للشركة استثمارًا طويل الأجل، لذلك من ُ الأفضل اختيار الأسماء المناسبة للوقت الحالي والمستقبل.
- ره وتجنَّب الأسماء الطويلة أو الصعبة، فالاسم المختصر يساعد في عملية الترويج الشفهي للمتجرك ٍ<br>منا s<br>A اختر اسمًا يسهُل تذكَّ ًاإللكتروني.
- ًيفضَّل استخدام اسم مجال بامتداد com. قدر الإمكان، حيث يُعدُّ الامتداد الأكثر شيوعًا، كما يمكنك استخدام هذا الامتداد مع مجال من مستوى أعلى خاص ببلدك مثل: sa.
- َّتحقّق من عدم استخدام الاسم ذاته في وسائل التواصل الاجتماعي من قِبل الآخرين، لضمان إمكانية إنشاء الحسابات الخاصة بعملك التجاري وحمالتك التسويقية.
- شارك أفكارك مع أصدقائك وعائلتك الذين تثق بهم، فعملية العثور على اسم المجال المثالي ليست سهلة ومن المهم الحصول على النصائح المناسبة.

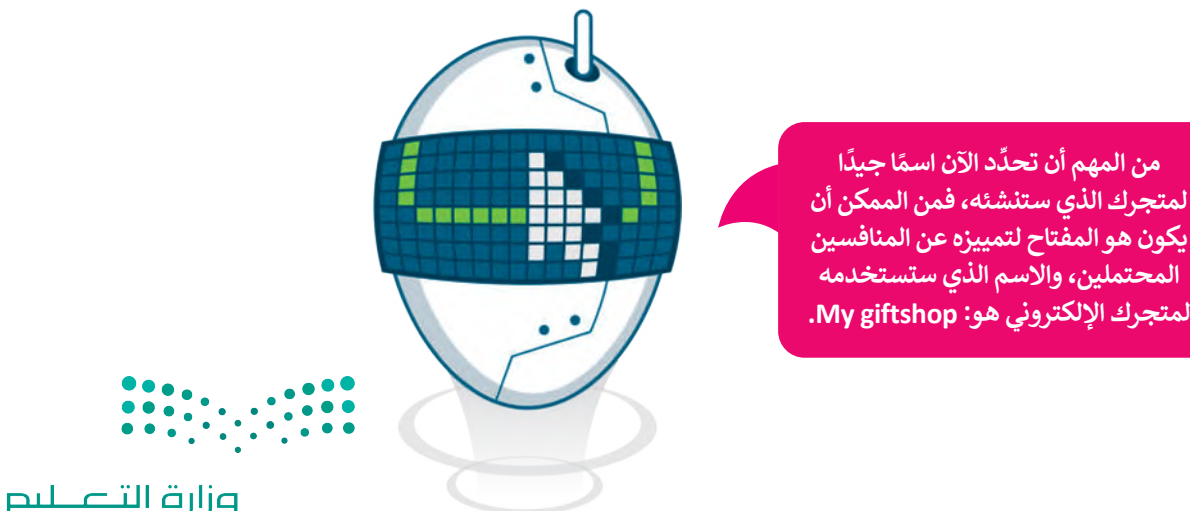

Ministry of Education  $2023 - 1445$ 

#### **مرحلة التصميم**

.<br>تُعدُّ مرحلة التصميم لإنشاء متجرك الإلكتروني My Giftshop خطوة مهمة في عملية بناء موقع إلكتروني ناجح للتجارة <u>و</u> اإللكترونية، فالهدف األساسي من مرحلة التصميم هو إنشاء **نموذج أولي** )Prototype)، وأسهل طريقة إلنشاء هذا النموذج الأولى الافتراضي من خلال استخدام الورقة والقلم.

سيحتوي متجرك اإللكتروني على خمس صفحات أساسية:

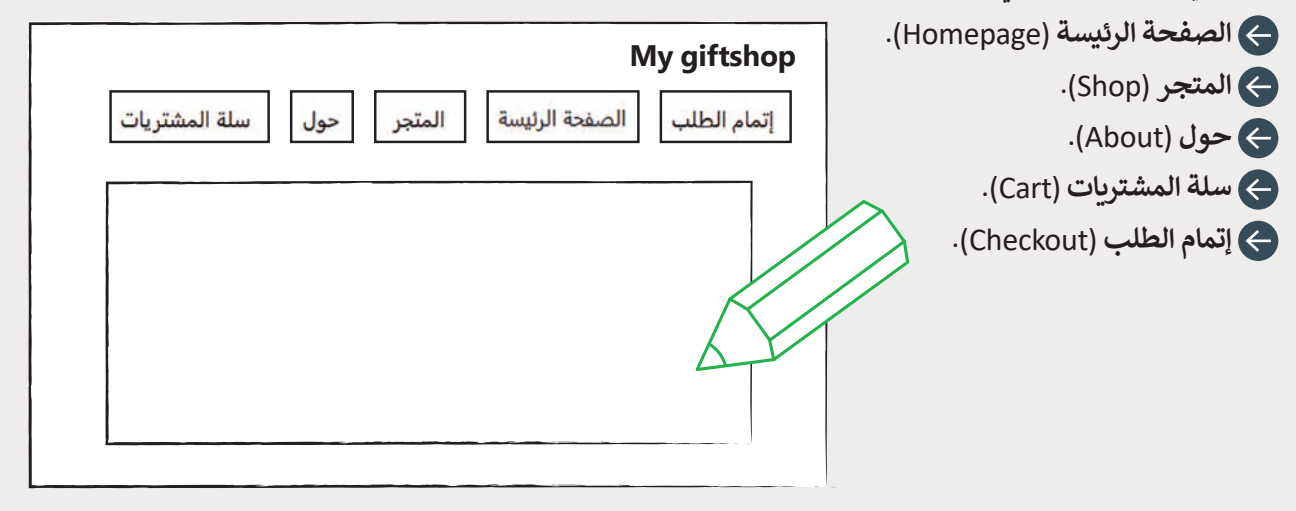

#### **مرحلة التنفيذ**

بعد أن أصبح لديك فكرة عامة حول المتجر اإللكتروني، ستبدأ بعملية إنشائه. ستستخدم لذلك أداتين مهمتين، وهما: أداة **ووردبريس المحلي** )LocalWordPress )وأداة **ووكومرس** )WooCommerce). َتُستخدَم أداة ووردبريس المحلي لتطوير واختبار أنظمة ووردبريس على حاسبك المحلي. تتمثل إحدى ۔<br>بو المزايا المهمة لنظام ووردبريس في احتوائها على مكتبة واسعة من **المكونات اإلضافية** )Plugins ) و**السمات** )Themes )التي يمكن استخدامها لتخصيص وتحسين الوظائف والتصميم داخل موقعك ِّالإلكتروني. بالنسبة للمتاجر الإلكترونية، يقدِّم نظام ووردبريس العديد من المكونات الإضافية للتجارة ًالإلكترونية مثل أداة ووكومرس، وهي المكوِّن الإضافي الأكثر شيوعًا واستخدامًا على المنصة، وتتيح ًِّلك أداة ووكومرس إنشاء متجر إلكتروني بمزايا مثل: **إدارة المخزون** )Management Inventory ) و**قوائم المنتجات** )Listings Product )و**معالجة عملية الدفع** )Processing Payment ) و**خيارات الشحن** )Options Shipping). يمكنك بهاتين األداتين اختبار متجرك اإللكتروني قبل نشره على الشبكة العنكبوتية. يمكنك تنزيل أداة ووردبريس المحلي من الموقع اإللكتروني: www.localwp.com

#### **معلومة**

Ministry of **N**<br>303<br>2023 - 1445 ووردبريس هو **نظام إدارة محتوى** )CMS- System Management Content )واسع االنتشار يقدم مزايا متنوعة ألنواع مختلفة **ِّ**من المواقع الإلكترونية، ومن خلال ا**لمكوِّن الإضافي الشامل (**Extensive Plugin) ومكتبة السمات، يمكن تخصيص نظام ًوردبريس ليناسب احتياجاتك سواء كنت تدير متجرًا إلكترونيًا، أو نظامًا للتعليم والتدريب الإلكتروني أو صحفًا ومجلات إلكتراو<mark>رية.</mark> ً

افتح الآن أداة ووردبريس المحلي وأنشئ متجرك الإلكتروني.

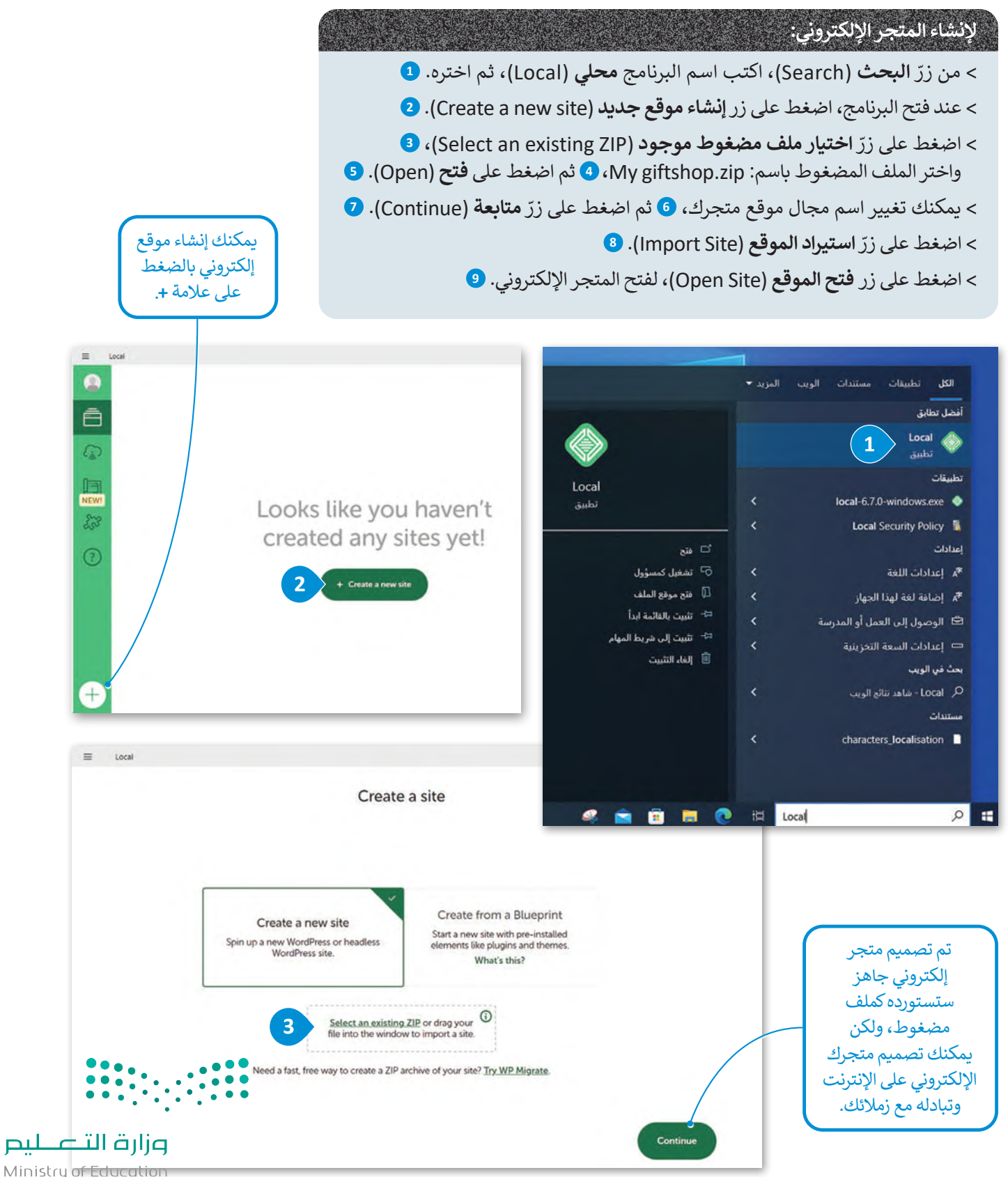

 $2023 - 1445$ 

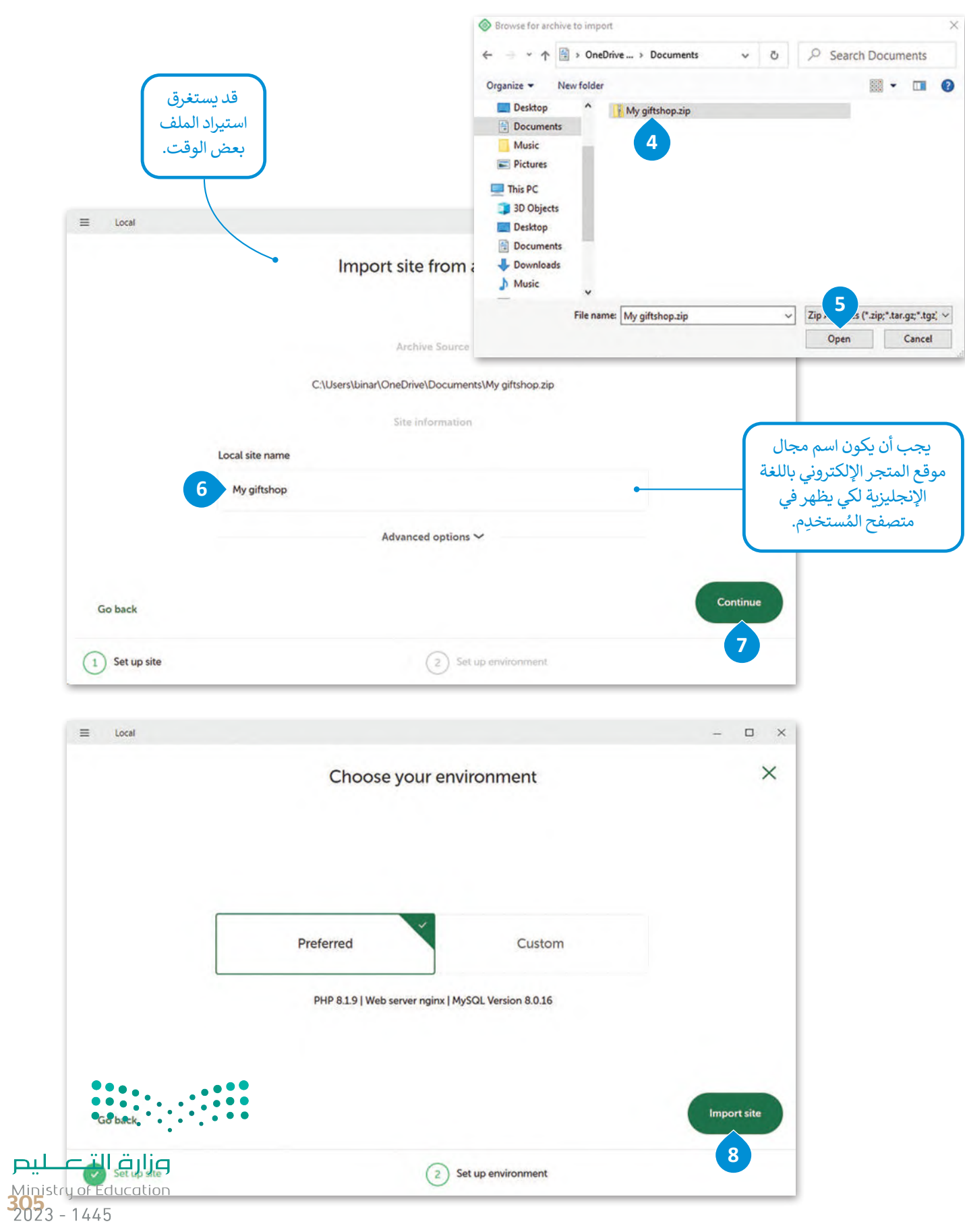

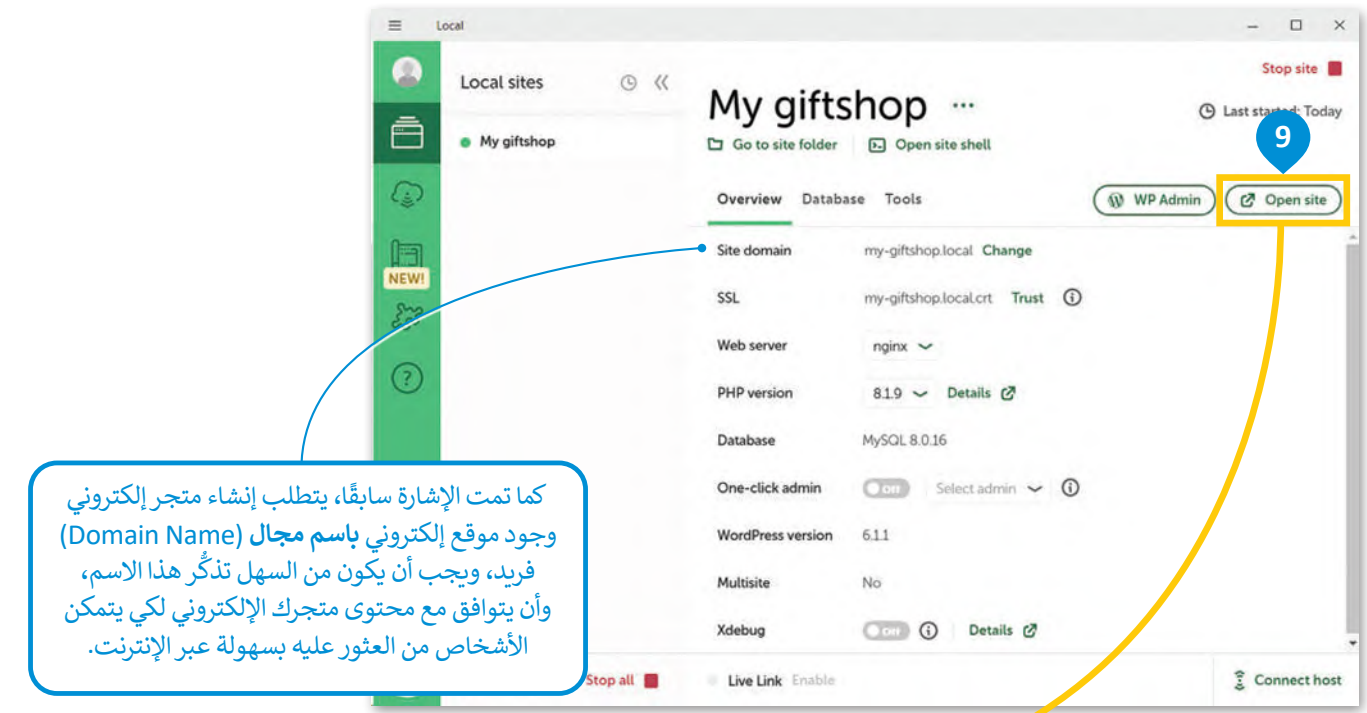

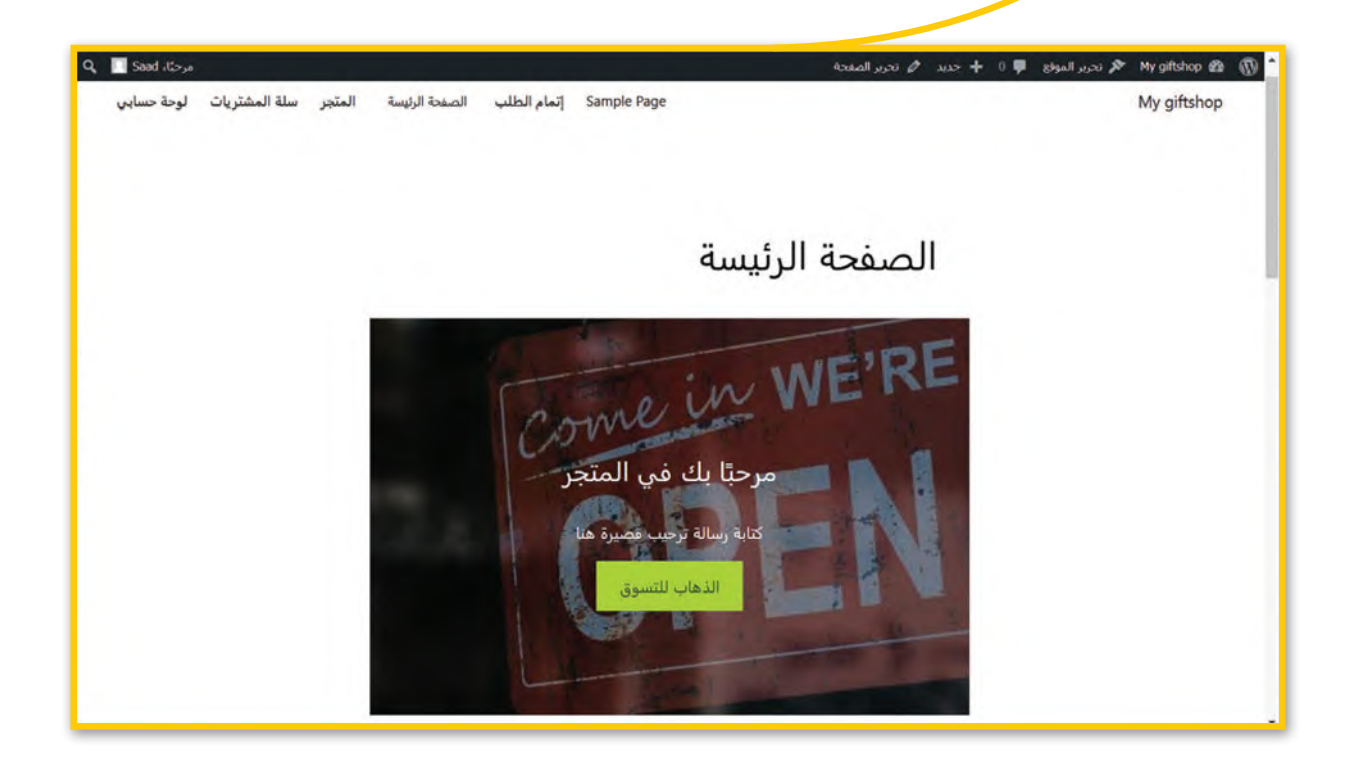

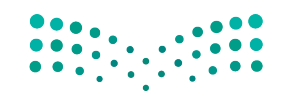

وزارة التصليم Ministry of Education  $2023 - 1445$ 

#### **تغيير اسم مجال الموقع في ووردبريس المحلي**

عند استيراد الملف المضغوط zip.giftshop My يمكنك تغيير اسم مجال **الموقع المحلي** )Site Local )واستخدام االسم الذي ֧֧֧֧֝֝֟֓֝֟֓<u>֓</u>֚֓ تفضله، كما يمكنك تغييره بعد استيراد الملف من خلال زرّ ا**لإعدادات (**Settings).

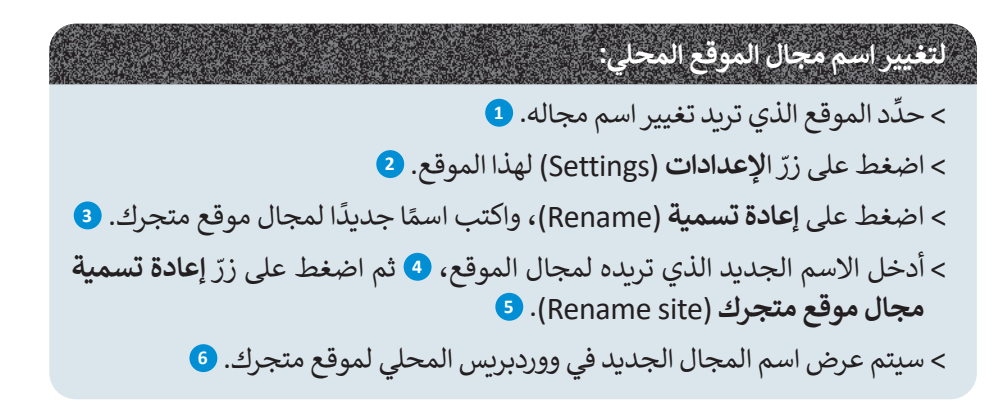

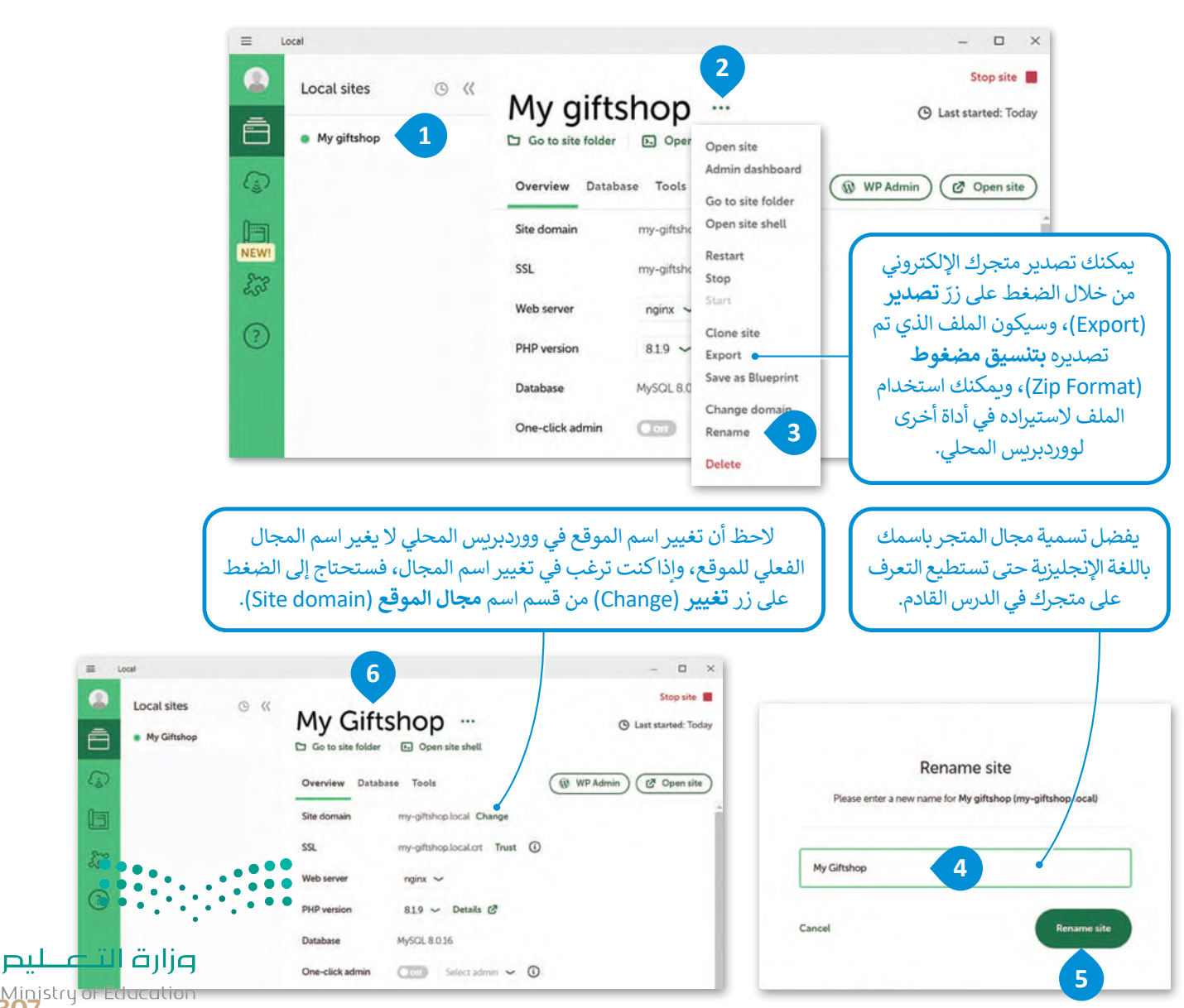

Ministry of Education<br>307<br>2023 - 1445

Ā

 $\overline{G}$ 

后

[ال يؤدي تغيير اسم مجال متجرك في ووردبريس المحلي إلى تغيير اسم الموقع في ووردبريس.](https://www.mnhaji.com/%d9%83%d8%aa%d8%a7%d8%a8-%d8%a7%d9%84%d8%ad%d8%a7%d8%b3%d8%a8-%d8%ab%d8%a7%d9%84%d8%ab-%d9%85%d8%aa%d9%88%d8%b3%d8%b7-%d9%813/)

**لتغيير اسم موقعك في ووردبريس :** ׇ֘֒ > اضغط على زرّ **مسؤول لوحة تحكم ووردبريس (** WP Admin) لفتح لوحة تحكم المسؤول. <mark>1</mark> > في النافذة التي تظهر، أدخل اسم المُستخدِم وكلمة المرور، <sup>۞</sup> ثم اضغط على زرّ **دخول (Log In). <sup>9</sup>** و<br>م > اضغط على ال<mark>إعدادات</mark> (Settings) من القائمة اليمنى، <mark>4</mark> ثم حدِّد **عام (**General). 3 > في حقل اسم **الموقع (**Site Title)، حدِّث اسم موقعك إلى الاسم الذي تريده. �� < اضغط على زر **حفظ التغييرات** )Changes Save )أسفل الصفحة. **<sup>7</sup>**

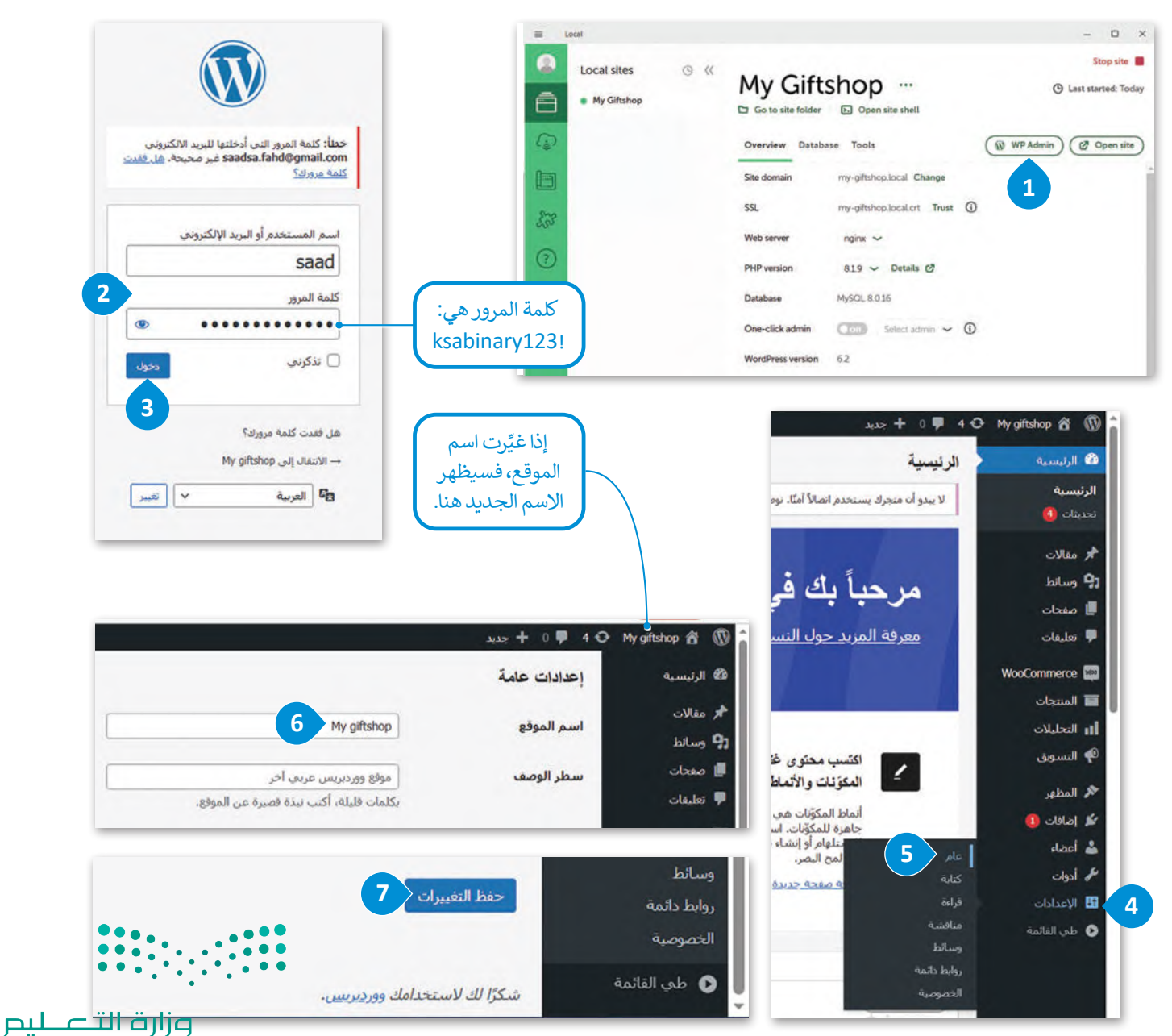

Ministry of Education  $2023 - 1445$ 

# لنطبق معًا<br>تدريب 1

#### 0 أجب عن الأسئلة الآتية:

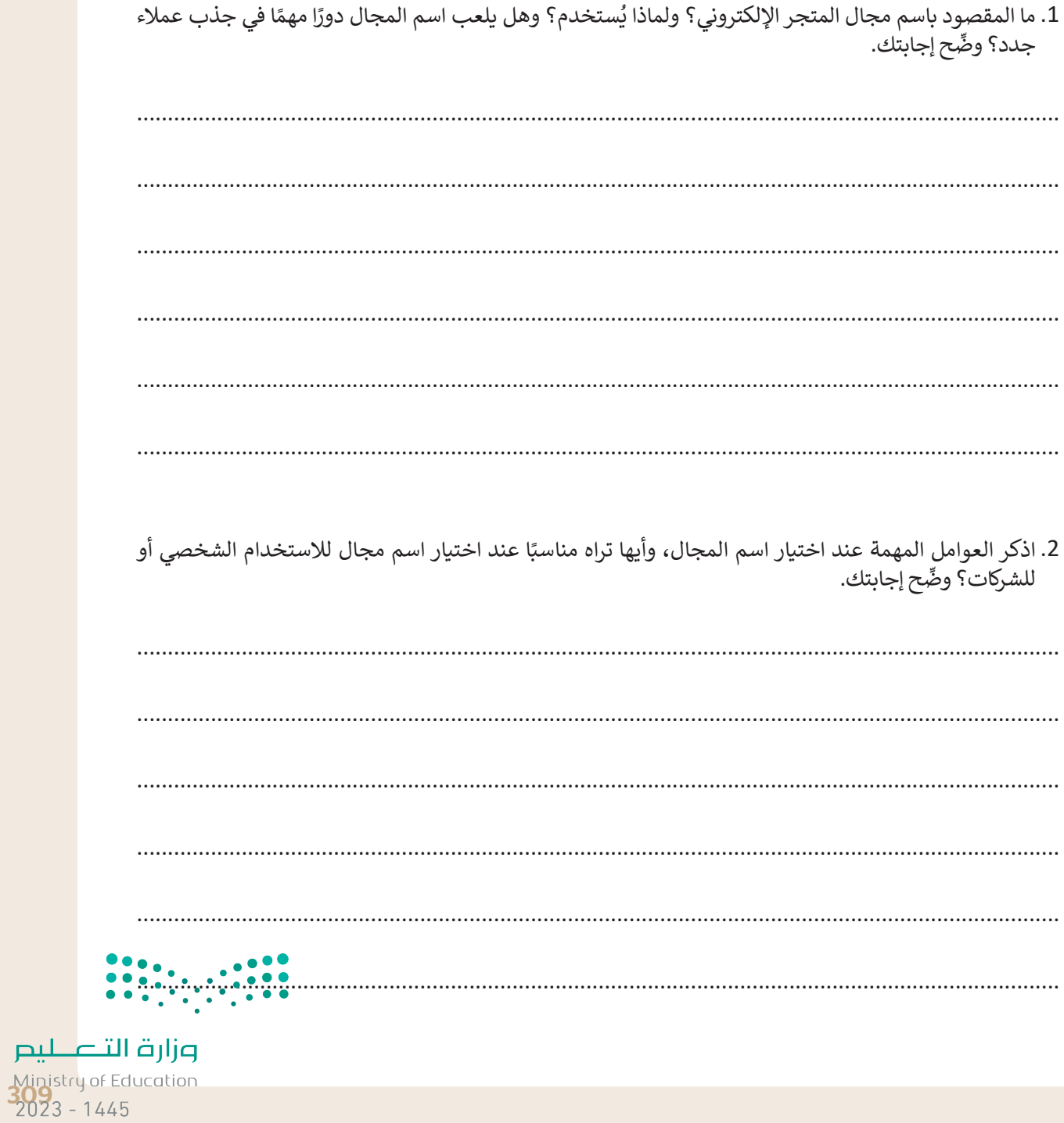

 $\overline{\phantom{a}}$ 

 $\mathbb{R}^3$ 

## **تدريب 2**

 **ما المواصفات األساسية التي يجب أن يتمتع بها أي متجر إلكتروني لجذب العماء عبر ِّح إجابتك. اإلنترنت؟ وما أكثرها أهمية؟ وض**

## **تدريب 3**

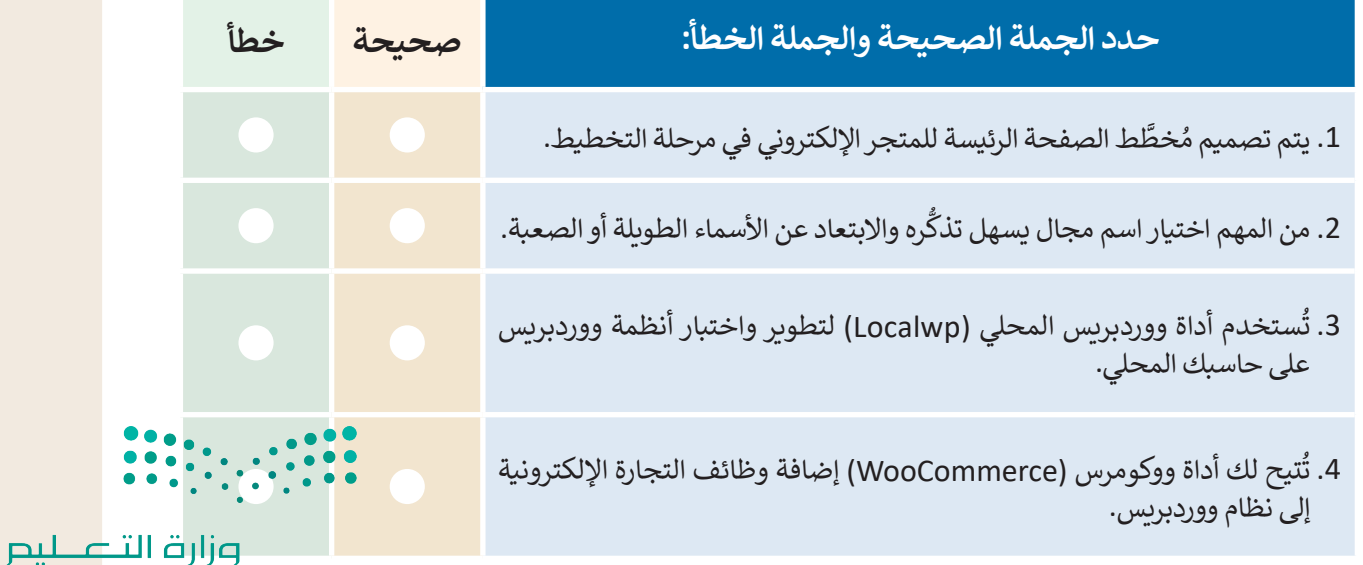

**00** 

### **تدريب 4**

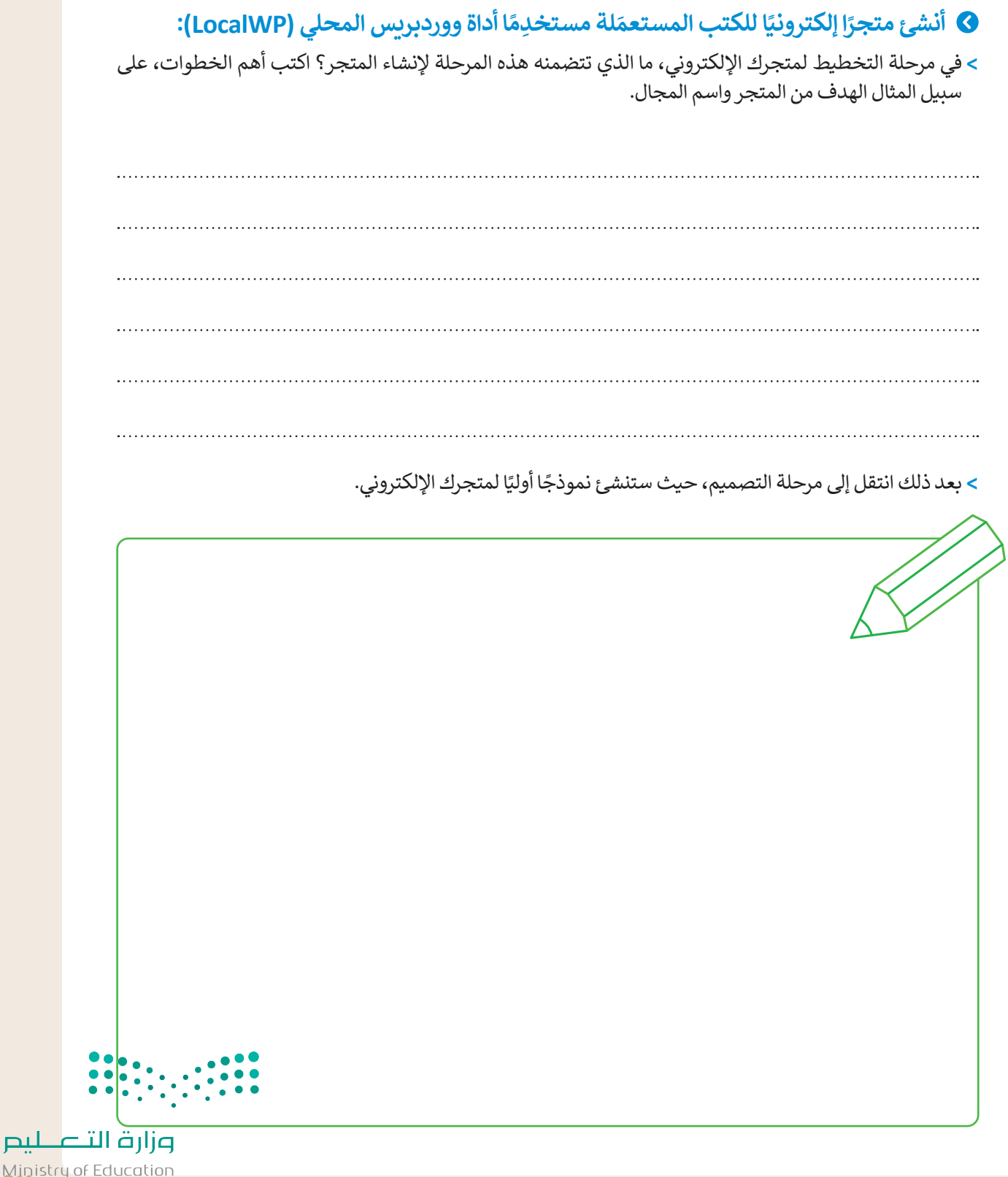

Ministry of Education<br>2023 - 1445

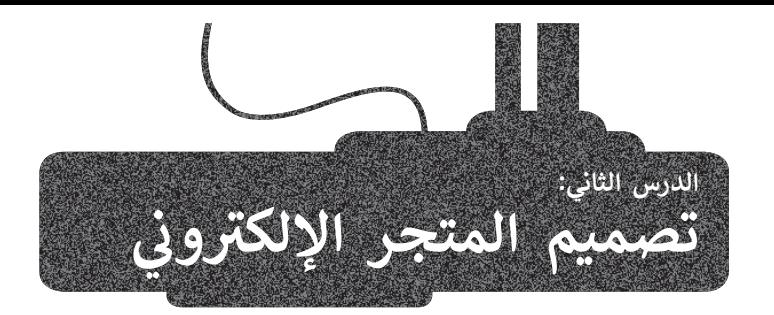

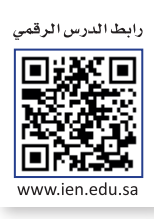

في هذا الدرس ستعمل على تصميم وتحرير صفحتين من متجرك الإلكتروني الذي أنشأته في الدرس السابق على النحو الآتي:

 **الصفحة الرئيسة** )Homepage )هي الصفحة األساسية لمتجرك اإللكتروني التي تتضمن قائمة التنقل، وشعار المتجر، واسمه، ّ عند الضغط عليه تظهر منتجات المتجر. وزر

صفحة **حول (**About) وتُعرض فيها معلومات الاتصال وبعض المعلومات المفيدة الأخرى حول تاريخ المتجر. ُ

#### **تحرير صفحات المتجر اإللكتروني**

عليك في البداية حذف بعض صفحات موقع المتجر اإللكتروني وتحرير األخرى.

**لتحرير صفحات موقع المتجر اإللكتروني:** 

- ֧֦֧֧֦֧֦֧֦֧֝֝֝֝֜֜֜֜֜*֟* > انتقل إلى **المواقع المحلية (**Local sites)، ◘ ثم اضغط على زرّ **مسؤول لوحة تحكم ووردبريس (** WP Admin) لفتح لوحة تحكم المسؤول. **<sup>2</sup>**
	- > في النافذة التي تظهر، أدخل اسم المُستخدِم وكلمة المرور، <sup>۞</sup> ثم اضغط على زرّ **دخول (Log In). ۞** ٍ<br>ہ
- ׅ֘֒ **المنشورة** )Published). **<sup>6</sup>** < من **لوحة التحكم** )Dashboard) ، اضغط على قسم **صفحات** )Pages)، **5** ثم زر
	- > اذهب إلى **لوحة حسابي (**My Account)، واضغط على **زرّ سلة المهملات (**Trash) لحذف الصفحة. <mark>7</mark>
		- > اختر **صفحة النموذج (**Sample page)، ثم اضغط على زرّ **تحرير سريـع (Quick Edit). <sup>ق</sup>** 
			- ֧֧֧֦֧֝֝֟֓֝<u>֓</u>֚֓ **تحديث** )Update). **<sup>10</sup>** < اكتب اسم الصفحة **حول** )About)، **9** واضغط على زر

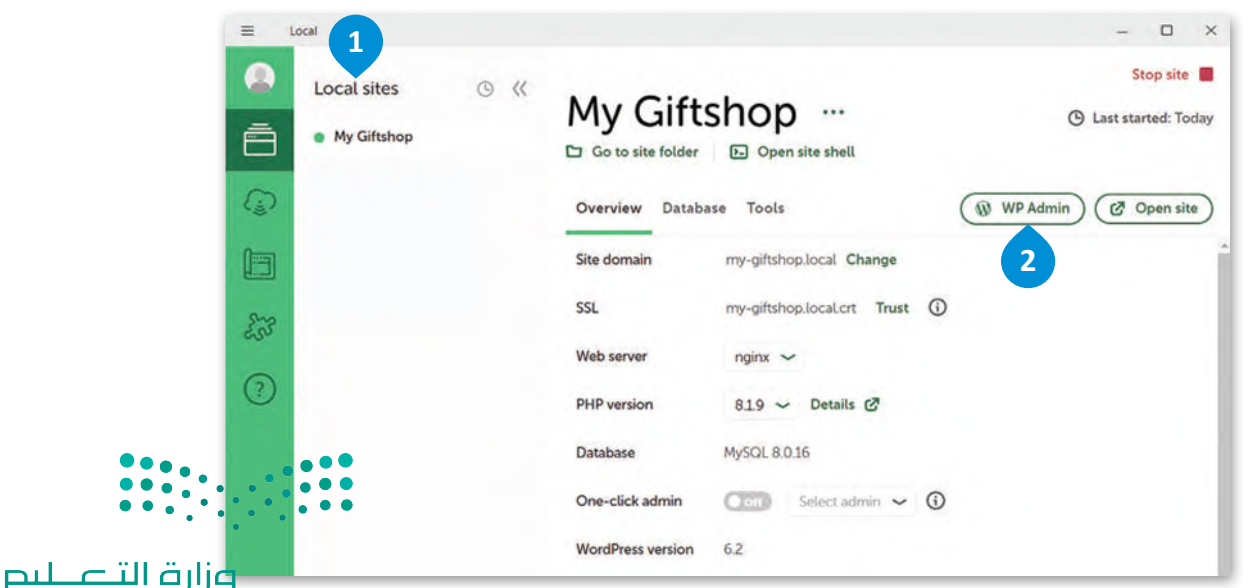

Ministry of Education

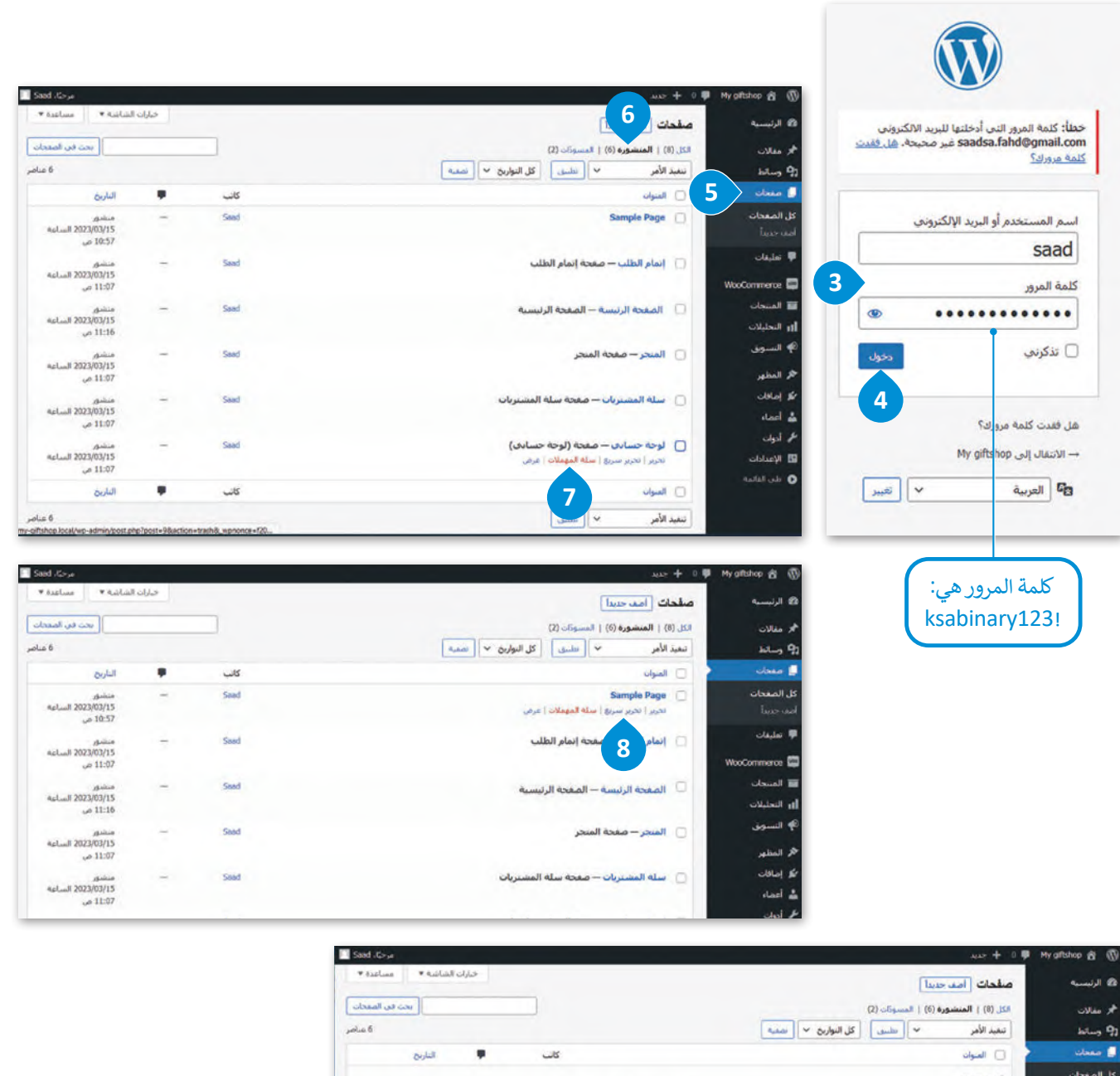

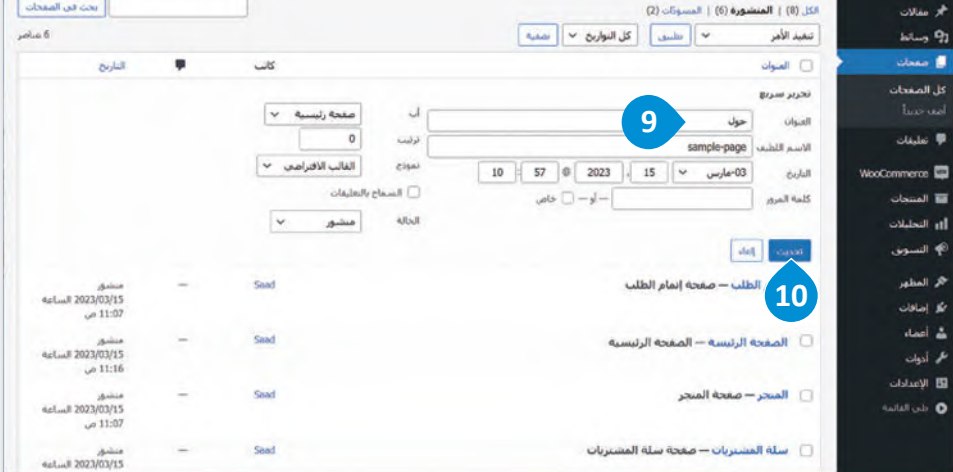

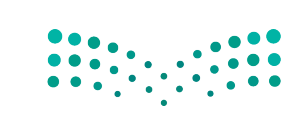

وزارة التصليم Ministry of Education<br>313<br>2023 - 1445

#### **تصميم الصفحة الرئيسة**

حان الوقت لتصميم مظهر الصفحة الرئيسة، حيث تتكون الصفحة الرئيسة من ثالثة أجزاء: **الترويسة** )Header )و**المحتوى الرئيس** .)Footer( و**التذييل**( Main Content(

#### **لتغيير صورة الصفحة الرئيسة:**

- ֦֧֦֧֦֧֦֧֦֧֧ׅ֧֧֝֜֜֓֜֜*֪*  **تحرير** )Edit). **<sup>1</sup>** < من قسم **صفحات** )Pages)، انتقل إلى **الصفحة الرئيسة** )Homepage)، ثم اضغط على زر
	- ֧֦֧֧֦֧֦֧֝֝֝<u>֓</u> > اضغط على مُكوِّن الصورة**، 2** ثم اضغط على زرّ ا**ستبدال (**Replace) لتغيير الصورة. <mark>3</mark> ُِّ
	- ֧֧֦֧֦֧֦֧֝֝֟֓֜*֟* > اضغط على زرّ **رفع (**Upload)، ♦ واختر الصورة التي تريدها، 5 ثم اضغط على زرّ **فتح (**Open). 6 ֘֒֕֜
		- ֦֧֦֧֦֧֦֧֦֧֦֧ׅ֜֓֓֬֓֓֓֞֓֡֬֓֓֡֬֓֓֬֓֓֞֓֬֓֓֓֡֬֓֓֓֡֬֓֓֬֓֓֞֓֬֓֓֬֓֓֬֓֬֓֓֬֓֬ > اضغط على زرّ **محاذاة (**Align)، ثم اضغط على زرّ **عرض واسع (Wide width). <mark>7</mark>** ֖֖֢֧֢֧ׅ֪֧ׅ֧֧ׅ֪֪֪֦֧֚֚֚֚֚֚֚֡֡֡֓֝֓֜֓֡֬֜֓֬֝֬֜֓֓
- > في الختام، اضغط على زرّ **تبديل الارتفاع الكامل (Toggle full height)، <sup>@</sup> ومن قسم اللون (color)، غيّر** ׅ֘֒֕֜ **ِ عتامة الغشاء** )opacity Overlay). **<sup>9</sup>**

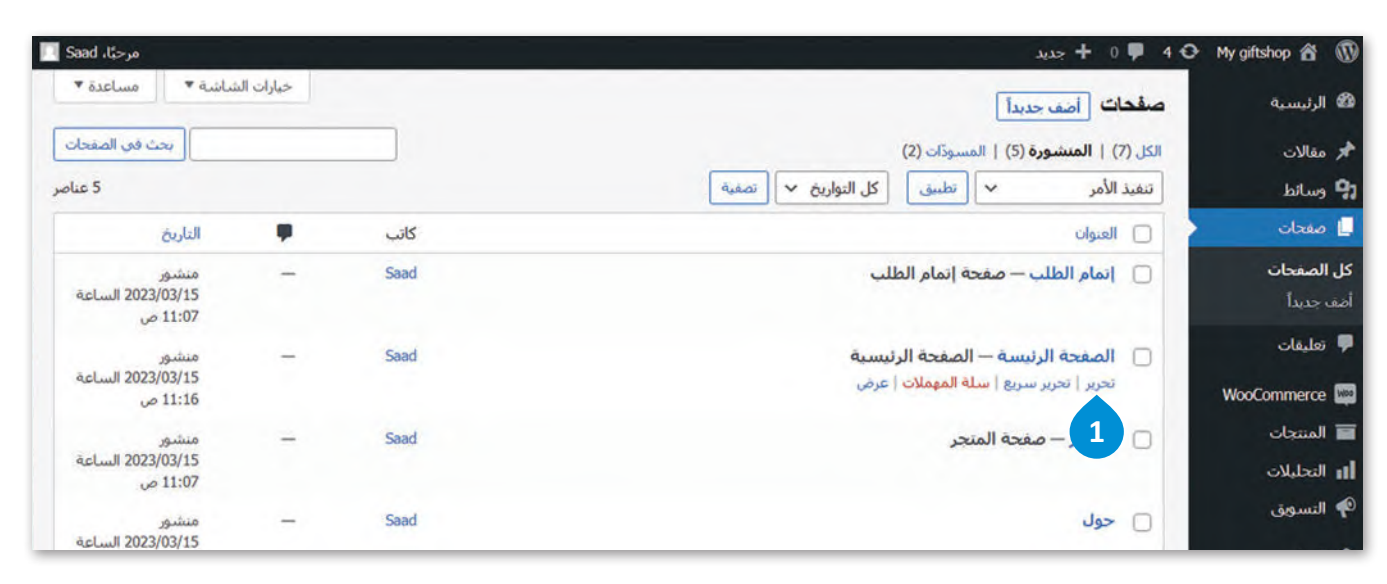

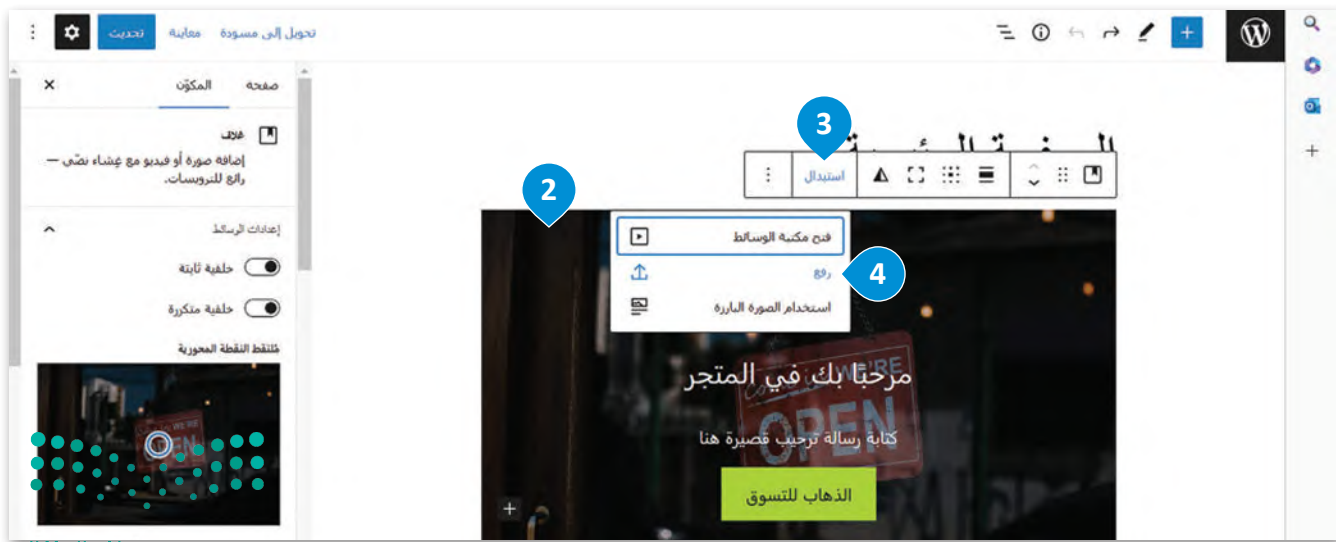

وزارة التصليم Ministry of Education  $2023 - 1445$ 

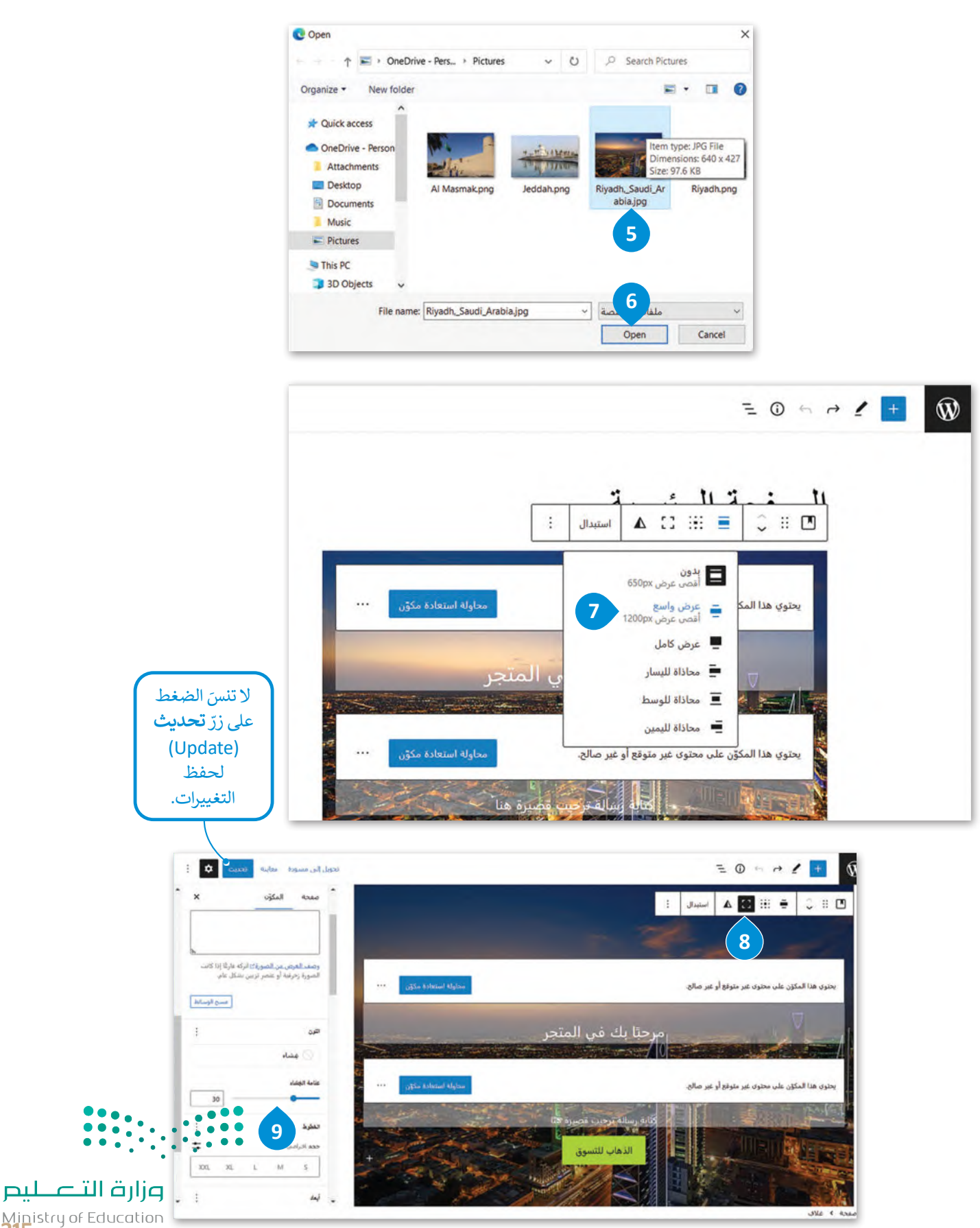

Ministry of Education<br>315<br>2023 - 1445

#### **تحرير النصوص**

اآلن بعد أن أضفت الصورة، ستضيف رسالة ترحيبية إلى الصفحة الرئيسة.

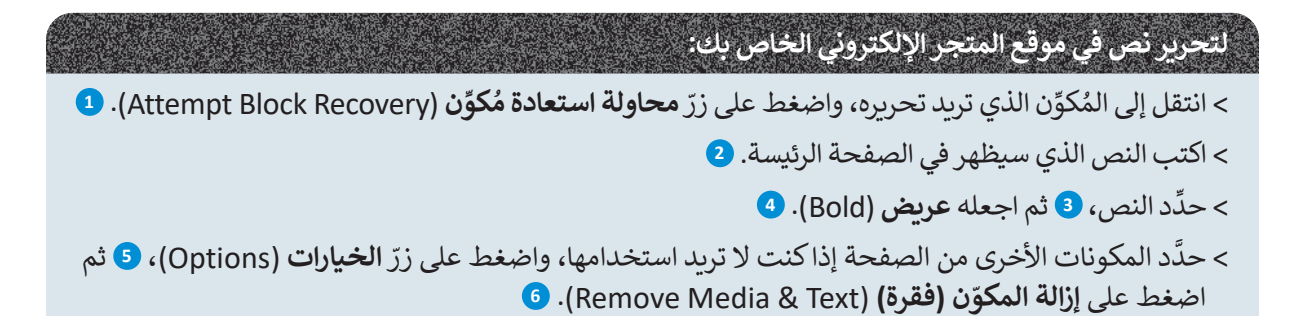

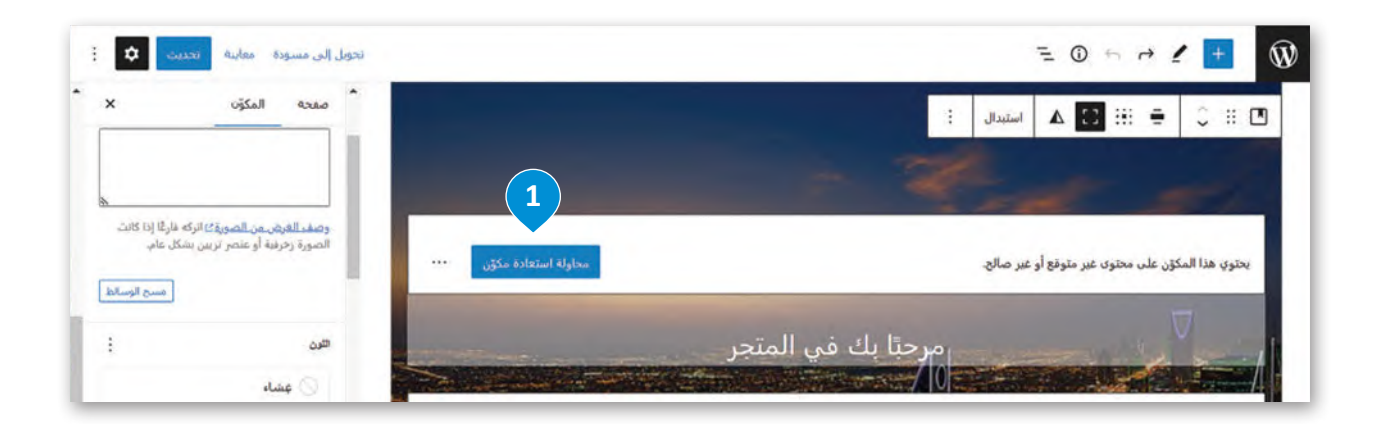

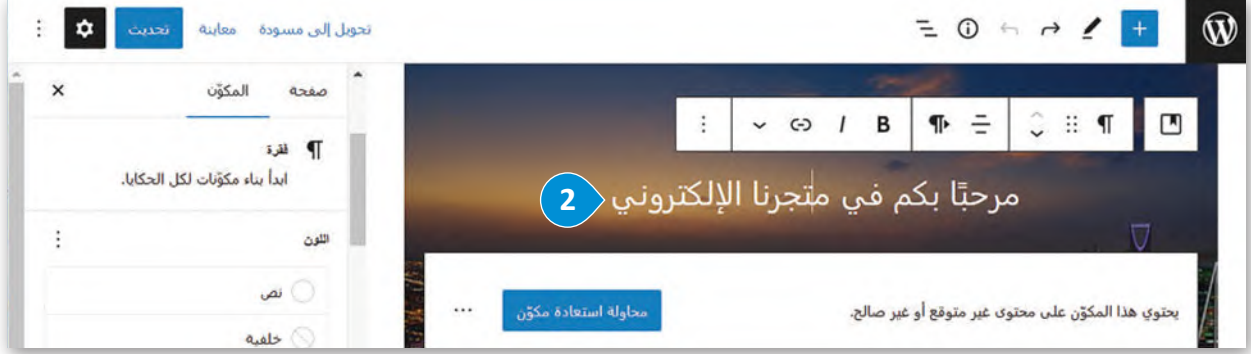

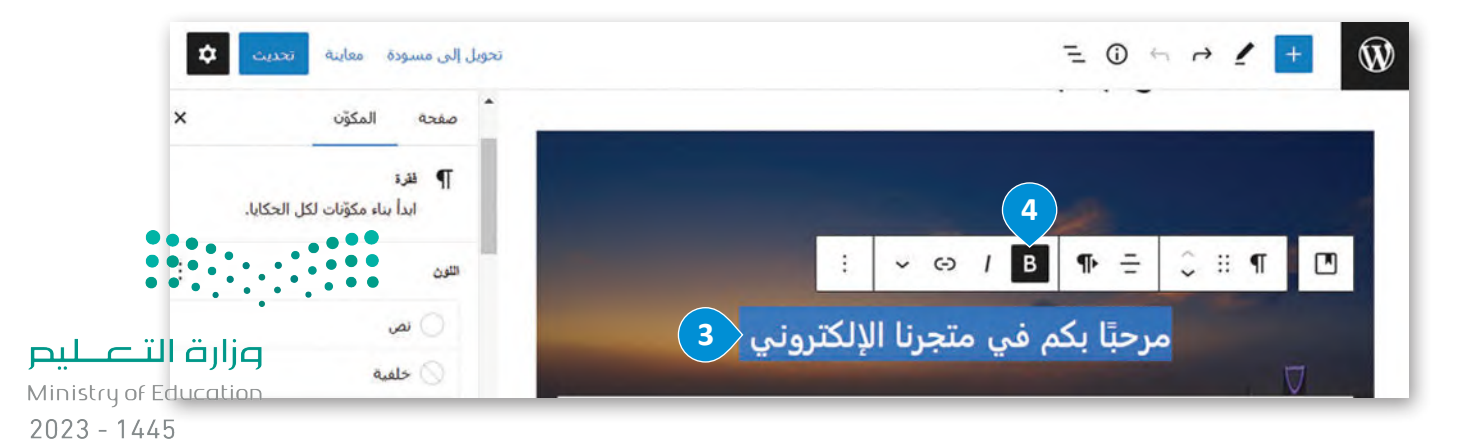

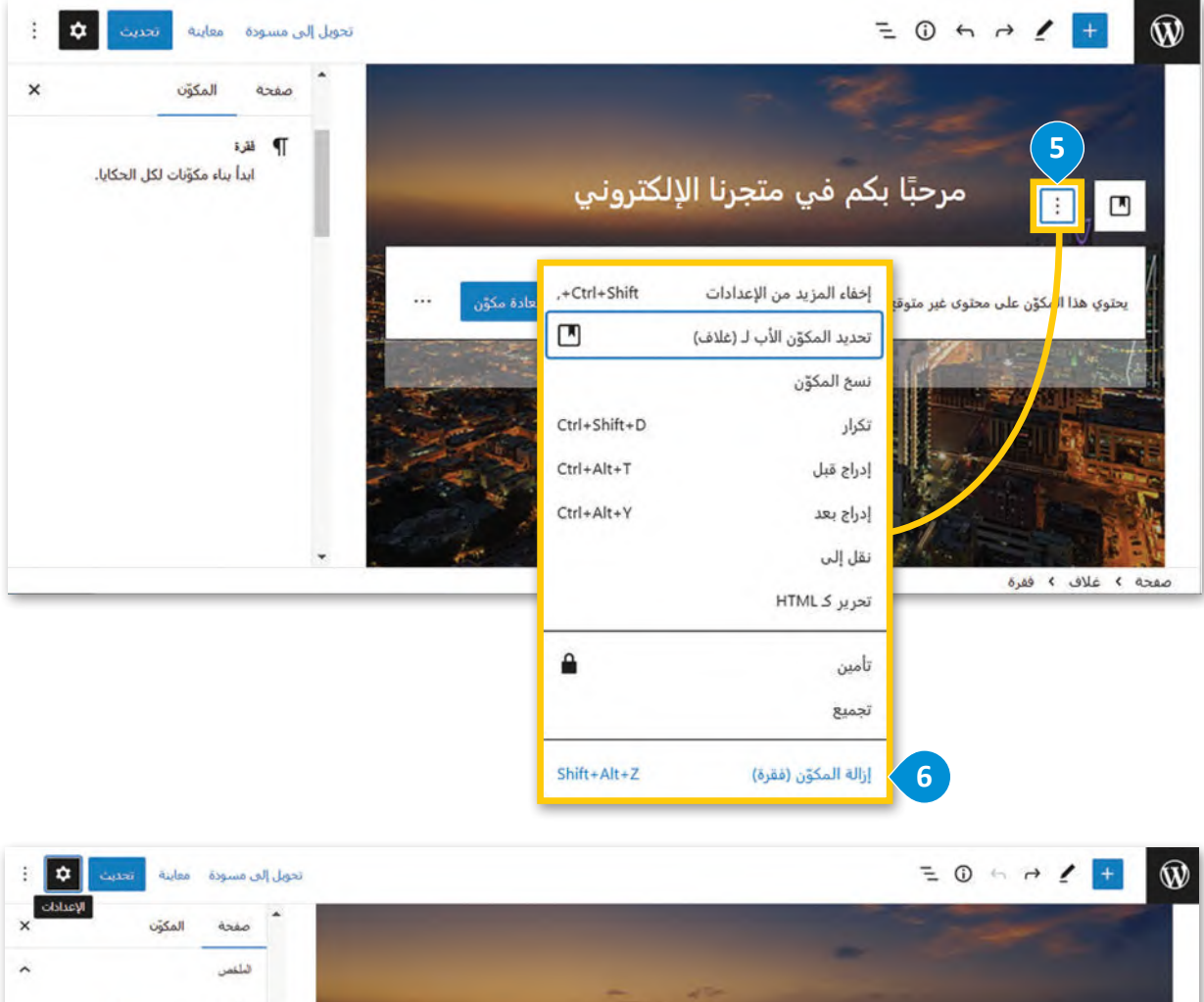

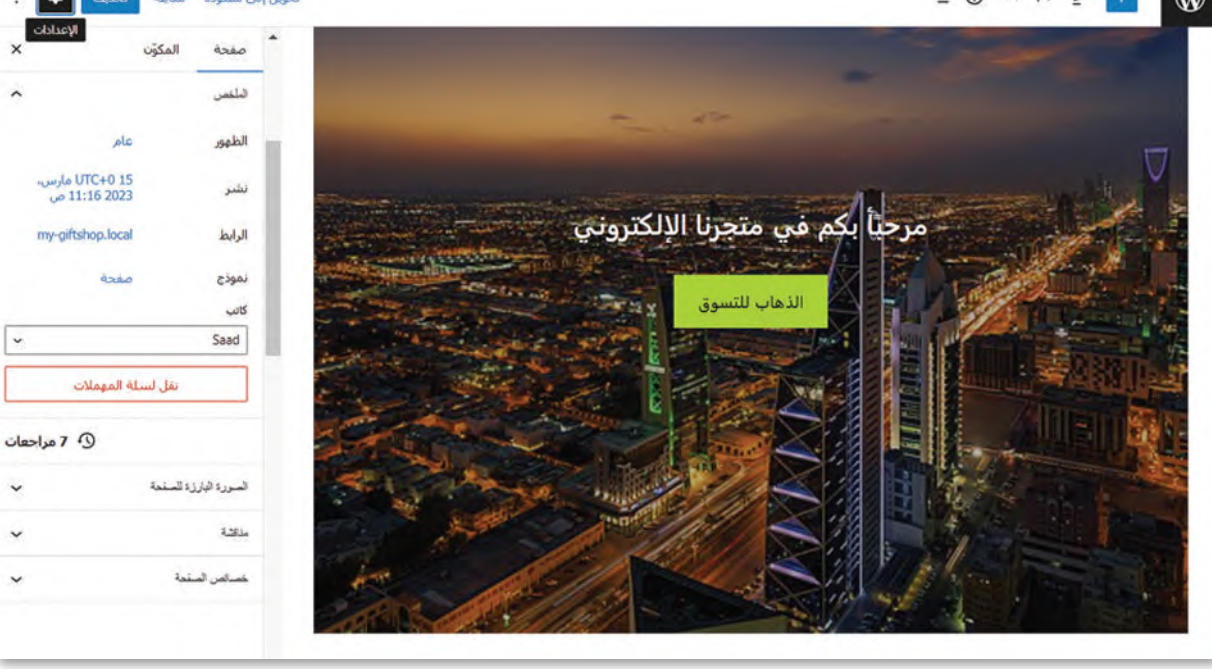

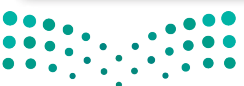

وزارة التصليم Ministry of Education  $\frac{31}{2023} - 1445$ 

#### **تصميم صفحة حول**

بنفس الطريقة التي صممت بها صفحة المتجر اإللكتروني الرئيسة، ستصمم صفحة **حول** )About )لتكون أكثر جاذبية، حيث ستخصص هذه الصفحة لعرض بعض المعلومات الخاصة بالشركة، وتقديم معلومات االتصال للعمالء.

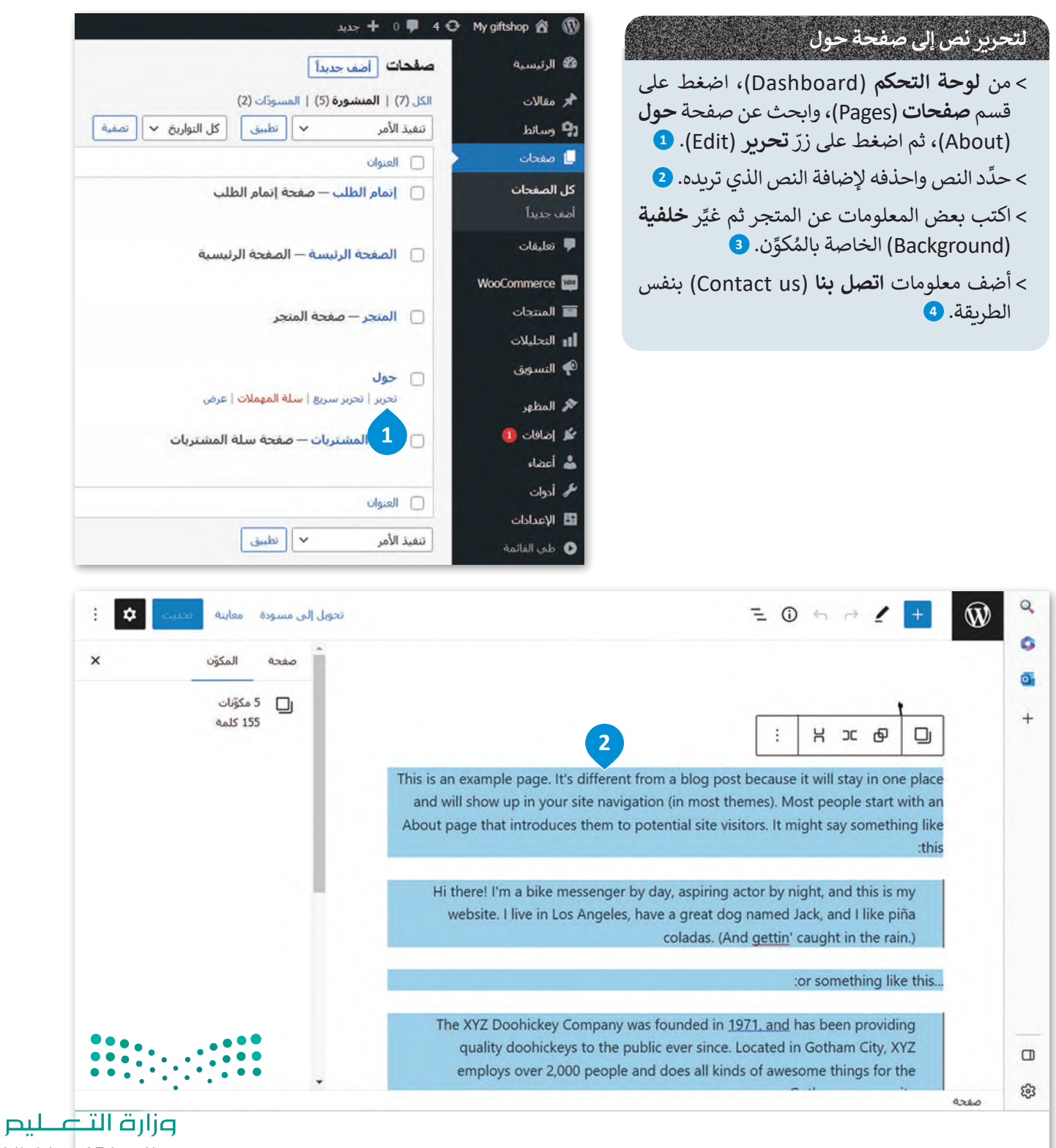

Ministry of Education

ı.

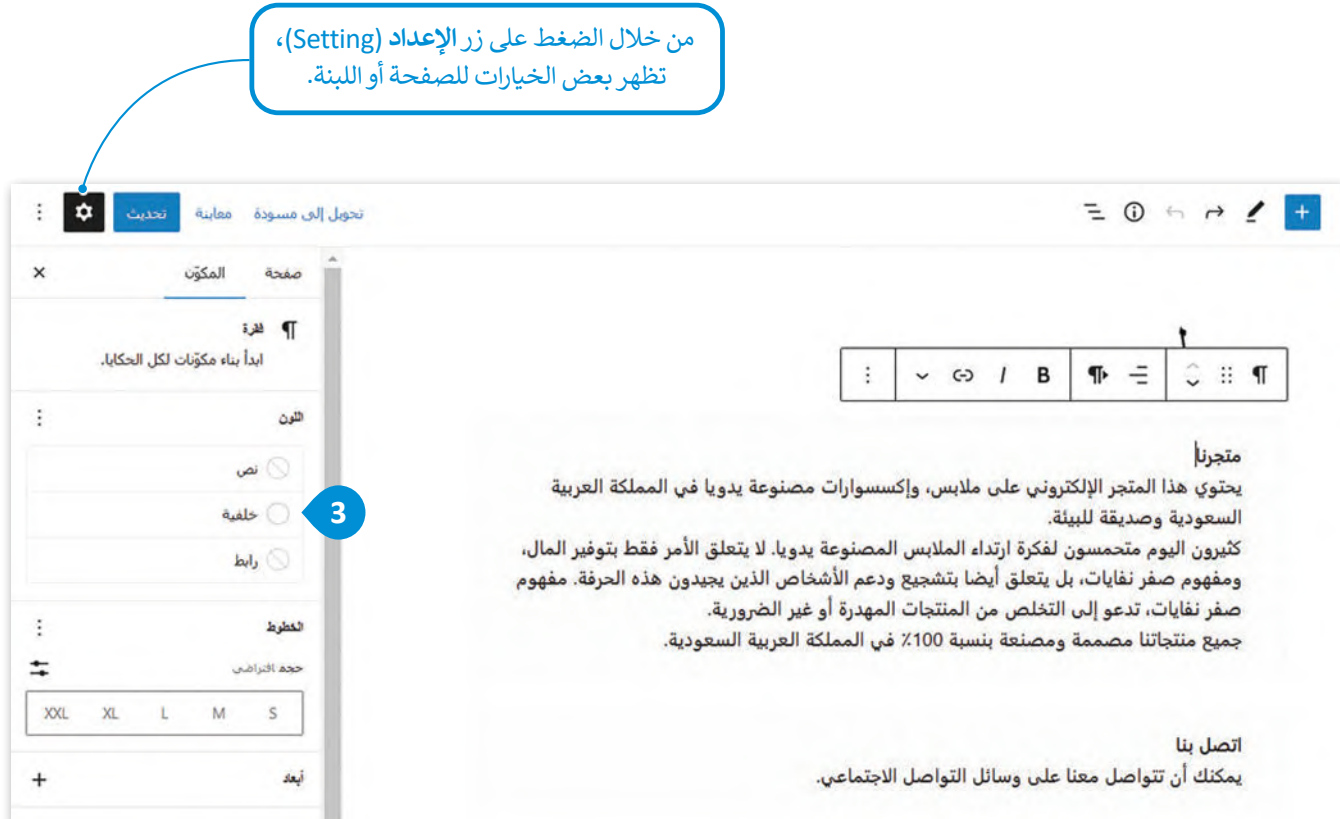

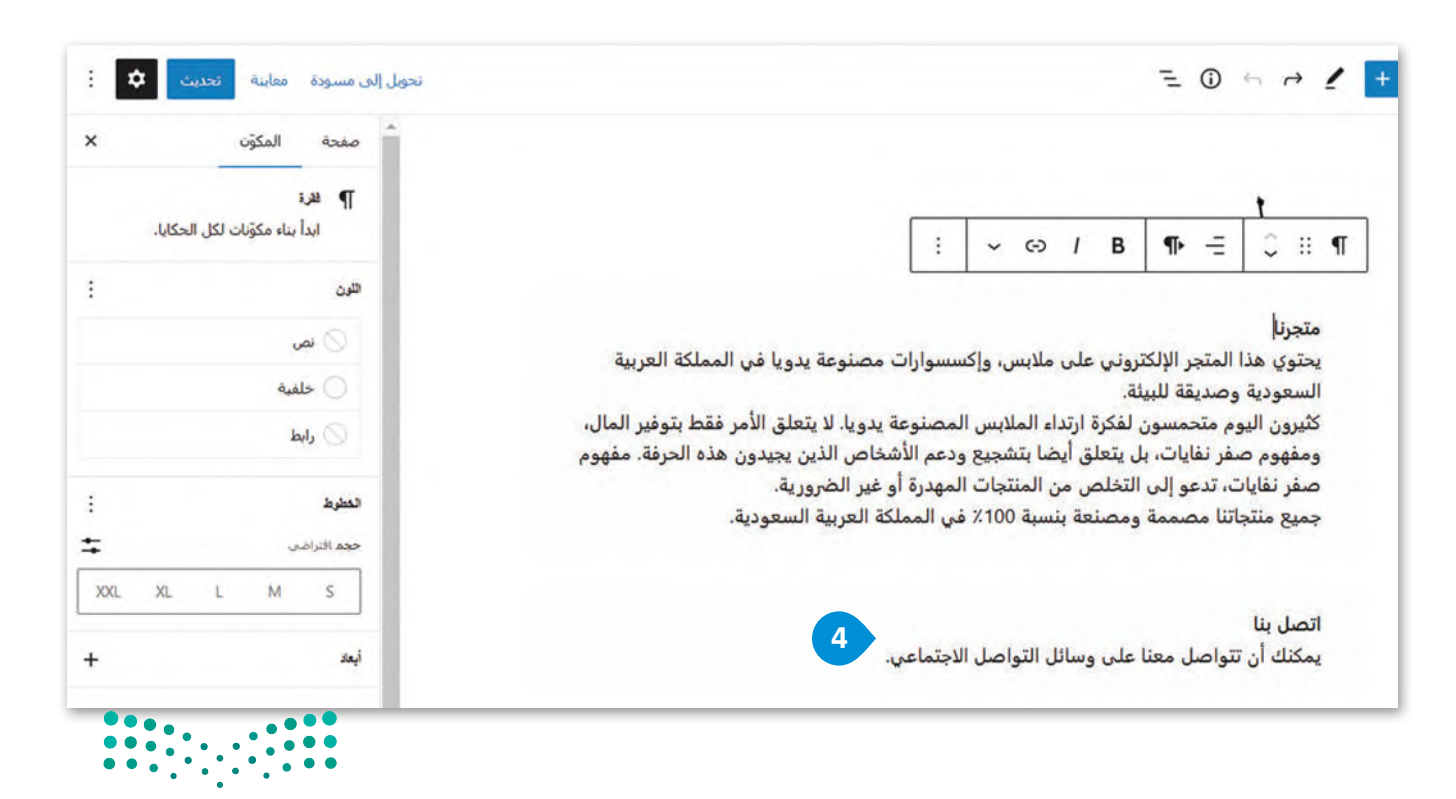

وزارة التصليم Ministry of Education<br>319<br>2023 - 1445

#### **إضافة الصور**

بعد أن أضفت المعلومات المناسبة في صفحة **حول** )About)، ستضيف اآلن صورة لتكون الصفحة أكثر جاذبية.

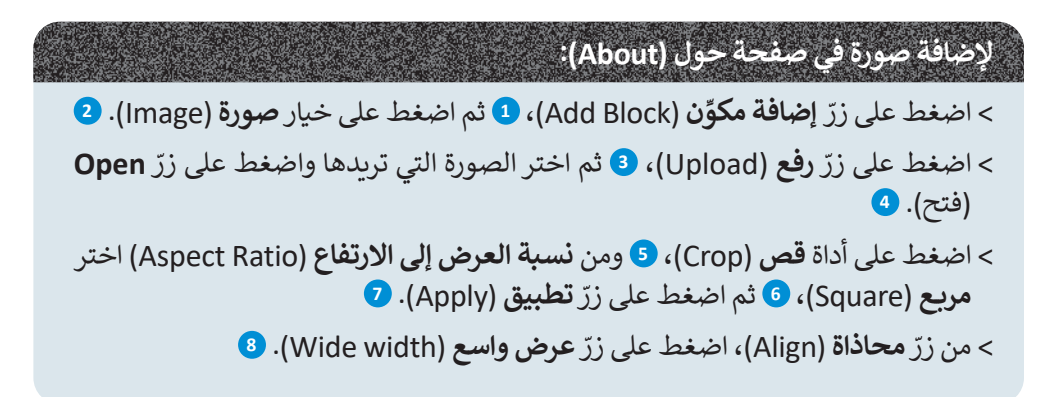

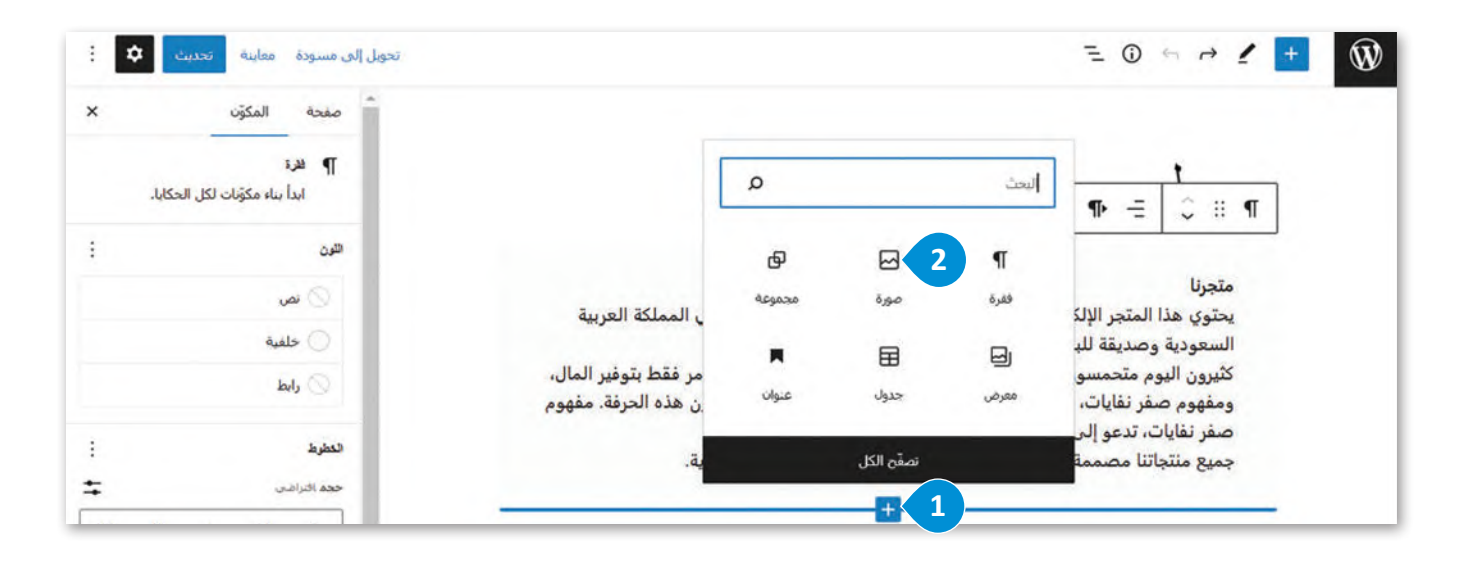

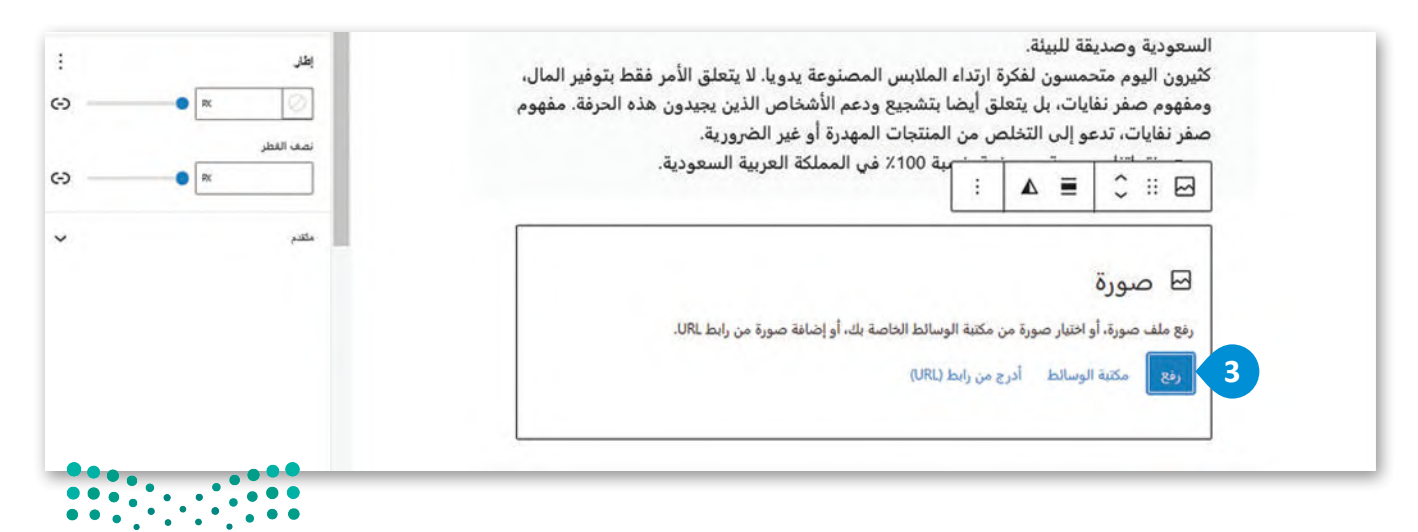

وزارة التصليم Ministry of Education  $2023 - 1445$ 

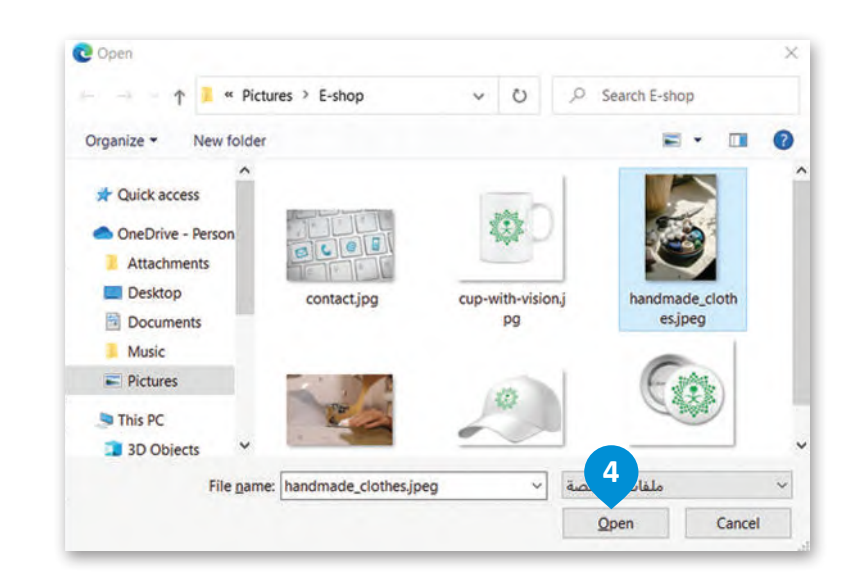

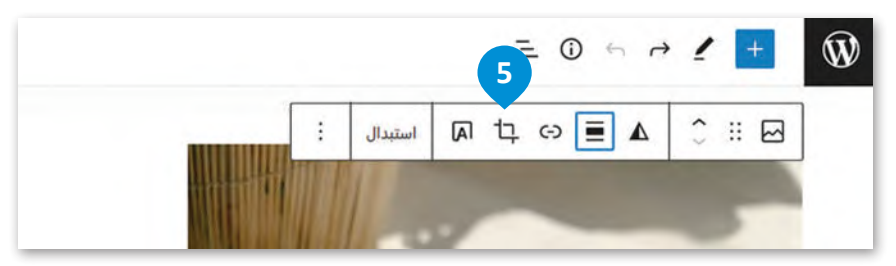

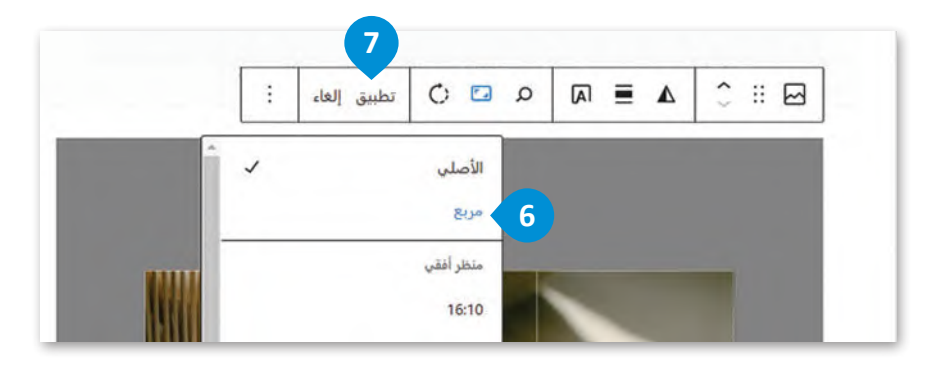

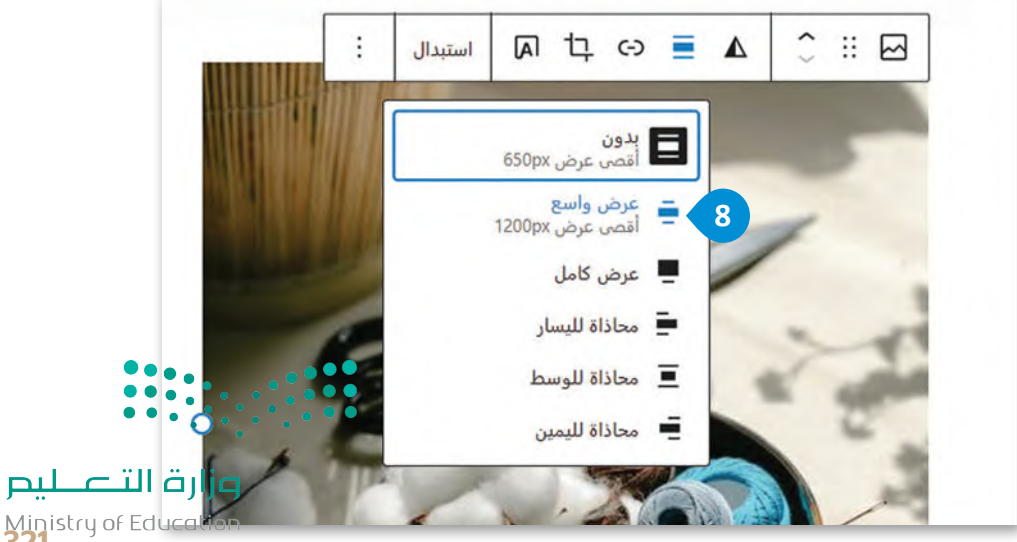

Ministry of Educ<br>321<br>2023 - 1445

#### **إضافة أيقونات وسائل التواصل االجتماعي**

ستضيف عناوين الموقع على وسائل التواصل االجتماعي والبريد اإللكتروني في معلومات االتصال، حيث يمكن للعمالء التواصل وإرسال الرسائل من خلال هذه العناوين، وستضيف أيضًا بعض الصور المرتبطة بهذه العناوين. **الصورة المرتبطة (**Linked Image) هي صورة يتم إدراجها في الصفحة ويتم ربطها تشعبيًا إلى وجهة أخرى، حيث يتم توجيه المُستخدِم إلى الوِجهة المرتبطة عندما يضغط »<br>ስ على الصورة.

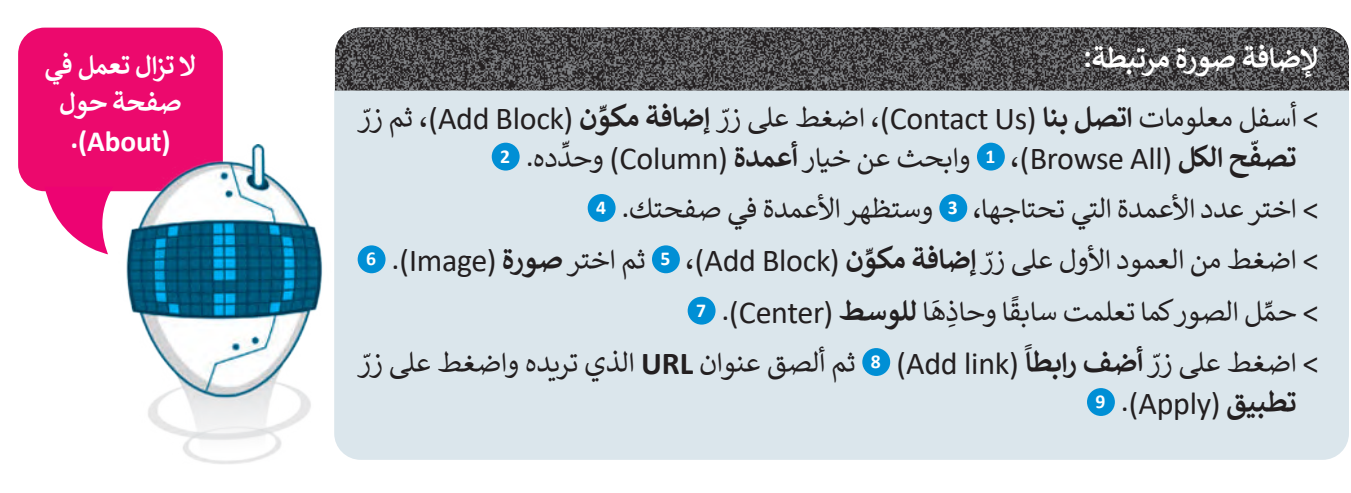

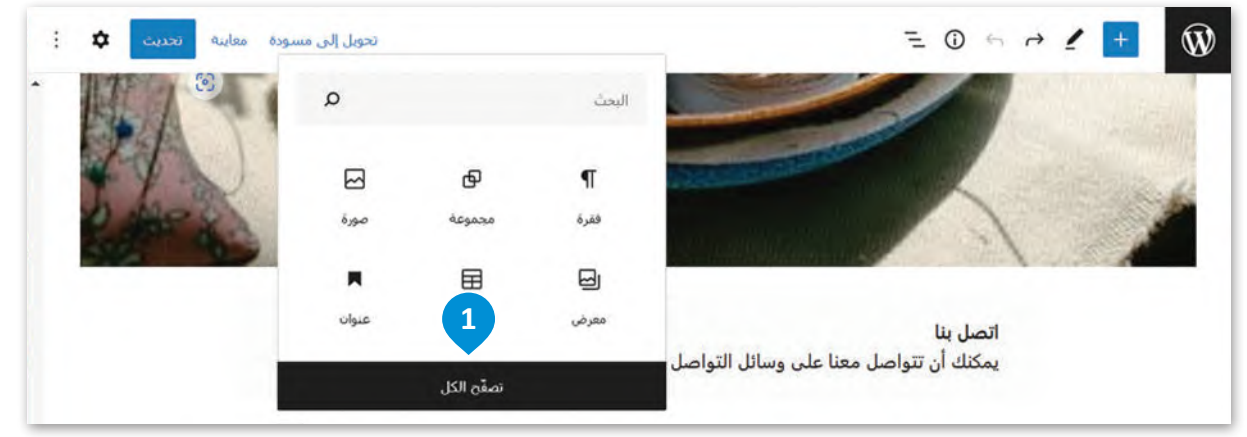

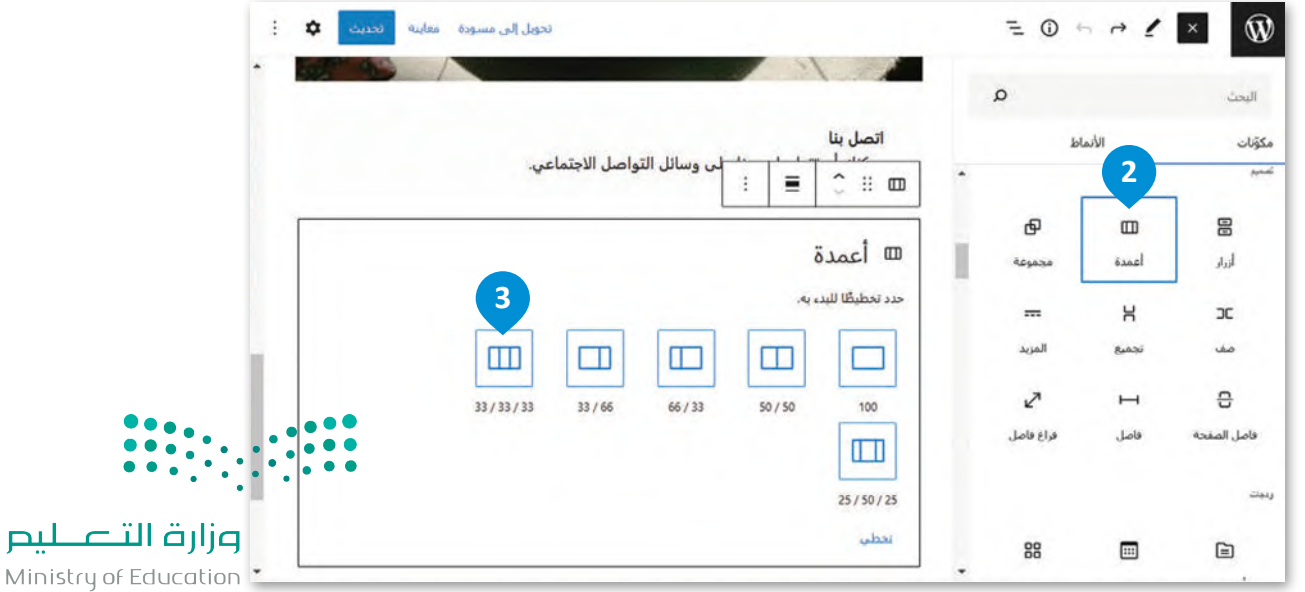

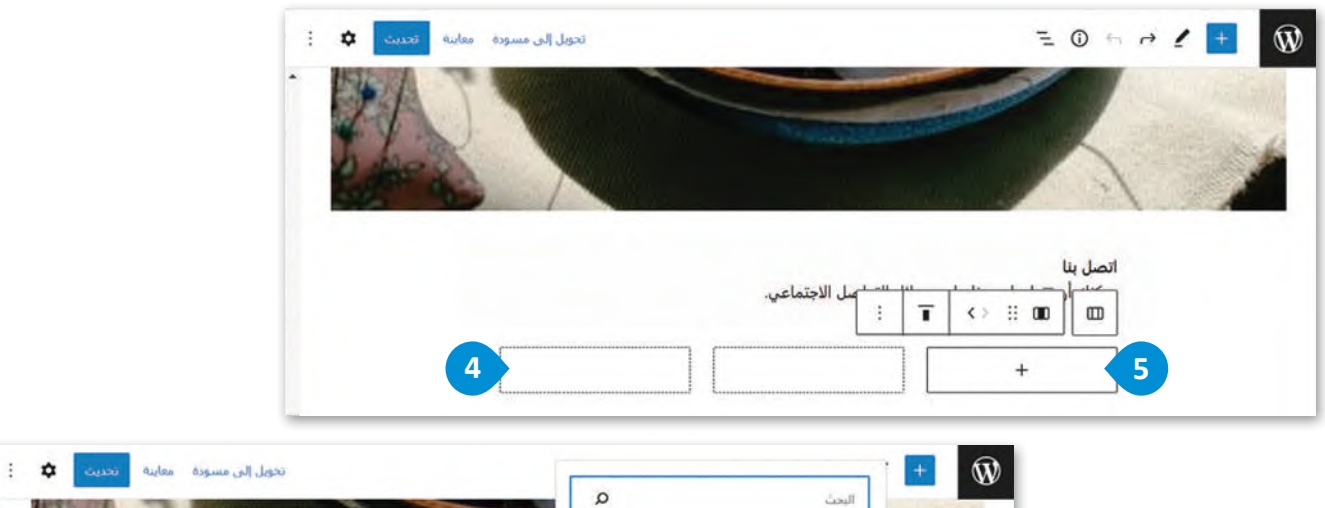

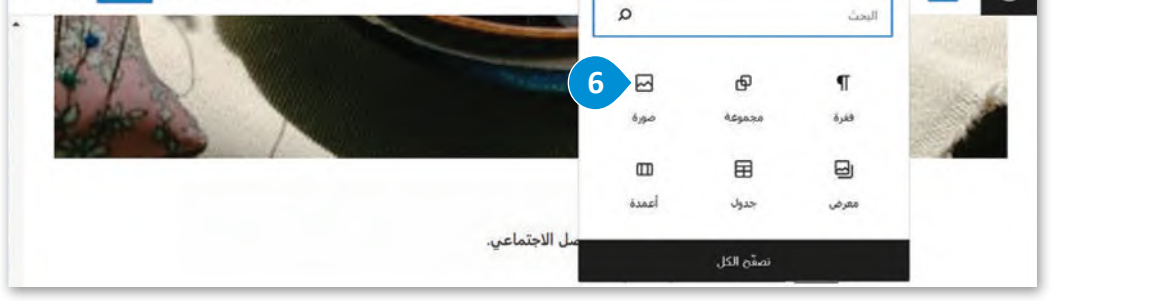

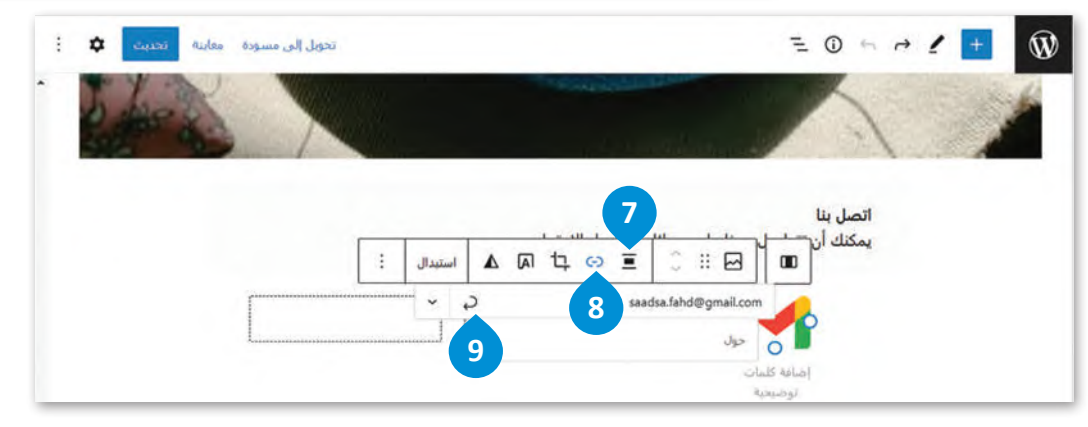

أضف وسائل االتصال األخرى بنفس الطريقة السابقة.

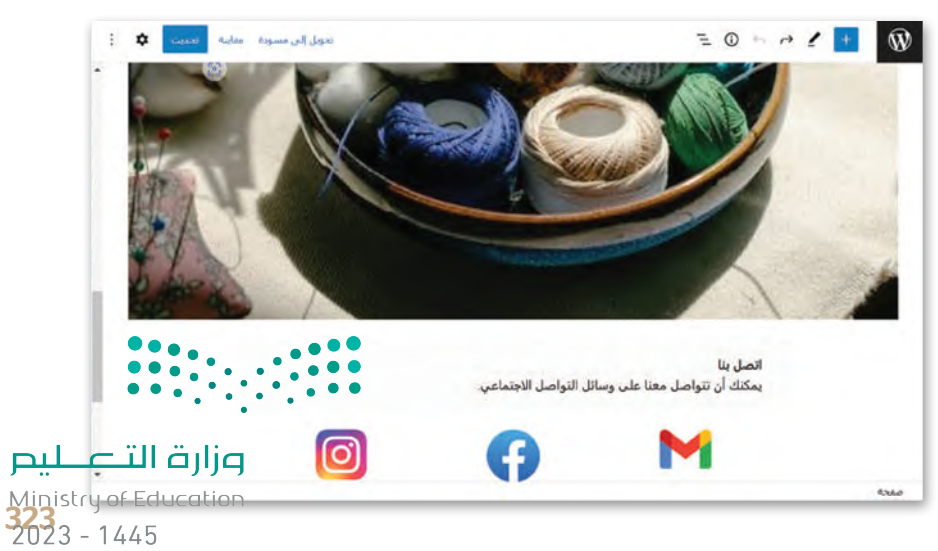

#### **المعاينة**

يسمح لك زر المعاينة بمشاهدة موقع المتجر الإلكتروني قبل نشره على الإنترنت، ويمكنك مشاهدة كيف تبدو الصفحة على الهاتف المحمول أو األجهزة اللوحية عند الضغط على زر **معاينة** )Preview).

تتيح لك المعاينة قبل النشر التأكد من أن جميع مكونات موقع المتجر اإللكتروني تعمل بشكل صحيح، ومن أن مظهره احترافي وجذاب للعمالء، لكي يسهم في ازدياد المبيعات واكتساب رضا العمالء.

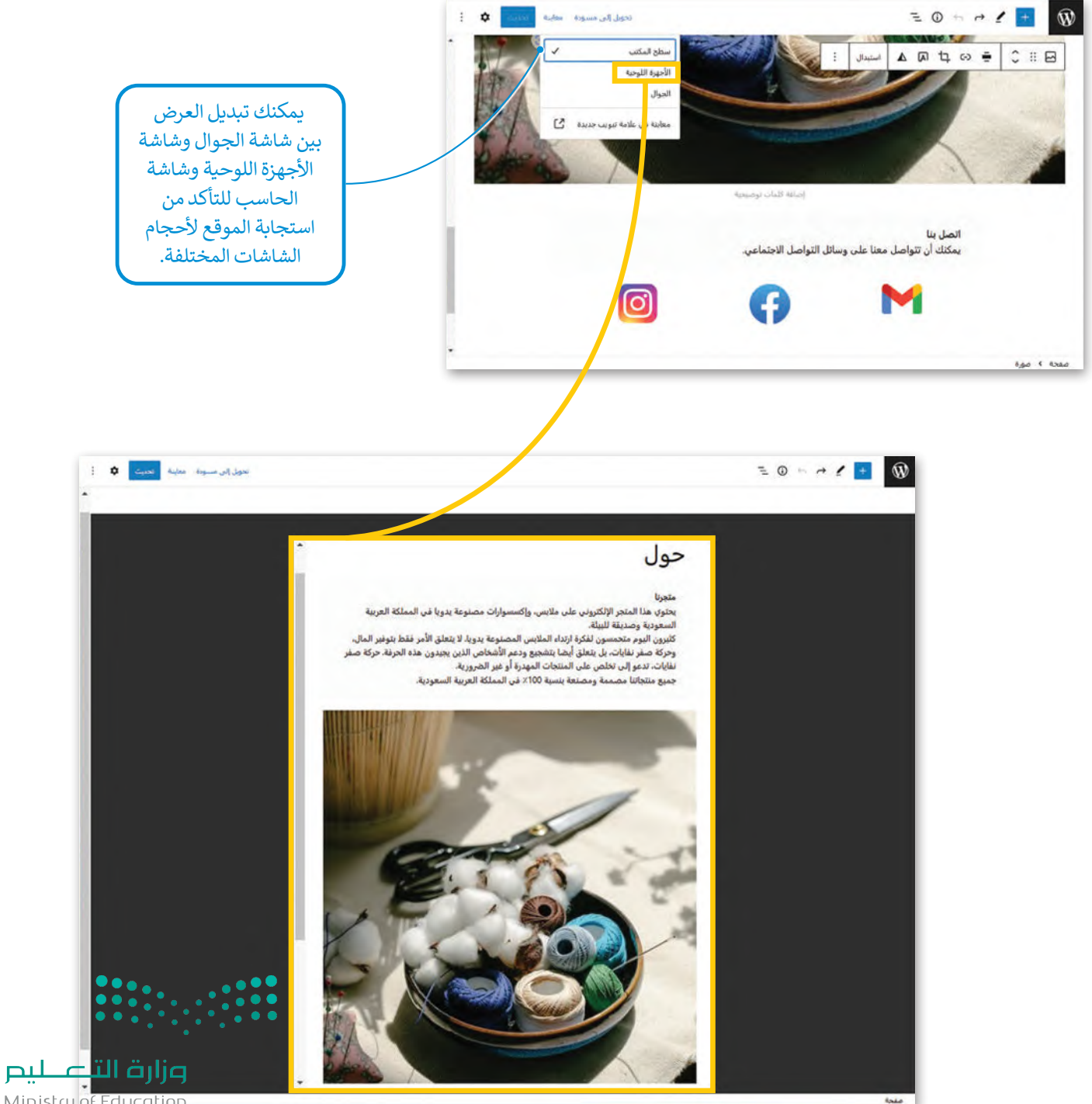

Ministry of Education  $2023 - 1445$
## **ًا لنطبق مع**

# **تدريب 1**

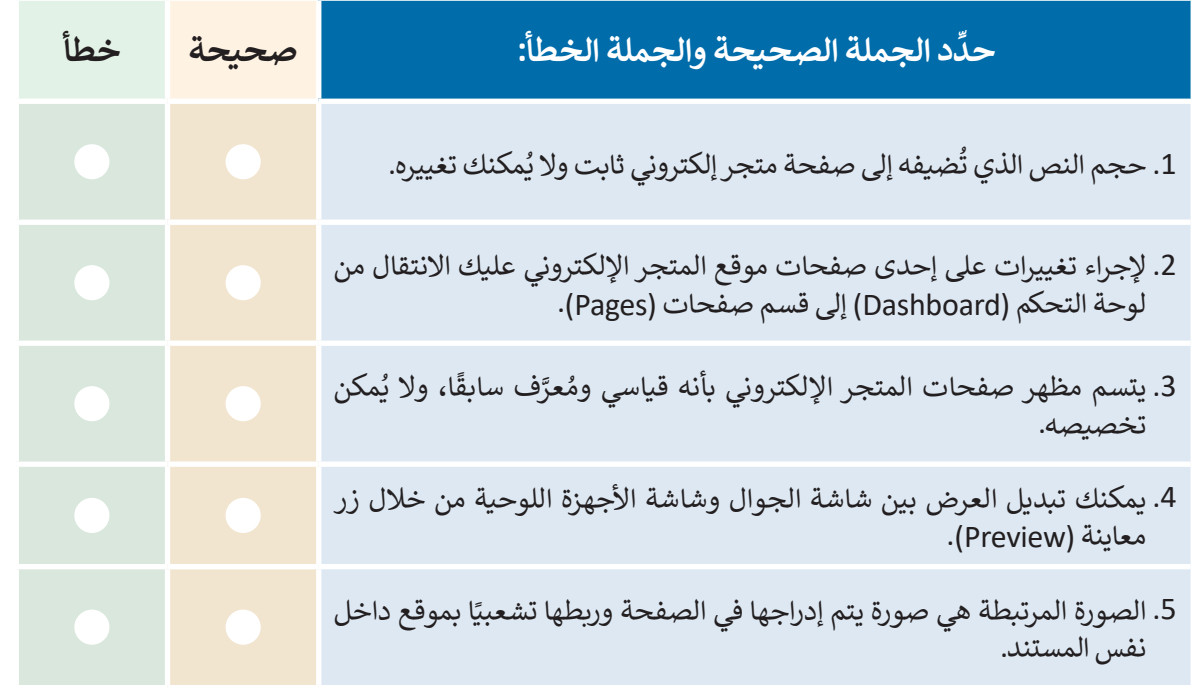

**تدريب 2**

# **ِّب الخطوات الازمة إلدراج صورة في صفحة المتجر اإللكتروني: رت**

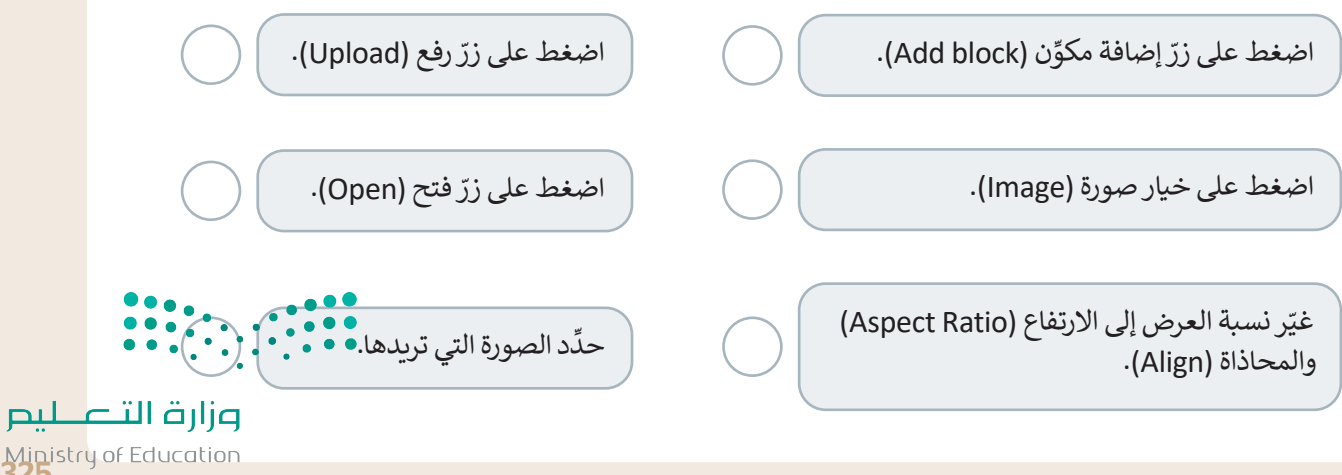

Ministry of Education<br>32023 - 1445

**تدريب 3**

### **ّر الصفحة الرئيسة للمتجر اإللكتروني Giftshop My: حر**

ّر الصورة الرئيسة للمتجر، وأضف صورة تتعلق بالمنتجات التي يحتوي عليها. **<** غي **ا** > أضف قسمًا جديدًا يحتوي على نص مختصر يوضح الغرض من المتجر الإلكتروني. ً

**تدريب 4**

**َلة: استمر في إنشاء المتجر اإللكتروني للكتب المستعم**

- **<** افتح أداة ووردبريس المحلي وأنشئ متجرك اإللكتروني عن طريق اختيار الملف المضغوط الذي استخدمته لـ ِّر اسم المتجر. Giftshop My، وابدأ بإجراء التغييرات المناسبة، على سبيل المثال غي
- **<** أضف صفحة جديدة إلى المتجر اإللكتروني، مثل صفحة اتصل بنا )Us Contact)، أو صفحة لعرض معلومات حول المتجر الإلكتروني.
	- ِّ م الصفحة الرئيسة للمتجر وصفحة أخرى جديدة. **<** صم
		- **<** َ ال تنس تحديث التغييرات التي تجريـها.

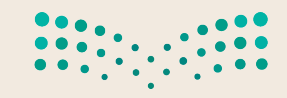

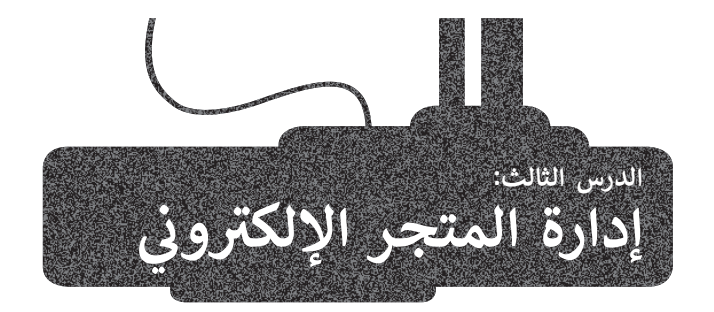

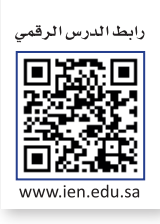

تعلمت في الدرس السابق تصميم الصفحة الرئيسة وصفحة **حول** )About)، وحان الوقت اآلن للعمل على الجزء األكثر أهمية في موقع المتجر اإللكتروني وهو صفحة **المتجر**)Shop)، ولكن قبل البدء بإضافة المنتجات التي ستبيعها من خالل المتجر، عليك إنشاء **تصنيفاتها** )Categories )المختلفة.

### **إضافة تصنيفات المتجر**

تشير التصنيفات في المتجر الإلكتروني إلى طريقة تنظيم المنتجات وتجميعها مما يؤدي إلى تحسين تجربة التسوق بشكل كبير للعملاء الذين يتسوقون من المتجر اإللكتروني.

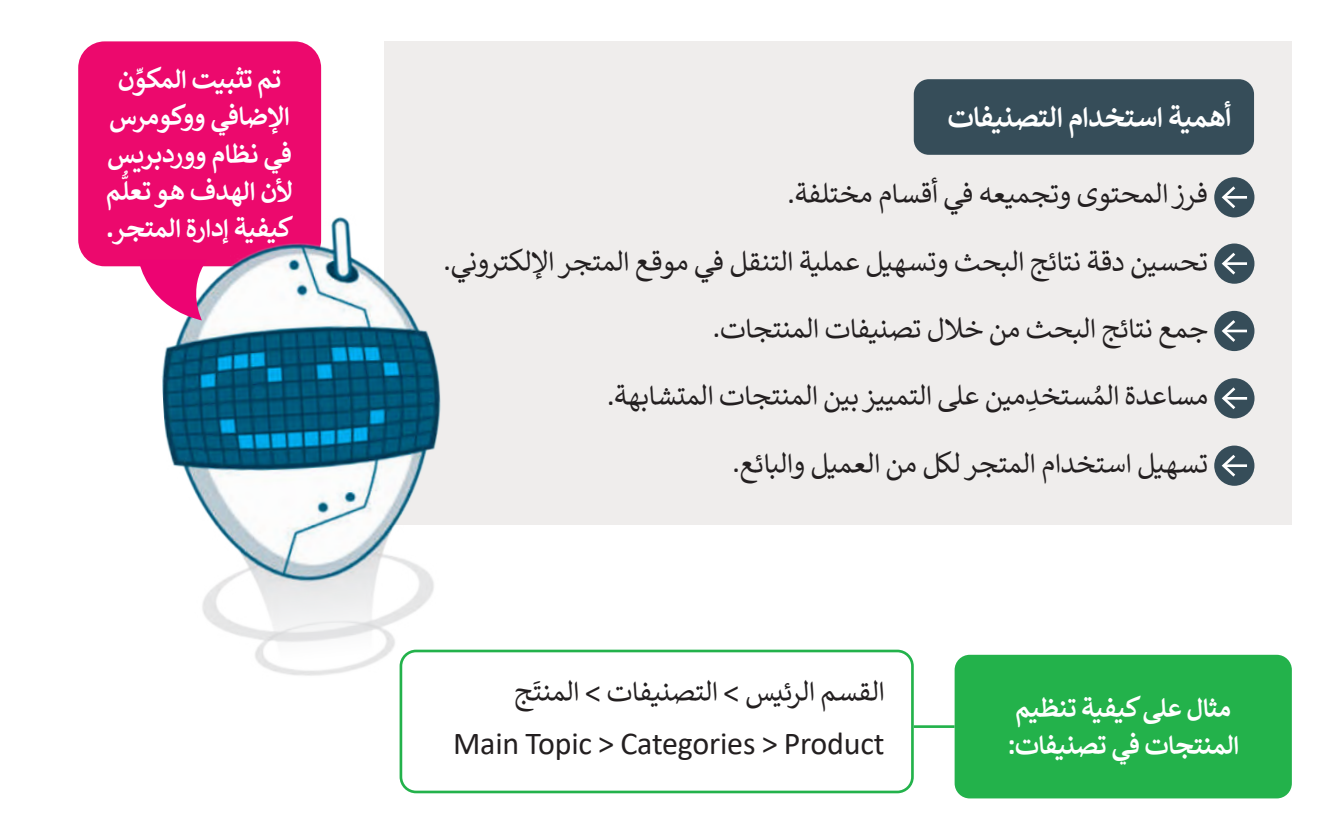

ستنشئ التصنيفين التاليين للمنتَج وهما: تصنيف ا**لملابس والملحقات** (Clothes and Accessories)، وتصنيف **منتجات أخرى** .(Other Products)

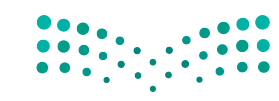

### ابدأ بإنشاء التصنيفات.

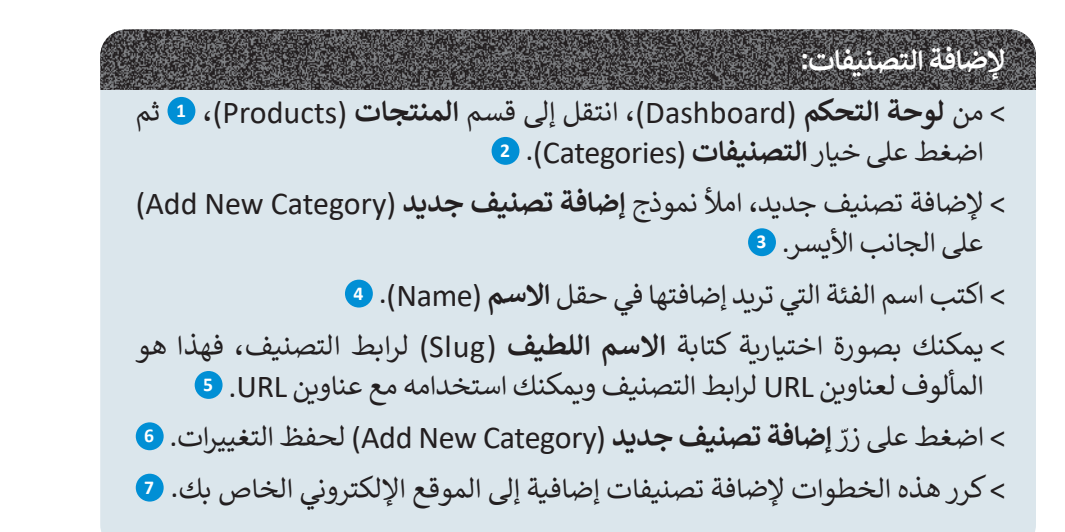

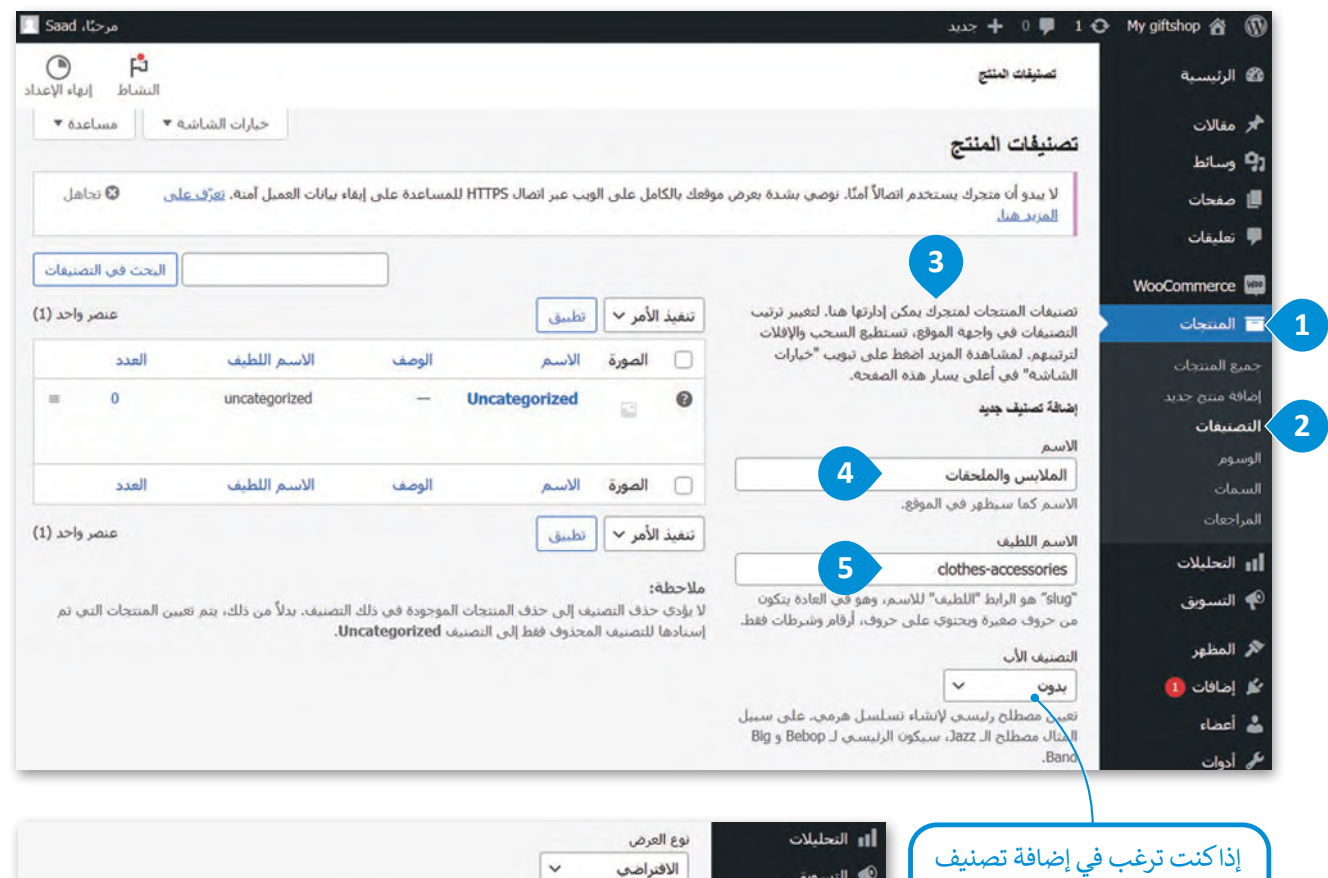

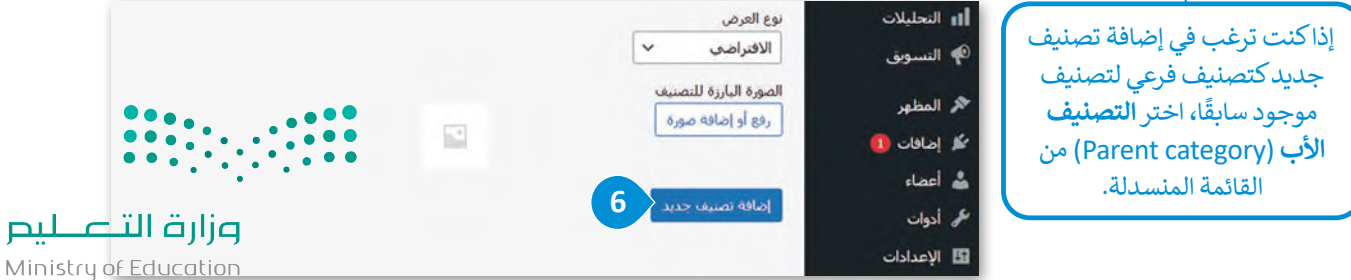

 $2023 - 1445$ 

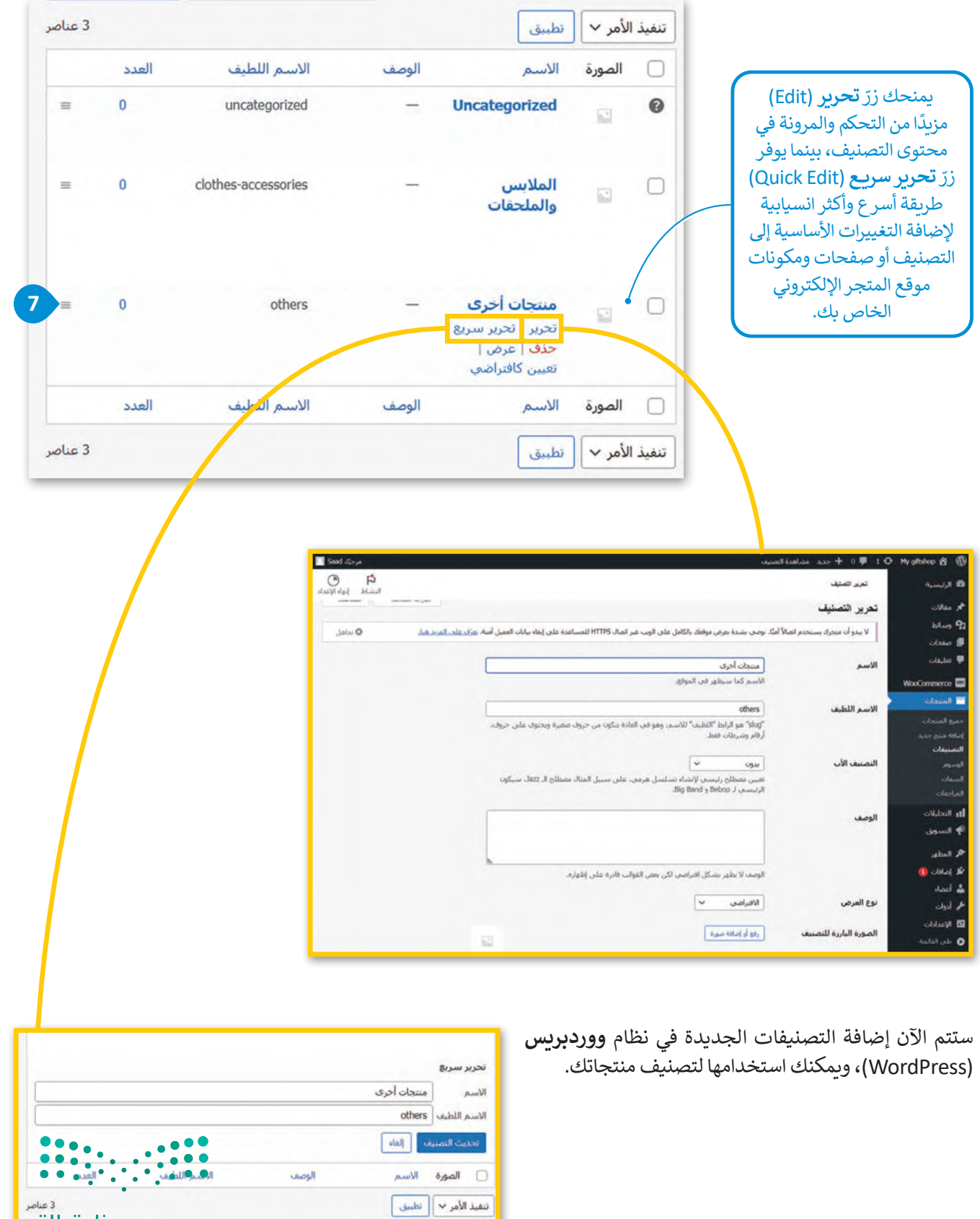

<sup>3 عامر</sup><br>11**4 التاب على البصر**<br>329 - 2023 - 2023<br>2023 - 1445

### **إضافة المنتجات إلى متجرك اإللكتروني**

.<br>تُعدُّ إضافة المنتجات إلى المتجر الإلكتروني مهمة أساسية في إدارة أعمال التجارة الإلكترونية، حيث تتضمن إنشاء قوائم المنتجات التي ا<br>و تعرض منتجاتك وخصائصها مثل: العنوان، والوصف، والسعر، والصور والمعلومات األخرى ذات الصلة، ولكن قبل البدء في عملية ر ت<br>إضافة المنتجات إلى المتجر، من المهم ذِكر بعض النصائح حول صور المنتَج وتسعيره.

### **ج َ صور المنت**

.<br>يجب مراعاة كيفية عرض المنتجات قبل بدء إضافتها إلى المتجر، وتُعدُّ الطريقة التي تعرض بها منتجاتك عبر الإنترنت ذات أهمية ُ ُذ بعين االعتبار ما يأتي: َج بشكل مميز. ينصح أن تأخ كبيرة، حيث تتوفر الكثير من التقنيات التي تتيح تصوير المنت

# **ج َ نصائح حول التصوير الفوتوغرافي للمنت**

ِ استخدم كاميرا جيدة ذات دقة عالية.

استخدِم حامل ثلاثي للكاميرا لتجنب اهتزازاها الذي يُسبِّب الحصول على صورة مهزوزة. **ہ**<br>۱

- التقـط الصـور بخلفيـة بيضـاء، وذلـك لتجنـب تشـتيت االنتبـاه، حيـث تسـاعد الخلفيـة البيضـاء فـي الحصـول علـى صـور واضحـة ذات جـودة عاليـة.
	- صوِّر منتَجك من جميع الزوايا لتعطي العميل الفرصة للحصول على كافة المعلومات عن المنتَج قبل شرائه. ِّ
	- استخدِم إضاءة جيدة، فالإضاءة الطبيعية قد تكون جيدة ولكنها قد تنشئ ضوءًا خافتًا يترك ظلالًا باهتة أو داكنة. ً
		- ِ<br>تجنَّب استخدام الفلاش حيث يؤدي إلى وجود توهج وألوان غير مرغوب بها في الصورة.
			- ۔<br>تجنَّب استخدام المرشحات.

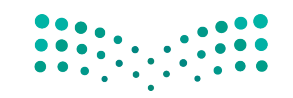

#### **ج َ تسعير المنت**

تتضمن عملية تسعير منتجات المتجر اإللكتروني عدة معايير يجب مراعاتها؛ ألنها ستؤثر على الربـح وقابلية العمالء لشراء المنتجات.

ِّ**تحديد السـوق المسـتهدَف:** حدِّد طبيعـة عملائك وعاداتهم الشـرائية، وابحـث عـن المنتجـات التي يرغب العمـلاء في شـرائها مـن السـوق.  **تحديـد التكاليـف:** احسـب جميـع التكاليـف المرتبطـة بإنتـاج وتسـليم المنتجـات، بمـا فيهـا تكلفـة البضائـع والشـحن والتعبئـة والنفقـات الأخـري. ِّ**تحديد هامش الربـح:** حـدّد مسـتوى الربـح الذي تريد كسـبه من كل عملية بيـع، كما يجب أن تأخـذ بالاعتبار كافـة التكاليف َوالأسـعار التي يقدمها المنافسـون، ومدى اسـتعداد السـوق المسـتهدَف للدفـع.  **البحـث عـن المنافسـين:** اكتشـف مـا يتقاضـاه منافسـوك مقابـل المنتجـات المماثلـة، وتحقـق مـن إسـتراتيجياتهم فـي تسـعير منتجاتهـم وميزاتهـا وطبيعـة تسـويقهم. ا**ستعرض الخصومات والعروض الترويجية:** قدِّم **خصومات** (Discounts) أو عروضًا ترويجية لجذب العملاء، ثم حدِّد نسـبة الخصم وتوقيـت العـرض ومدته. **ج َ إستراتيجية تسعير المنت**

ا**لمراقبة والضبط:** راقب إستراتيجية التسعير الخاصة بك باستمرار، وعدِّلها بناءً على تغييرات السوق والمنافسة وطلب ِِّّالعملاء، ثم حلّل بيانات المبيعات، وادرس تعليقات العملاء بدقة لتحسين إستراتيجية التسعير.

> **ال تتم عملية التسعير مرة واحدة فقط، بل تتطلب مراجعة وتعديل باستمرار؛ لضمان تحقيق األهداف وزيادة األرباح، وذلك مع استمرار َج أو الخدمة. إدراك العماء لقيمة المنت**

وزارة التصليم Ministry of Education<br>331<br>2023 - 1445

# **َج للمتجر اإللكتروني إضافة منت**

ستضيف الآن منتَجًا للمتجر الإلكتروني.

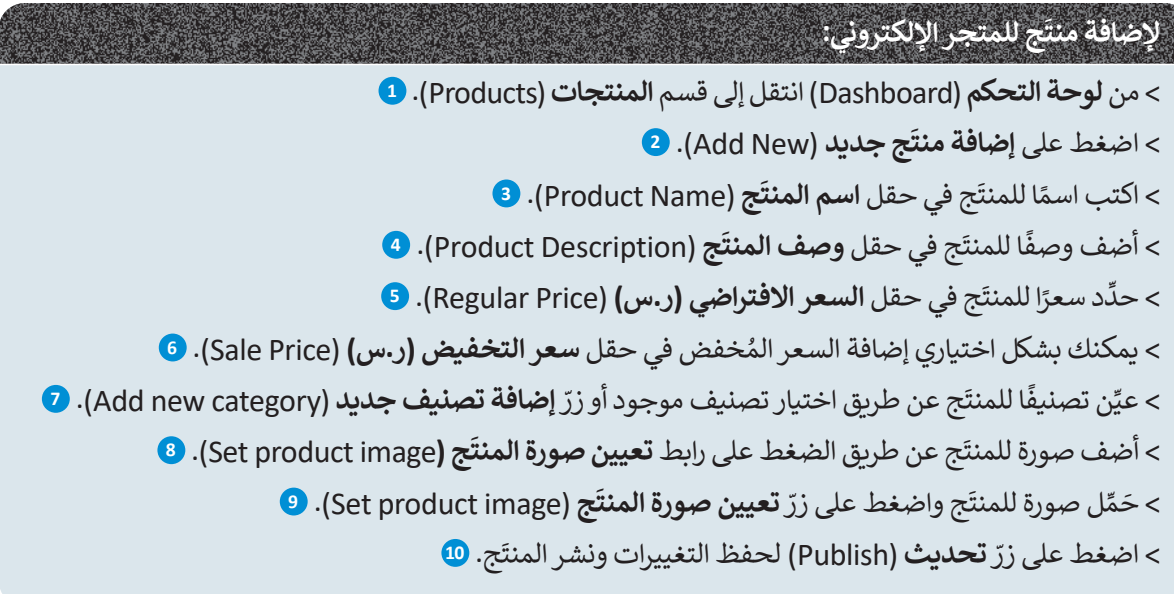

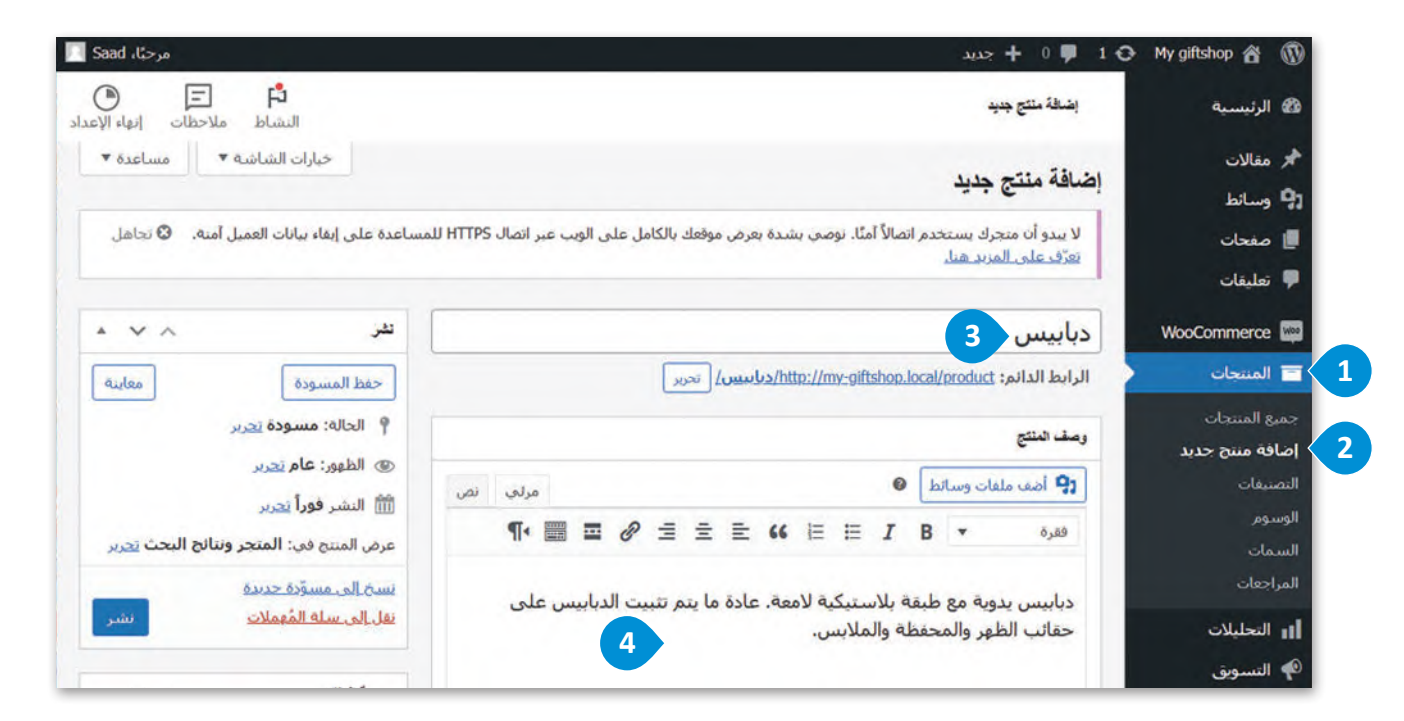

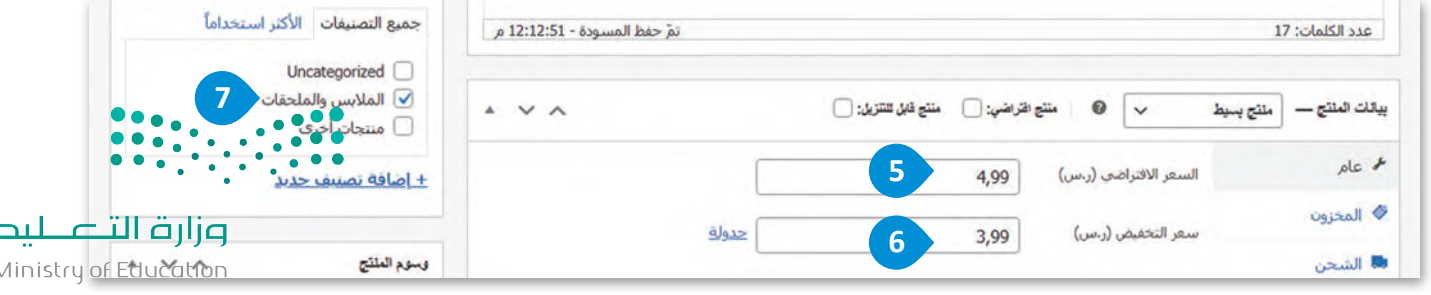

Ī

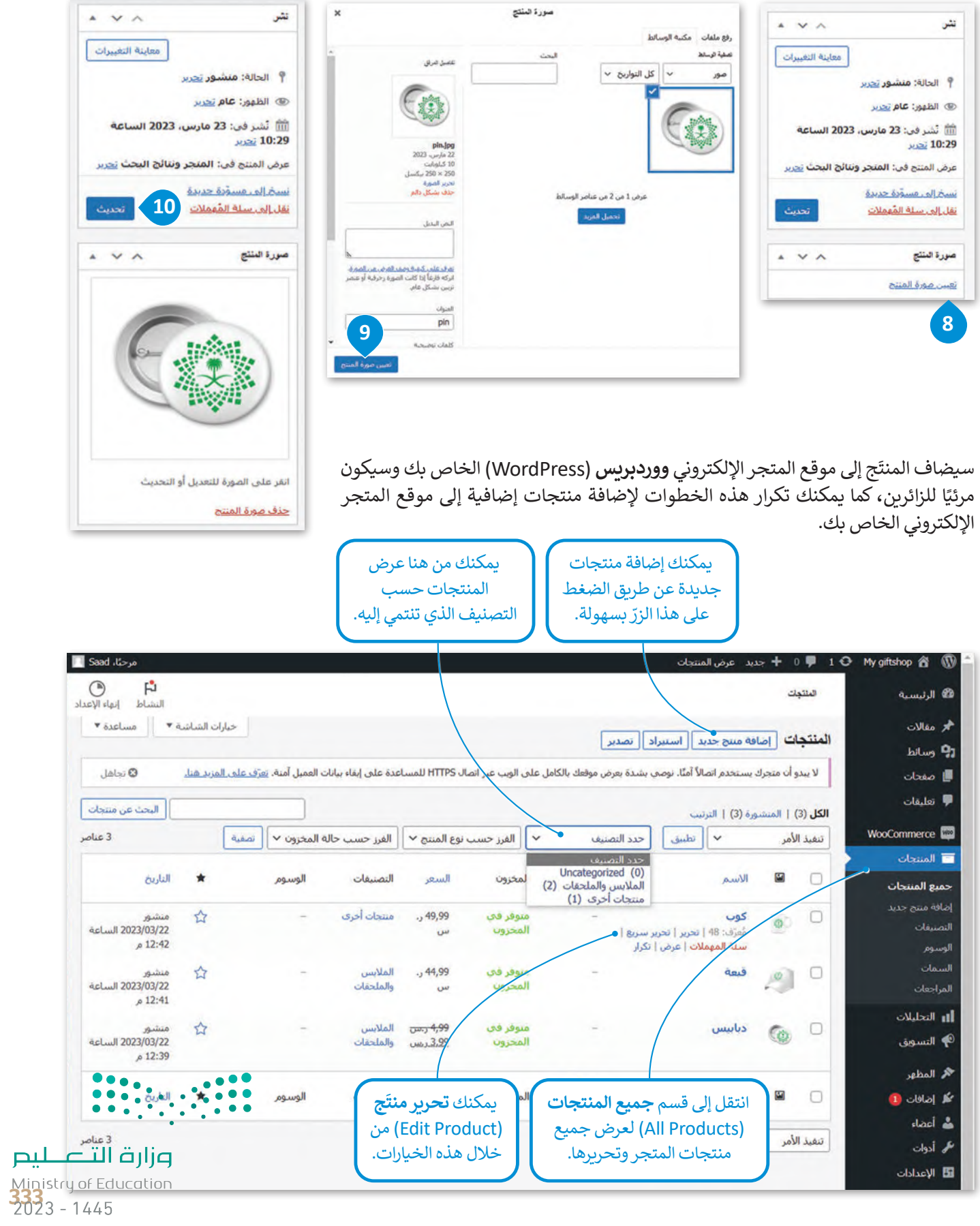

# **فتح موقع المتجر اإللكتروني**

.<br>أصبح المتجر جاهزًا، ولفتحه ومعاينته يُمكنك استخدام طريقتين كالآتي: ً

**1** من **لوحة التحكم** )Dashboard): يمكنك اختيار **زيارة المتجر** )store Visit).

**2** من **الموقع** )Site)**:** يمكنك أن تفتح الموقع لمعاينة المظهر الخاص بصفحة المتجر.

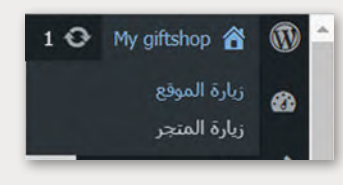

### **لفتح موقع المتجر اإللكتروني:**

- < من **لوحة التحكم** )Dashboard )انتقل إلى قسم **giftshop My**( متجر الهدايا الخاصة بي(، ثم اضغط على **زيارة الموقع** )Site Visit). **<sup>1</sup>**
- < ستفتح الصفحة الرئيسة للموقع، وإذا ضغطت في **شريط التنقل** )Bar Navigation ) على عالمة التبويب **المتجر** )Shop)، **2** ستفتح الصفحة التي تحتوي على **المنتجات 3** .(Products)
	- > يمكنك أيضًا الض**غ**ط على زرّ ا**لذهاب للتسوق (**Go shopping). **4**

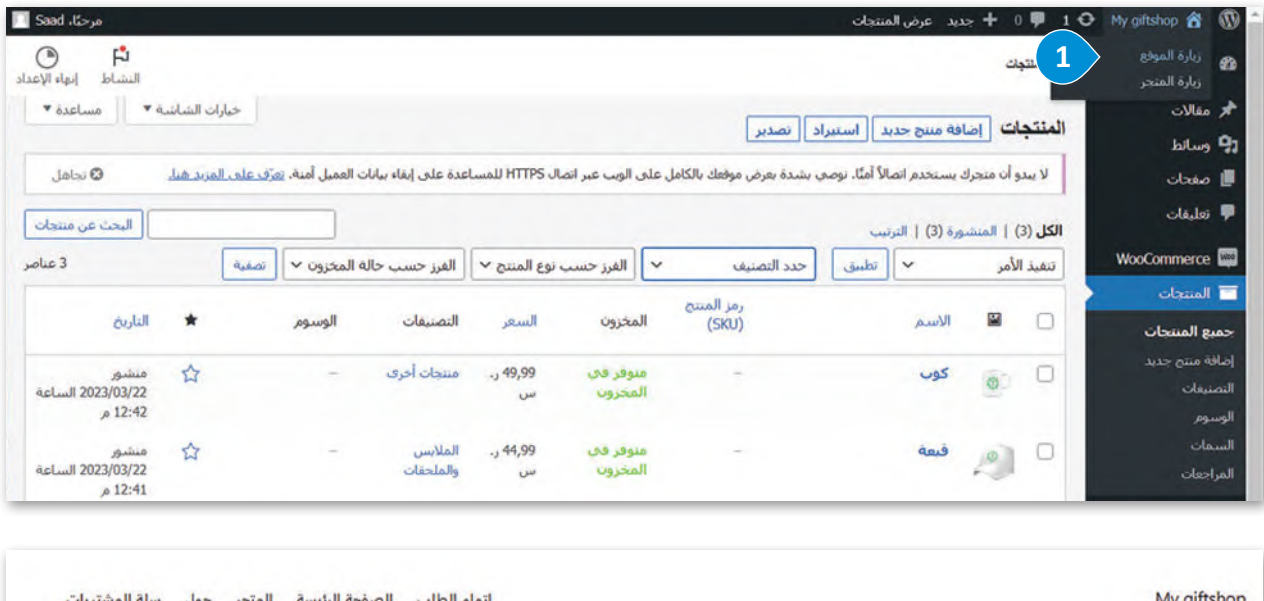

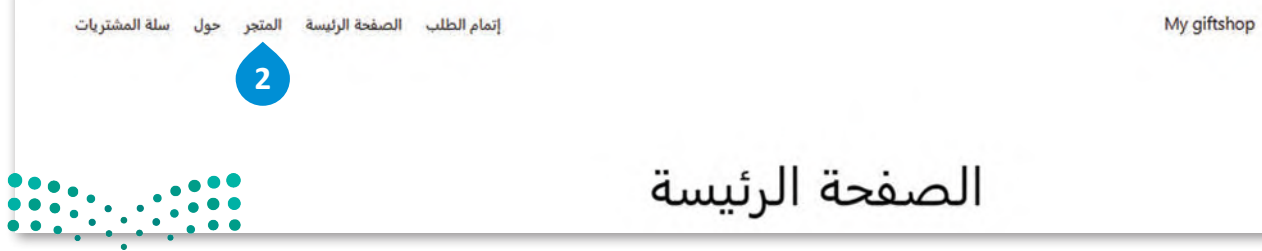

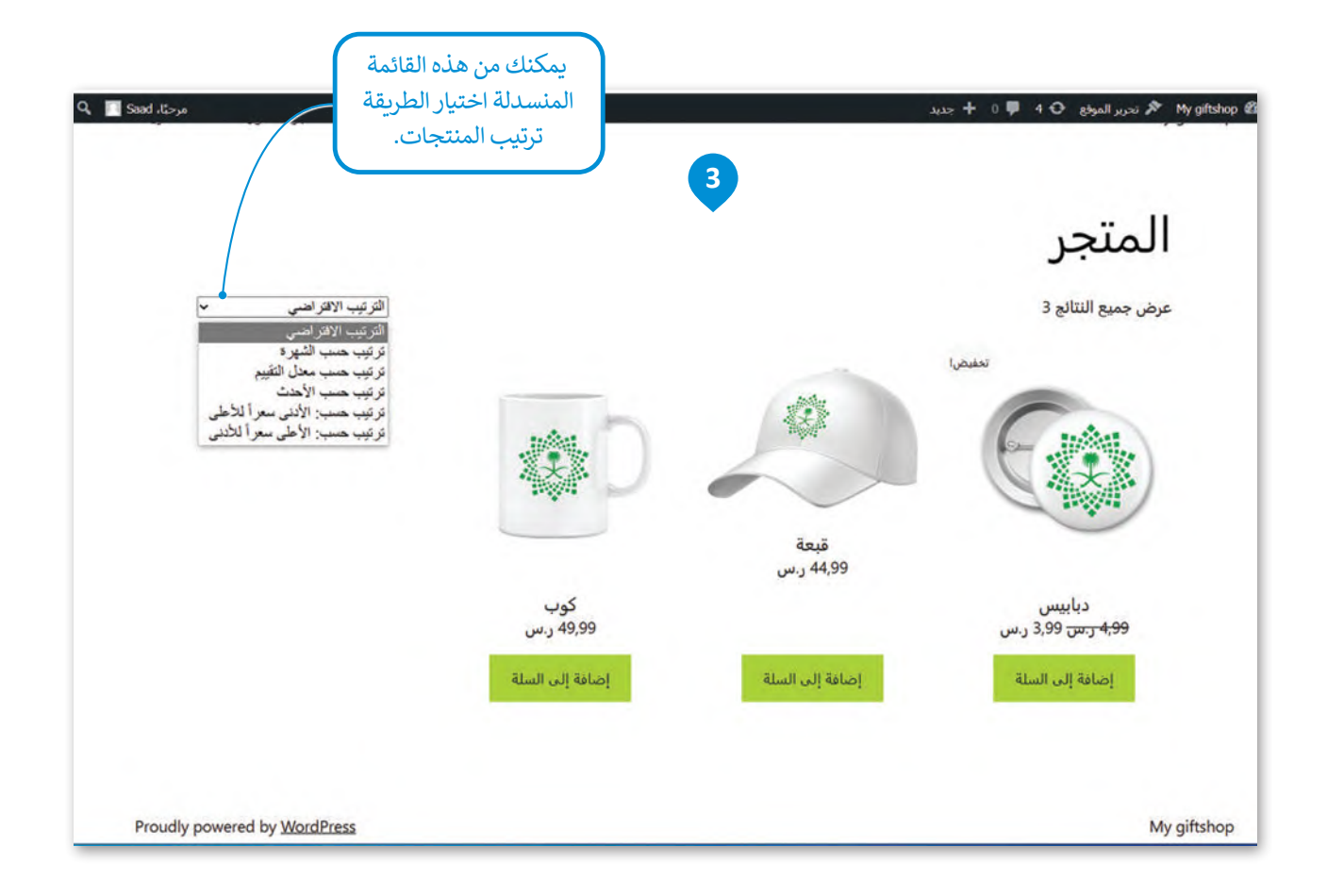

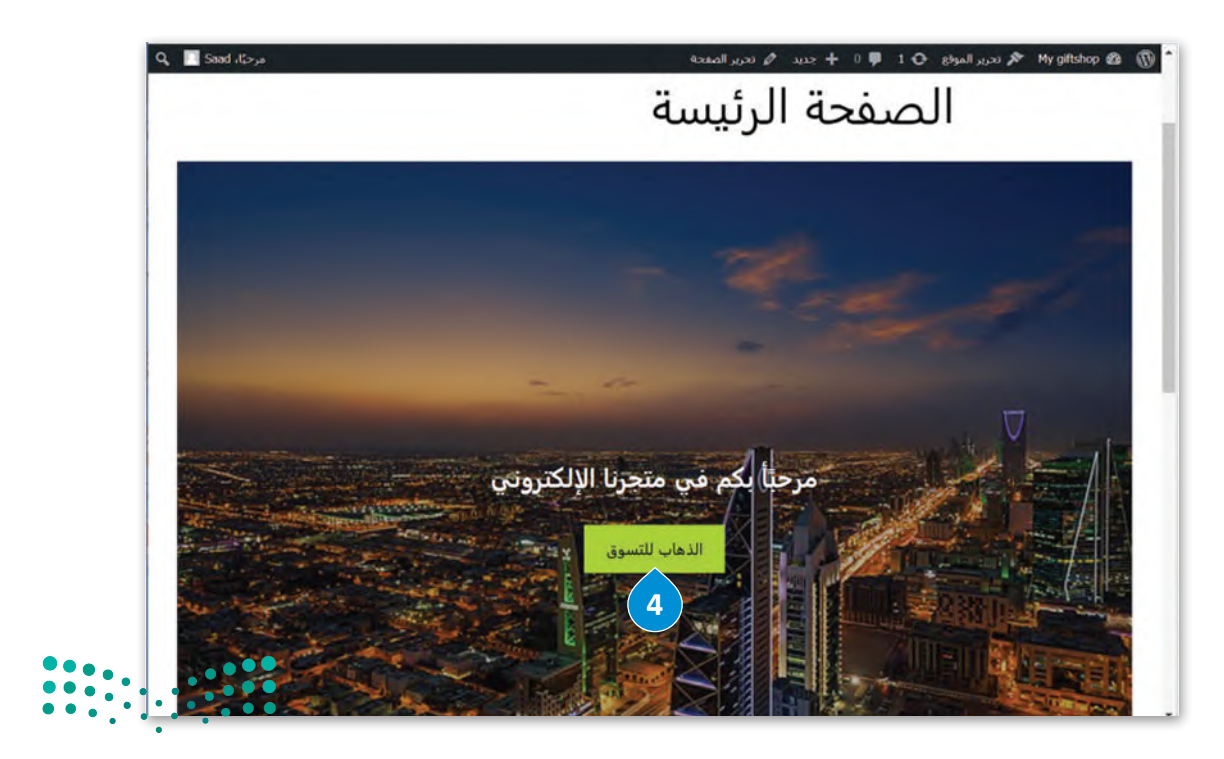

وزارة التصليم Ministry of Education<br>335<br>2023 - 1445

### **استعراض طلبات العماء**

لقد تعلمت كيفية تقديم الطلبات في متجر إلكتروني في وحدة سابقة، وهنا ستتعلم كيفية إدارة الطلبات. عند شراء العميل لمنتَج من المتجر، يمكنك استعراض الطلبات التي أُضيفت في المتجر لمتابعة عملية الشحن. م<br>م

### **الستعراض قائمة الطلبات:**

- < انتقل إلى قسم **ووكومرس** )WooCommerce)، **1** ثم اضغط على **الطلبات** )Orders )لعرض قائمة الطلبات. **<sup>2</sup>**
	- < في صفحة **الطلبات** )Orders)، سيظهر جدول يعرض الطلبات. **<sup>3</sup>**
		- < لعرض تفاصيل الطلب، اضغط على رقم الطلب. **<sup>4</sup>**
			- < ستفتح صفحة بكافة تفاصيل الطلب. **<sup>5</sup>**
- < يمكنك **تحديث** )Update )حالة الطلب، **<sup>6</sup> وإضافة ماحظة** )Notes Add). **<sup>7</sup>**

**يتم إنشاء محتوى صفحة ً على الطلبات "الطلبات" بناء التي قدمها العماء في المتجر اإللكتروني، وعندما ًا، يتم عرض يكمل العميل طلب تفاصيله في هذه الصفحة.**

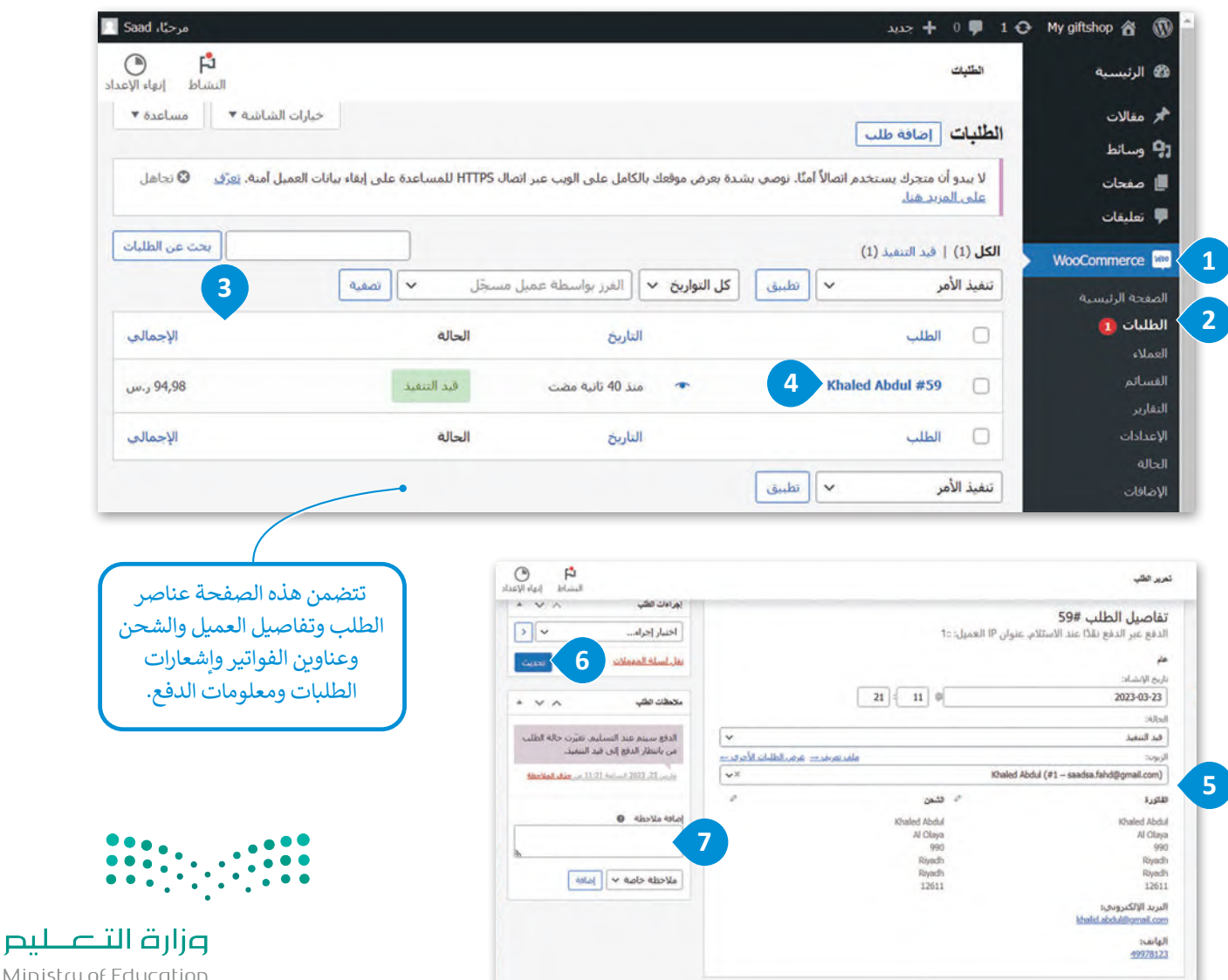

Ministry  $2023 - 1445$ 

## **اختبار المتجر اإللكتروني ونشره**

لقد وصلت إلى المرحلة الأخيرة من عملية إنشاء المتجر الإلكتروني وهي مرحلة الاختبار.

### **لمعاينة المتجر واختباره عليك التحقق من كون:**

- األزرار وروابط التنقل المختلفة تعمل بشكل صحيح.
- معلومات المنتجات واألسعار في سلة التسوق صحيحة.
	- شريط التصفح يعمل بشكل صحيح.
- جميع النصوص في الموقع خالية من األخطاء اإلمالئية والنحوية.
- جميع الصور الموجودة في الموقع بما فيها صور المنتجات صحيحة وتظهر بشكل سليم.  $\blacklozenge$
- الموقع **مستجيب** )Responsive )مع الهاتف المحمول وأجهزة الحاسب المحمولة والمكتبية.

### **نشر المتجر اإللكتروني**

بعد أن جهزت متجرك وخصصت مظهره وأضفت المنتجات وأعددت طرق الدفع ثم اختبرت فعاليته؛ تبقى عليك اآلن نشر المتجر اإللكتروني عبر اإلنترنت.

### **لنشر نظام ووردبريس )WordPress )عبر اإلنترنت**

- اختيار مزود خدمة االستضافة: ستحتاج إلى اختيار **مزود خدمة استضافة إلكتروني** )Provider Hosting Web )يمكنه التعامل مع نظام **ووردبريس** )WordPress).
- تتطلب أي خدمة استضافة الدفع، وهناك العديد من مزودي خدمة االستضافة المعروفة لنظام ووردبريس وهي: **بلوهوست** )Bluehost)، و**سايت جراوند** )SiteGround)، و**فاي وييل** )Flywheel )و**دبليو بي إنجن** )Engine WP)، ֧֖֖֖֖֖֖ׅ֖֖ׅ֖ׅ֪֧֧֪֚֚֚֚֚֚֚֚֚֚֚֚֚֚֚֚֚֚֚֝֓֞֟֓֝֓֬֓֝֓֬֓֓֞֬֓֓֞֓֬֓֝֓֞֬֝֓֬֝֓֬֝֓֬֝֓֬֝֓֬֝֓֬֝֓֬֝֓֬֝֬֝֓֬֝֬ ويرتبط مزوِّدا خدمة الاستضافة فلاي وبيل ودبليو بي إنجن ارتباطًا وثيقًا بأداة ووردبريس المحلي. ًِّ
- . ً يوفر معظم مزودي خدمة االستضافة خيار التثبيت بسهولة مما يجعل إعداد نظام **ووردبريس** )WordPress )أمرً ا سهاًل
- اختبر الموقع اإللكتروني: اختبر الموقع اإللكتروني الخاص بك للتأكد من عمل مكوناته بشكل صحيح، وتحقق من الروابط ُالمُعطلة والصفحات بطيئة التحميل وغيرها من المشكلات.
	- ًنشر الموقع الإلكتروني: يمكنك نشر الموقع الإلكتروني الخاص بك عندما تصبح متأكدًا من أدائه ومظهره بشكل كامل.
	- ًإطلاق الموقع الإلكتروني: بمجرد أن يصبح الموقع جاهزًا، فقد حان الوقت لإطلاقه.تأكد من الترويج للموقع الإلكتروني على وسائل التواصل الاجتماعي والقنوات الأخرى لجذب الزائرين.

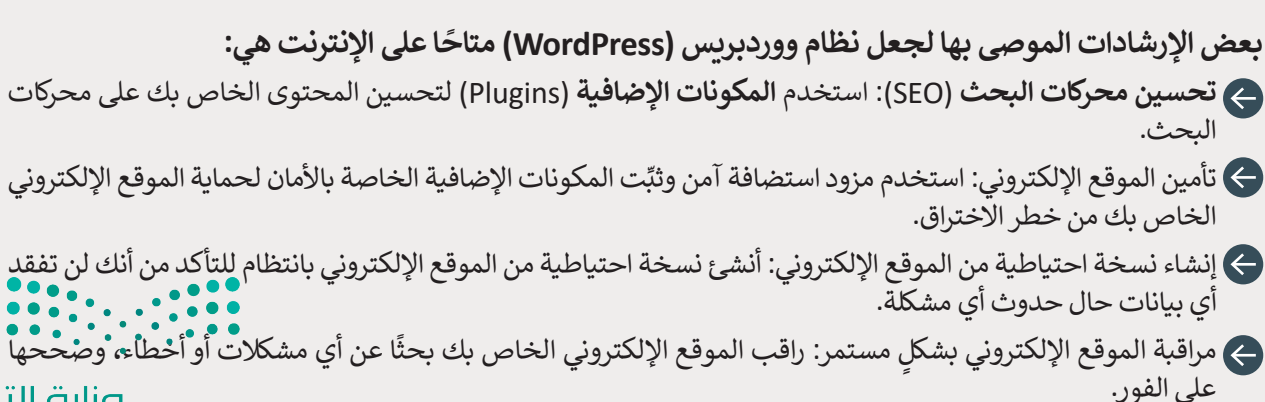

وزارة التصليم

**بعد معاينة المتجراإللكتروني واختباره، قم بتصديره على الخادم المحلي وأرسله إلى معلمك أو إلى زمائك من خال خيار Export( التصدير( في ووردبريس المحلي.**

### **تحسين محركات البحث**

ًتهدف محركات البحث إلى تقديم أفضل خدمـة لمسـتخدميها، ويترجَـم هـذا عمليًا مـن خـلال تقديم نتائج بحـث ذات جـودة عاليـة َوذات صلـة بمـا يبحـث عنـه المُسـتخدِم، ولتحقيـق ذلك تحتـاج محـركات البحـث والمواقـع الإلكترونيـة إلى التحليـل والفحـص؛ لفهـم و<br>م ِ سـتخدم أو الكلمـات المفتاحيـة، ولتقديـم ً علـى اسـتعالمات بحـث الم الغـرض مـن الموقـع وتقديـم نتائـج البحـث ذات الصلـة، وذلـك بنـاء ٍ<br>وُ نتائج مرتبطـة بموضوعـات البحـث أو الكلمـات المفتاحيـة التي يبحـث عنهـا بعـض المسـتخدِمين. إن **تحسـين محـركات البحث** )SEO - Optimization Engine Search )هـي العمليـة التـي تنفذهـا الشـركات والمؤسسـات للتأكـد مـن أن موقعهـا يحتـل مرتبـة عاليـة فــي نتائــج محــركات البحــث عنــد البحــث عــن عبــارات محــددة أو بعــض الكلمــات المفتاحيــة.

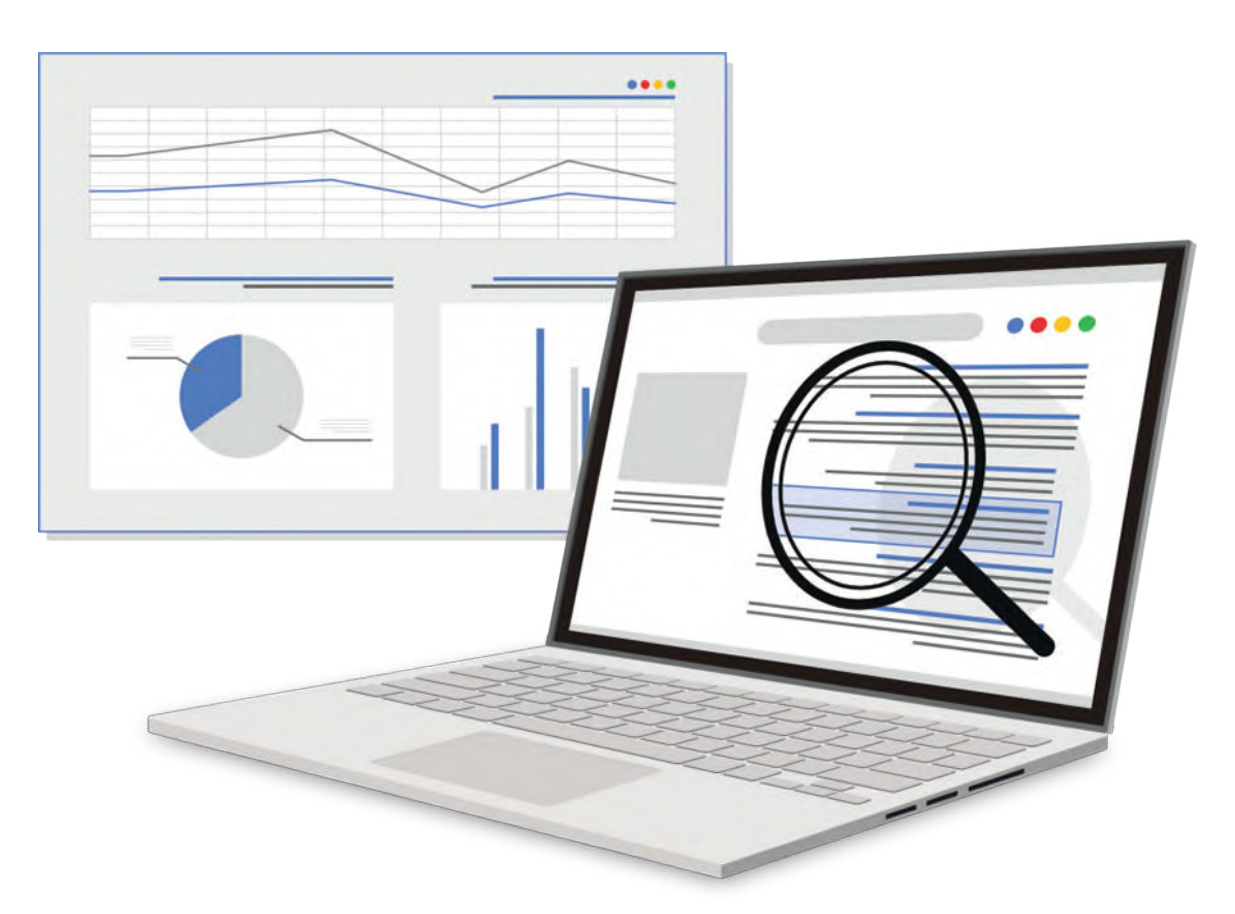

يعاني معظم أصحاب المتاجر والأعمال من عدم توفر الوقت الكافي لإدارة الأعمال، مما لا يتيح لهم الكثير من الوقت لكتابة الإعلانات أو إدخال التحسينات على صفحات المواقع اإللكترونية أو بناء الروابط أو إنشاء المحتوى ذي الصلة، لذا أصبح من الممكن تغيير طريقة ًالتعامل مع محركات البحث بعيدًا عن الحاجة إلى التحسين المستمر، وذلك من خلال اعتماد ما يسمى بتحسين محركات البحث عندما تبدأ في تشغيل المتجر اإللكتروني، لجعل الموقع ذي طبيعة صديقة لمحرك البحث باستمرار. عندما تطبق تحسين محركات البحث من بداية افتتاح المتجر اإللكتروني يمكنك تقليل مقدار الوقت الالزم إلدخال التحسينات في المستقبل.

### **معلومة**

يطلق مصطلح **تحسين معدل التحويل** )Optimization Rate Conversion )على العملية التي تعتمد على البيانات لزيادة النسبة المئوية للزائرين الذين يقومون بعمليات أخرى عند زيارة الموقع مثل التسوق، حيث يتم التحويل من زائرين إلى عمالء. يتم حساب معدل ويا مرارين الذين يتوسون بتسبيت الترى عند ريارة الموقع لمن التسوى. فيت يتم التحوين من رارين إلى عمارته يتم حسب م<br>التحويل من خلال قسمة عدد الأشخاص الذين أجروا عمليات على الموقع كالتسوق مثلًا على عدد الأشخاص الذين زاروا الل Ministry of

## **نصائح لتحسين العثور على الموقع في محركات البحث** تتمثل أساسيات جعل الموقع الإلكتروني سهل العثور عليه في محركات البحث في الآتي:

- ِّ1) البحث عن الكلمات المفتاحية ذات الصلة واستخدامها: حدِّد الكلمات المفتاحية التي قد يستخدمها عملاؤك المحتملون للبحث عن منتجاتك أو خدماتك، وضمنها في محتوى موقعك اإللكتروني.
- َابًا يوفر قيمة لعملائك المستهدَفين، فكلما كانت جودة المحتوى ء<br>2 إنشاء محتوى عالي الجودة: طوّر محتوىً إعلاميًّا وجذّ ֧֦֧֦֧֦֧֦֧֝֝֝֜*֟* الخاص بك أفضل، زادت فرص مشاركته، مما يحسِّن تصنيفات البحث الخاصة بك.
	- **3** تطوير نظام **تنقل** )Navigation )مباشر وسهل االستخدام.
- ً4) استخدام ا**لأوصاف التعريفية (**Meta Descriptions): اكتب أوصافًا تعريفية مقنعة تصف بدقة محتوى كل صفحة على ِ موقعك اإللكتروني، حيث يساعد ذلك محركات البحث والمستخدمين على فهم محتوى موقعك.
- ًا للصور التي يمكن قراءتها من خالل **قارئات الشاشة** نصي ا<br>آ **5** إضافة **نص بديل** )Text Alt )إلى الصورة، حيث يوفر بدياًل <sub>إ</sub>صاح**- صن بدين (Ant Text) إلى الصور**ة، حيث يوتر بدي*ر تص*<br>(Screen Readers) أو عرضها بدلًا من الصورة إذا فشل تحميلها.
	- .<br>**6) تضمين الشركة المصنعة أو رقم المنتَج، وهو معرِّف فريد للمنتَج أو المكوِّن.**
- **7** التأكد من أن موقعك اإللكتروني متوافق مع األجهزة المحمولة: مع تزايد عدد األشخاص الذين يستخدمون األجهزة ل من "<br>المحمولة لتصفح الإنترنت، أصبح من الضروري أن يكون الموقع الإلكتروني **مستجيبًا (**Responsive) ومناسبًا للأجهزة المحمولة.
- **8** تحسين سرعة موقعك اإللكتروني: أظهرت األبحاث أن البطء في تحميل الصفحة اإللكترونية يجعل العميل يغادرها بشكل سريــع، فكل ثانية إضافية تستغرقها الصفحة الرئيسة للتحميل تخفض من معدل التحويل بنسبة %7 .
	- **9** تحسين صور موقعك اإللكتروني وتقليل حجم ملفاتك وترقية خدمة **االستضافة** )Hosting )حسب الحاجة.

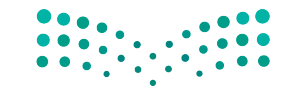

وزارة التصليم Ministry of Education<br>339<br>2023 - 1445

### **ا ً لنطبق مع**

# **تدريب 1**

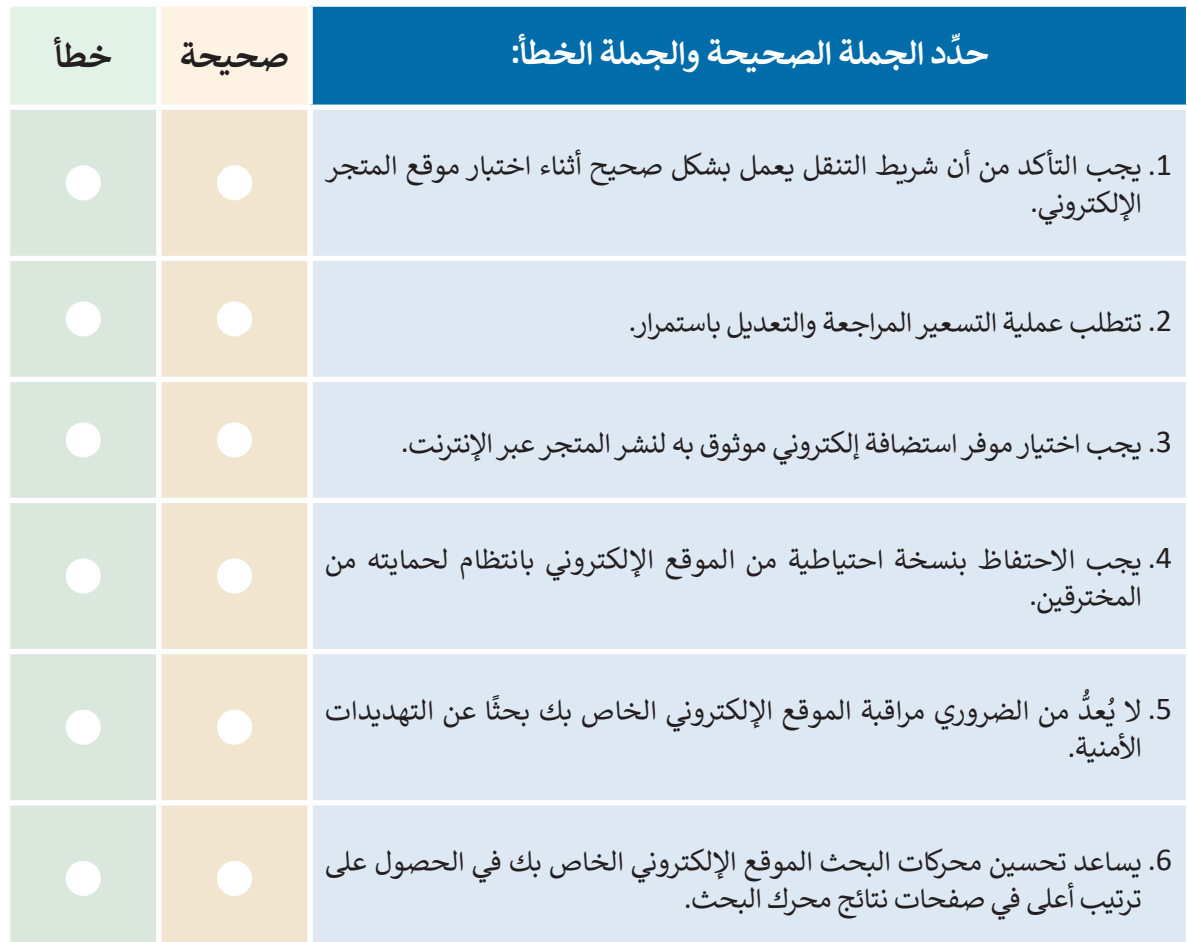

**تدريب 2**

## **تحسين المتجر اإللكتروني الذي أنشأته:**

**<** أضف منتجات جديدة في متجرك، وعلى وجه التحديد أضف بعض المالبس في التصنيف المناسب. ً> أنشئ تصنيفًا جديدًا باسم حقائب وأضف إليه منتَجًا واحدًا على الأقل مثل كيس قماشي صديق للبي<mark>ئة.</mark> ًً**<** َ ال تنس تحديث التغييرات.

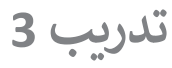

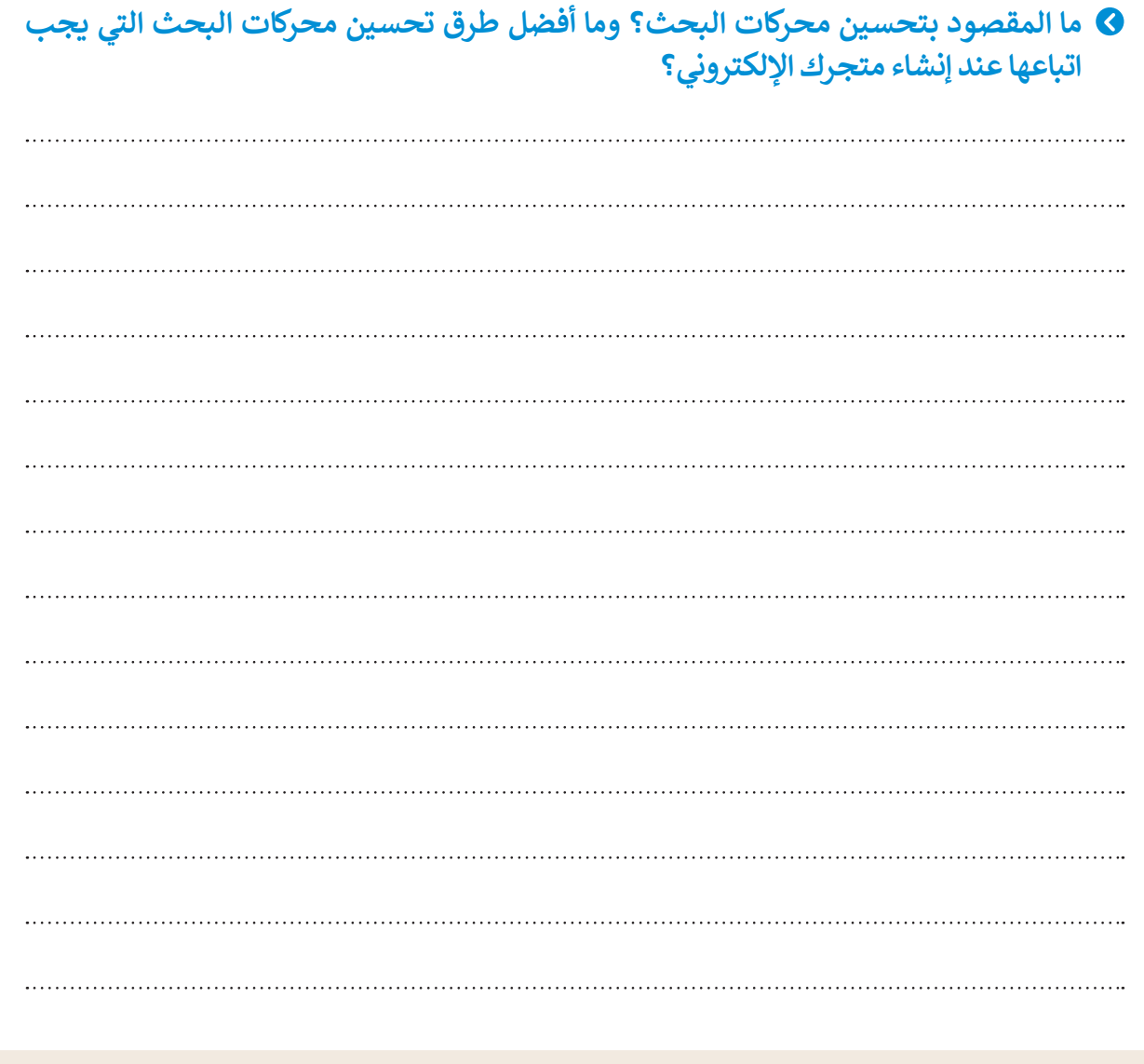

**تدريب 4**

**ً لمشروع إنشاء متجر للكتب المستعملة: استكمااًل**

**<** أضف تصنيفات الكتب في المتجر. ً> التقط صورًا لمنتجات الكتب التي ستعرضها للبيع، وذلك وفقًا لنصائح التصوير الفوتوغرافي التي ت**علمتها أثن**اء الدرس ً**<** ابدأ بإضافة الكتب مع الحفاظ على تنظيمها في تصنيفاتها المناسبة.

وزارة التصليم Ministry of Education<br>341<br>2023 - 1445

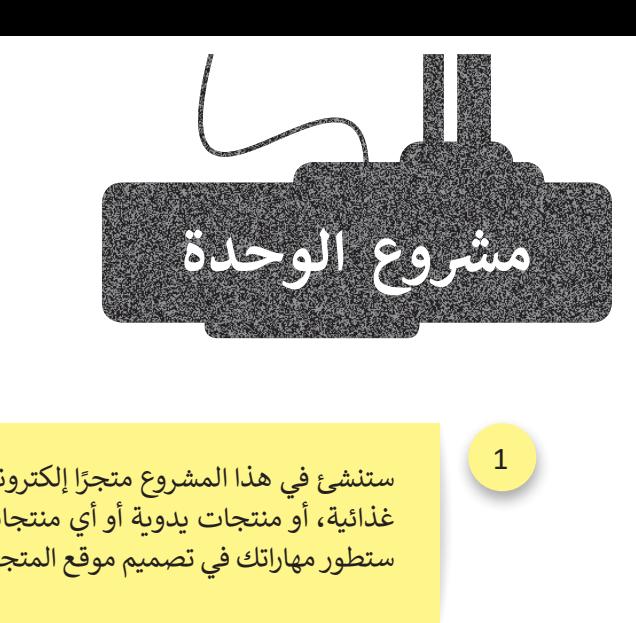

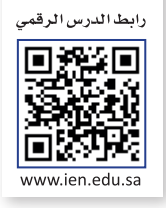

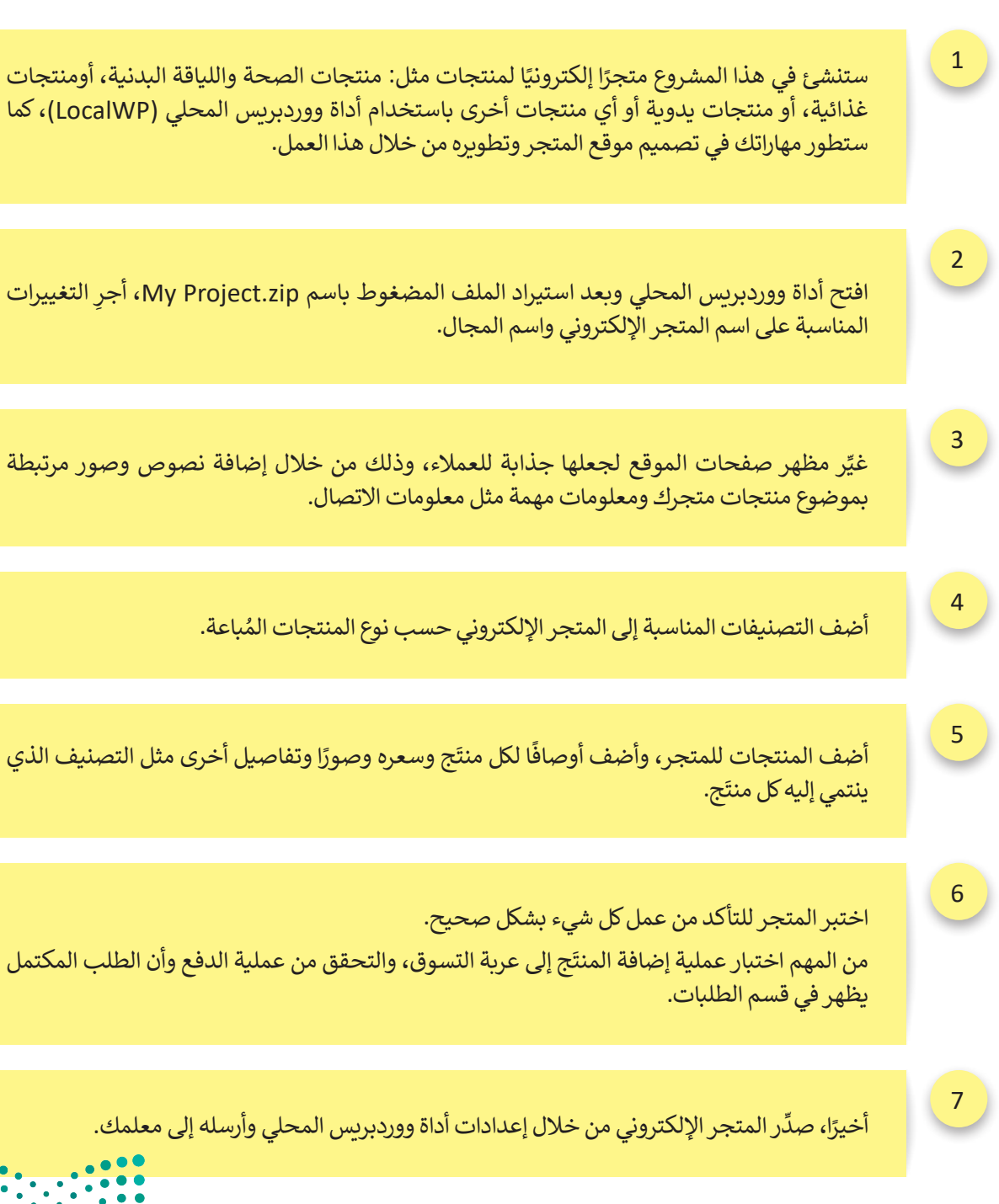

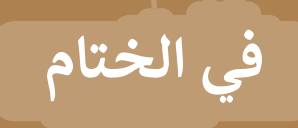

# **جدول المهارات**

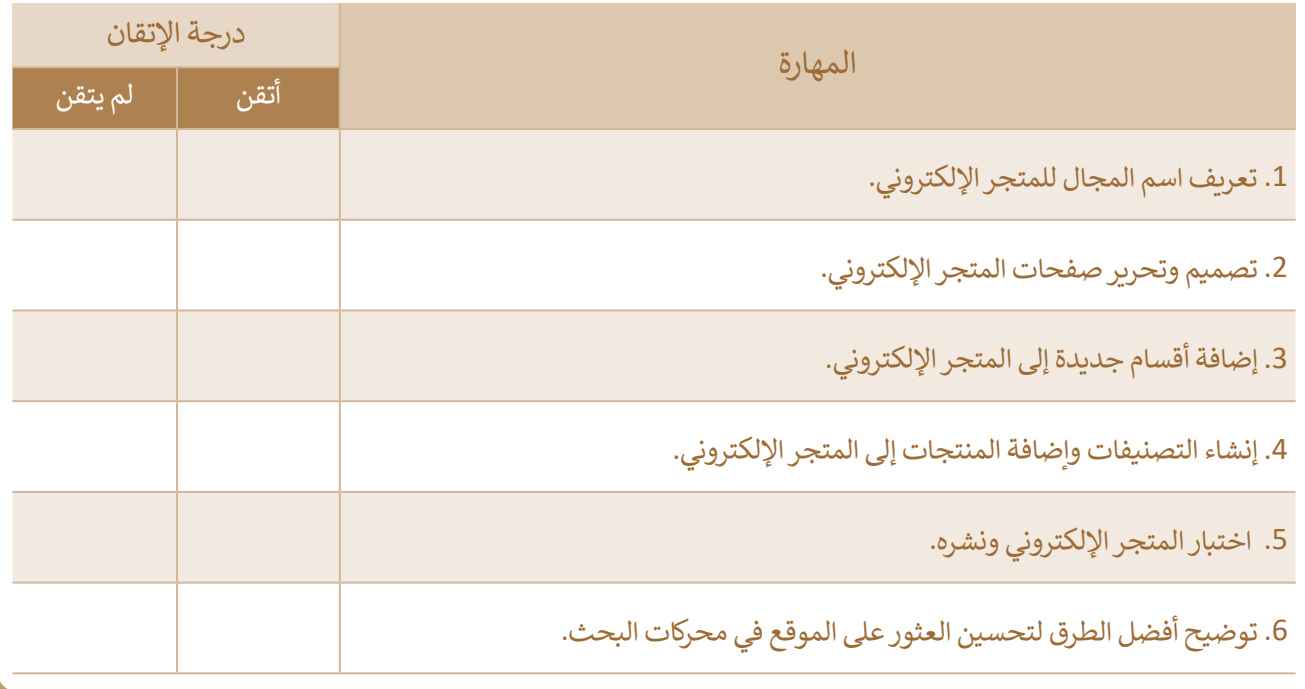

## **المصطلحات**

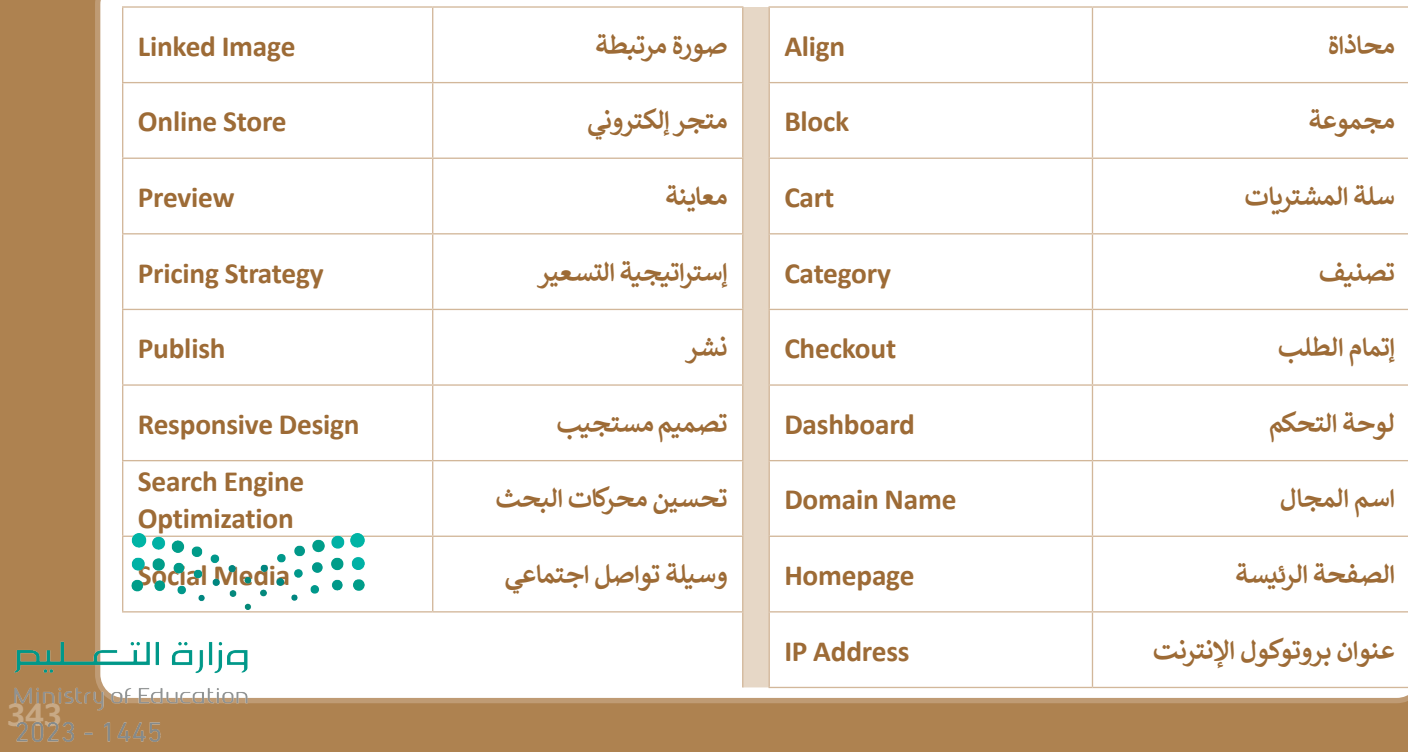

# **الوحدة الثانية: صيانة الحاسب والتخزين السحابي**

ستتعلم في هـذه الوحـدة كيفيـة تشخيص وحـل مشكلات أجهـزة الحاسب والشـبكة الأكثر شيوعًا. وسـتتعرف على كيفية تخزين الملفات سحابيًا، ومشاركة المعلومات والتعاون في إنجاز الأعمال.

# **أهداف التعلم ستتعلم في هذه الوحدة: < مشاكل نظام التشغيل الشائعة والحلول الممكنة. < مشاكل محركات األقراص الثابتة، والحلول الممكنة. < مشاكل األجهزة الطرفية، والحلول الممكنة. < مشاكل الشبكة واالتصال باإلنترنت والحلول الممكنة. < التخزين السحابي ومميزات وعيوب استخدامه. < التخزين على جوجل درايف. < العمل بصورة تعاونية بمشاركة الملفات.**

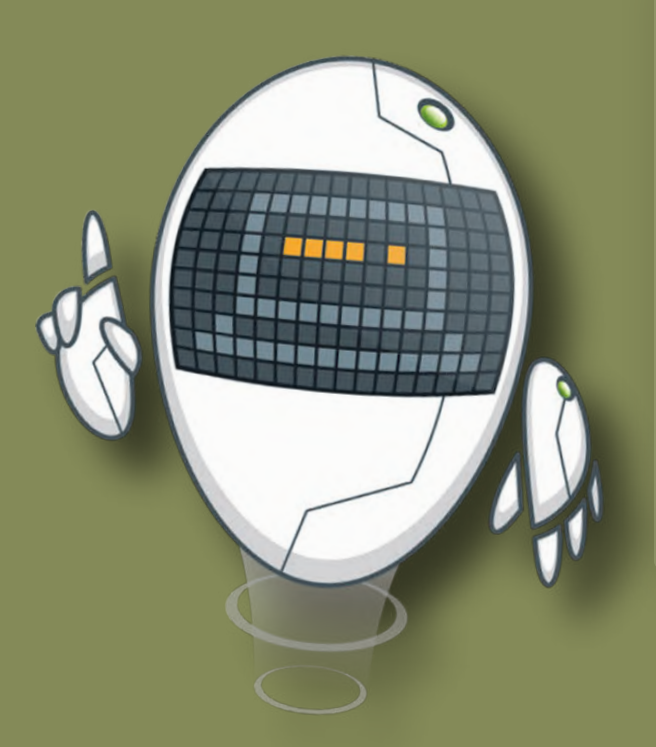

### **األدوات**

**< جوجل درايف )Drive Google) < أبل آي كاود )iCloud Apple) < ون درايف )OneDrive)**

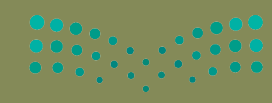

وزارة التصليم

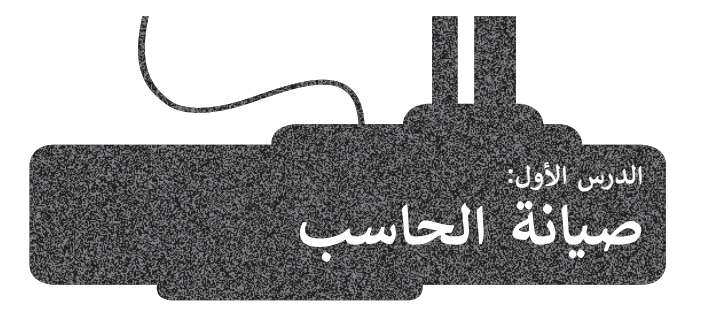

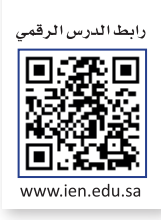

يواجه مستخدمو أجهزة الحاسب والأجهزة الإلكترونية الأخرى العديد من المشاكل التي تتعلق بنظام التشغيل أو الأجهزة الطرفية أو الشبكة واالتصال باإلنترنت، والتي يمكن التعامل مع بعضها دون اللجوء إلى المختصين لحلها. وفي هذا الدرس، ستتعرف على المشاكل ًالأكثر شيوعًا لتلك الأجهزة وكيفية التعامل معها.

### **مشاكل نظام التشغيل**

### **الحاسب ال يستجيب**

إذا توقف الحاسب عن االستجابة لألوامر، يجب أن تكتشف ما إذا كانت المشكلة تتعلق بتوقف البرنامج الحالي عن االستجابة، أو أن تلك المشكلة تتعلق بنظام تشغيل ويندوز بأكمله.

.<br>إذا كان من الممكن تحريك مؤشر الفأرة، فهذا يعني غالبًا أن المشكلة تكمن في البرنامج قيد التشغيل فقط. يُمكنك إيقاف ذلك البرنامج الذي لا يستجيب باستخدام **مدير المهام (T**ask Manager).

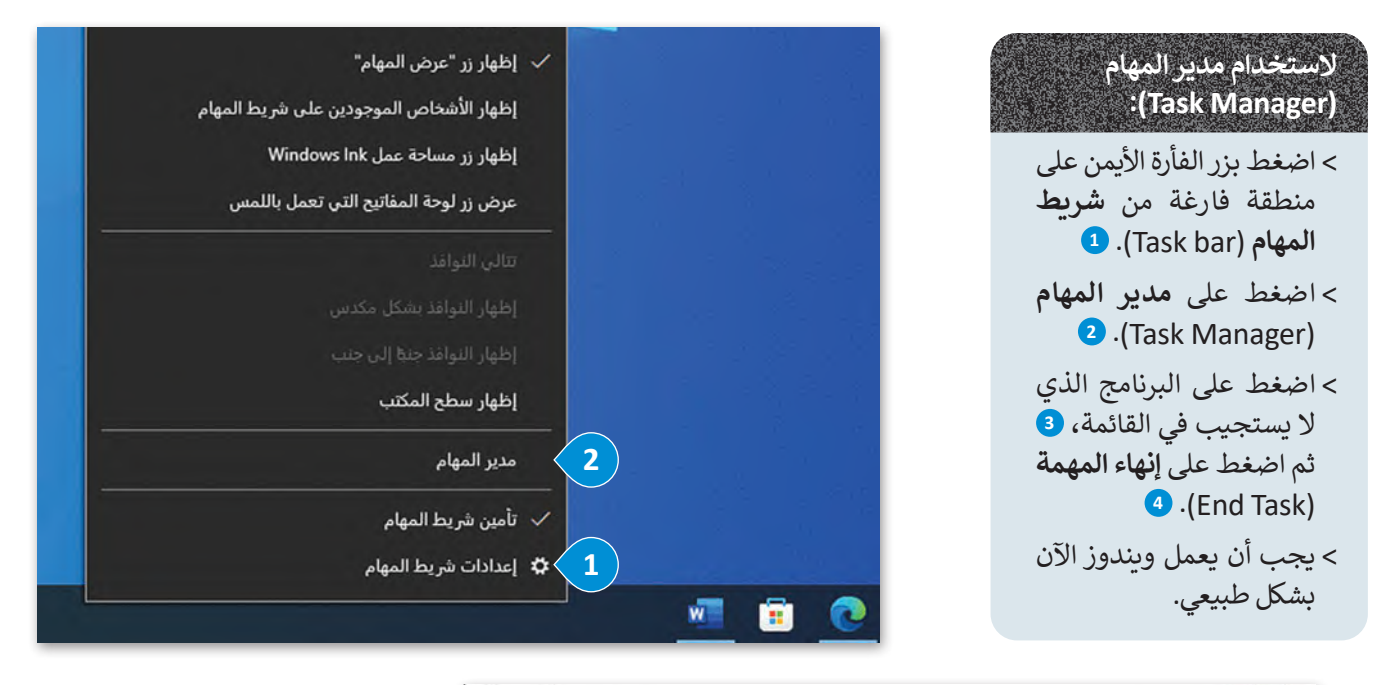

![](_page_56_Picture_180.jpeg)

**اضغط على المفاتيح الثاثة Ctrl + Shift + Esc ا لعرض مدير المهام ً مع د ِّ حد .(Task Manager( البرنامج الذي ال يستجيب ثم اضغط على إنهاء المهمة .)End Task(**

وزارة التصليم Ministry of Education<br>345<br>2023 - 1445 إذا لم يتحرك مؤشر الفأرة، فيجب إعادة تشغيل نظام التشغيل **ويندوز** )Windows).

اضغط على مفتاحي <mark>"Alt ) + [4</mark> معًا. كرِّر وأغلق جميع التطبيقات ونوافذ المتصفح، وستظهر نافذة **إيقاف تشغيل Windows**( down shut Windows). وباستخدام مفاتيح األسهم من لوحة المفاتيح، اختر **إعادة التشغيل** )Restart )من القائمة المنسدلة إذا لم تكن محددة، ثم اضغط على مفتاح **Enter** .

![](_page_57_Picture_215.jpeg)

### **في بعض أجهزة لوحة المفاتيح يتطلب الضغط على المفتاح Fn في نفس الوقت باستخدام مفاتيح Alt + 4F**

![](_page_57_Picture_4.jpeg)

**ُعيد التشغيل الحاسب ال ي**

- ֧֧֦֧֦֧֦֧֦֧֝֟֓֜*֛* إذا لم تتم إعادة تشغيل الحاسب، نفّد الآتي:
- > تحقق من عدم وجود كابل **يو أس بي** (USB) مُتصلًا بالحاسب، أو وجود **أقراص الفيديو الرقمية (**DVD) في محرك الأقراص. أزلهم ُوحاول مرة أخرى.
	- > أوقف تشغيل الحاسب، ثم شغله مرةً أخرى لمعرفة هل ما زالت المشكلة قائمة.
- > قد يكون السبب هو أحد الأجهزة الطرفية. أزِل جميع الأجهزة (باستثناء الفأرة ولوحة المفاتيح) وحاول مرةً أخرى. إذا بدأ إعادة تشغيل ֧֖֖֖֖֖֖֖֖֖֖֖֖ׅ֖ׅ֪֪֪ׅ֪֖֪֪֪ׅ֪֪֖֪֪֪ׅ֪֪֪ׅ֚֚֚֚֚֚֚֚֚֚֚֚֚֚֚֚֚֚֝֓֟֓֝֓֞֓֓֞֟֓֞֓֞֬֝֓֞֝֓֝֬֝֓֞֝֓֓֞֬֝֬֝֓֞֬֝֬ الحاسب بصورة طبيعية، يجب عليك إزالة الجهاز المُتسبب بالمشكلة. أغلق الحاسب، ثم صِل جهازًا واحدًا كل مرة، وأعد التشغيل ًُحتى اكتشاف الجهاز الذي يتسبب بالمشكلة.
- > يؤدي ارتفاع درجة حرارة الحاسب إلى بُطء أدائه ومشاكل أخرى. إذا كان الأمر كذلك، أغلق الحاسب وانتظر حتى تنخفض حرارته، قبل تشغيله مرة أخرى.
- ֧֧֧֧֦֧֧֦֧֝֬֝֬֓֝֬֓֝֓֓֜<sup>֬</sup>֖֚֓ > إذا رأيت رسالة على شاشة حاسبك مثلًا **محرك الأقراص الثابت مفقود (a hard drive is missing) أو <b>نظامْ التشغيلْ مفقود** (Operating system is missing)، فعليك الاتصال بفني الحاسب أو أخصائي الدعم الفني لحل المشكلة، فقد تتسب بل المخلو<u>ث علي</u> مشكلة أكبر إذا حاولت حلها بنفسك.Ministry of Education

### **الحاسب يعمل ببطء**

عند حفظ ملف أو تعديله، يبحث الحاسب عن المساحة المتوفرة على محرك الأقراص لتخزين البيانات. إذا لم تكن هناك مساحة كافية لتخزين الملف بأكمله، فسيتم تقسيمه إلى أجزاء أصغر وتخزينه في مناطق غير متجاورة من محرك األقراص. بمرور الوقت، مع إضافة المزيد من الملفات وحذفها، تصبح المساحة الخالية على محرك الأقراص مجزأة وتنتشر الملفات عبر محرك الأقراص.

قد تؤدي **تجزئة محرك األقراص** )fragmentation drive Hard )إلى إبطاء حاسبك، ولذلك ينبغي عليك إلغاء تجزئة محرك األقراص بحاسبك وإعادة ترتيبه بصورة دورية.

**تجزئة محرك األقراص )fragmentation drive Hard )هي حالة تتوزع فيها الملفات الموجودة على محرك األقراص الثابتة في**  ت الاحراص (Hard drive riagmentation) هي حالة نظورج فيها الملفات الموجودة على محرت الاحراص<br>أجزاء عبر مواقع فعلية مختلفة على القرص. يمكن أن تُحدث التجزئة بمرور الوقت بطأً في أداء الحاسب.

**إللغاء تجزئة محرك األقراص:**

< اضغط على عالمة التبويب **هذا الكمبيوتر الشخصي** )PC This). **<sup>1</sup>**

< حدد القرص الثابت واضغط بزر الفأرة األيمن. **<sup>2</sup>**

< حدد **خصائص** )Properties). **<sup>3</sup>**

< من خصائص القرص الثابت، اضغط على زر **أدوات** )Tools)، **4** ثم اضغط على زر **تحسين** )Optimize). **<sup>5</sup>**

< في نافـذة **تحسـين محـركات األقـراص** )window Drives Optimize)، حدد القـرص الذي تريد إلغاء تجزئته **<sup>6</sup>** واضغط على **تحسين** )Optimize). **<sup>7</sup>**

![](_page_58_Figure_10.jpeg)

![](_page_59_Picture_136.jpeg)

**ُ**يتمثل الاختلاف الرئيس بين مُحركات الأقراص الثابتة (Hard disk drives – HDD) ومُحركات الأقراص **ُُ**ذي الحالة الصلبة (Solid state drives – SSD) فيما يتعلق بإلغاء التجزئة بأن مُحركات الأقراص الثابتة **ُ**تستفيد من إلغاء التجزئة، بينما لا تتطلب مُحركات الأقراص ذي الحالة الصلبة ذلك، بل يمكن أن تتضرر **ُ**من جراء ذلك. تحتوي مُحركات الأقراص الثابتة على أقراص دوارة برؤوس قراءة / كتابة. عندما يتم تجزئة **الملف، يمكن للرؤوس القفز من جزء قرص إلى جزء آخر للوصول إلى جميع أجزاء الملف. من ناحية ُ حركات األقراص ذي الحالة الصلبة البيانات على بطاقة الذاكرة الرقمية، والتي ال تحتوي أخرى، تخزن م على أجزاء متحركة.**

### **نصيحة ذكية**

نظرًا لتناقص مقدار المساحة الخالية على محرك أقراص الحاسب، يحدث انخفاض في أداء النظ<mark>ام؟ ● .</mark> استخدم **تنظيف القرص** )Cleanup Disk )لتفريــغ **سلة المحذوفات** )Bin Recycle )وحذف الملفات غير الضرورية التي يحتفظ بها النظام على محرك الأقراص الثابتة.

![](_page_59_Picture_4.jpeg)

### **مشاكل محركات األقراص الثابتة**

**ُ**.<br>يُعدُّ **مُحرك الأقراص الثابت (HDD**) من أهم المكونات في حاسبك، حيث يحتوي على جميع برامجك وبياناتك ، إليك بعض النصائح التي ستساعدك على حمايته وحماية البيانات الموجودة عليه:

< تجنب الحركة العنيفة عند نقل جهاز الحاسب.

- < ال تستخدم الحاسب في درجات حرارة أو رطوبة عالية.
- > إذا سمعت أي صوت خارج عن المألوف صادر من حاسبك، مثل الصفير أو الاحتكاك من محرك الأقراص الثابت، فهذا يعني أن محرك الأقراص الثابت على وشك أن يتعطل. احفظ مستنداتك المهمة على أجهزة التخزين الخارجية، وأغلق حاسبك، ثم استبدل محرك الأقراص الثابت بآخر جديد.
- > عند توقف محرك الأقراص الثابت عن العمل؛ استشر أحد خبراء تقنية المعلومات أو أخصائي الدعم الفني حول كيفية استعادة ر .<br>ملفاتك من القرص، فهناك العديد من الأدوات والخدمات التي يُمكنها مساعدتك على استعادتها.

![](_page_60_Picture_6.jpeg)

### **مشاكل األجهزة الملحقة بالحاسب**

### **لوحة المفاتيح ال تعمل**

عند تشغيل جهاز الحاسب الخاص بك، قد تتلقى رسالة تفيد بأن لوحة المفاتيح لم يتم اكتشافها، أو قد ال تتمكن من الكتابة على لوحة المفاتيح. فيما يأتي بعض االقتراحات التي قد تساعد في حل المشكلة:

> َّ> تحقَّق من اتصال لوحة المفاتيح بشكل صحيح بالحاسب.

> > > افصل لوحة المفاتيح ووصلها مرةً أخرى.

ُ> حاول توصيل لوحة المفاتيح **بمنفذ يو أس بي** (USB) مُختلف. إذا استمرت المشكلة، فجرِّب لوحة مفاتيح أخرى صالحة.

< أوقف حاسبك، ثم افصل لوحة المفاتيح وأعد توصيلها، ثم أعد تشغيل الحاسب.

![](_page_60_Picture_14.jpeg)

### **ال يوجد صوت**

֧֦֧֦֧֦֧֦֧֦֧֦֧֦֧֦֧֧֡֓֓֓֓֡֬֜֓֓<u>֓</u> إذاكان الصوت لا يعمل، نفّذ الآتي: َّ> تحقُّق من اتصال مكبر الصوت أو سماعات الرأس بالحاسب بشكل صحيح. يتم ترميز جميع منافذ الصوت بالألوان لمساعدتك. َّ> تحقَّق من زر كتم الصوت في مكبرات الصوت وشريط المهام في ويندوز. َّ> تحقُّق من أشرطة تمرير الصوت (لكل من التطبيق وحجم الصوت ويندوز الرئيس). َّ> تحقَّق من مستوى الصوت في مكبرات الصوت. َّ> تحقَّق من عدم وجود مكبرات صوت أخرى متصلة بالحاسب. َّ> تأكّد من عدم اتصال مكبرات صوت بلوتوث بالحاسب. ِّ> تأكَّد من عدم تعرُّف الحاسب على شاشتك كمكبر صوت. بدِّل إلى السماعة العادية.

![](_page_61_Picture_123.jpeg)

![](_page_61_Picture_3.jpeg)

Ministry of Education  $2023 - 1445$ 

### **الطابعة ال تعمل**

إذا فشلت عملية الطباعة، حاول تحديد فيما إذا كانت المشكلة من الطابعة نفسها أم أنها ال تتلقى معلومات الطباعة من الحاسب ، إليك بعذ النصائح التي قد تساعدك في حل المشكلة:

- > تأكد من اتصال الطابعة وأنها قيد التشغيل. هل الضوء الأخضر يعمل؟
- > تحقق من كافة توصيلات الكابلات من جهة الحاسب وجهة الطابعة، وإذا كانت الطابعة تتصل بشبكتك المحلية، تحقق أيضًا من كابالت الشبكة ومحولها.
- > افحص قائمة انتظار الطابعة. احذف المستندات المتوقفة في القائمة وأعد محاولة الطباعة. أعد تشغيل الحاسب أيضًا عند الضرورة.
	- < إذا كان لديك أكثر من طابعة مثبتة، تأكد من إرسال المستند إلى الطابعة الصحيحة.
- < إذا تمت طباعة المستند أو الصورة بألوان غير صحيحة، أو وجدت مناطق طباعة فارغة على الورق، فهذا يعني نفاد الحبر. استبدل خراطيش الحبر الخاصة بالطابعة، واستعن بدليل الطابعة إذا كنت بحاجة إلى مساعدة، وال تحاول استعمال القوة إلزالة أو تركيب خرطوشة الحبر.
- < إذا بدأت الطابعة بإخراج أوراق فارغة، فاستخدم زر **اإللغاء** )Cancel )في الطابعة. ال توقف تشغيل الطابعة، حيث يمكن أن يؤدي ذلك إلى انحشار (تعلق) الورق داخل الطابعة.
- <تأكد من وجود الورق في مكانه الصحيح، وفي حال وجود ورقة عالقة في الطابعة؛ تأكد من إخراجها بعناية شديدة مع كافة أجزائها إذا كانت ممزقة. اتصل بفني للحصول على المساعدة إذا كنت تستخدم ملصقات أو أنواع مخصصة من الورق.
- ُ> تحتوي العديد من الطابعات على خيار مُدمج للاختبار الذاتي يسمح لك بطباعة صفحة اختبار. يجب عليك الاتصال بفني إذا فشل االختبار الذاتي للطابعة.
- < إذا كان االختبار الذاتي للطابعة ناجحً ا، فعليك طباعة صفحة اختبار من حاسبك. اضغط على **ابدأ** )Start)، ثم **األجهزة والطابعات** )Printers & Devices)، واضغط بزر الفأرة األيمن على أيقونة الطابعة التي تظهر بها المشكلة وحددها.

**تجنب استخدام الورق عالي السماكة لطباعة البطاقات، فهو غير مدعوم من الكثير من الطابعات. راجع مواصفات طابعتك الخاصة بسماكة الورق )وزن الورق( المسموح باستخدامه.**

![](_page_62_Picture_12.jpeg)

وزارة التصليم Ministry of Education<br>351<br>2023 - 1445

### **الفأرة ال تعمل**

إذا توقفت الفأرة عن العمل ؛ فإليك بعض النصائح التي قد تساعدك على حل المشكلة: < تأكد من اتصال الفأرة بجهاز الحاسب بصورة صحيحة. < افصل الفأرة ثم أعد توصيلها **بمنفذ يو أس بي** )USB )مختلف. ِ < إذا كنت تستخدم فأرة ضوئية، تأكد من أن مسند الفأرة يمكنه أن يعكس شعاعها األحمر أو األزرق. الحظ أن السطح الالمع أو البراق يمكن أن يسبب مشاكل االنعكاس من الشعاع الصادر من الفأرة؛ وبالتالي ستتوقف الفأرة عن العمل. > غيّر البطاريات بشكلٍ دوري إذاكانت الفأرة من نوع اللاسلكي.

**<sup>S</sup>** + **Ctrl** لحفظ عملك، والمفتاحين **4F** + **Alt** إلغالق التطبيق. < إذا توقفت الفأرة عن العمل، اضغط المفتاحين

![](_page_63_Picture_3.jpeg)

### **مشاكل االتصال باإلنترنت**

إذا كانت لديك مشكلات في الاتصال بالإنترنت أو إذا توقف الإنترنت فجأة عن العمل فتحقق من الأتي:

- > أن كابلات الشبكة موصلة بشكل آمن على كلا الجانبين (الحاسب والموجه أو المحول). ربما تم سحب كابل الشبكة بطريق الخطأ من منفذ الاتصال.
- > اتصال أجهزتك الأخرى بالإنترنت، سيساعدك هذا في تحديد ما إذا كانت المشكلة تقتصر على جهازك الحاسب أم لا. إذا كان بإمكان الأجهزة الأخرى الاتصال بالإنترنت باستثناء جهازك الحاسب، فحاول تغيير منافذ ا**لإيثرنت (**Ethernet) على جهاز التوجيه أو المحول. إذا لم يؤد ذلك إلى حل المشكلة، فأنت بحاجة إلى التحقق من إعدادات البروتوكول IP / TCP لجهازك الحاسب. يمكنك رت . . . . . . .<br>أيضًا تغيير إعدادات محول الشبكة وتعيين خيار الحصول تلقائيًا على عنوان بروتوكول الإنترنت من جهاز التوجيه.
- ًّا، فقد تعاني من االنقطاع ً باإلنترنت السلكي < قوة إشارة الشبكة الالسلكية )WiFi )في أرجاء المنزل المختلفة. إذا كان الحاسب متصاًل ُر .<br>المتكرر للاتصال وبُطء السرعة. حاول وضع المُوجه اللاسلكي في مكان متوسط ومرتفع في المنزل لتوزيع الإشارة اللاسلكية ، ممتعزر تاريخيان وبقدء السركي. صون وصح السوب الالسنتي في مدن متوسط ومربع في السرن تتوريح الإسار الالسنكي.<br>بالتساوي في كل أجزاء البيت، وذلك لإبعاد أيّ أجهزة قد تسبب تداخلًا مغناطيسيًا أو لاسلكيًّا، ومع تجنب إعاقة الهوائي بواسطة كائنات معدنية أو جدران سميكة.
- < جهاز التوجيه الخاص بك، وهل جميع أضواء جهاز التوجيه مضاءة كما ينبغي؟ استخدم دليل المستخدم لمعرفة حالة اإلضاءة **ُ**العادية. إذا كانت الأضواء الموجودة على **خط المُشترك الرقمي غير المتناظر (Asymmetric Digital Subscriber Line - DSL) أو منافذ** اإلنترنت ال تعمل، أوقف تشغيل جهاز التوجيه الخاص بك، وانتظر دقيقة ثم أعد تشغيله. إذا استمرت المشكلة، فاتصل بمزود خدمة اإلنترنت للحصول على المساعدة.
- > عنوان بروتوكول الإنترنت IP، حيث يُعين الموجه عنوانًا فريدًا لكل جهاز لفترة زمنية معينة. يتم تغفيل مهمة التعيين هذه ًِّ بواسطة خادم **بروتوكول تهيئة المضيف الديناميكي Dynamic Host Configuration Protocol - DHCP) في المُؤجِّه.** ا. لحل هذه المشكلة، ً ُمكنه توفيرها، وبالتالي يصبح االتصال غير ممكن قد يستنفد خادم DHCP كافة عناوين IP الفريدة التي ي ٍ<br>ٌ أعد ضبط المُوجه الخاص بك (راجع الدليل حول كيفية القيام بذلك) بحيث يتم تجديد كافة عناوين IP والحصول على الصلاح ال ٍ<br>ٌ جديد للاتصال بمُوجهك. Ministry of Education

## **ا: ً ُوجه تلقائي للحصول على عنوان بروتوكول اإلنترنت )IP )من الم** < اضغط على زر **ابدأ** )Start)، **1** اختر **اإلعدادات** )Settings)، **2** ثم اضغط على **الشبكة واإلنترنت** .(Network & Internet) < افتح **مركز الشبكة والمشاركة** )Center Sharing and Network )**4** واضغط على **تغيير إعدادات المحول** .(Change adapter sittings) < اضغط بزر الفأرة األيمن على محول الشبكة واضغط على **خصائص** )Properties). )Internet Protocol Version 4 )TCP / IPv4(( **اإلنترنت بروتوكول من 4 اإلصدار( TCP / IPv4(** د ِّ < حد واضغط على **خصائص** )Properties). < ستظهر شاشة خصائص اإلصدار 4 من بروتوكول اإلنترنت، حيث يتم تحديد **عنوان بروتوكول اإلنترنت**

ًا في معظم األوقات. تلقائي( Domain Name Service – DNS( **المجال اسم** و**نظام**( IP address( < ثم اضغط على **موافق** )OK).

![](_page_64_Picture_123.jpeg)

صليم Ministry of Ed<br>353 - 1445

![](_page_65_Picture_35.jpeg)

![](_page_65_Picture_36.jpeg)

![](_page_65_Picture_37.jpeg)

![](_page_65_Picture_38.jpeg)

![](_page_65_Picture_4.jpeg)

### **ا ً لنطبق مع**

**تدريب 1**

**ِ صل بين مشاكل الحاسب اآلتية وطرق التعامل معها:**

![](_page_66_Figure_3.jpeg)

![](_page_66_Picture_4.jpeg)

وزارة التصليم Ministry of Education<br>355<br>2023 - 1445

# **تدريب 2**

![](_page_67_Picture_112.jpeg)

 $\bullet$ 

![](_page_68_Picture_112.jpeg)

 $\begin{array}{|c|c|c|c|c|c|} \hline 0 & 0 & 0 & 0 \\ \hline 0 & 0 & 0 & 0 & 0 \\ \hline 0 & 0 & 0 & 0 & 0 \\ \hline 0 & 0 & 0 & 0 & 0 \\ \hline \end{array}$ 

وزارة التصليم Ministry of Education<br>357<br>2023 - 1445

 $\mathbb{R}^n$ 

# **تدريب 3**

![](_page_69_Picture_71.jpeg)

![](_page_70_Picture_0.jpeg)

![](_page_70_Picture_1.jpeg)

### **التخزين السحابي**

.<br>يُعدُّ ا**لتخزين السحابي (**Cloud Storage) من أهم تقنيات تخزين الملفات ومشاركتها، حيث تُخزَّن الملفات سحابيًا، أي على مجموعة ُ ادِ ا ًا والوصول إليها من أي جهاز يتصل باإلنترنت ومن أي مكان، ولكن كأي تقنية أخرى، ُمكنك تخزين ملفاتك سحابي خوادم عبر اإلنترنت. ي فإن التخزين السحابي يحتوي على بعض المزايا والعيوب.

يمتاز التخزين السحابي بأنه يساعد في حل المشكالت المتعلقة بالحاسب، خاصة عند تعطل الجهاز، مما يسمح بالوصول إلى الملفات ًمن جهاز آخر، من أكثر تطبيقات التخزين السحابي شيوعًا **جوجل درايف (**Google Drive)، **وون درايف (**OneDrive).

### **مميزات استخدام التخزين السحابي**

- َّ> حماية البيانات: تتم حماية ملفاتك من أخطار المشكلات التقنية والكوارث المختلفة؛ لأنها تُخزَّن في عدة **خوادم بعيدة** ُ )servers Remote)، وهذا يعني أنه ال داعي للقلق في حالة تعطل **محرك األقراص الصلبة** )drive disk Hard).
- < الوصول إلى بياناتك من أي مكان: ال داعي لنقل الملفات من أجهزة الحاسب باستخدام محركات األقراص المحمولة **يو أس بي** )USB )بعد اآلن.
- < المشاركة والتعاون: يمكنك بسهولة إرسال رابط أحد ملفاتك لجميع أصدقائك لتنزيله، كما يمكنك مشاركة مجلدات كاملة، مما يتيح العمل بشكلٍ تعاوني في المشاريـع الجماعية عبر الإنترنت.

### **عيوب استخدام التخزين السحابي**

- > الاتصال بالإنترنت: يتطلب التخزين السحابي الاتصال بالإنترنت، مما يعني عدم إمكانية الوصول إلى الملفات في حالة بطء االتصال أو عدم توفره.
- > الأمان: إذا كنت لا تستخدم كلمات مرور قوية أو إذا لم تكن الخدمة السحابية آمنة بدرجة كافية، فقد تواجه مشكلات أمنية.

Ministry of Education<br>**359**<br>2023 - 1445 ّ> مخاطر عدم التوفر: على الرغم من ندرتها الشديدة، قد تكون الخدمة السحابية غير متاحة مؤقتًا، ربما عنَّدماْ تكونْ في أمسً الحاجة إليها، وهناك خطر آخر يتمثل في أن الشركة التي تقدم الخدمة قد تتوقف عن العمل وقد تفقد بياناتك.

### **التخزين على جوجل درايف**

جوجل درايف هو خدمة تخزين ومزامنة سحابية من شركة جوجل تتيح لك الوصول إلى جميع الصور والمستندات ومقاطع الفيديو ًا ومزامنتها الخاصة بك أينما كنت، وهذا يعني أن أي ملفات تحفظها على **جوجل درايف** )Drive Google )يتم حفظها تلقائي على جميع أجهزة الحاسب والهواتف الخاصة بك أيضًا، كما يمكنك الوصول إليها أيضًا من خلال موقع جوجل درايف على الشبكة العنكبوتية، ومشاركتها بسهولة مع الآخرين . يتيح لك جوجل درايف الحصول على 15 **جيجابايت (**GB) مجانية من مساحة التخزين السحابية.

لبدء العمل في جوجل درايف، عليك تسجيل الدخول إلى حسابك، وإذا لم يكن لديك حساب، عليك إنشاء حساب. فبمجرد إنشاء حساب جوجل، يمكنك الوصول إلى جوجل درايف والأدوات الأخرى.

![](_page_71_Picture_158.jpeg)

![](_page_71_Picture_4.jpeg)
أنت الآن في بيئة جوجل درايف الخاصة بك.

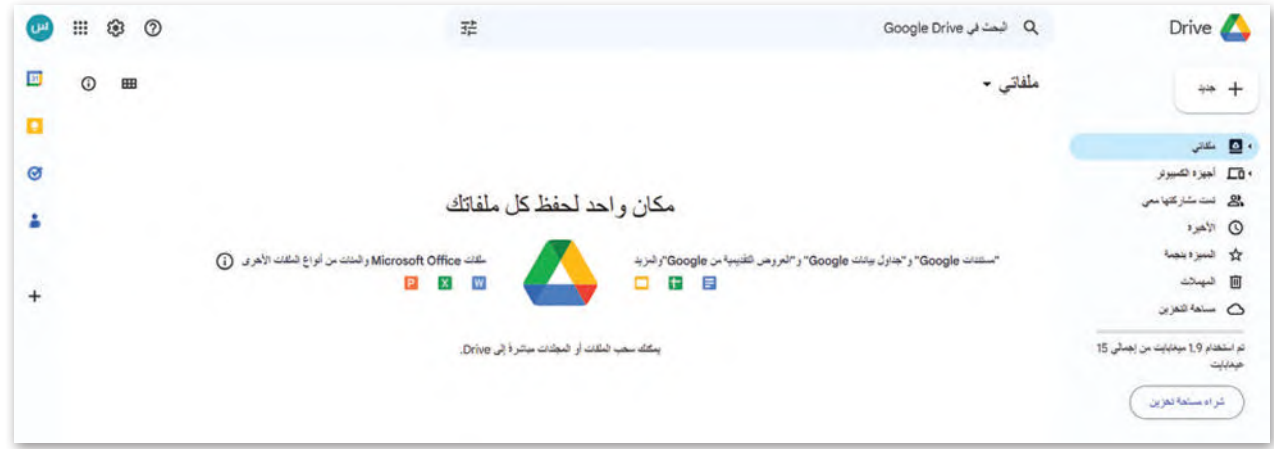

يمكنك تمييز قسمين للتخزين في جوجل درايف وهما: **ملفاتي** )Drive My )**وتمت مشاركتها معي** )me with Shared).

### **)My Drive( ملفاتي**

َّيحتوي قسم **ملفاتي (**My Drive) على الملفات والمجلدات التي حمَّلتها على التخزين السحابي لجوجل، لذلك تنتمي هذه الملفات أو المجلدات إلى قسم التخزين الخاص بك.

### **تمت مشاركتها معي )me with Shared)**

توجد جميع الملفات والمجلدات التي شاركها المستخدمون الآخرون معك في قسم **تمت مشاركتها معي (**Shared with me)، كما يوجد كل ملف أو مجلد في قسم تخزين الملفات الخاص بمالكه.

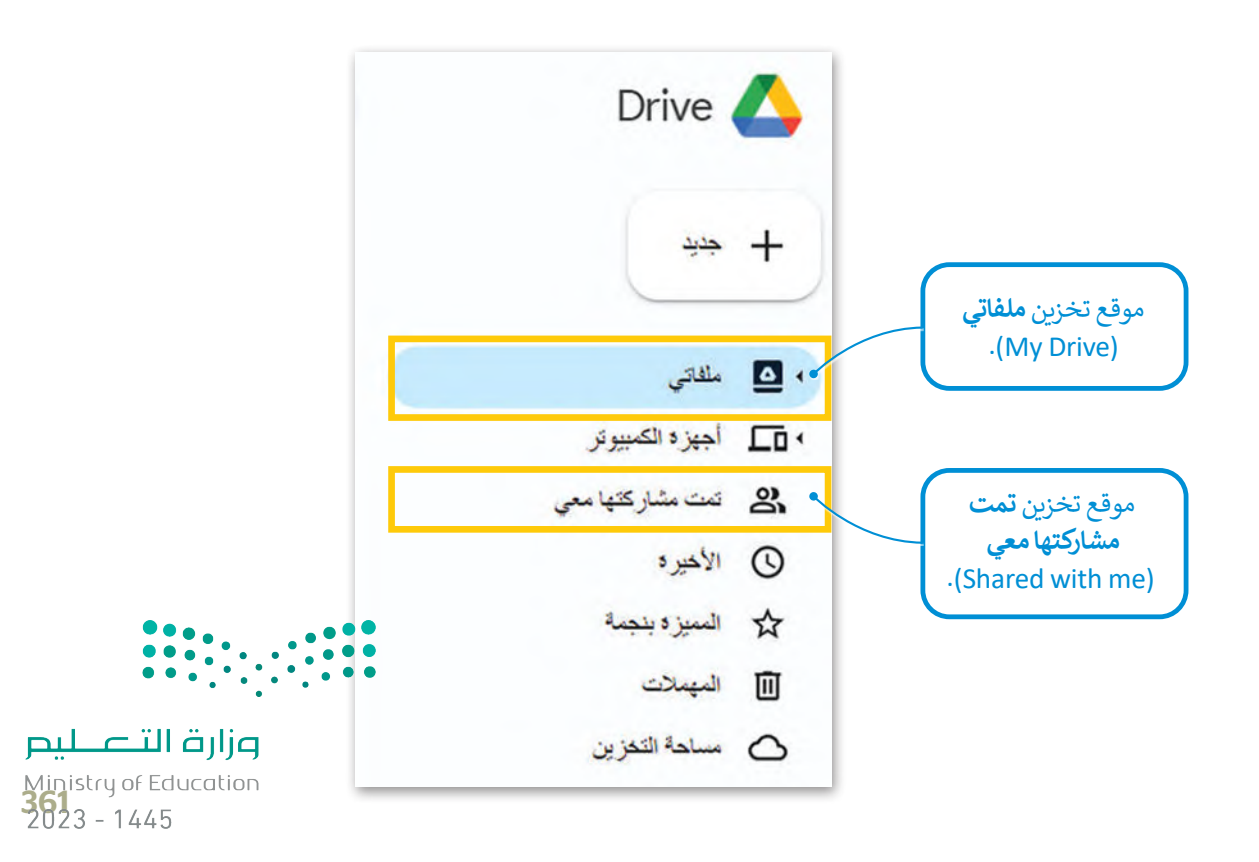

### **تحميل الملفات أو المجلدات إلى ملفاتي )Drive My)**

يمكنك تحميل أي نوع من الملفات وكذلك المجلدات من حاسبك إلى جوجل درايف، حيث يوفر لك هذا األمر إمكانية الوصول إليها ًلاحقًا من أي جهاز متصل بالإنترنت باستخدام حساب جوجل الخاص بك.

### **لتحميل الملفات أو المجلدات:** < في الجزء العلوي األيمن، اضغط على **جديد** )New). **<sup>1</sup>** < اضغط على **تحميل ملف** )File Upload )أو **تحميل مجلد** )Folder Upload). **<sup>2</sup>** < انتقل إلى موقع الملف أو المجلد، وحدد اختياراتك ثم اضغط على **تحميل** )Upload). **<sup>3</sup>**

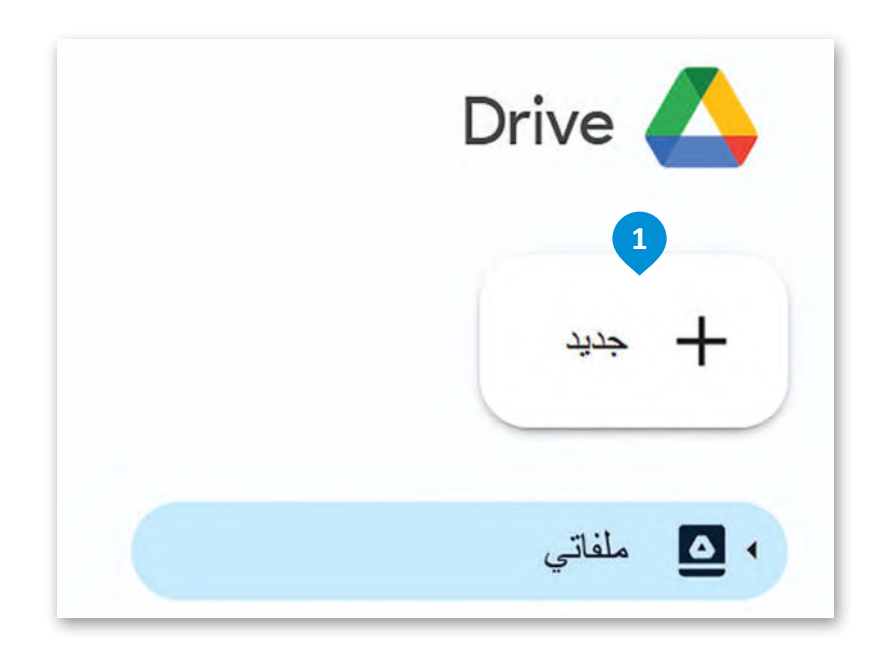

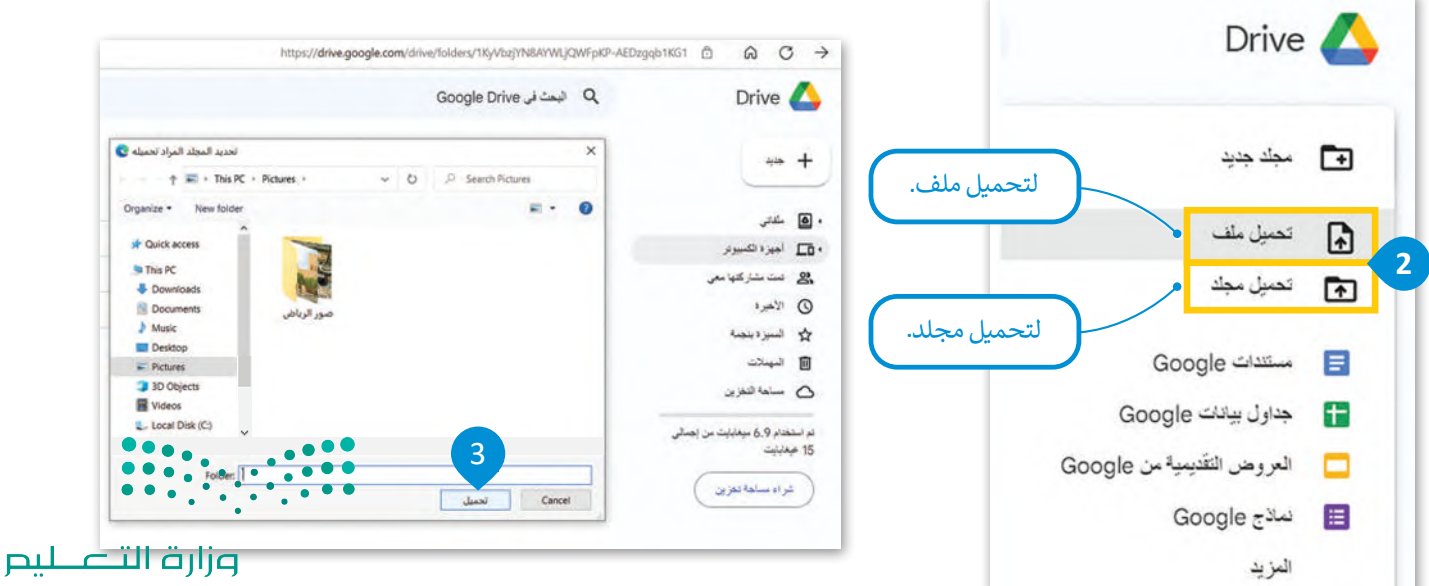

Ministry of Education  $2023 - 1445$ 

بعد ذلك ستحصل على رسالة تأكيد في الزاوية اليمنى السفلية من نافذة المتصفح، حيث يتم تحميل المجلد إلى قسم التخزين في .)My Drive( **ملفاتي**

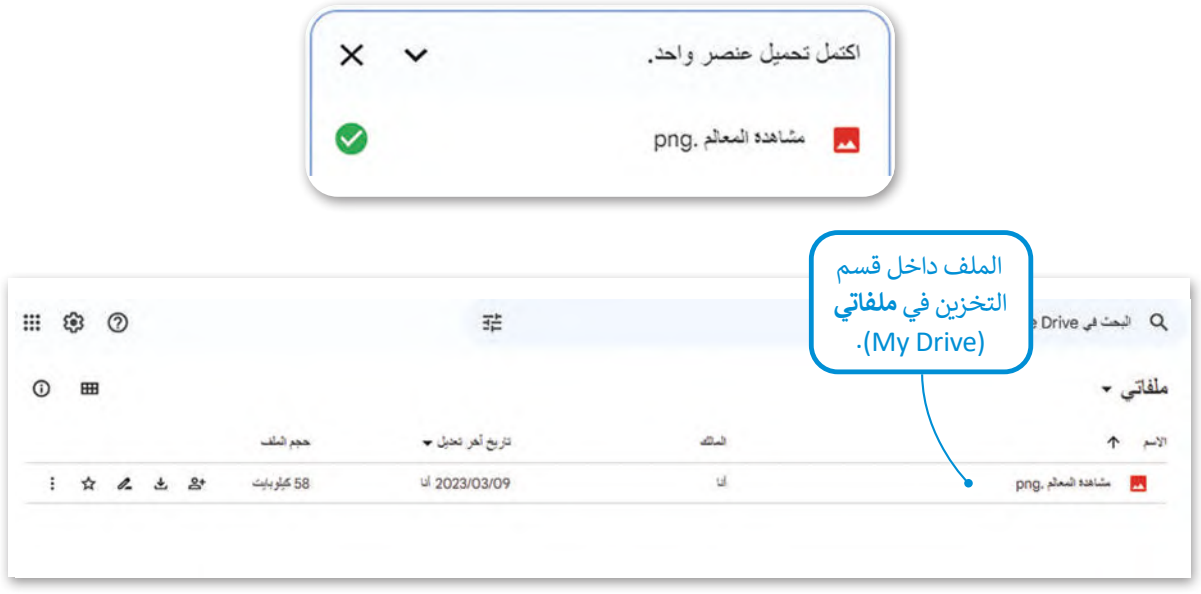

يمكنك أيضًا تحميل الملفات والمجلدات باستخدام السحب والإفلات، وكذلك تغيير الحجم وفتح نافذتين على الشاشة، إحداهما لجوجل درايف، والأخرى لموقع الملف أو المجلد في حاسبك.

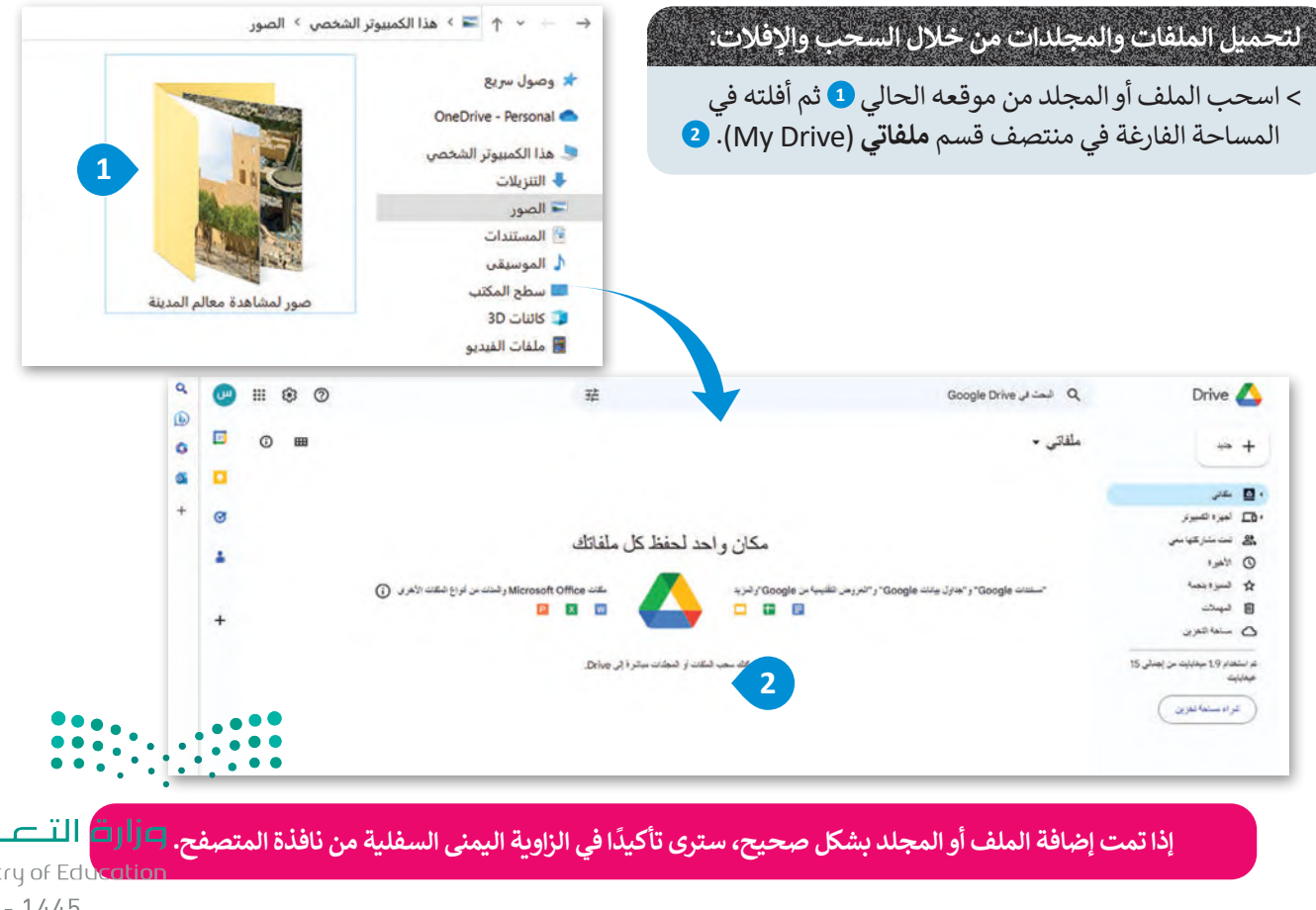

Ministry of Ed<br>3633 - 1445

### **تنزيل الملفات والمجلدات من ملفاتي )Drive My)**

يمكنك تنزيل الملفات أو المجلدات من قسم التخزين في **ملفاتي** )Drive My )إلى حاسبك.

### **لتنزيل الملفات أو المجلدات من جوجل درايف:**

- < اختر **ملفاتي** )Drive My). **<sup>1</sup>**
- < اضغط بزر الفأرة األيمن على الملف أو المجلد الذي تريد تنزيله. **<sup>2</sup>**
	- < اضغط على **تنزيل** )Download )من القائمة المنسدلة. **<sup>3</sup>**

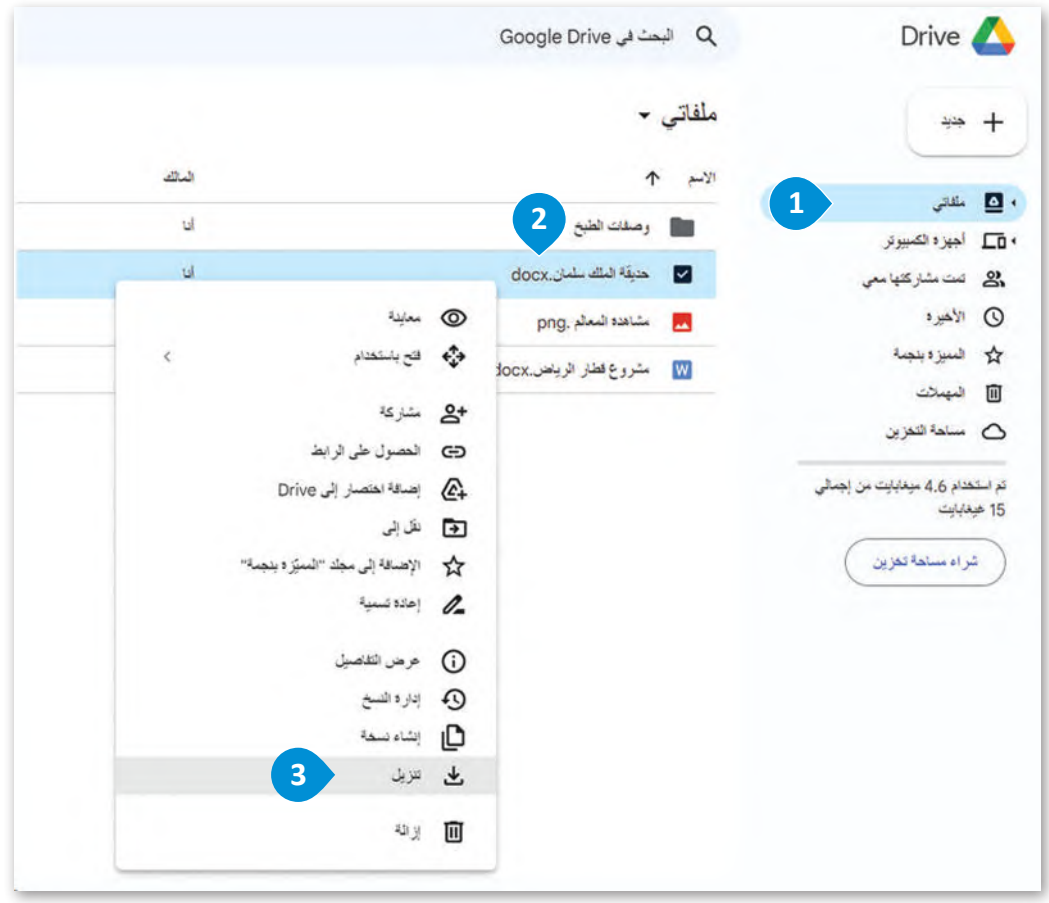

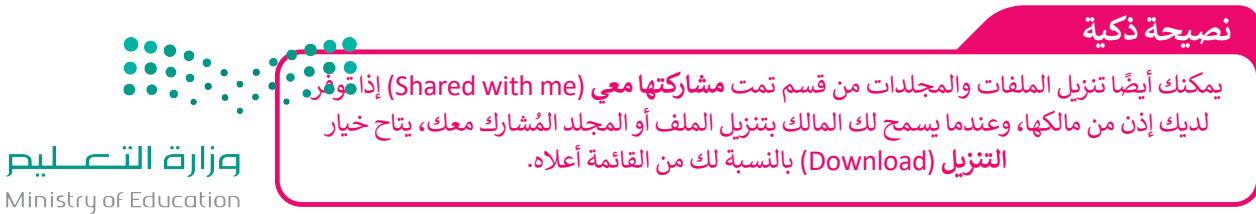

Ministi  $2023 - 1445$ 

### **التعاون في جوجل درايف**

لا يوفر جوجل درايف مساحة تخزينية فقط، بل يُمكن العمل من خلاله بشكلٍ تعاوني على المجلدات أو الملفات التي تمت مشاركتها عليه، كما يمكن لكل فرد رؤية التغييرات أو التعديالت أو التعليقات التي يجريـها المتعاونون اآلخرون والدردشة الفورية معهم.

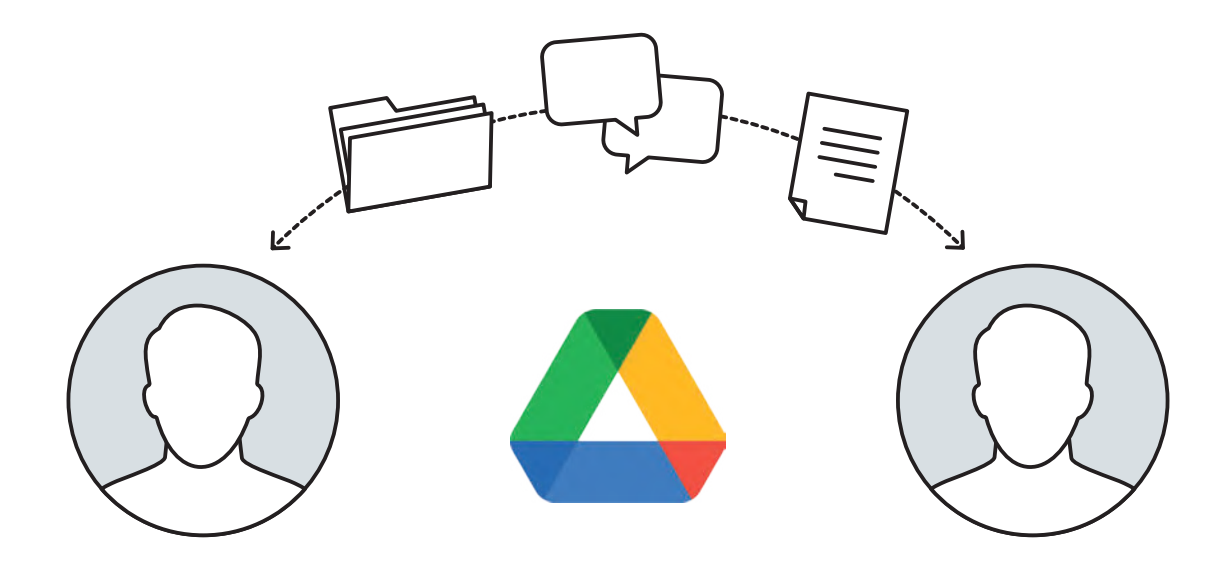

### **مشاركة الملفات أو المجلدات في جوجل درايف**

- < يتيح لك هذا الخيار مشاركة ملفاتك ومجلداتك مباشرة مع مستخدمي جوجل درايف اآلخرين، كما يمكنك إرسال رسالة تنبيه حول المجلد الذي تشاركه.
- ِ < عليك تعيين األذونات الخاصة بالمستخدمين الذين تود مشاركة الملفات معهم لتحديد ما إذا كان بإمكانهم تحرير الملفات، أو التعليق أو التصفح فقط.
	- ِ < هناك ثالث فئات لألذونات الخاصة بالمستخدمين التي يتعين على مالك الملف أو المجلد تحديدها.

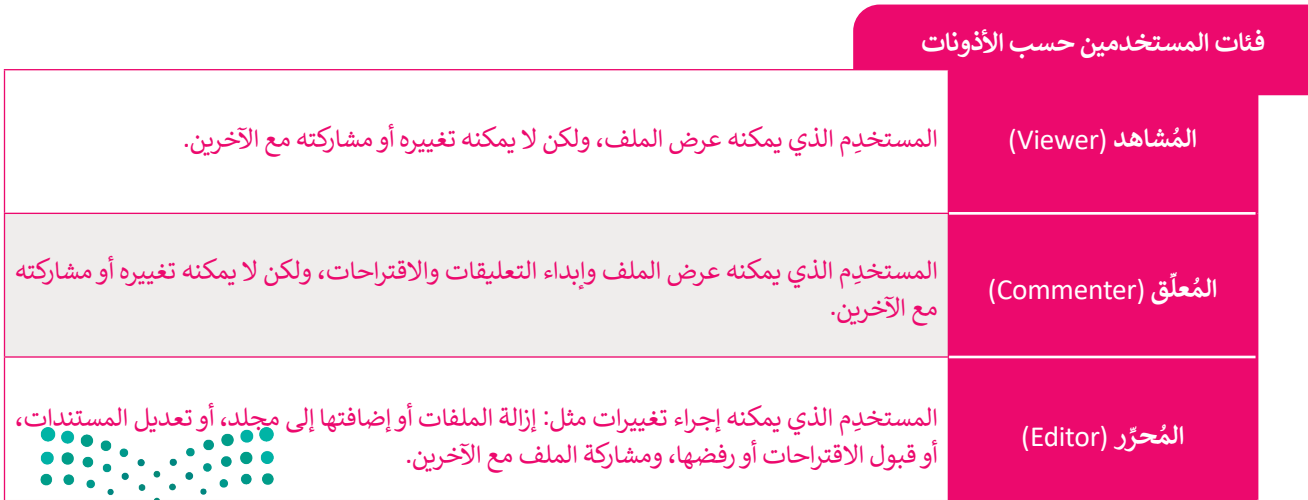

### **لمشاركة المجلدات أو الملفات في جوجل درايف:**

< اضغط بزر الفأرة األيمن على أي مجلد من مجلدات **ملفاتي** )Drive My )الذي تريد مشاركته. **<sup>1</sup>**

< اختر **مشاركة** )Share )من القائمة. **<sup>2</sup>**

< في رسالة التأكيد الظاهرة، اكتب األسماء أو عناوين البريد اإللكتروني لمستخدمي جوجل اآلخرين الذين تود المشاركة معهم. **<sup>3</sup>**

> اضغط على القائمة المنسدلة ۞ ثم حدِّد ا**لأذونات** (Permissions) للمستخدِمين الذين تشاركهم. ۞

< يمكنك بصورة اختيارية إدراج رسالة لألشخاص الذين تشارك الملفات أو المجلدات معهم. **<sup>6</sup>**

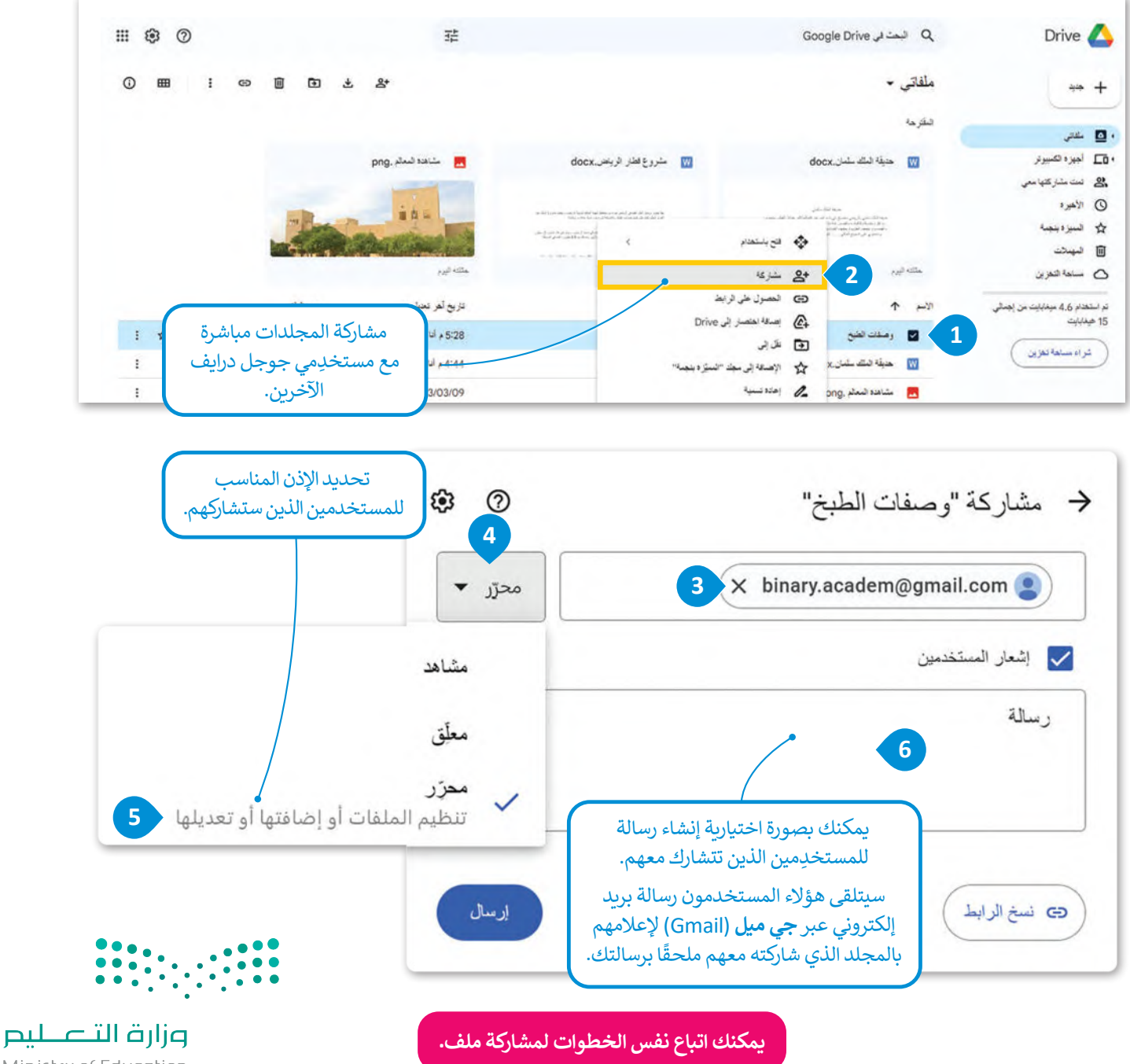

هناك إعدادات إضافية تُعيَّن بصورة افتراضية: و<br>"

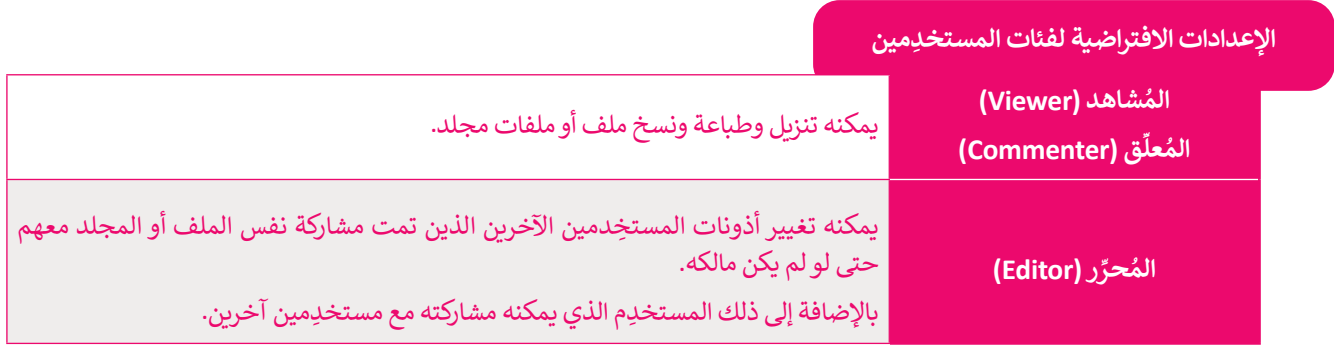

يمكنك تغيير هذه الإعدادات وتقييد المستخدِمين، على سبيل المثال يمكنك تعيين مُحرِّر باتباع الخطوات الآتية: ٍ<br>و

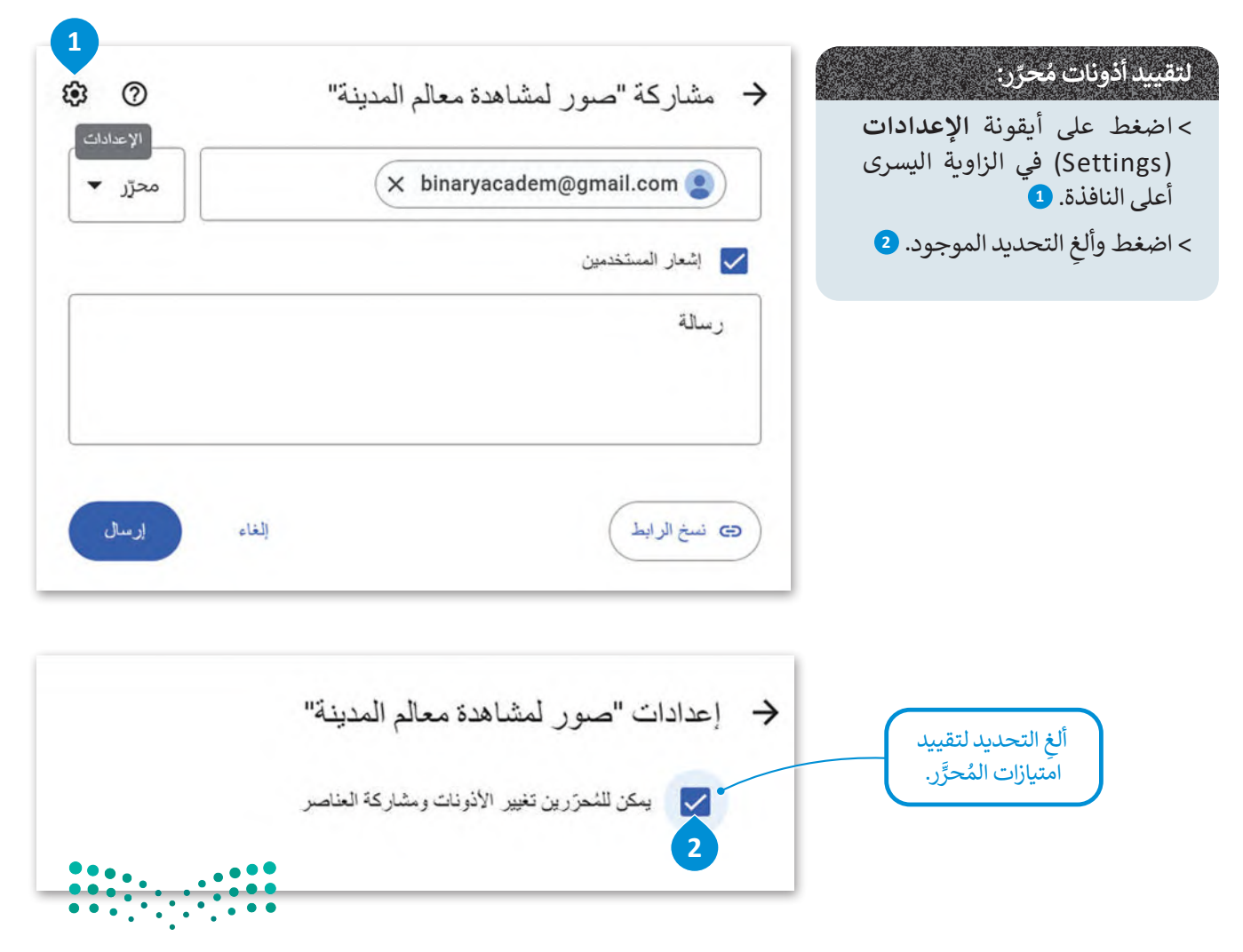

Ministry of Education<br>**367**3 - 1445 ًيمكنك تغيير أذونات المستخدِمين وإعداداتهم عند مشاركة المجلد أو بواسطة تكرار نفس الخطوات لاحقًا، كما يمكنك ضلط الملأ**ذاو**<u>تات،</u> لكل ملف في المجلد بطريقة مختلفة.

### **إنشاء رابط )Link )قابل للمشاركة**

ً.<br>يُعدُّ هذا الخيار جيدًا عندما تريد مشاركة المعلومات مع شخص ما ليس لديه حساب جوجل، فعند إنشاء **رابط (**Link) للمجلد أو الملف .<br>سيكون هذا الرابط بمثابة **عنوان الموقع الإلكتروني (**URL) الخاص به، وبإرسال هذا الرابط يمكنك منح حق الوصول إلى المعلومات **ي ن** .<br>للأشخاص الذين لديهم أو ليس لديهم حساب جوجل، وتستغرق هذه العملية وقتًا أقل من إضافة عناوين **جي ميل (**Gmail) الخاصة ً عندما تضطر إىل إضافة العديد منها. ًا، خاصة باألشخاص يدوي

### **لمشاركة الرابط في جوجل درايف )Drive Google):**

< اضغط بزر الفأرة األيمن على أي من ملفات أو مجلدات **ملفاتي** )Drive My )الذي تريد مشاركته. **<sup>1</sup>**

- < اختر **الحصول على الرابط** )Link Get )من القائمة. **<sup>2</sup>**
- ِ < في الرسالة الظاهرة، اكتب أسماء أو عناوين البريد اإللكتروني للمستخدمين الذين تريد إرسال الرابط إليهم. **<sup>3</sup>**
	- < اضغط على القائمة المنسدلة وحدد **األذونات** )Permissions ِ ) للمستخدمين. **<sup>4</sup>**
		- > يمكنك إضافة رسالة، حيث يُعدُّ هذا أمرًا اختياريًا. <mark>5</mark>
	- < اضغط على زر **نسخ الرابط** )link Copy )**6** ثم اضغط على زر **إرسال أو** )Done). **<sup>7</sup>**

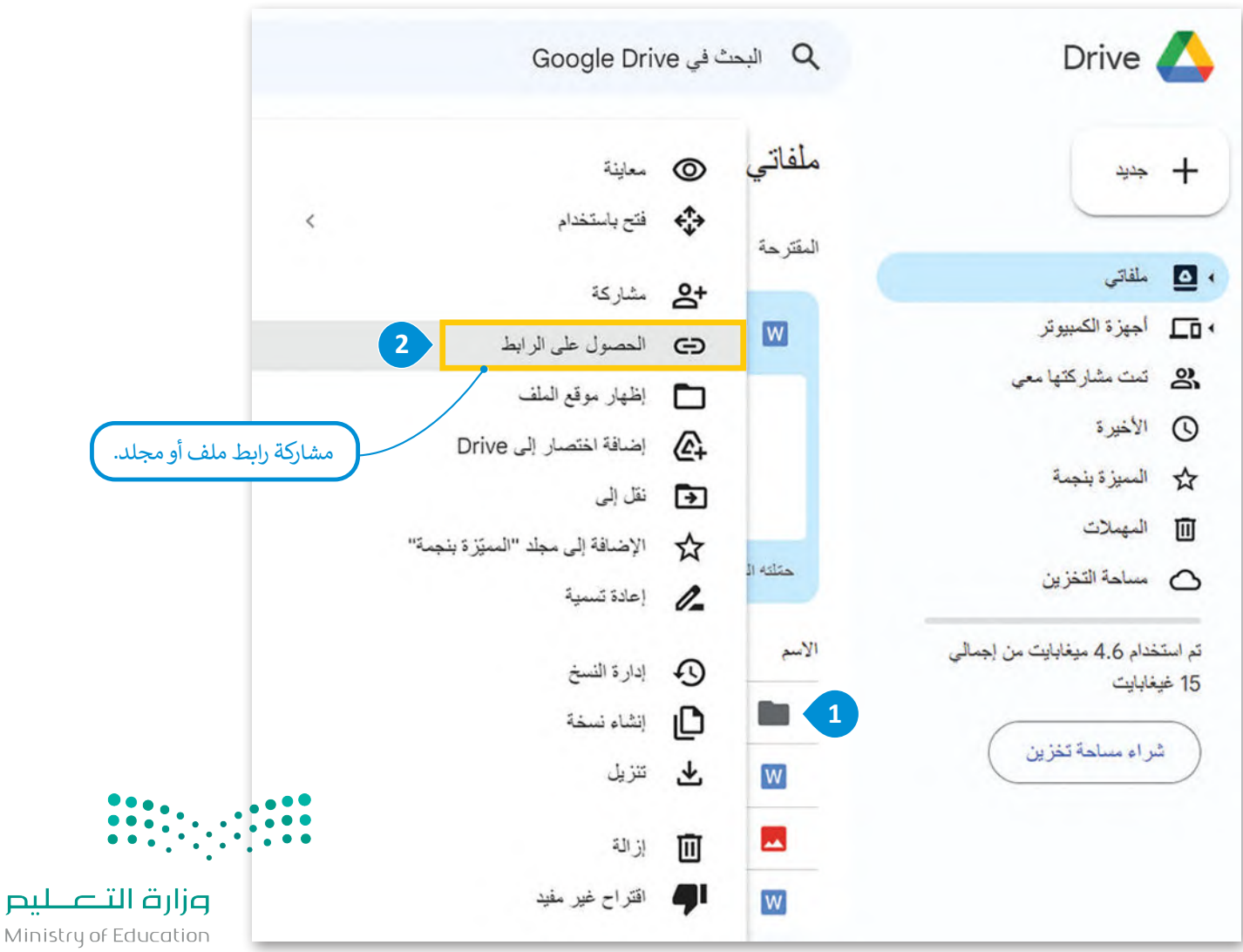

 $2023 - 1445$ 

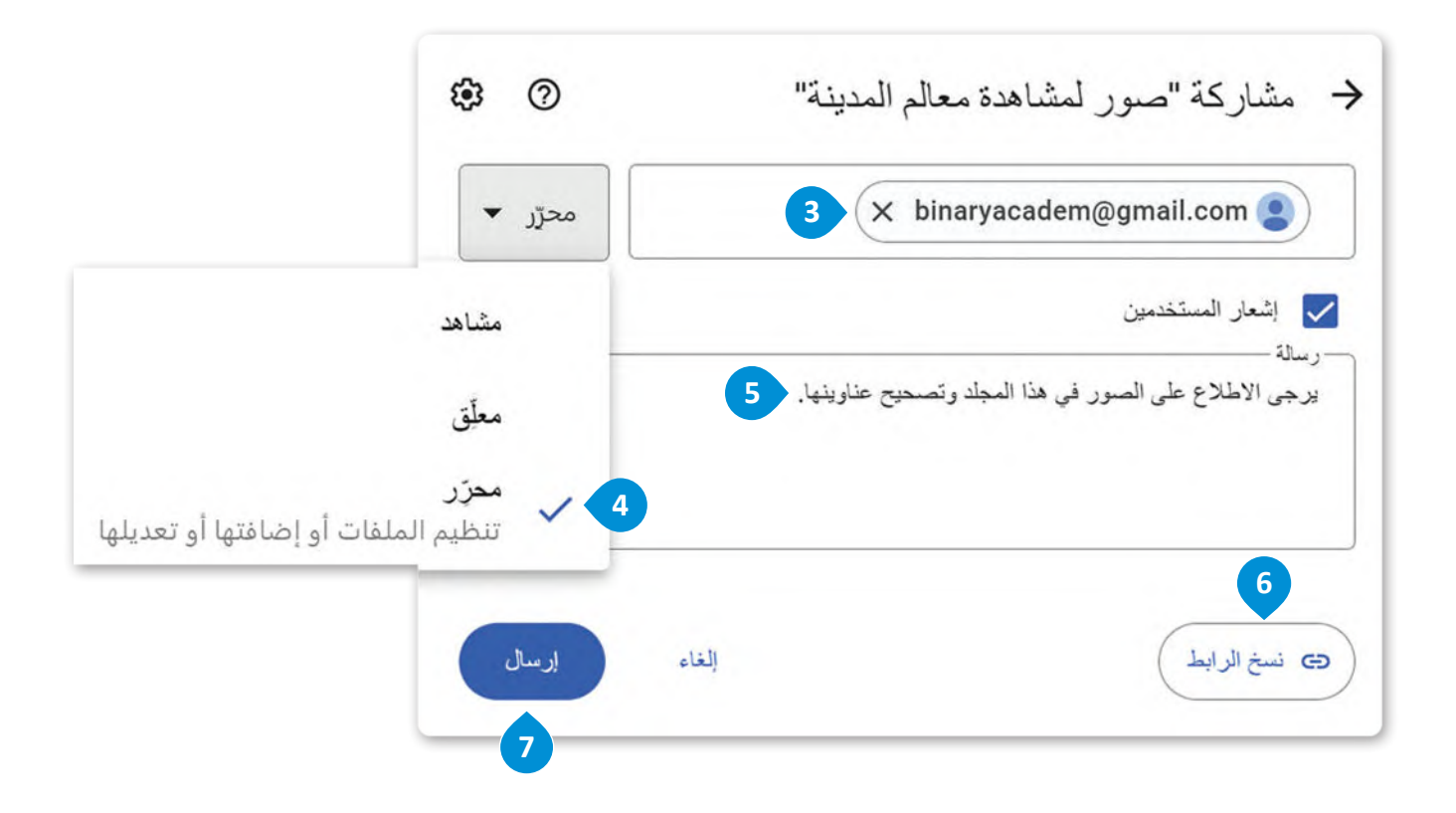

**عند إنشاء رابط عنوان الموقع اإللكتروني )URL )يفضل أن َمنح أذونات مشاهد )Viewer ) ت للوصول إلى المعلومات التي تريد مشاركتها. وإذا كنت ترغب في التعاون مع اآلخرين من أجل ملفاتك المشتركة، فامنح إذن التعديل.**

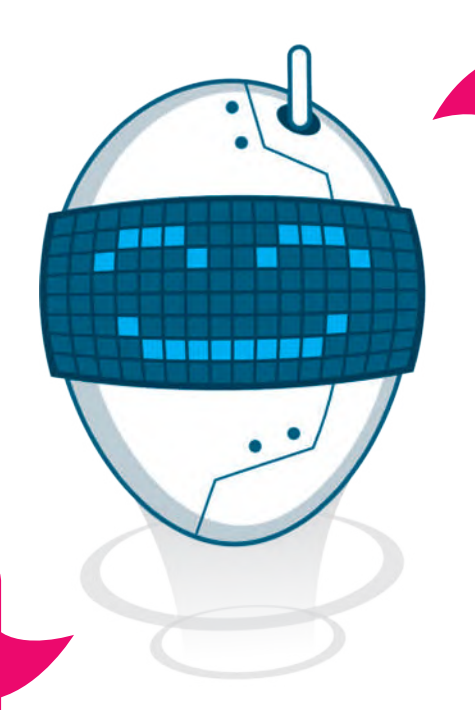

**ُنشئ روابط للمعلومات التي تريد ال ت إبقائها سرية، حيث يمكن لرابط المجلد الذي شاركته أن يصبح ً ا على الشبكة العنكبوتية، متاح ِ كما يمكن أن تتم مشاركته من قبل أشخاص غير معروفين.**

وزارة التصليم Ministry of Education<br>369<br>2023 - 1445

### **إيقاف مشاركة الملفات في جوجل درايف**

.<br>يمكنك إيقاف مشاركة الملفات أو المجلدات مع الأشخاص والغاء أذونات جوجل درايف التي شاركتها سابقًا.

### **إليقاف مشاركة الملفات أو المجلدات في جوجل درايف:**

- < اضغط بزر الفأرة األيمن على الملف الذي تريد إيقاف مشاركته. **<sup>1</sup>**
- < اختر أيقونة **مشاركة** )Share )من القائمة. **<sup>2</sup>**
- > حدِّد المستخدِم الذي تريد إيقاف مشاركة الملف أو المجلد معه. **<sup>3</sup>**
- ِ<br>ا > اضغط على مُرب**ع الأذونات (**Permissions) على يسار االسم. **<sup>4</sup>**
- < اختر **إزالة الوصول** )access Remove )من القائمة المنسدلة. **<sup>5</sup>**

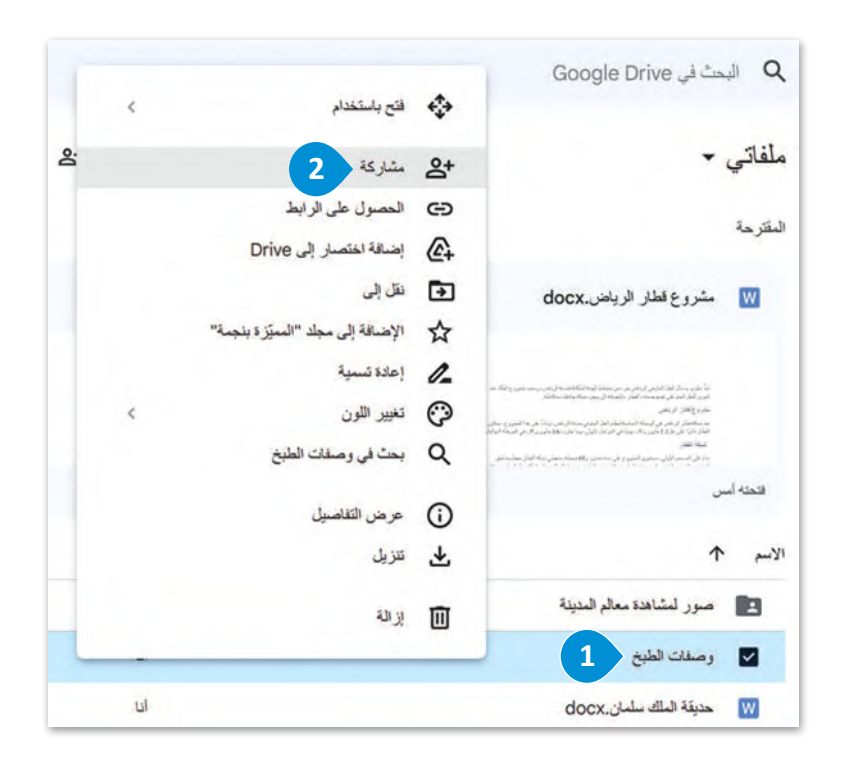

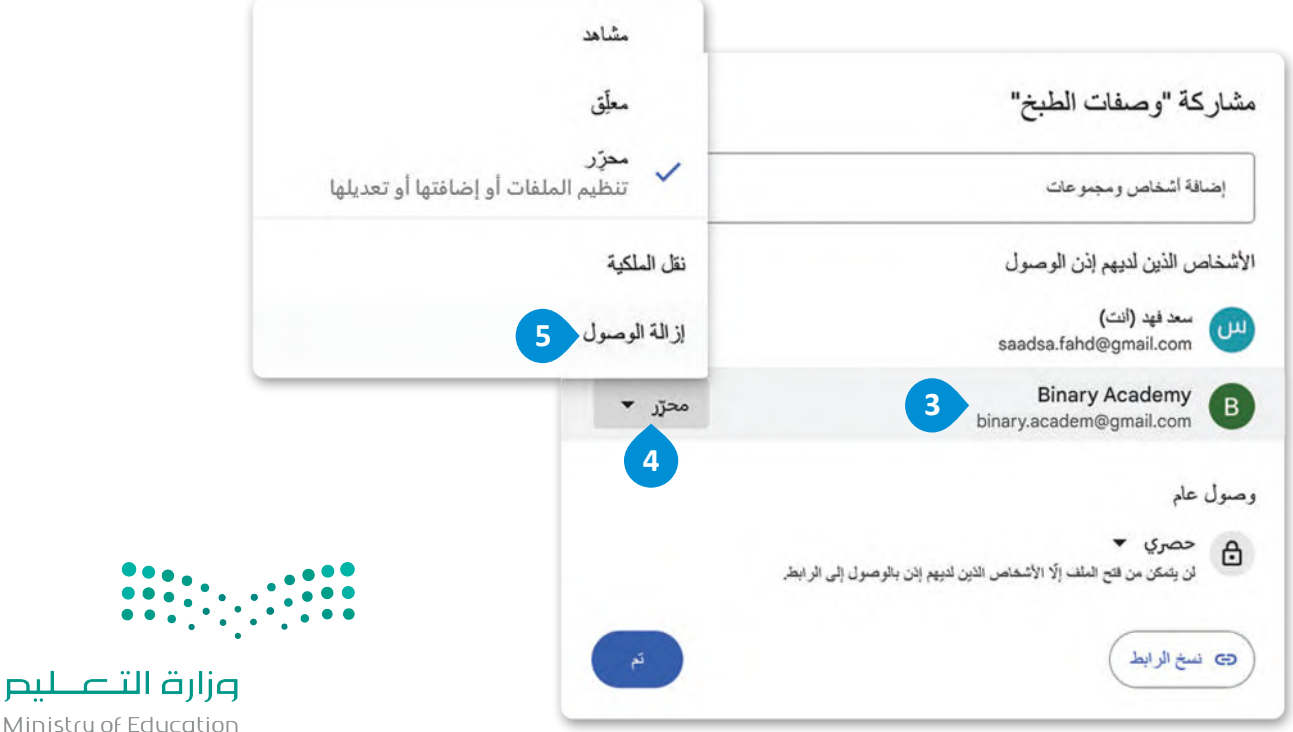

Ministry of Education  $2023 - 1445$ 

### **ا ً لنطبق مع**

# **تدريب 1**

ِ فكِّر في أحد المواقف التي يمكن أن تُستخدم فيها خدمات التخزين السحابي بشكل كبير، وقدم **ًِّا له. وصف**

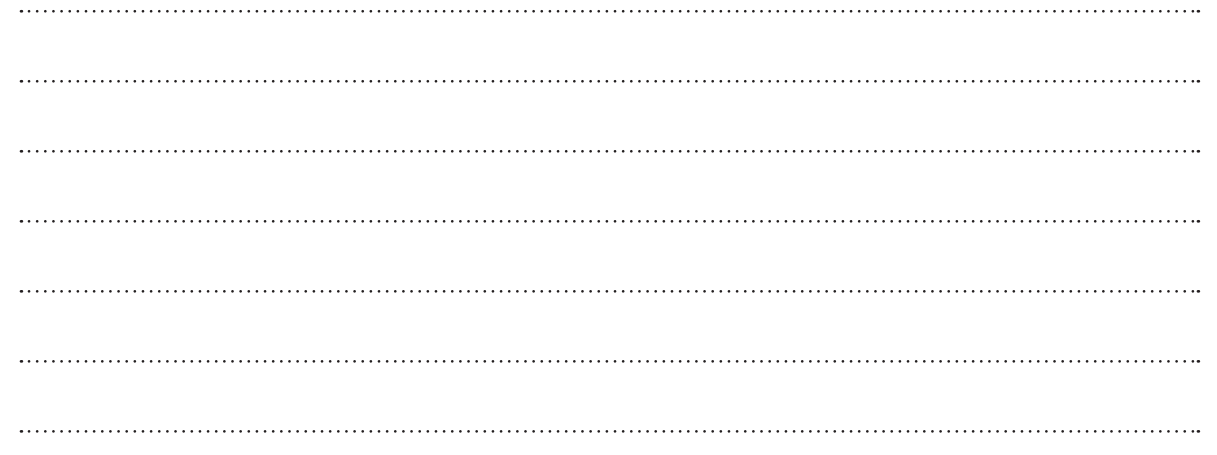

**تدريب 2**

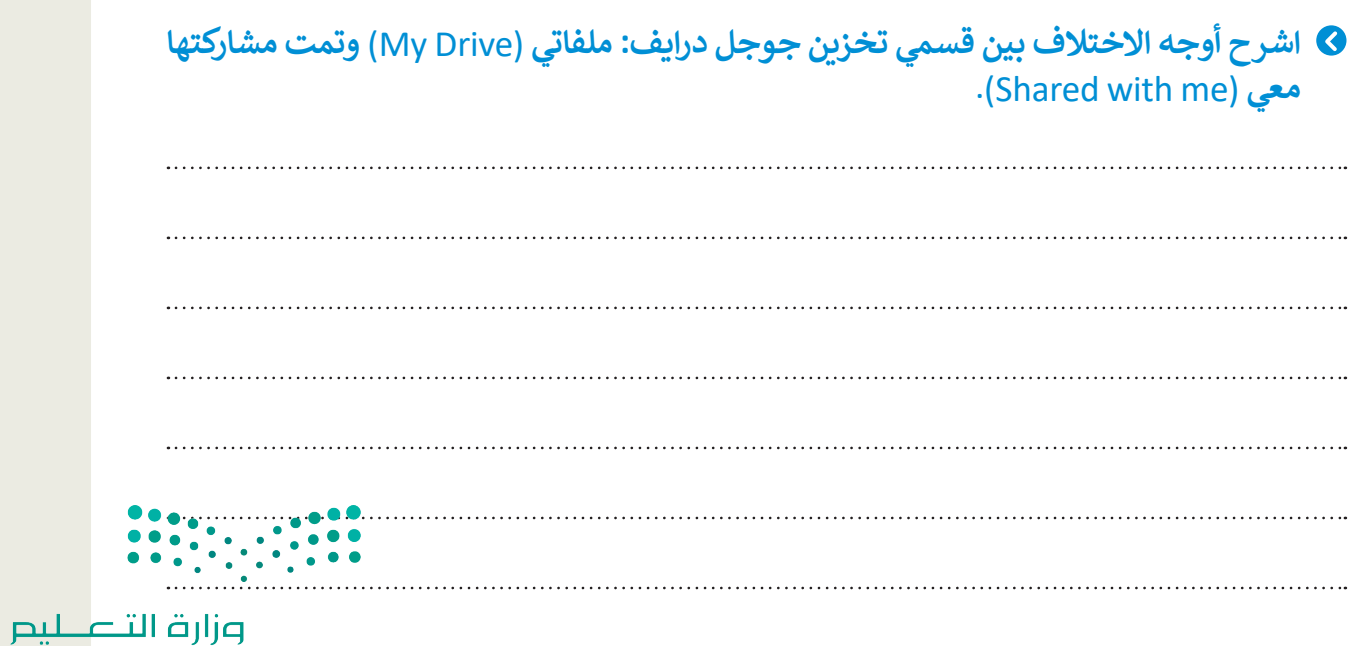

Ministry of Education<br>371<br>2023 - 1445

# **تدريب 3**

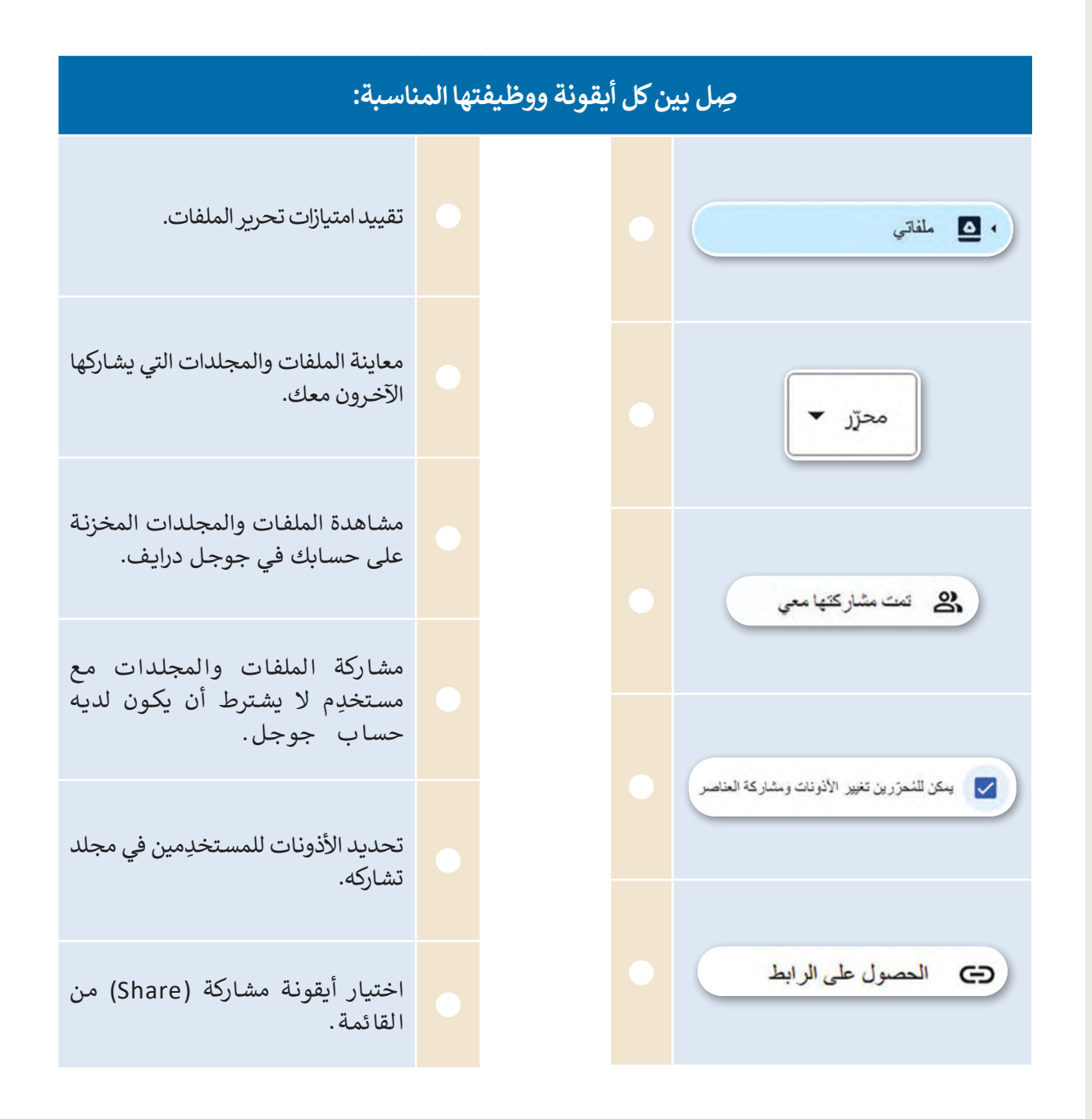

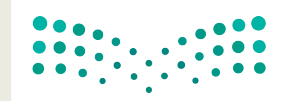

وزارة التصليم Ministry of Education  $2023 - 1445$ 

# **تدريب 4**

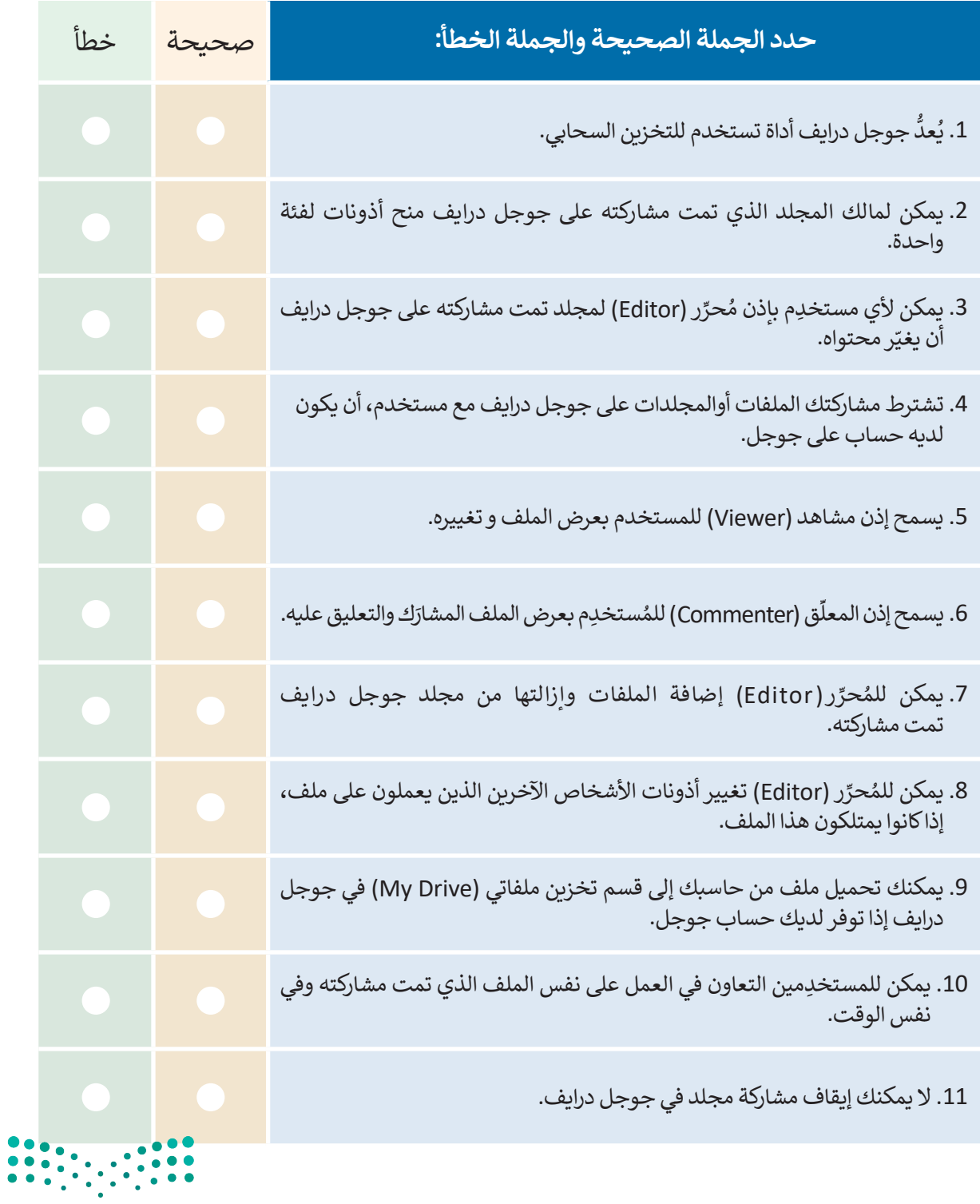

وزارة التصليم  $\frac{373}{373}$ <br> $\frac{373}{2023}$  - 1445

 $\top_1$ 

## **تدريب 5**

### **ُستند تمت مشاركته: التعاون على م**

**<** استخدم الملف "docx.Park\_Salman\_King\_3.2.2S9.G "في مجلد **المستندات** )Documents)، وأثر النص بالمزيد من الكلمات.

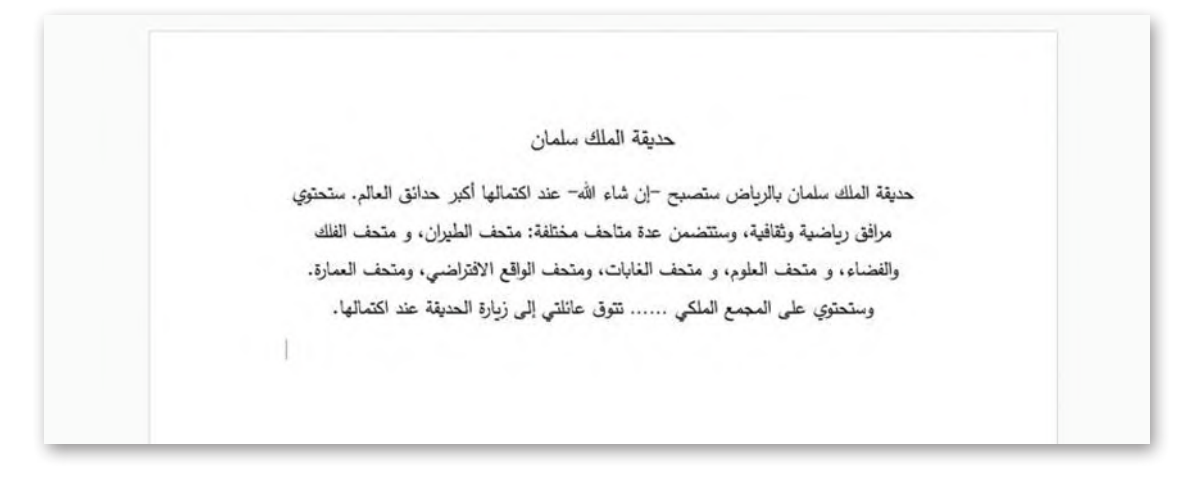

- ُ<mark>> حَمِّل الملف النصي المُحدد إلى جوجل</mark> درايف الخاص بك. ِّ
	- **<** شارك الملف مع اثنين من زمالئك.
	- ُحرِّ ر )Editor). **<** امنحهم أذونات الم
- حرِّ ر العثور على صورة من اإلنترنت حول مشروع حديقة الملك سلمان وإدراجها في الملف النصي. **<** على كل م و<br>م
- ً> اعمل مع زملائك، وتجنب إضافة نفس الصورة مرتين، ثم علق على اختيارات زملائك وقرروا معًا الشكل النهائي للمستند.

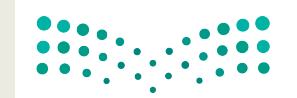

وزارة التصليم Ministry of Education  $2023 - 1445$ 

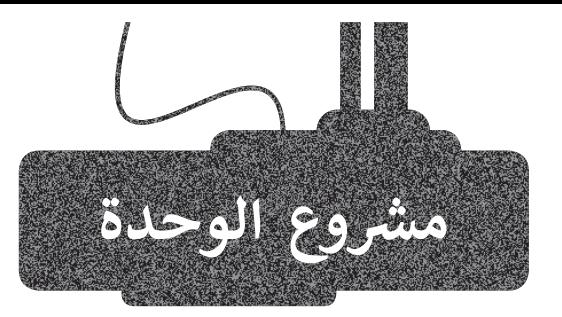

3

1

2

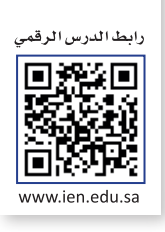

֧<u>֚֓</u> في بعض الأحيان يكون لديك مشاكل في الاتصال بالإنترنت. نفّذ الخطوات الآتية لتوضيح هذه المشاكل مع زمالئك في الفصل.

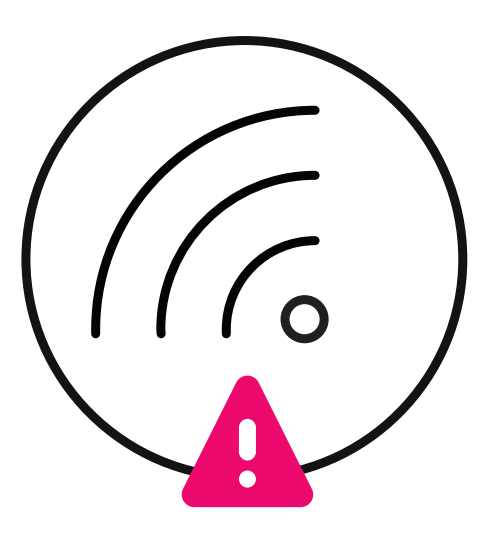

سيبحت كل طالب عن مشكلة من مشاكل االتصال باإلنترنت والعثور على الخطوات التي يمكنه اتخاذها الستكشاف المشكلة وإصالحها. اكتب ما المشكلة وطريقة عالجها في مستند وورد.

ًسينشئ أحد الطلبة مجلدًا على جوجل درايف باسم "مشكلات الاتصال بالإنترنت" وسيمنح أذونات الوصول والتحرير للجميع. وسيضيف كل محرر الملف الذي أعده عن مشكلة االتصال التي بحث فيها في المجلد المشترك.

ًتعاونوا جميعًا مع معلمكم لتحديد الملفات التي تتضمن أهم المشاكل وحذف باقي الملفات من المجلد. في النهاية سيكون لديك مجلد "مشاكل الاتصال بالإنترنت" مع ثلاثة ملفات (مستندات) تتضمن أهم مشاكل الاتصال بالإنترنت والحلول الممكنة لها.

وزارة التصليم Ministry of Education<br>3753 - 1445

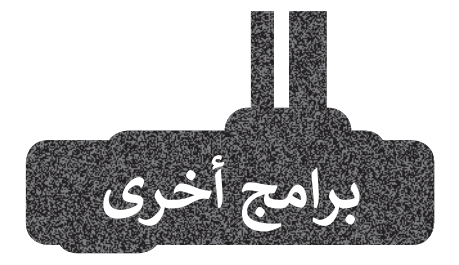

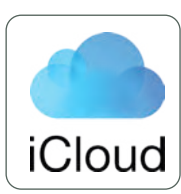

### **أبل آي كاود )iCloud Apple)**

إذا كان لديك جهاز **أبل** )Apple)، يمكنك استخدام **آي كاود** )iCloud )للتخزين واستعادة ملفاتك ֧֖֖֖֖֖֖֖֧֦֦֧֧ׅ֧֧֪֦֧֪֦֧֚֚֚֚֚֚֚֚֚֚֚֚֚֚֚֚֚֚֚֚֝֝֓֞֟֓֬֓֓֞֓֬֓֓֬֓֓֬֓֓֬֓֓֬֓֝֬֜֓֬֝֬֓֝֬֓֝֬֓֝֬֓֝֬֝֬֝֓֬֝֬֝֬֝֬ سے<br>سحابيًا. يُثبَّت آي كلاود سابقًا على أي جهاز **أبل ِّ ف عر** )Apple)، ويمكنك استخدامه طالما لديك **م ُ** .)Id Apple( **أبل**

يمكنك إنشاء نسخة احتياطية من رسائل بريدك اإللكتروني وجهات اتصالك والمالحظات وأحداث ُمكنك تحديد موقع التقويم والتذكيرات، كما ي جهازك واستخدام برنامج **آي وورك** )iWorks ) . <del>. .</del><br>أيضًا.

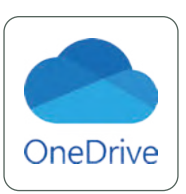

### **ون درايف )OneDrive)**

إذا كان لديك حساب **مايكروسوفت** )Microsoft)، .<br>يُمكنك استخدام **ون درايف (**OneDrive) لحفظ ملفاتك أو مشاركتها، كما يمكنك حفظ أي نوع من الملفات التي تنشئها من خالل التطبيقات والصور وقوائم المهام. يمكنك الوصول إلى ون درايف من أي جهاز محمول، أو عبر المتصفحات باستخدام حساب مايكروسوفت الخاص بك.

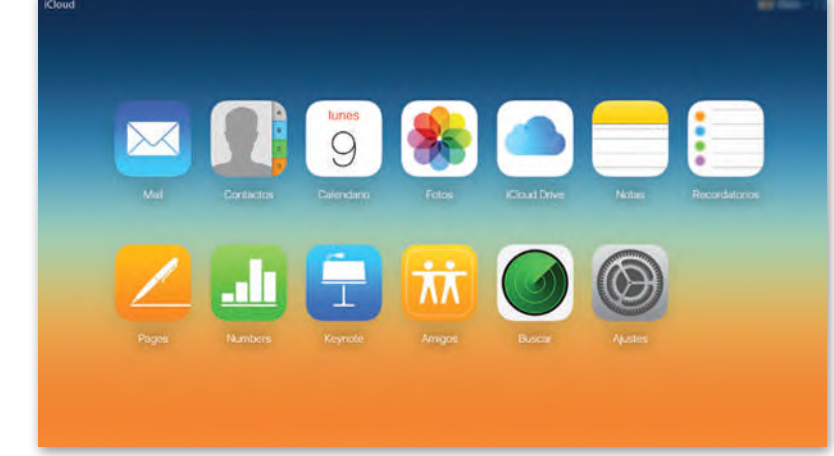

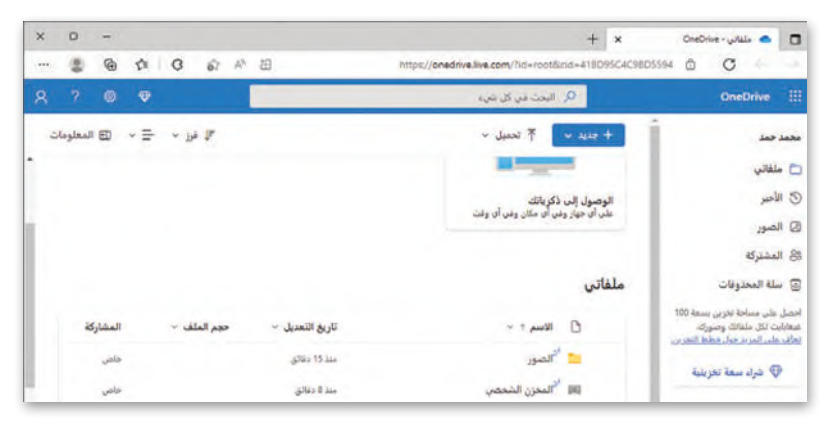

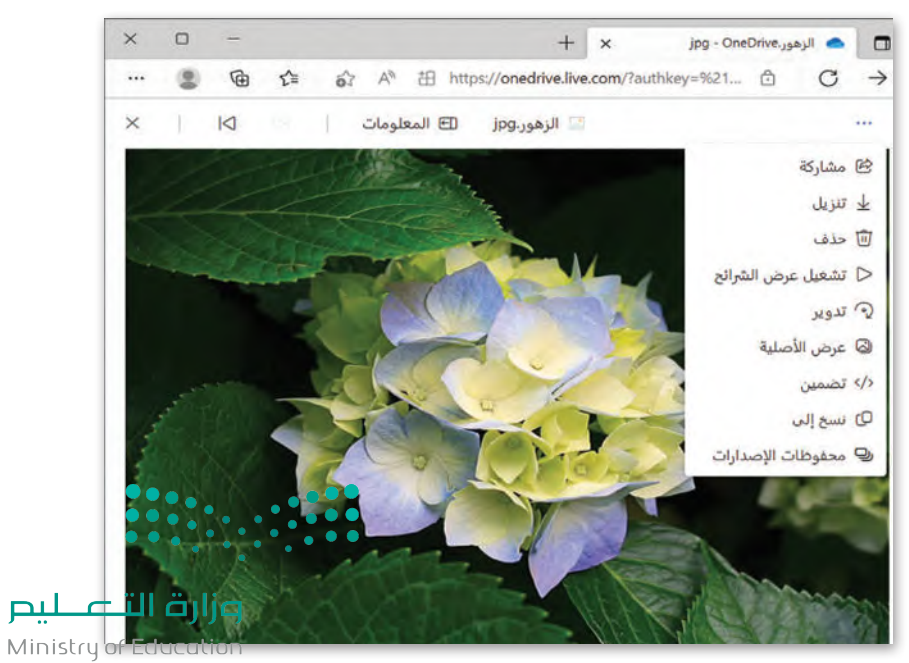

 $2023 - 1445$ 

لىم

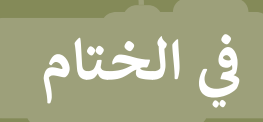

# **جدول المهارات**

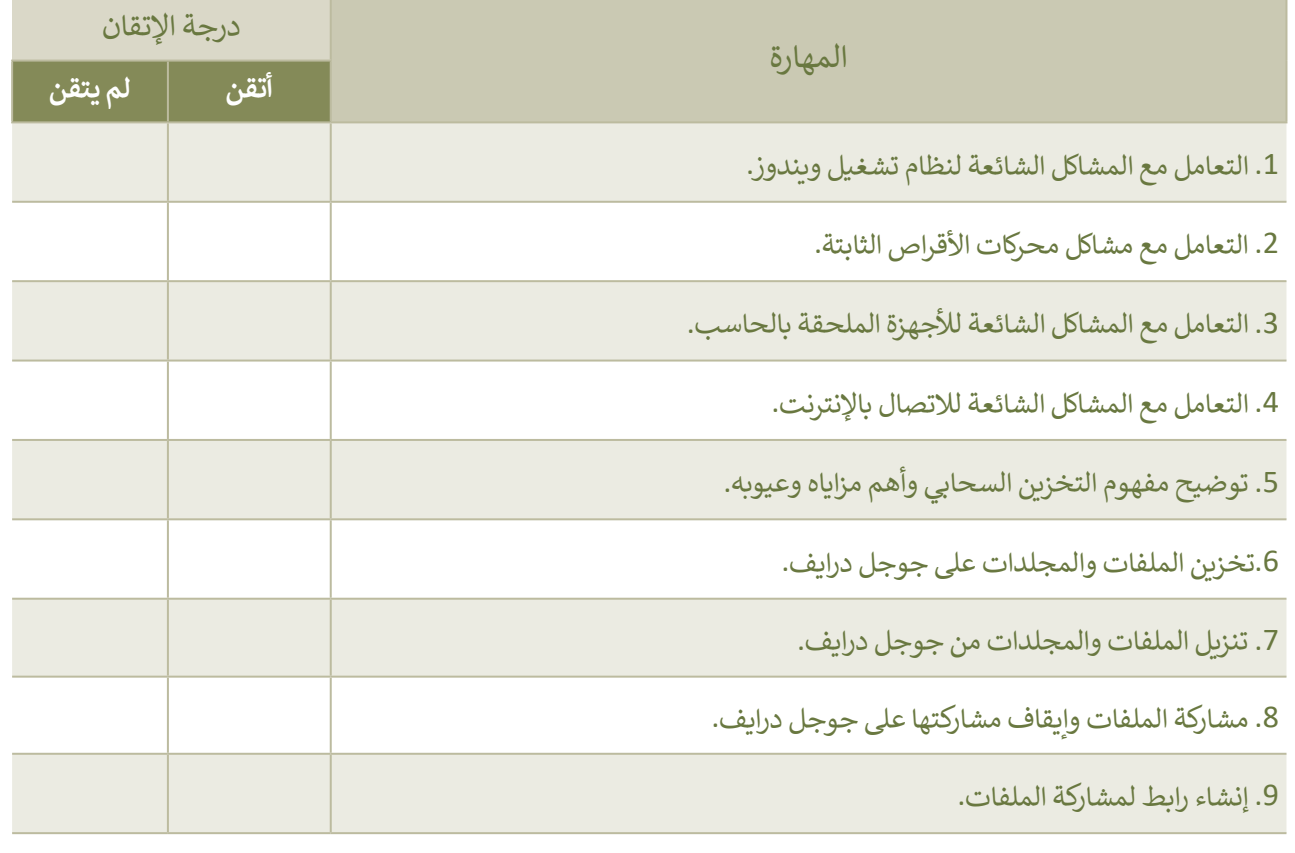

### **المصطلحات**

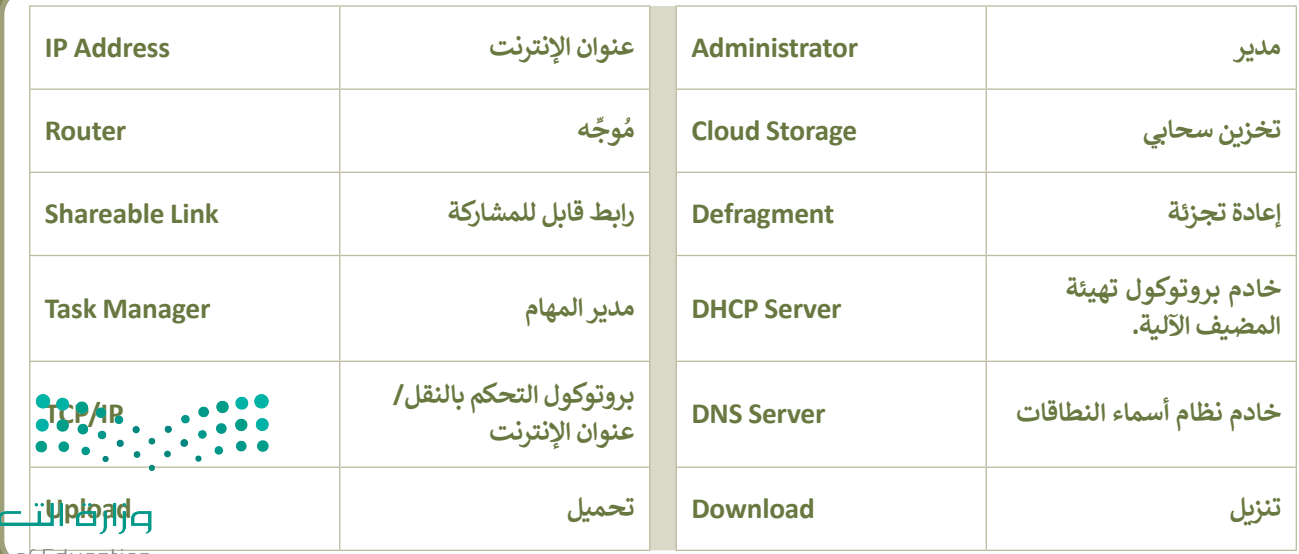

Ministry<mark>of Education.</mark><br>32023 - 1445

 $p_{\mu}$ 

# **الوحدة الثالثة: مستشعرات الروبوت**

**ستتعرف في هذه الوحدة على مستشعرات روبوت الواقع االفتراضي التي تسمح له بالتعرف على بيئته وأداء مهامه، وبشكل أكثر ً ا، ستتعلم استخدام مستشعرات المسافة )Sensors Distance)، ومستشعرات العين )Sensors Eye)، ومستشعرات تحديد .)Bumper Sensors( االصطدام**

> **أهداف التعلم ستتعلم في هذه الوحدة: < المستشعرات الخاصة ببيئة فيكس كود في آر. < ماهية مستشعر المسافة وتطبيقاته في الحياة اليومية. < التحكم في حركة الروبوت االفتراضي باستخدام مستشعرات المسافة. < إضافة تعليقات نصية إلى المقطع البرمجي. < ماهية مستشعرات العين وتطبيقاتها في الحياة اليومية. < استخدام مستشعرات العين لروبوت الواقع االفتراضي الستشعار وجود كائن أو الستشعار األلوان. < ماهية مستشعر االصطدام وتطبيقاته في الحياة اليومية. < استخدام مستشعر اصطدام روبوت الواقع االفتراضي للكشف عن اصطدام الروبوت بالكائنات في بيئة فيكس كود في آر. < إنشاء برامج للتحكم في الروبوت االفتراضي باستخدام العمليات المنطقية مع المستشعرات المتعددة.**

> > **األدوات < فيكس كود في آر )VR VEXcode)**

وزارة التصليم

# **هل تذكر؟**

فـي بيئـة **فيكـس كـود فـي آر )VR VEXcode)**، يمكنـك إنشـاء المتغيـرات واسـتخدامها. تعمـل المتغيـرات مثـل الحاويـات فـي البرامـج لالحتفـاظ بالبيانـات. يمكنـك العثـور علـى جميـع لبنـات المتغيـرات فـي فئـة **المتغيـرات** )Variables)، مـن أجـل تخزيـن وتغييـر قيمـة البيانـات التـي يخزنهـا المتغيـر.

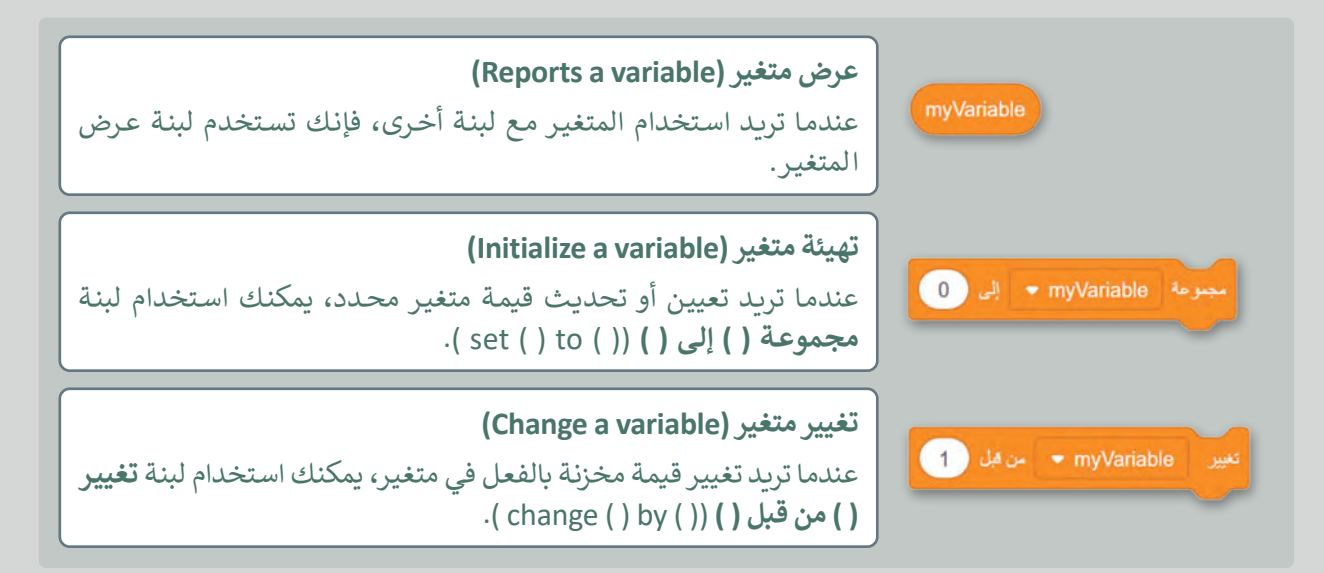

فـي بيئـة فيكـس كـود فـي آر، يمكنـك اسـتخدام المتغيـرات إلجـراء العمليـات الحسـابية أو يمكنـك إنشـاء متغيـرات للتحكـم فـي السـرعة ودرجـة الـدوران والمسـافة المقطوعـة ومـا إلـى ذلـك بواسـطة روبـوت الواقـع االفتراضـي.

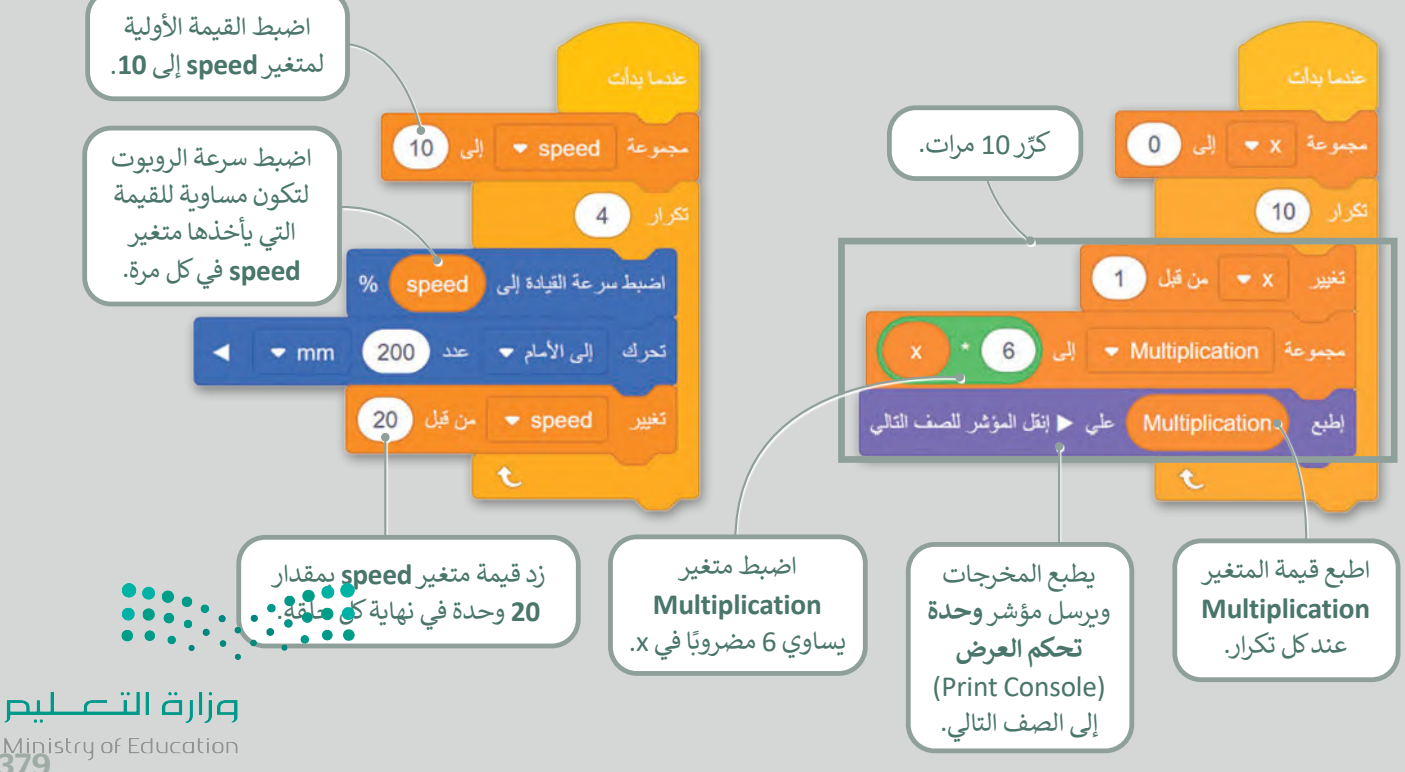

Ministry of Education<br>3793 - 1445

فـي بيئـة فيكـس كـود فـي آر، يمكنـك إنشـاء عناصـر برمجـة مخصصـة قابلـة إلعـادة االسـتخدام تسـمى **عناصـر برمجـة جديـدة** )My blocks )واسـتخدامها داخـل البرنامـج الرئيـس، وتقسـيمها إلـى عناصـر أصغـر. فـي الوقـت نفسـه، يمكنـك إنشـاء سلسـلة مـن اللبنـات مـرة واحـدة، والتـي تتكـرر فـي برنامـج، وتجميعهـا فـي عنصـر البرمجـة الجديـد واسـتخدامها عـدة مـرات فـي البرنامـج الرئيـس كلبنـة واحـدة.

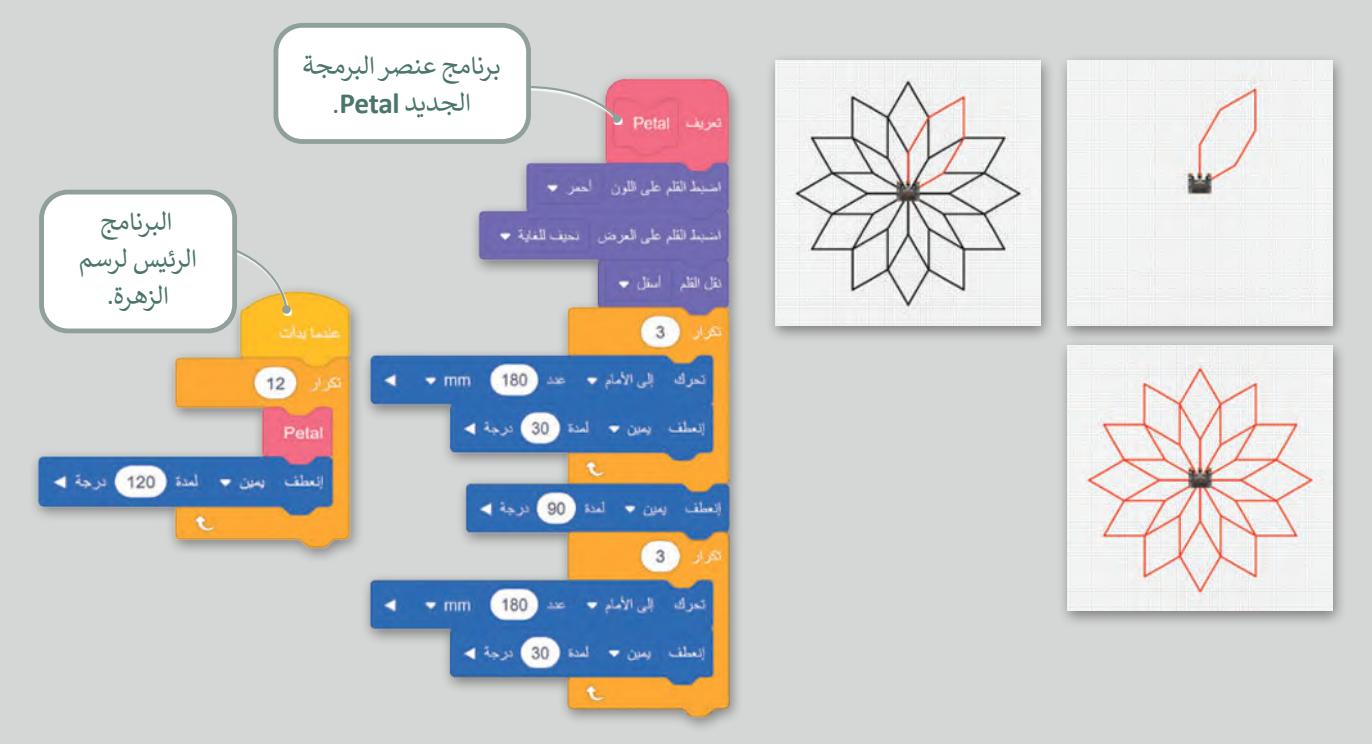

يمكنـك أيض ً ـا إضافـة وإنشـاء **معامـات رقميـة )Parameter Numeric )**إلـى عناصـر برمجـة جديـدة يمكـن تكييفهـا فـي أكثـر مـن حالـة واحـدة.

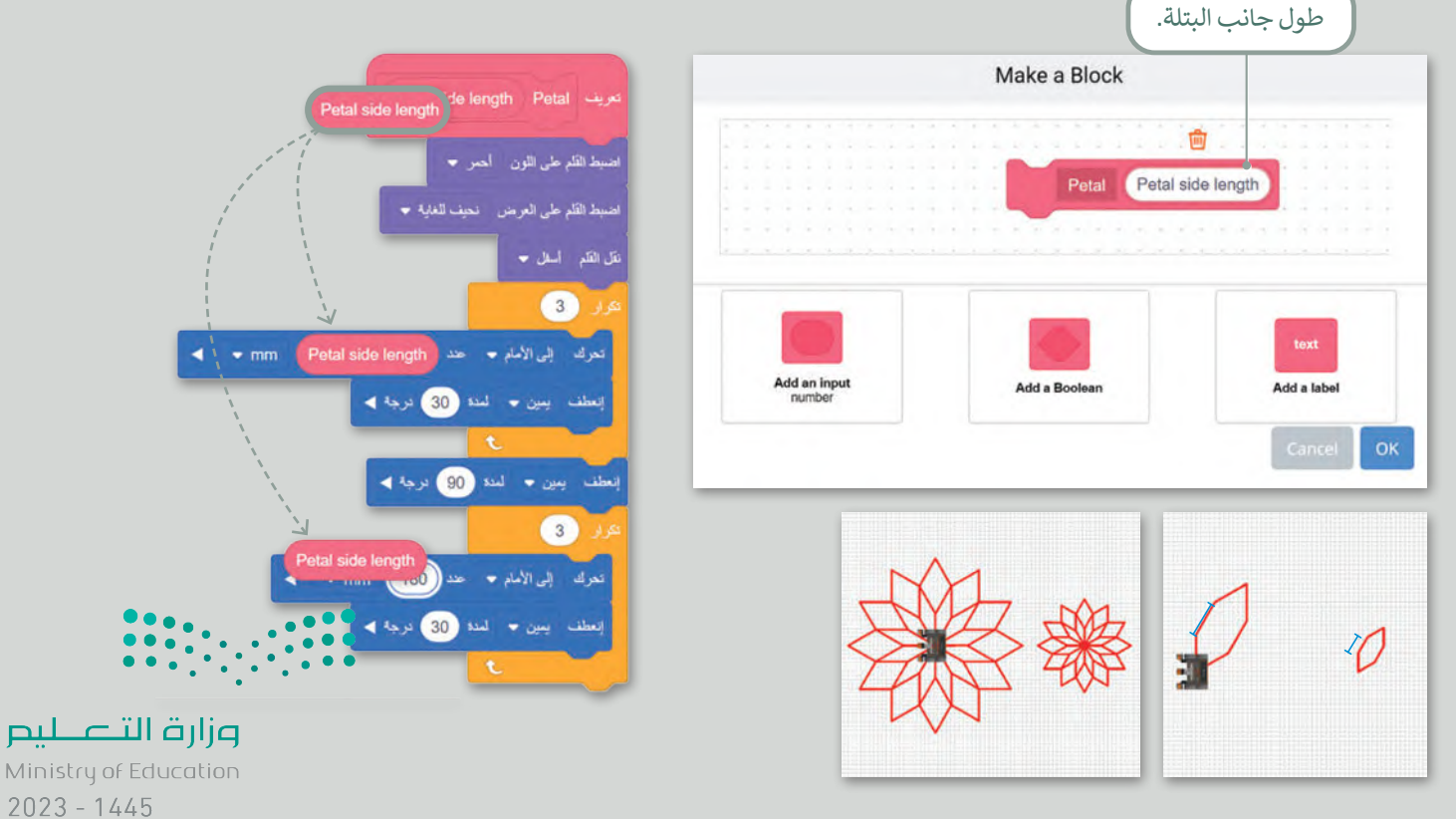

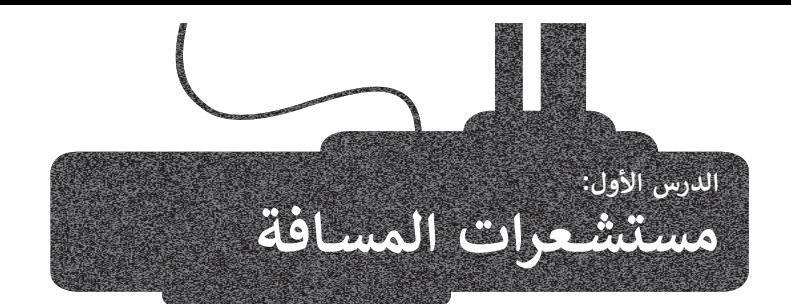

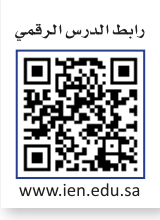

تحتوي الروبوتات على مستشعرات تساعدها على الإحساس بالبيئة المحيطة بها وما يتواجد فيها من مكونات كالأجسام والألوان وأيضًا ِّالمسافات بينها وبين هذه المكونات، ويعمل البرنامج الذي يشغّل الروبوت على معالجة البيانات التي يتلقاها من المستشعرات لإكمال تنفيذ المهمة المطلوبة من الروبوت.

### **مستشعرات فيكس كود في آر**

يمنحك فيكس كود في آ**ر** القدرة على برمجة روبوت الواقع االفتراضي باستخدام مستشعرات **االصطدام** )Bumper )**والمسافة** )Distance )**والعين** )Eye)، ومع وجود كل هذه المستشعرات، يمكنك أن تجعل روبوت الواقع االفتراضي يتصرف مثل المركبة ذاتية القيادة.

في الجدول اآلتي، مقارنة بين الحواس البشرية والمستشعرات المطابقة لها المستخدمة للتحكم في حركة روبوت الواقع االفتراضي:

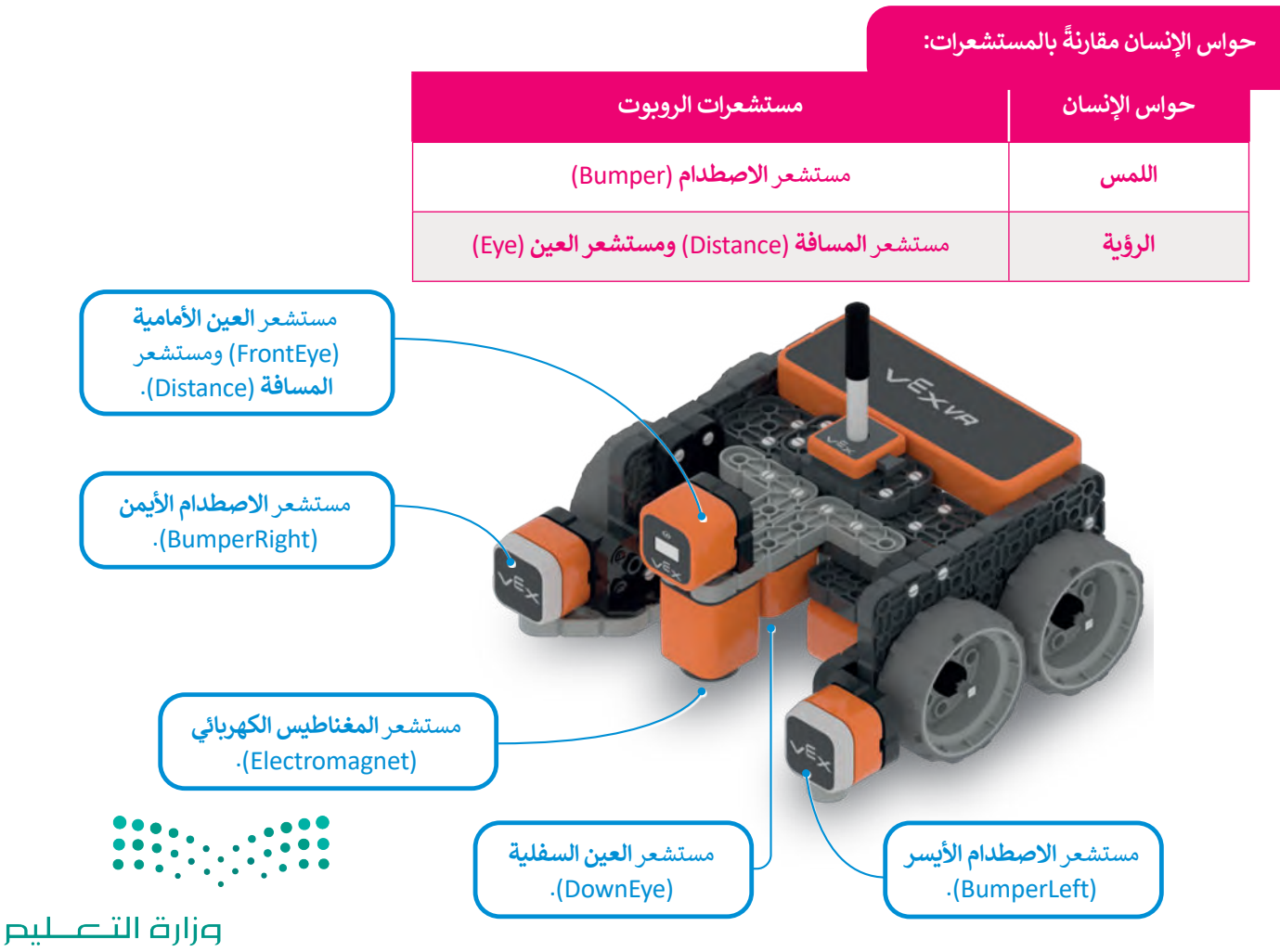

Ministry of Education<br>381<br>2023 - 1445

### **مستشعرات المسافة )Sensors Distance)**

يساعد مستشعر المسافة الروبوت على التنقل من خالل اكتشاف موقعه وأي شيء قد يكون في مساره، كما يمكن للروبوتات قياس المسافة بينها وبين كائن ما في بيئتها باستخدام هذه المستشعرات. هناك نوعان من مستشعرات المسافة:

### **مستشعرات المسافة بالموجات فوق الصوتية )Sensor Distance Ultrasonic)**

َيقيس مستشعر الموجات فوق الصوتية المسافة إلى الجسم المستهدَف عن طريق إرسال موجات فوق صوتية.

يمكن استخدام مستشعر المسافة بالموجات فوق الصوتية لقياس منسوب المياه أو السوائل األخرى في خزان، أو في تقنية **الوقوف الذاتي** )Parking-Self )وأنظمة **السامة المضادة للتصادم** )Safety Collision-Anti )في السيارات.

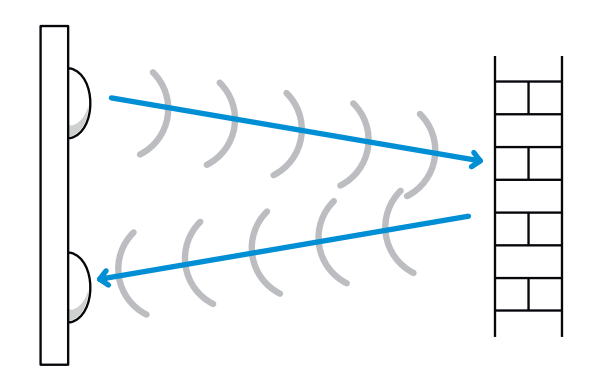

**مستشعر المسافة بالليزر )Sensor Distance Laser)**

ِ مستشعر المسافة بالليزر هو جهاز يستخدم شعاع الليزر لتحديد المسافة إلى الجسم، ونظرً ا لسرعة الضوء الفائقة يمكن لمستشعرات المسافة بالليزر قياس المسافات بدقة تبدأ من بضع مليمترات إلى مئات أو حتى آلاف الأمتار.

.<br>تُستخدم مستشعرات المسافة بالليزر في تطبيقات مثل مراقبة الجودة و**عملية المراقبة (**Process Monitoring) وفي التصنيع كوضع المكونات بدقة أثناء عملية التجميع في صناعة السيارات.

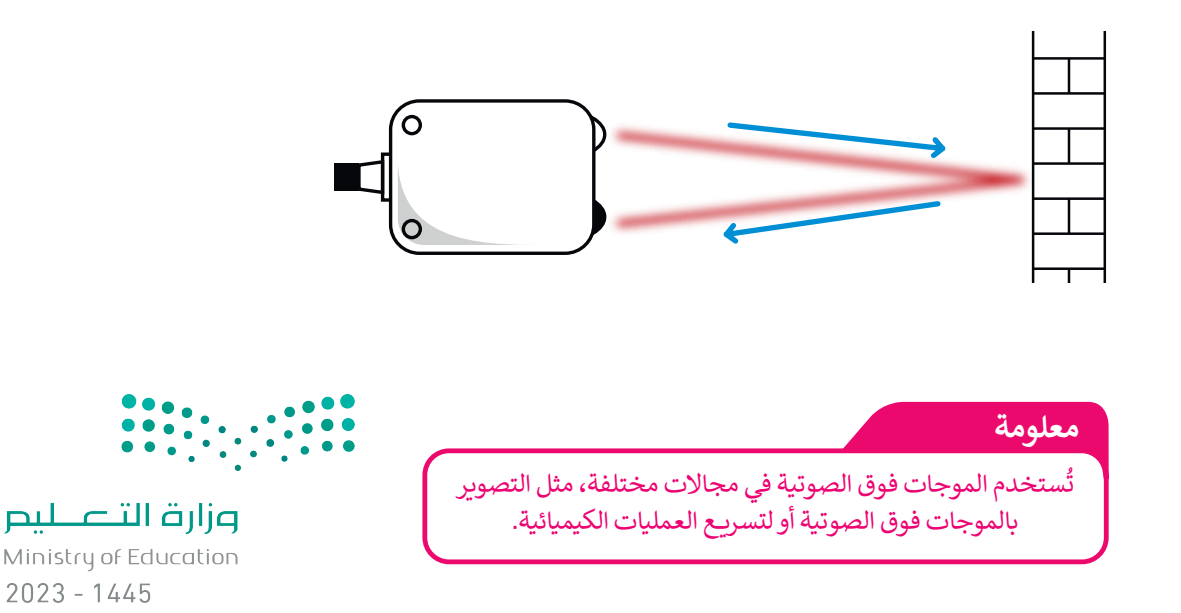

### **مستشعر المسافة لروبوت الواقع االفتراضي**

تم بناء **مستشعر المسافة بالليزر (**Laser Distance Sensor) على الجزء الأمامي من روبوت الواقع الافتراضي لتوضيح المسافة بين الروبوت وأقرب كائن، وحساب المسافة باستخدام الوقت الذي يستغرقه ضوء الليزر لالرتداد من الجسم إلى المستشعر.

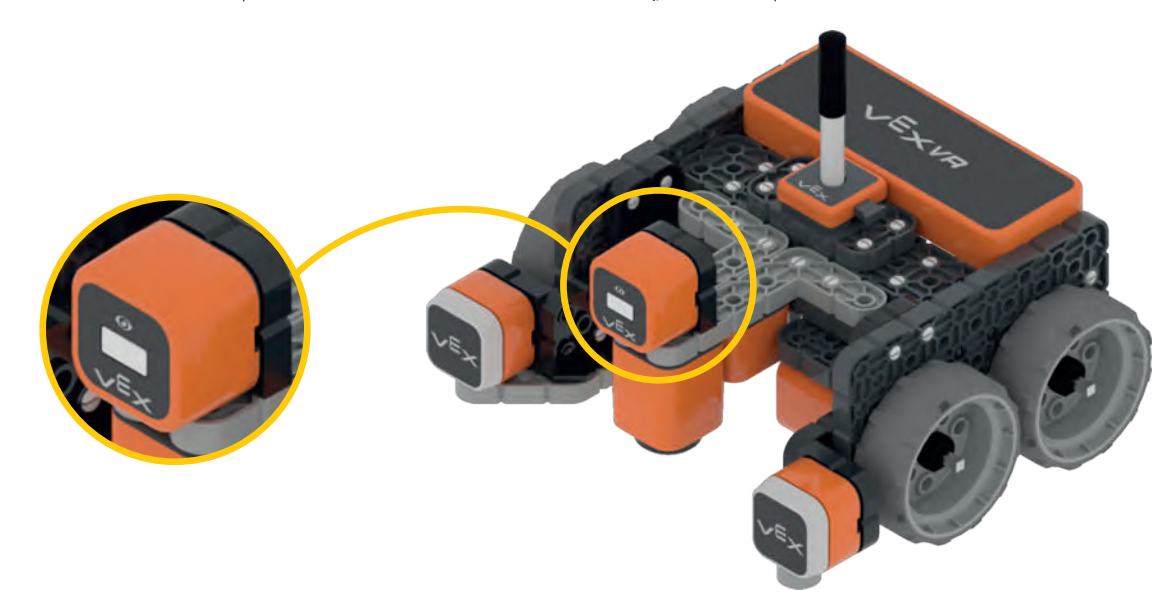

يستطيع مستشعر المسافة اكتشاف أي كائن قريب من روبوت الواقع الافتراضي والأشياء البعيدة والجدار على الجانب الآخر في ملاعب فيكس كود في آر. وعندما ال يكون هناك شيء أمام الروبوت، يبلغ مستشعر المسافة أن المسافة أكبر من 3000 مليمتر.

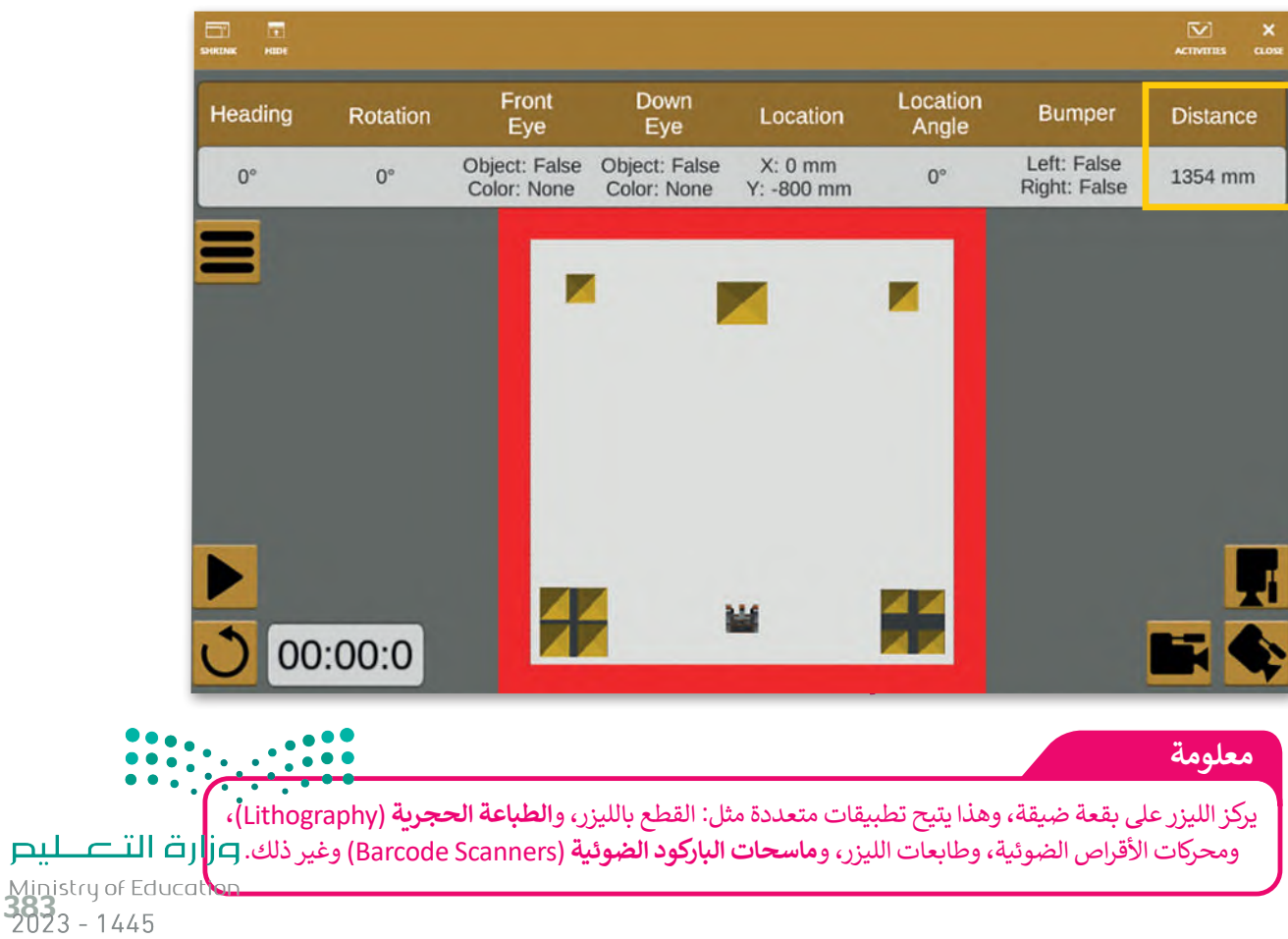

الحظ أنه يمكن اكتشاف الكائنات البعيدة من خالل مستشعر روبوت الواقع االفتراضي عندما تكون **زاوية المجال** )Field Angle )قريبة من مركز شعاع الليزر.

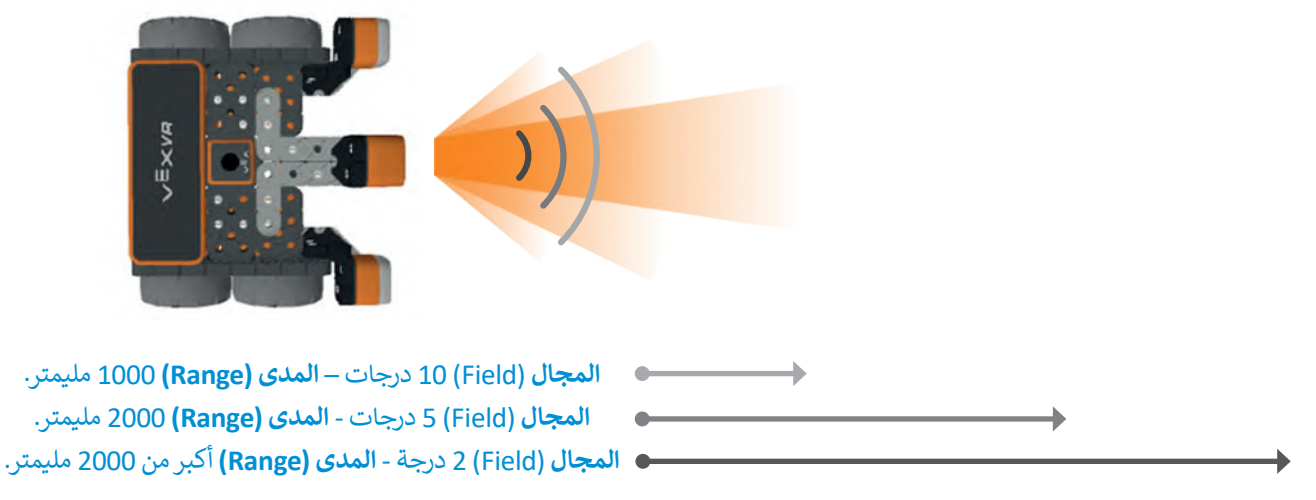

### **لبنات فئة االستشعار**

تتضمن فئة **االستشعار** )Sensing )اللبنات التي ستستخدمها لبرمجة روبوت الواقع االفتراضي للتفاعل مع الشروط، واتخاذ القرارات، .<br>وتنفيذ الإجراءات بناءً على البيانات التي يتلقاها من المستشعرات الخاصة به.

### **)Reporter Blocks( راسلِ لبنات الم ُ**

.<br>لبنة المُراسِل هي لبنة لها شكل دائري أو سداسي ولا يمكن استخدامها بمفردها، ولكن تُستخدم داخل لبنة أخرى مثل: فئة **التحكم** و<br>م )Control )أو فئة **العمليات** )Operators).

### **ِراسل المنطقية )Reporter Boolean) لبنات الم ُ**

.<br>لبنات المُراسِل المنطقية هي لبنات ذات شكل سداسي تُستخدم لتكوين الشروط، و<br>م وتكون النتائج التي تُرسِلها هذه الشروط هي **صواب (**True) أو **خطأ** (False). -<br>و

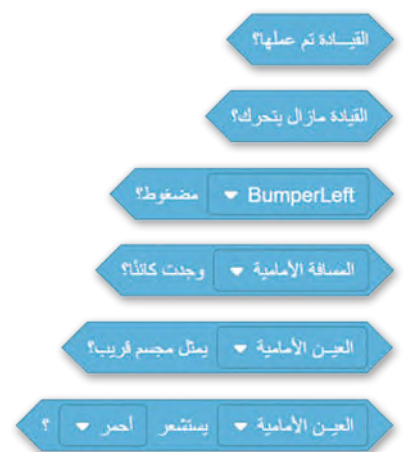

# **َتا مستشعر المسافات )Sensing Distance) ن ِ لب**

تحتوي فئة **االستشعار** على لبنتين أساسيتين من لبنات مستشعر المسافة وهما: .<br>كالبنة **المسافة الأمامية وجدت كائنًا؟ (?FrontDistance found an object).** > لبنة **المسافة الأمامية في ( )** (( )FrontDistance in( )).

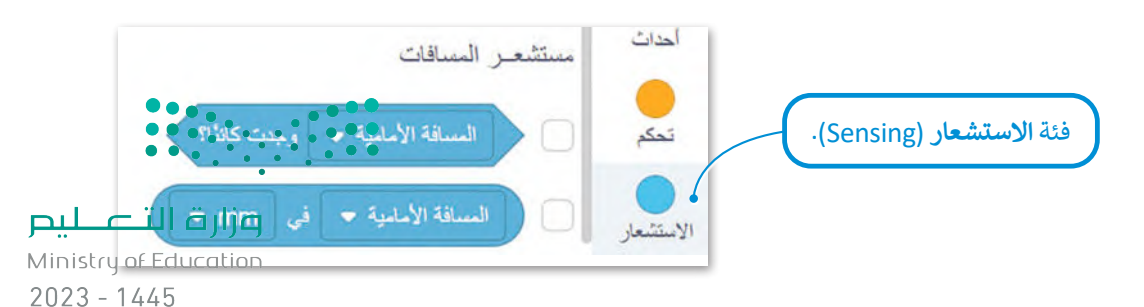

لبنة المسافة الأمامية وجدت كائنًا؟ (FrontDistance found an object?**)**  إذا .<br>لبنة ا**لمسافة الأمامية وجدت كائنًا؟** هي لبنة مُراسِل منطقية تُرجع صوابًا أو خطأً و<br>م .<br>اكتشف مستشعر المسافة كائناً أو لم يكتشفه.

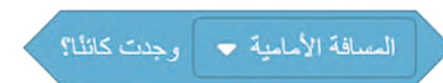

في المقطع البرمجي الآتي، يتحرك الروبوت إلى الأمام حتى يكتشف مستشعر المسافة كائنًا في ملعب **شبكة خريطة (**Grid Map)، ويكون العائق الذي يكتشفه المستشعر هو جدار الملعب، لذلك يتحرك الروبوت خطوة واحدة، فيكتشف المستشعر الجدار كعائق ويتوقف.

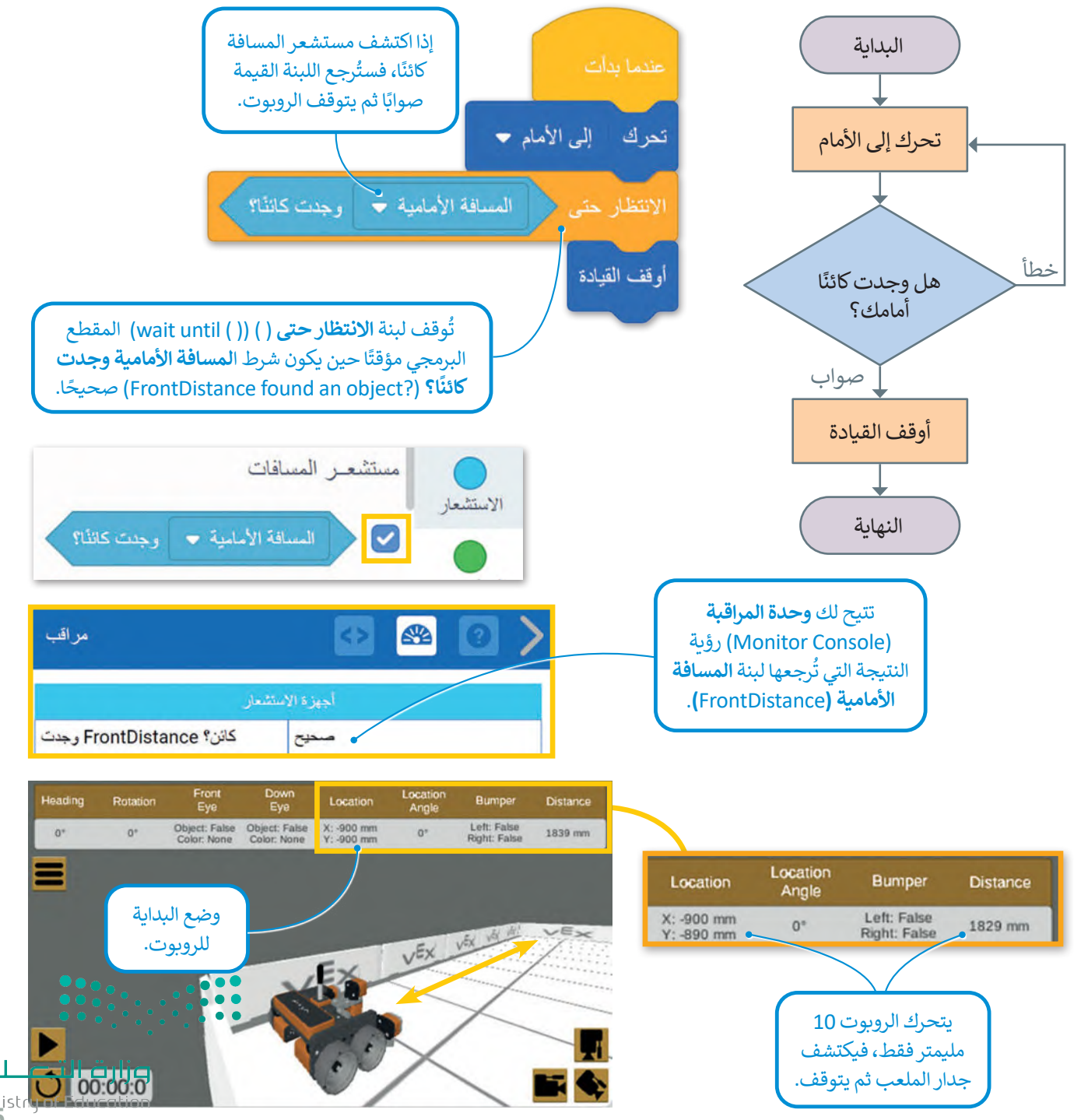

**ንሽን**3 - 1445

### لبنة المسافة الأمامية في **( ) (( ) (FrontDistance in**

لبنة ا**لمسافة الأمامية في ( )** هي لبنة **مستشعر المسافة (**Distance Sensor) والتي تبين المسافة بين روبوت الواقع الافتراضي وأقرب كائن من خالل قيم رقمية بوحدة **المليمتر** )mm )أو **البوصة** )Inches).

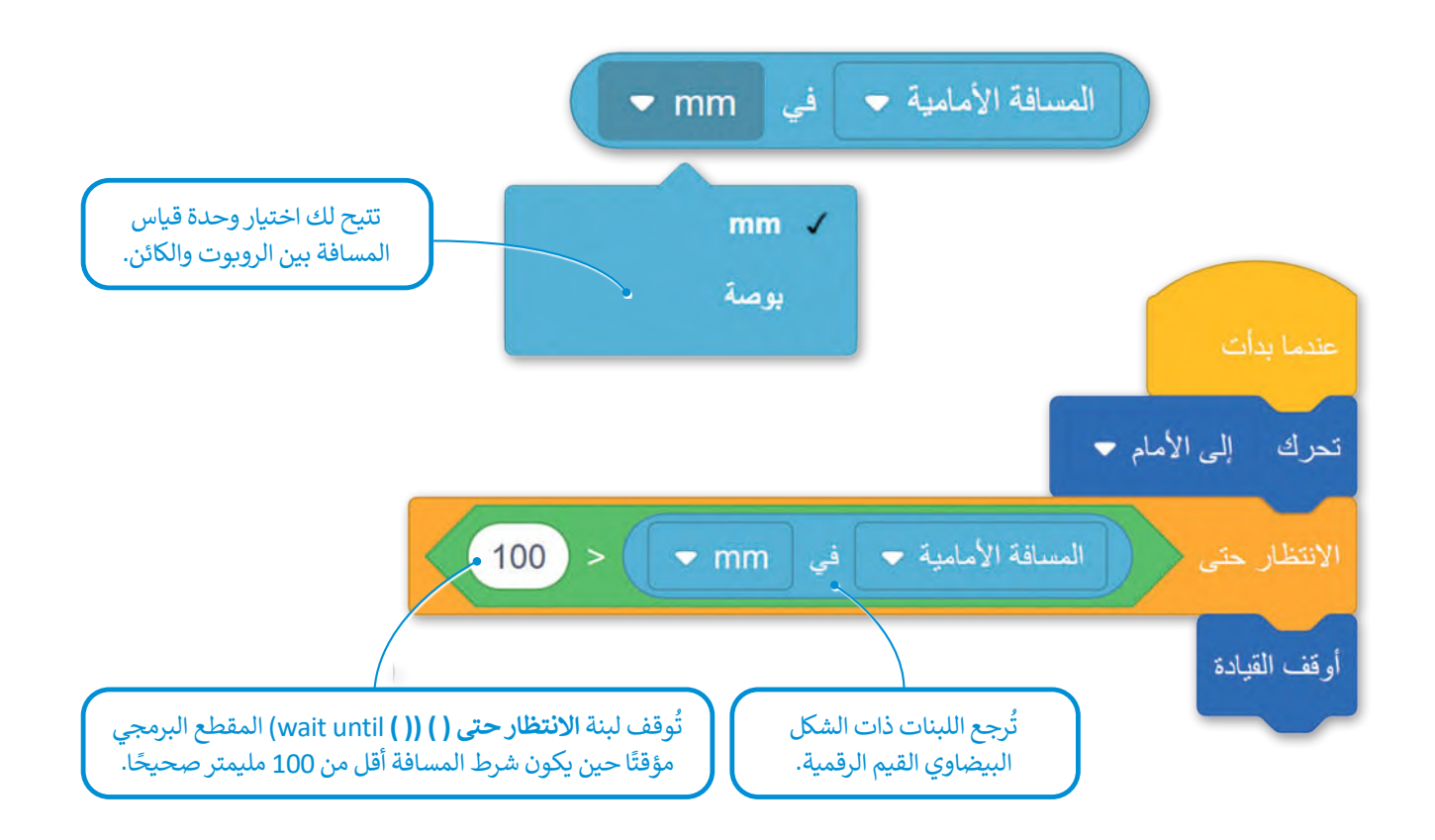

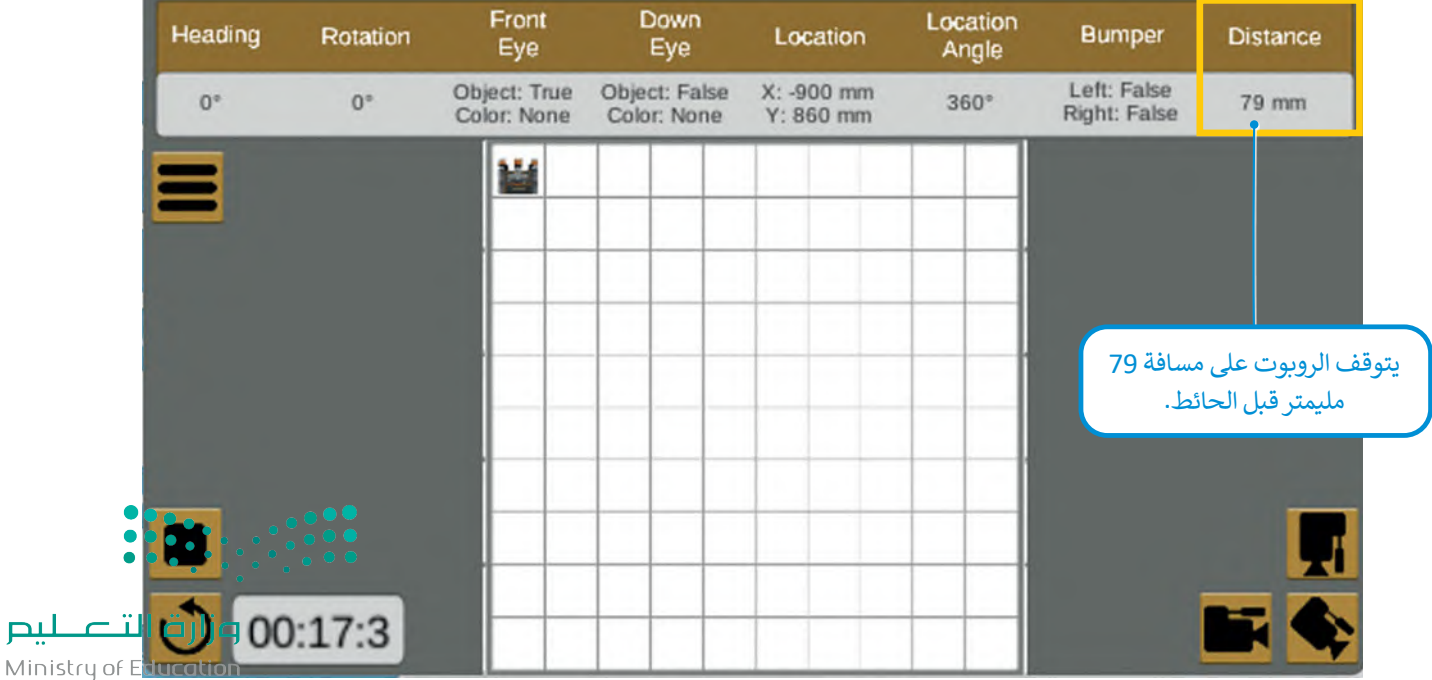

 $2023 - 1445$ 

### **لبنة إلى األبد**

لبنة **إلى األبد**)Forever )هي لبنة **تكرار األوامر** )Command Repeat )توجد في فئة **تحكم**، وتكرر اللبنات الموجودة بداخلها إلى الأبد.

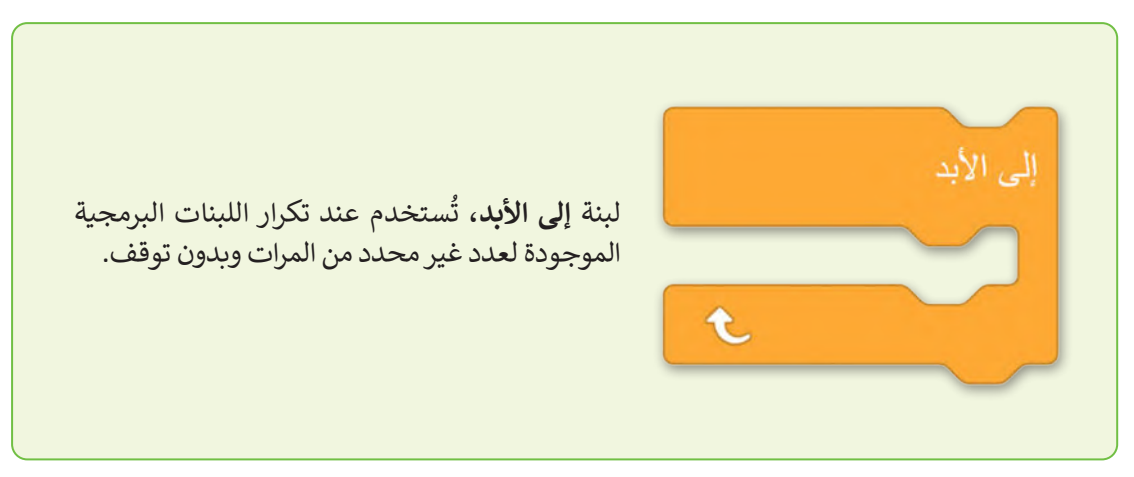

### مثال :1 التوقف قبل االصطدام بعائق

ستبرمج روبوت الواقع االفتراضي للتحرك نحو القلعة في ملعب **القلعة المحطم** )Crasher Castle)، بالسرعة االفتراضية، وعندما تصبح المسافة من الروبوت إلى القلعة 50 مليمتر، فإنه يتوقف عن الحركة.

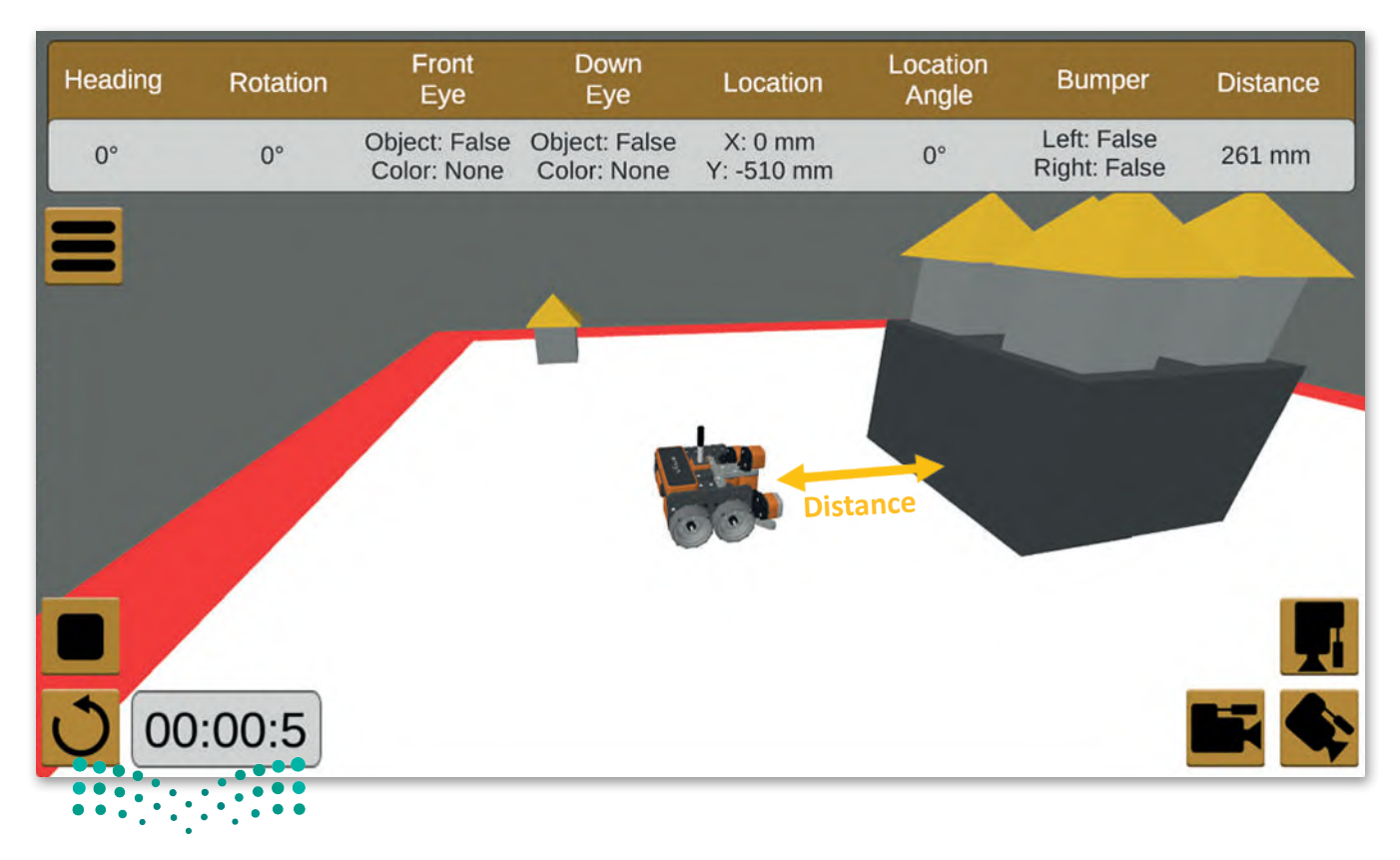

وزارة التصليم Ministry of Education<br>387<br>2023 - 1445 في هذا المثال، يتم التحقق من حالة لبنة **إذا ثم آخر** )else then if( )المسافة بالمليمتر< 50( بشكل متكرر أثناء تحرك الروبوت لألمام، يتم وضع لبنة **إذا ثم آخر** داخل لبنة **إلى األبد**.

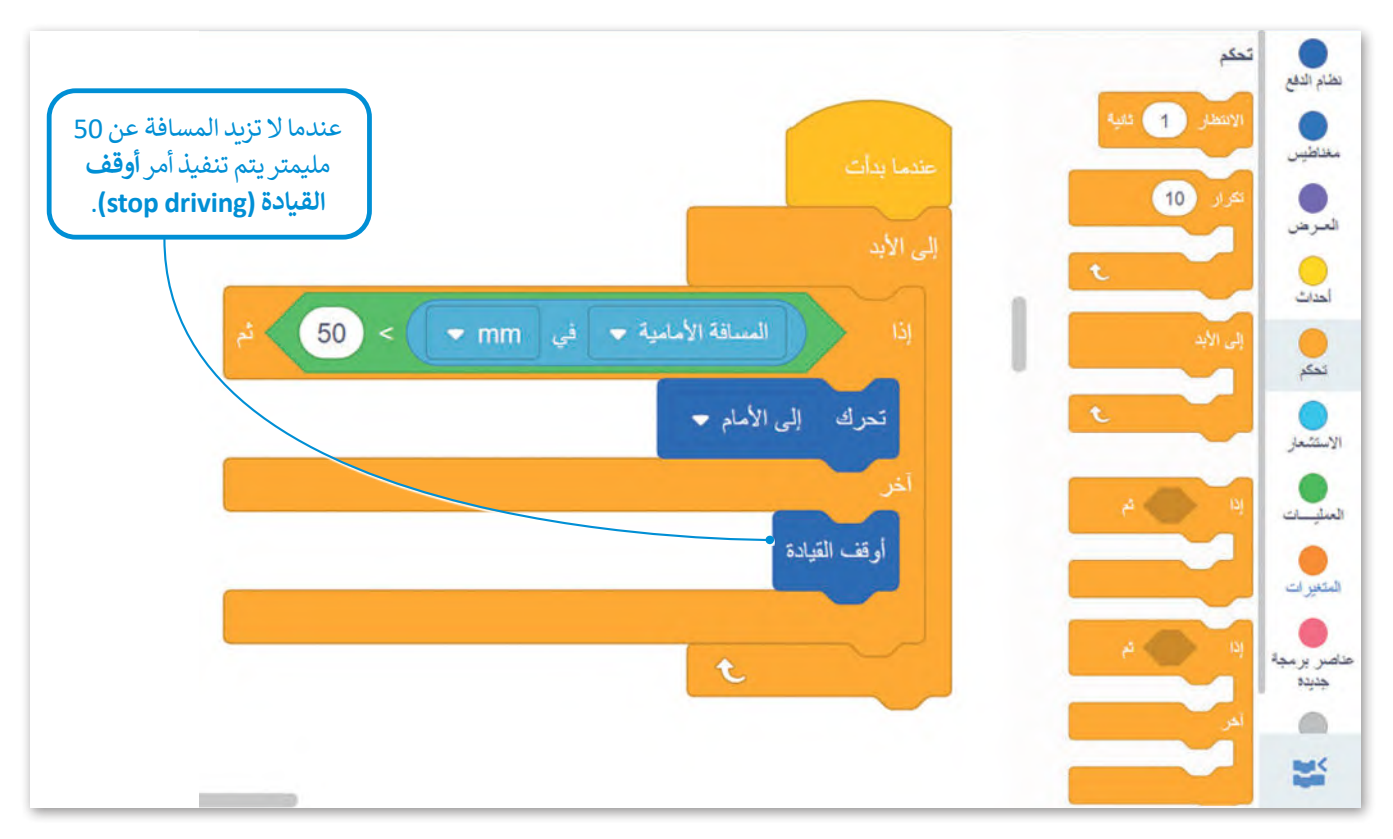

عند اختبار هذا المقطع البرمجي، ستالحظ أن روبوت الواقع االفتراضي يتوقف لتجنب االصطدام بالقلعة، عندما تصبح المسافة عن العائق أقل من 50 مليمتر.

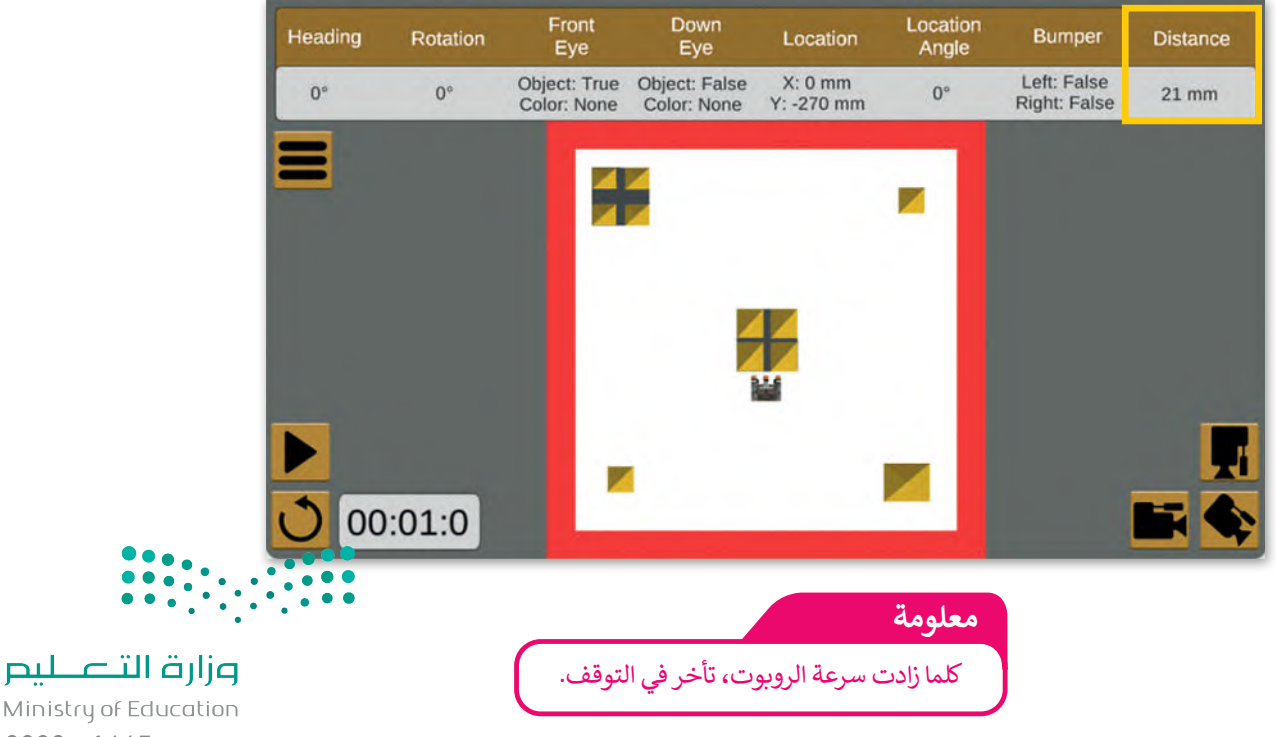

ً مثال 2: تجنب العائق مع حدوث تباطؤ متناسب مع المسافة ً

.<br>لتشاهد مثالًا يتباطأ فيه روبوت الواقع الافتراضي عند التحرك نحو العائق. اضبط سرعة الروبوت **)المسافة األمامية في mm 6/ )**لخفض سرعته بشكل مناسب.

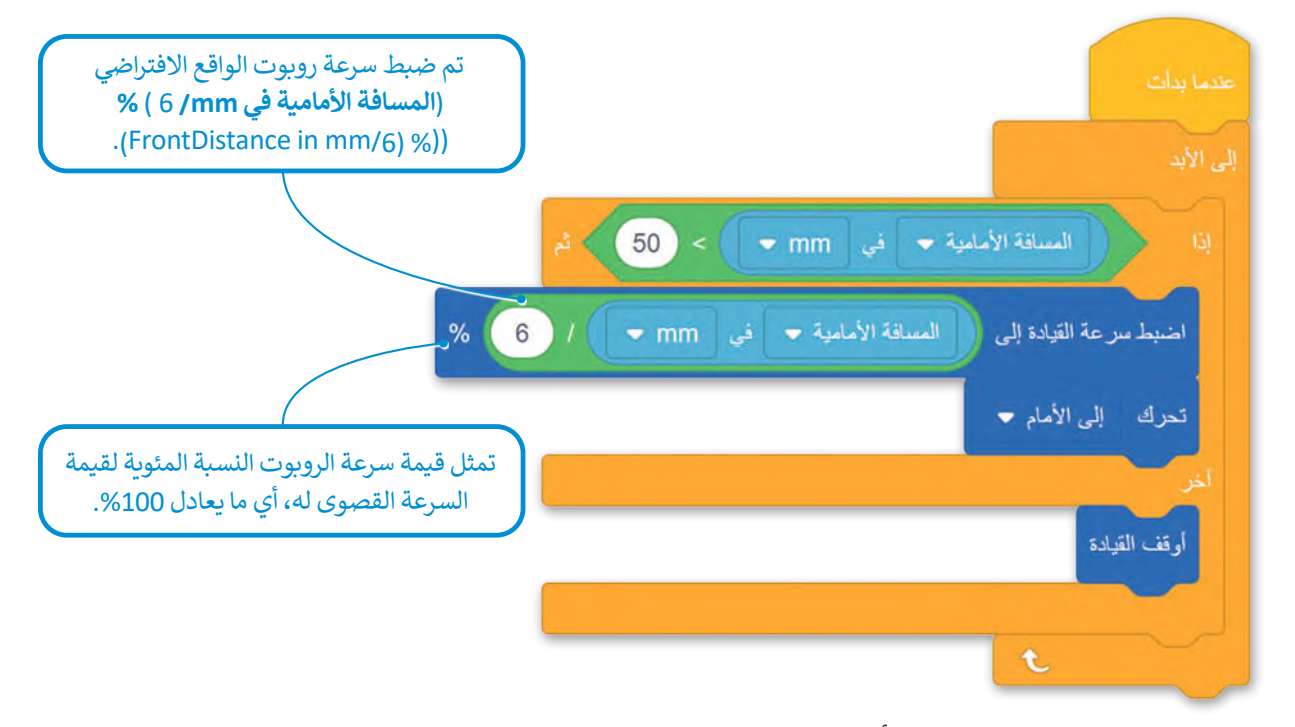

عند اختبار هذا المقطع البرمجي، ستلاحظ أن مكابح روبوت الواقع الافتراضي تساعده على تفادي الاصطدام بالقلعة بعد مسافة 50 مليمتر.

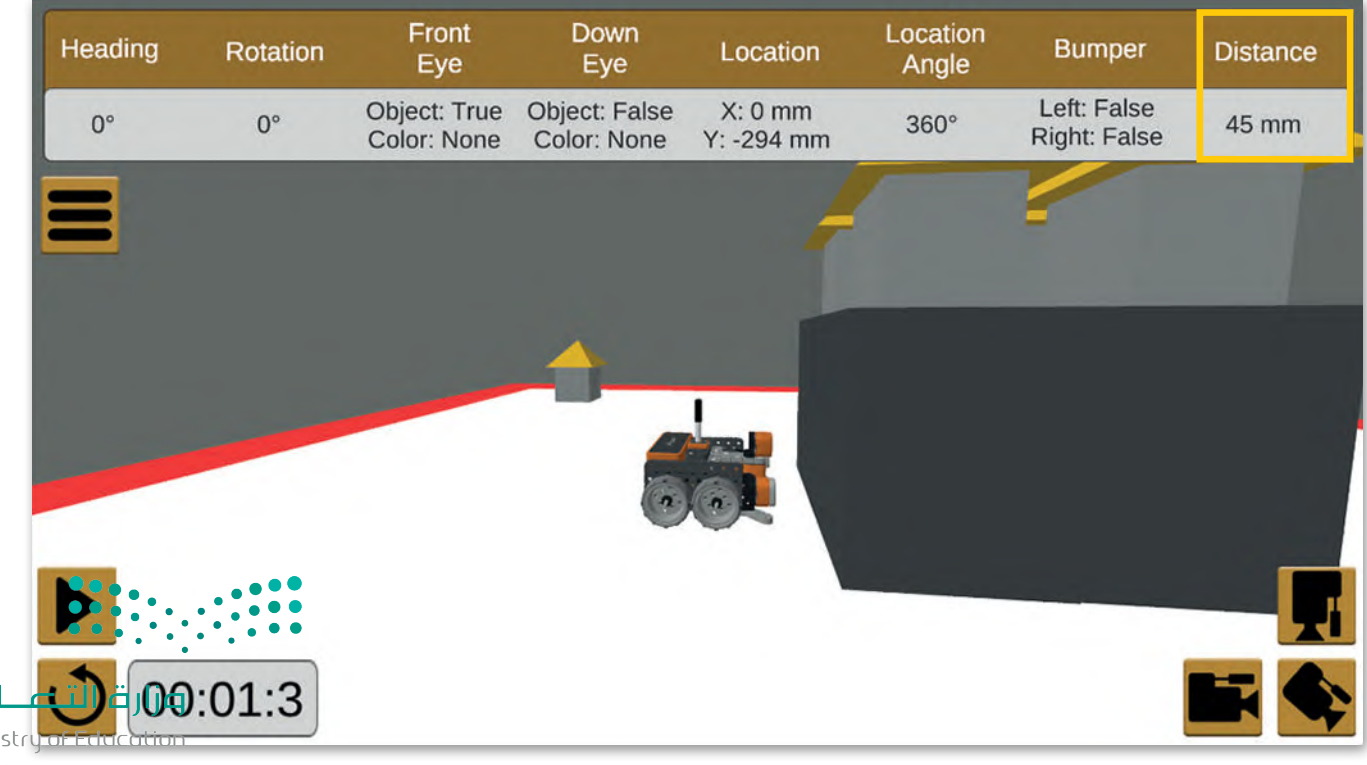

 $389$ <sub>3</sub> - 1445

### ً مثال 3: تجنب عائق متبوع بقرار الانعطاف

.<br>لتشاهد مثالًا ينعطف فيه روبوت الواقع الافتراضي في ملعب **شبكة خريطة** إلى اليسار بمقدار 90 درجة ليقيس المسافة من العائق، ثم يعود لينعطف 180 درجة إلى اليمين لقياس المسافة من العائق، وبعد ذلك يقارن بين المسافتين ويقرر أن ينعطف في االتجاه الذي تكون فيه المسافة أكبر ويتحرك في هذا االتجاه.

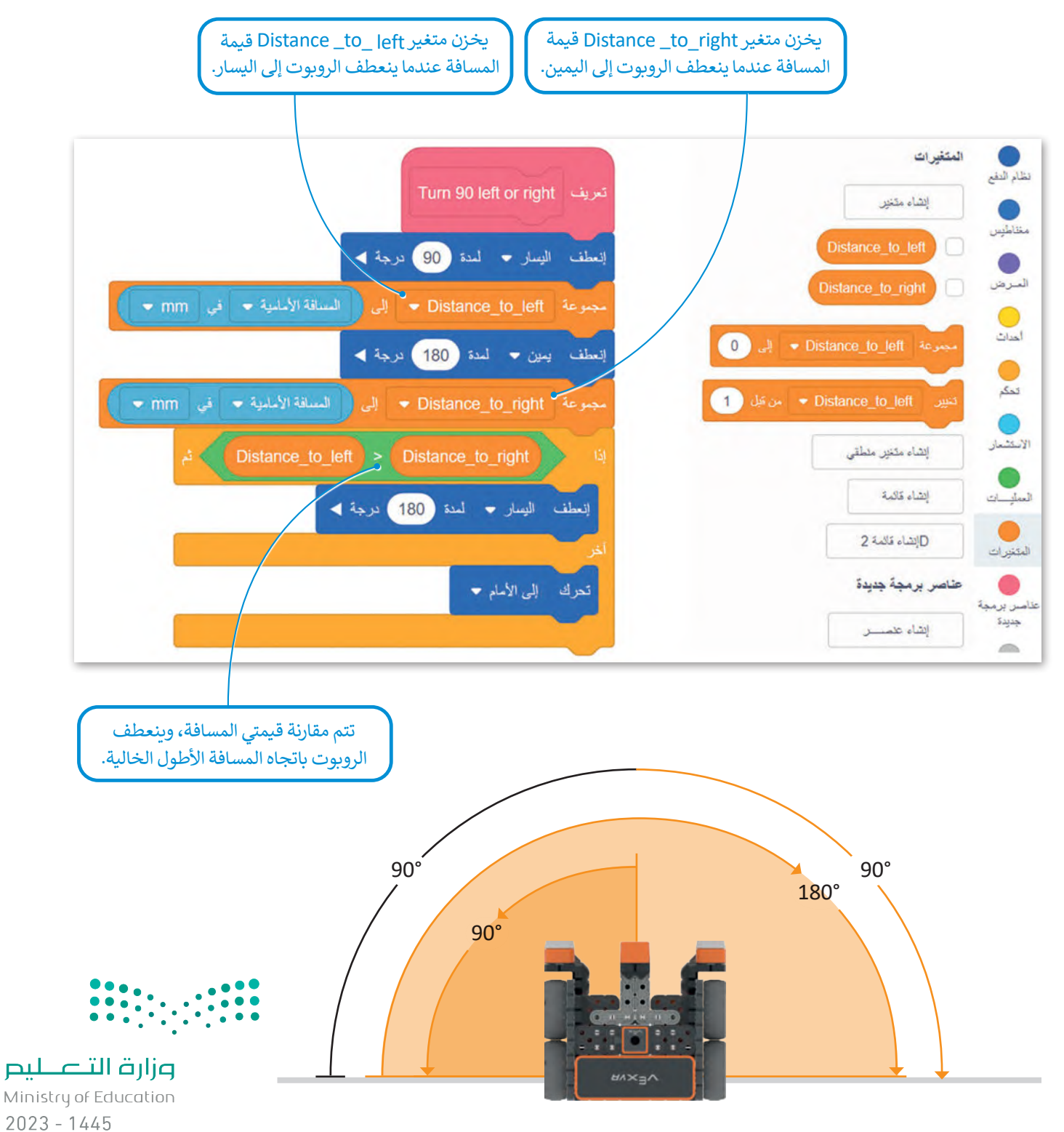

ستستخدم اآلن **عنصر البرمجة الجديد** right or left 90 Turn لجعل الروبوت يتحرك بشكل مستمر.

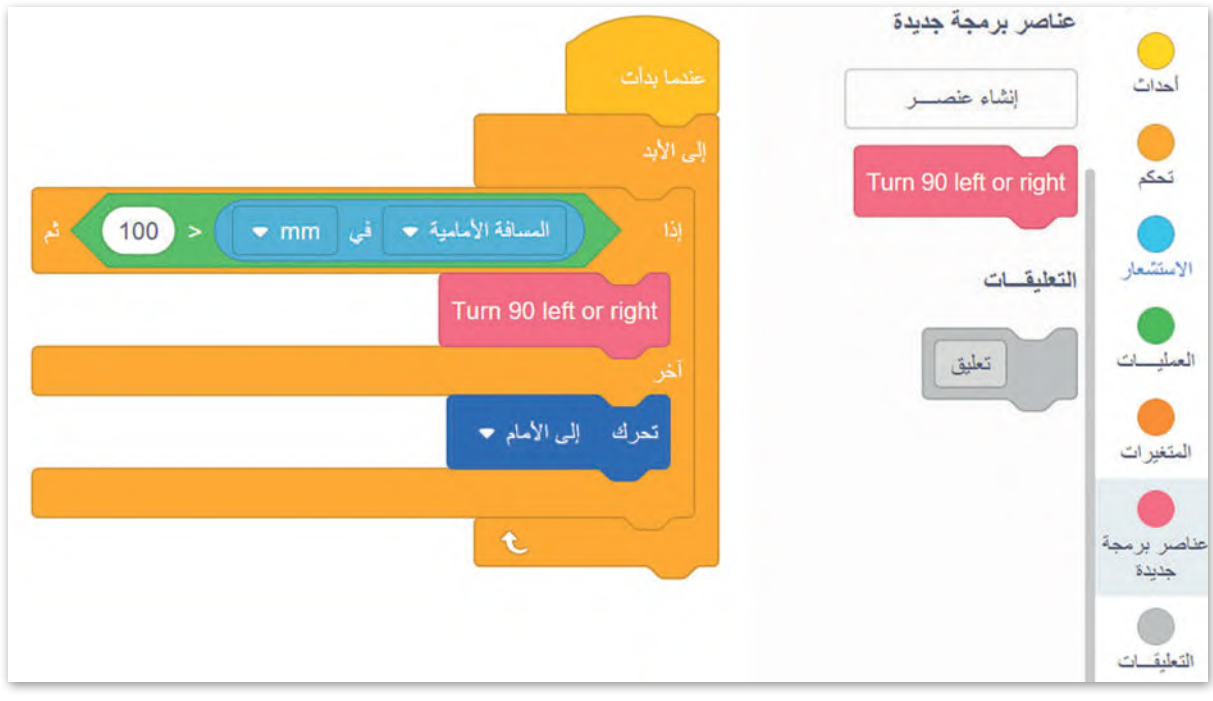

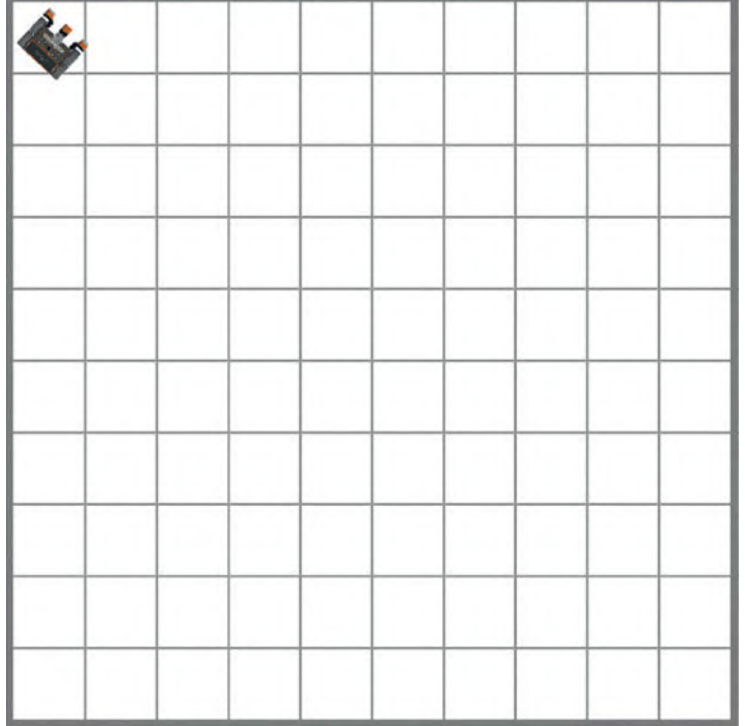

المسا<mark>فة من الجدار الأيسر</mark> **أقل من المسافة من الجدار األيمن، ولذلك ينعطف الروبوت إلى اليمين.**

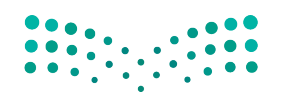

وزارة التصليم Ministry of Education<br>**391**<br>2023 - 1445

### **إضافة تعليقات نصية في البرامج**

ًء<br>التعليقات هي لبنات نصية تُضاف إلى المقطع البرمجي لجعله مفهومًا وذلك من خلال وصف اللبنات، كما لا تؤثر التعليقات على المقطع البرمجي، بل تساعد على صيانته أو تطويره في المستقبل.

إلضافة تعليقات في أحد المقاطع البرمجية في بيئة فيكس كود في آر، عليك استخدام لبنة **تعليق** )comment )الموجودة في فئة **التعليقات** )Comments).

أنشئ المقطع البرمجي الآتي الذي يتحرك الروبوت فيه إلى الأمام وأضف تعليقات إليه.

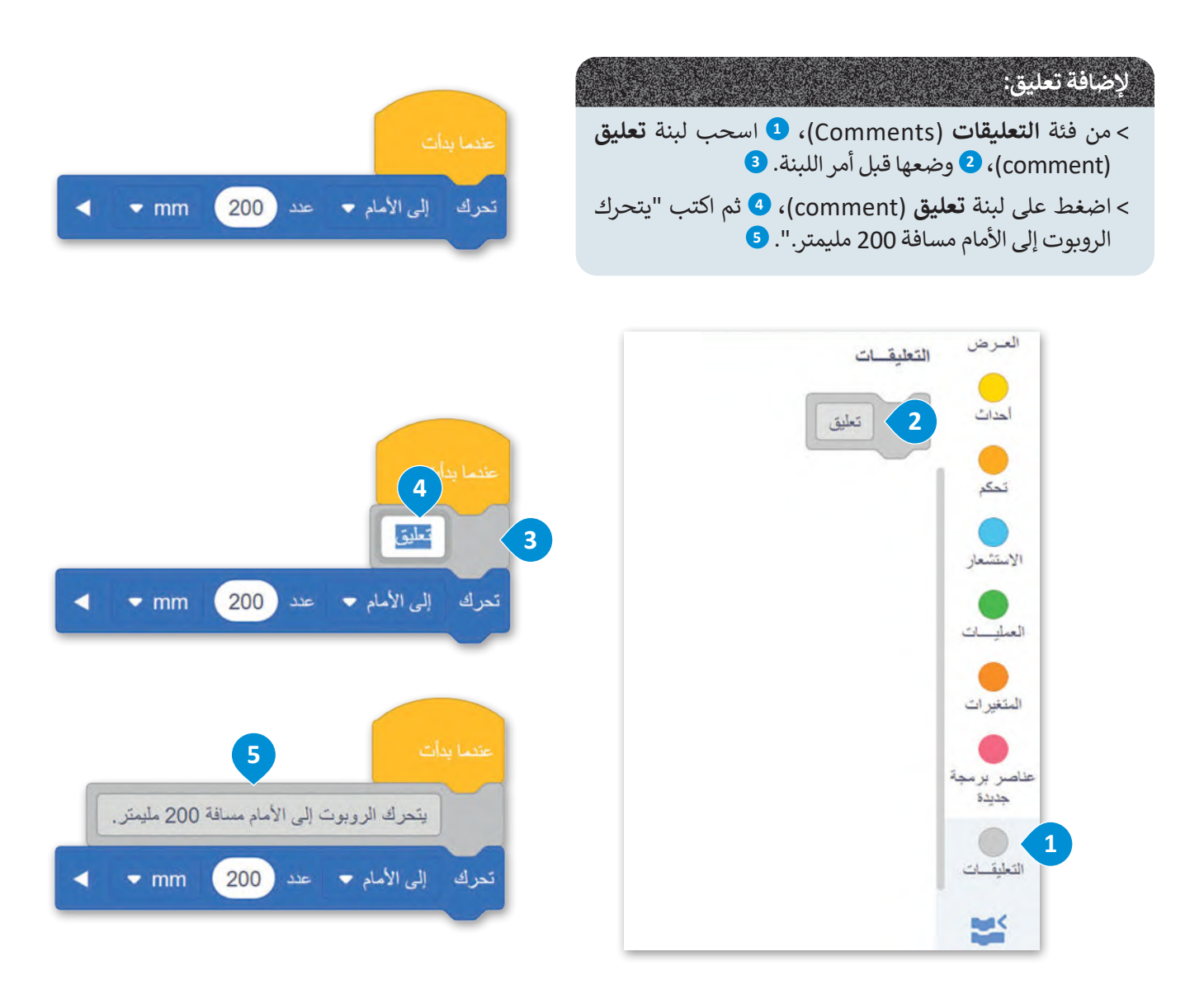

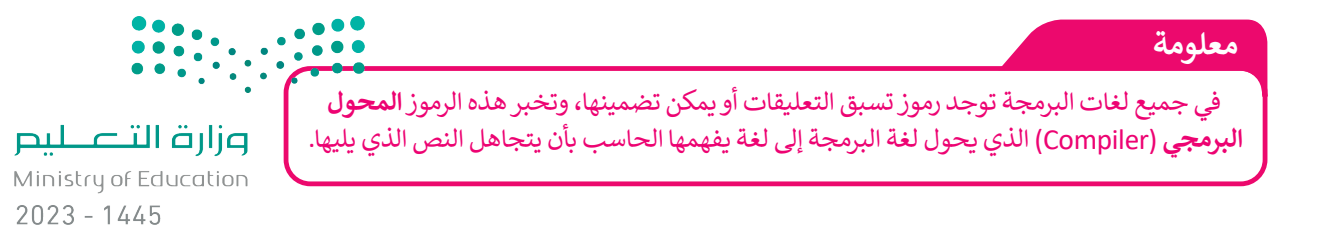

### **برمجة الروبوت ليتحرك باتباع الحائط**

االفتراضي في بيئة فيكس كود في آر؛ ستبرمج الروبوت ليتحرك ويتبع حائط الملعب، ويستمر في التحرك إلى الأمام وينعطف عندما يجد عوائق أمامه.

> ستنشئ **عنصر البرمجة الجديد** wall the Follow، وستقسّ م مشروعك إلى وحدات أصغر.

> > **إلنشاء عنصر البرمجة الجديد wall the Follow:**

**<sup>3</sup>** ."Follow the wall" اسمه واكتب

< اضغط على **موافق** )OK). **<sup>4</sup>**

**1** < من فئة **عناصر البرمجة الجديدة** )blocks My)، اضغط على **إنشاء عنصر** )block a Make). **<sup>2</sup>**

< اضغط على عنصر البرمجة الجديد الذي تم إنشاؤه

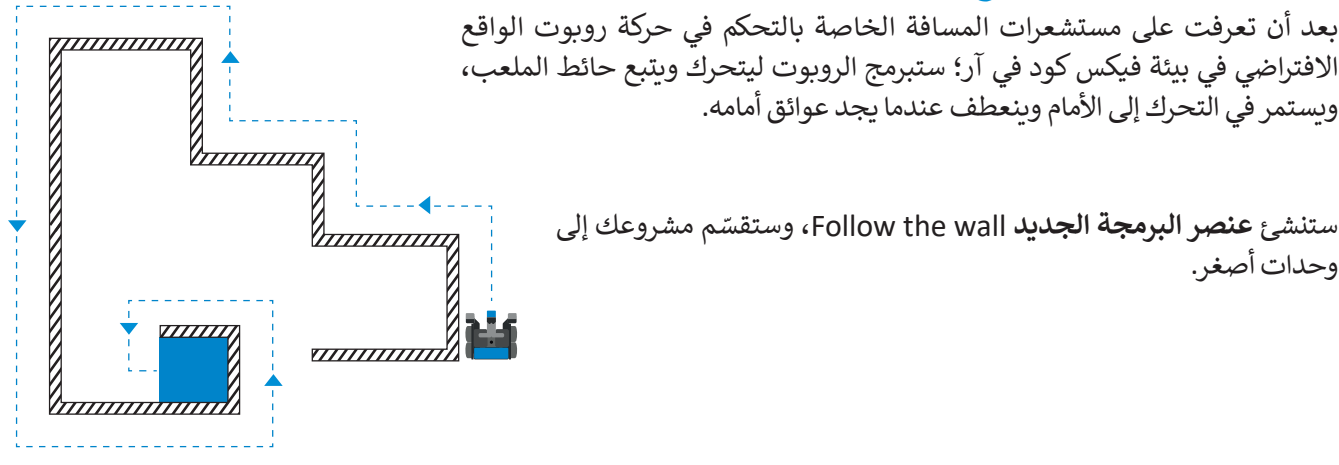

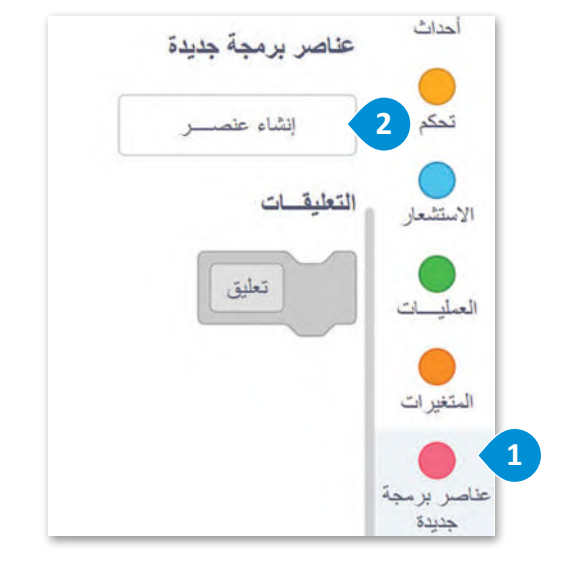

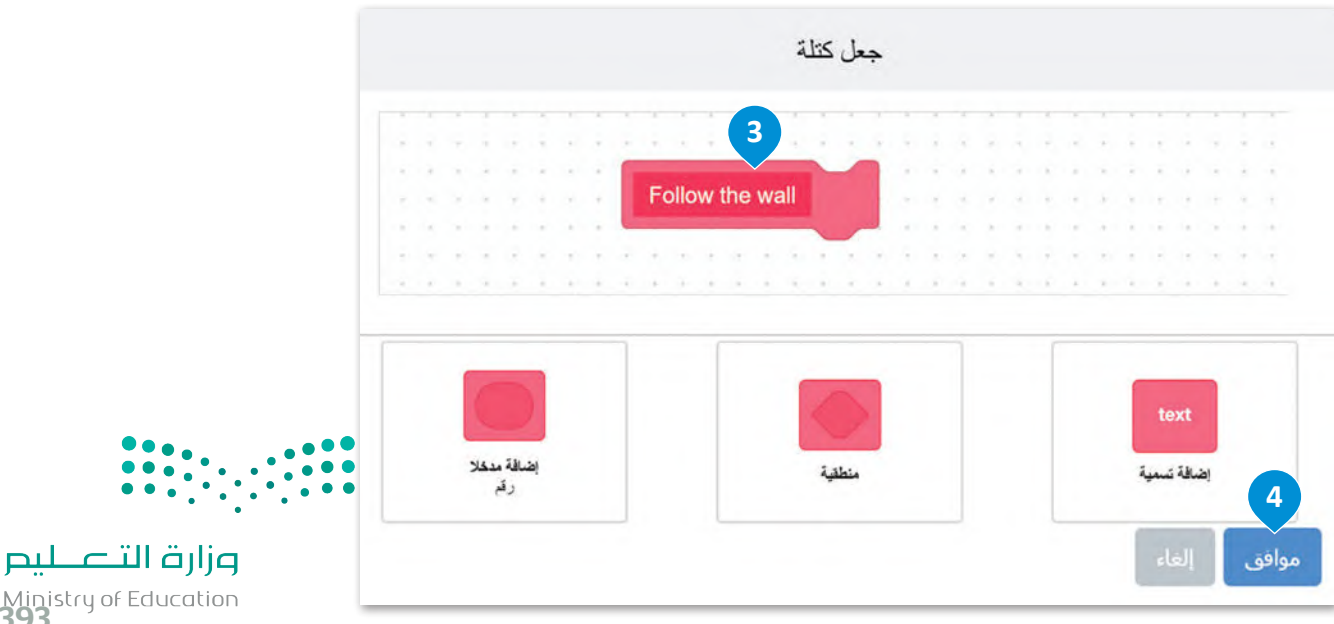

Ministry of Education<br>393<br>2023 - 1445

ستنشئ اآلن المقطع البرمجي **لعنصر البرمجة الجديد** wall the Follow، وتضيفه أسفل اللبنة المحددة التي تم إنشاؤها.

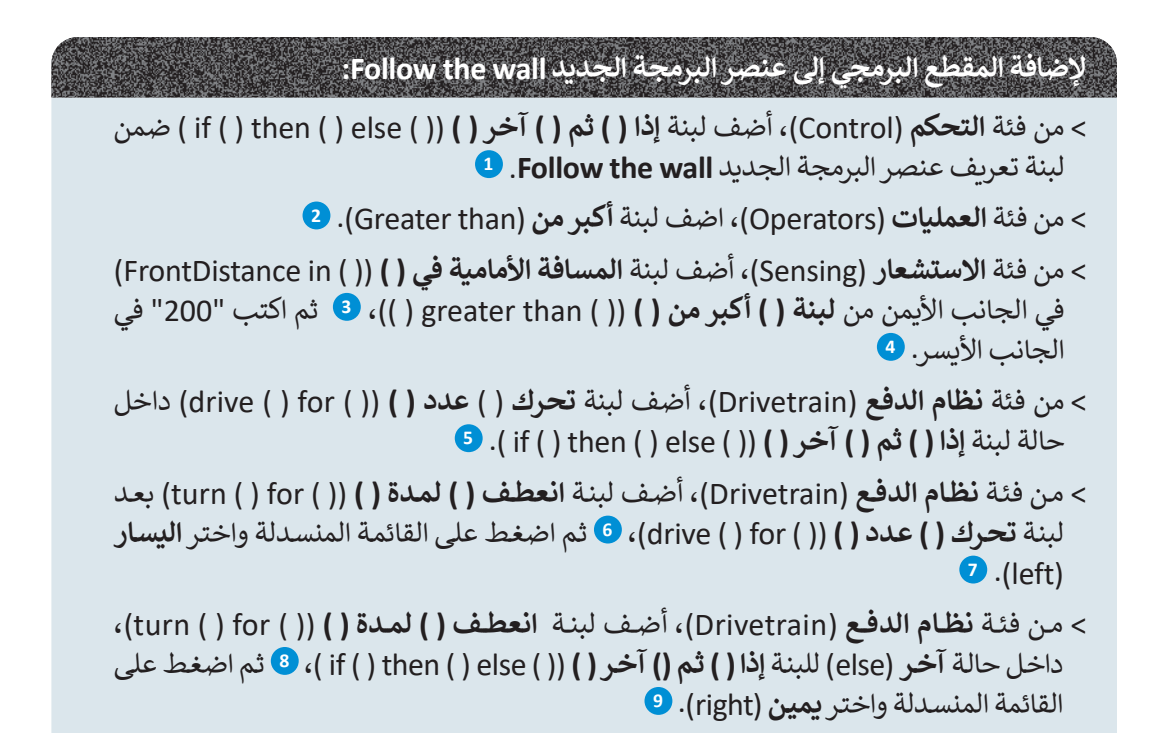

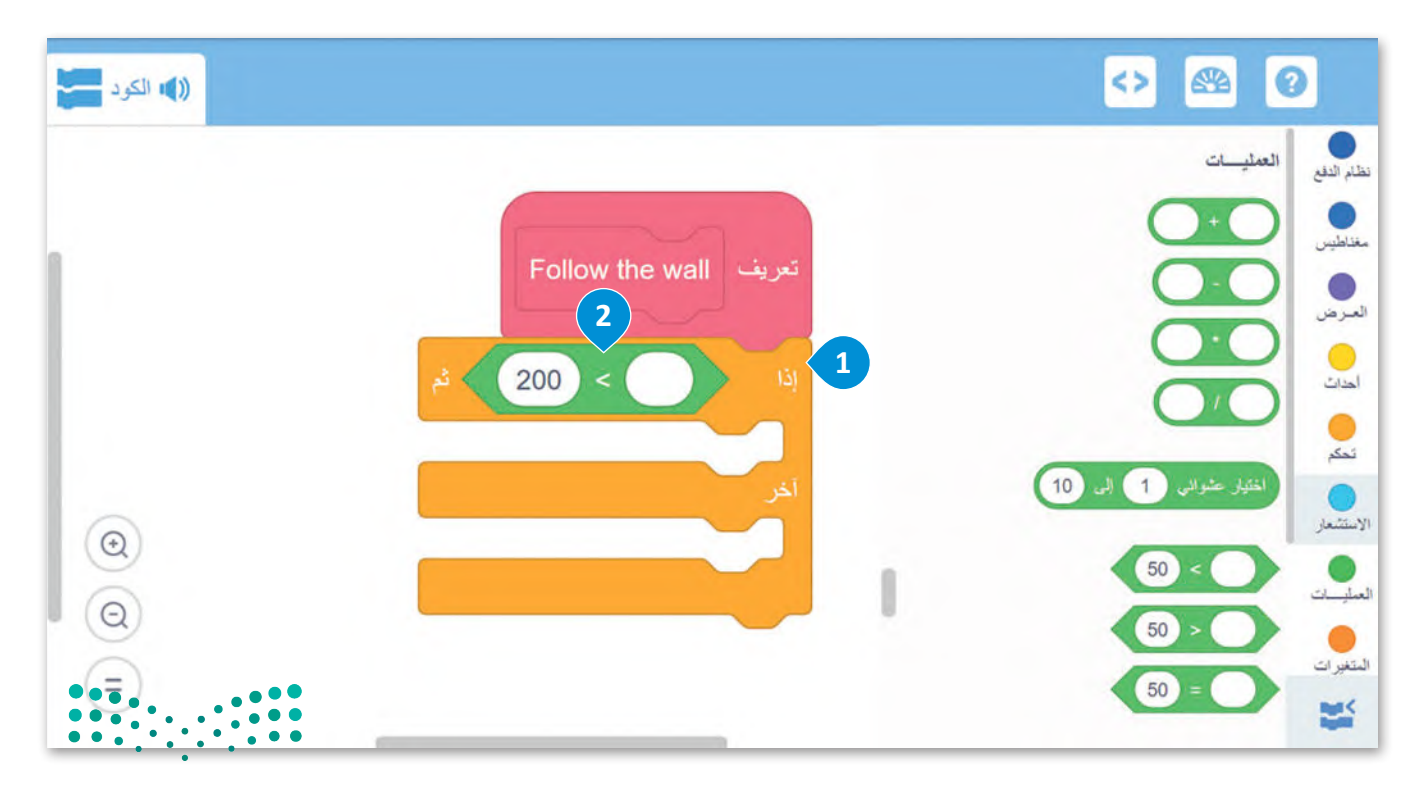

وزارة التصليم Ministry of Education  $2023 - 1445$ 

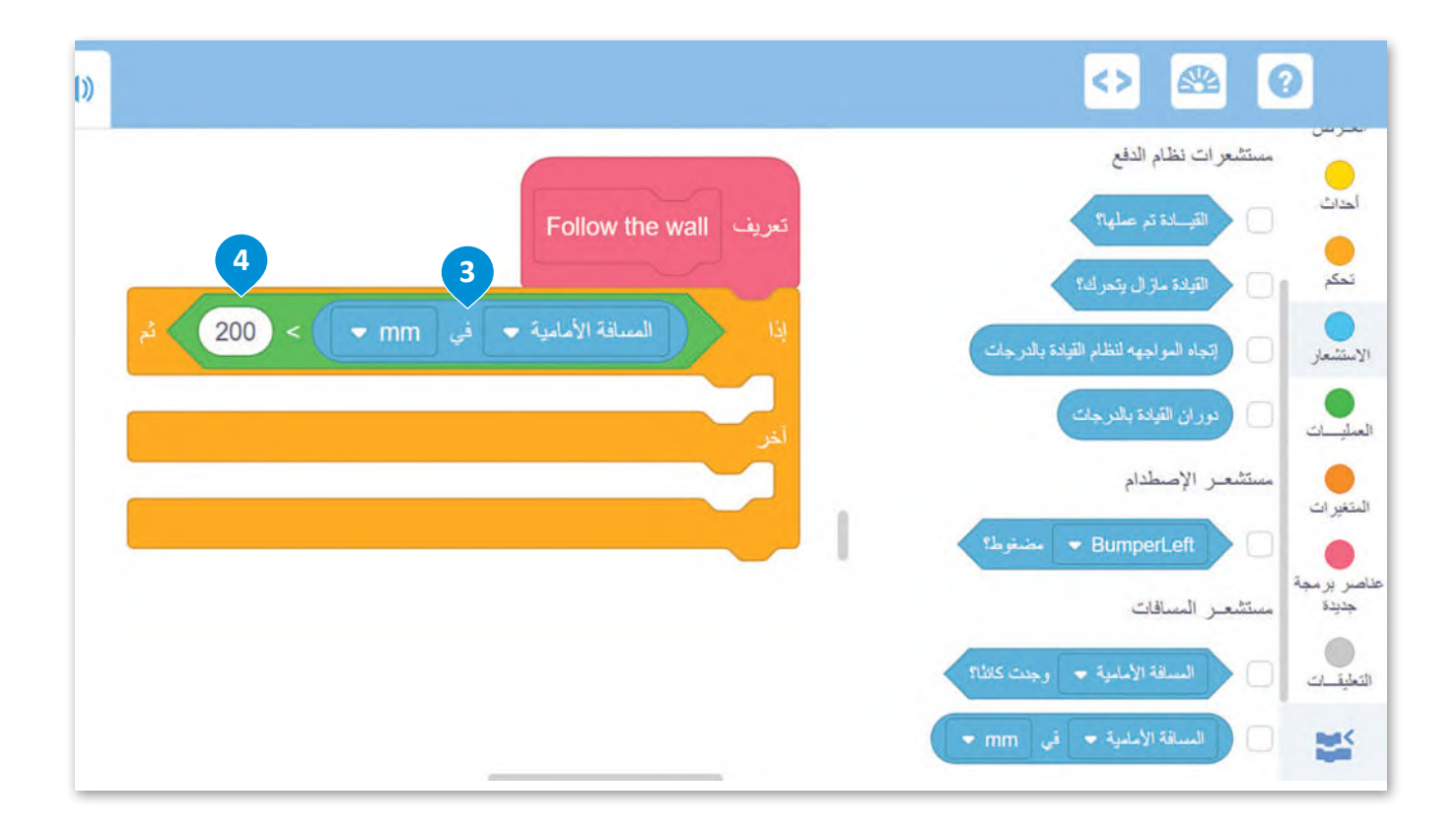

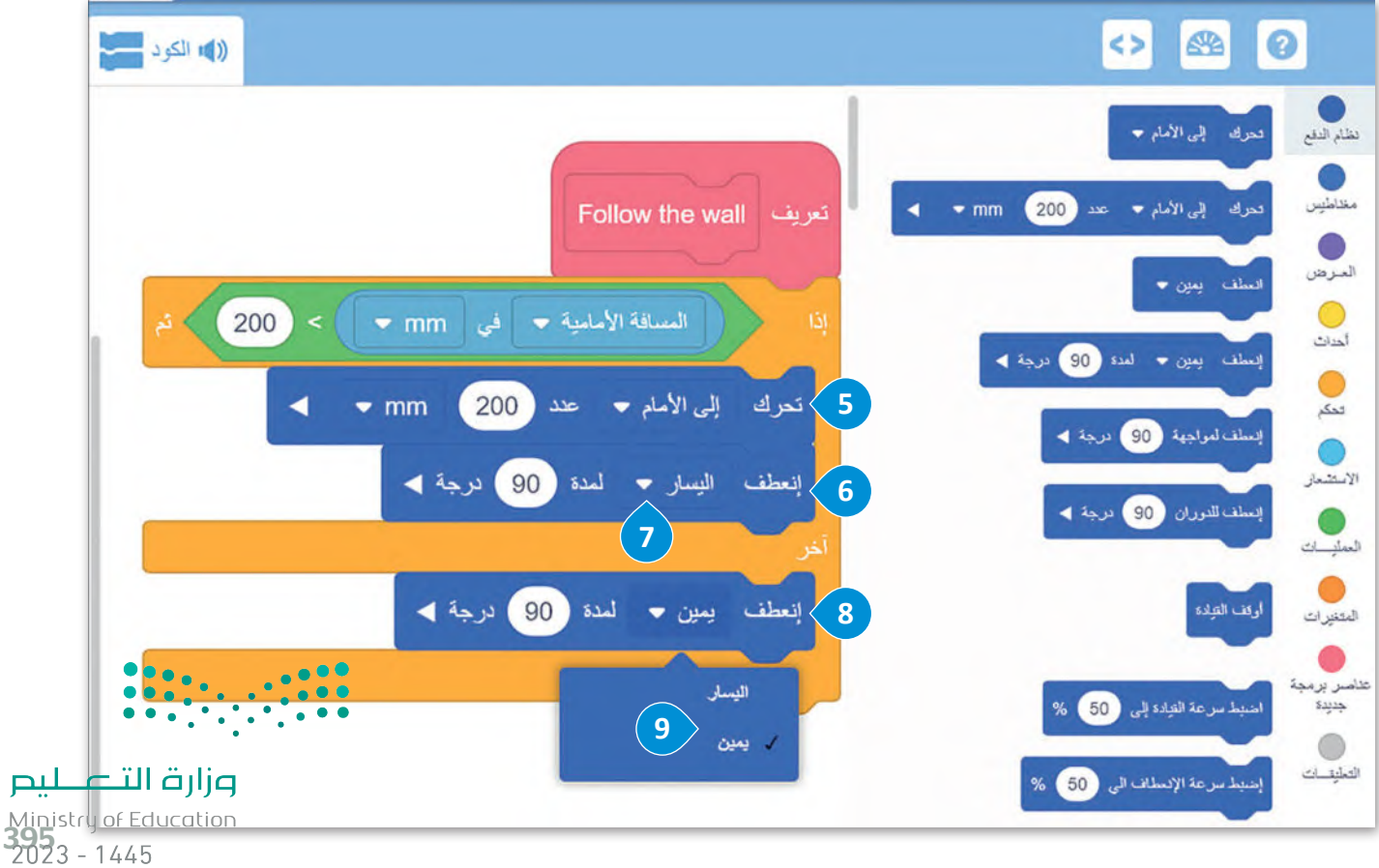

اآلن في منطقة البرمجة وبعد لبنة **عندما بدأت** )started when)، ستنشئ البرنامج الرئيس، باستخدام **عنصر البرمجة الجديد**  .Follow the wall

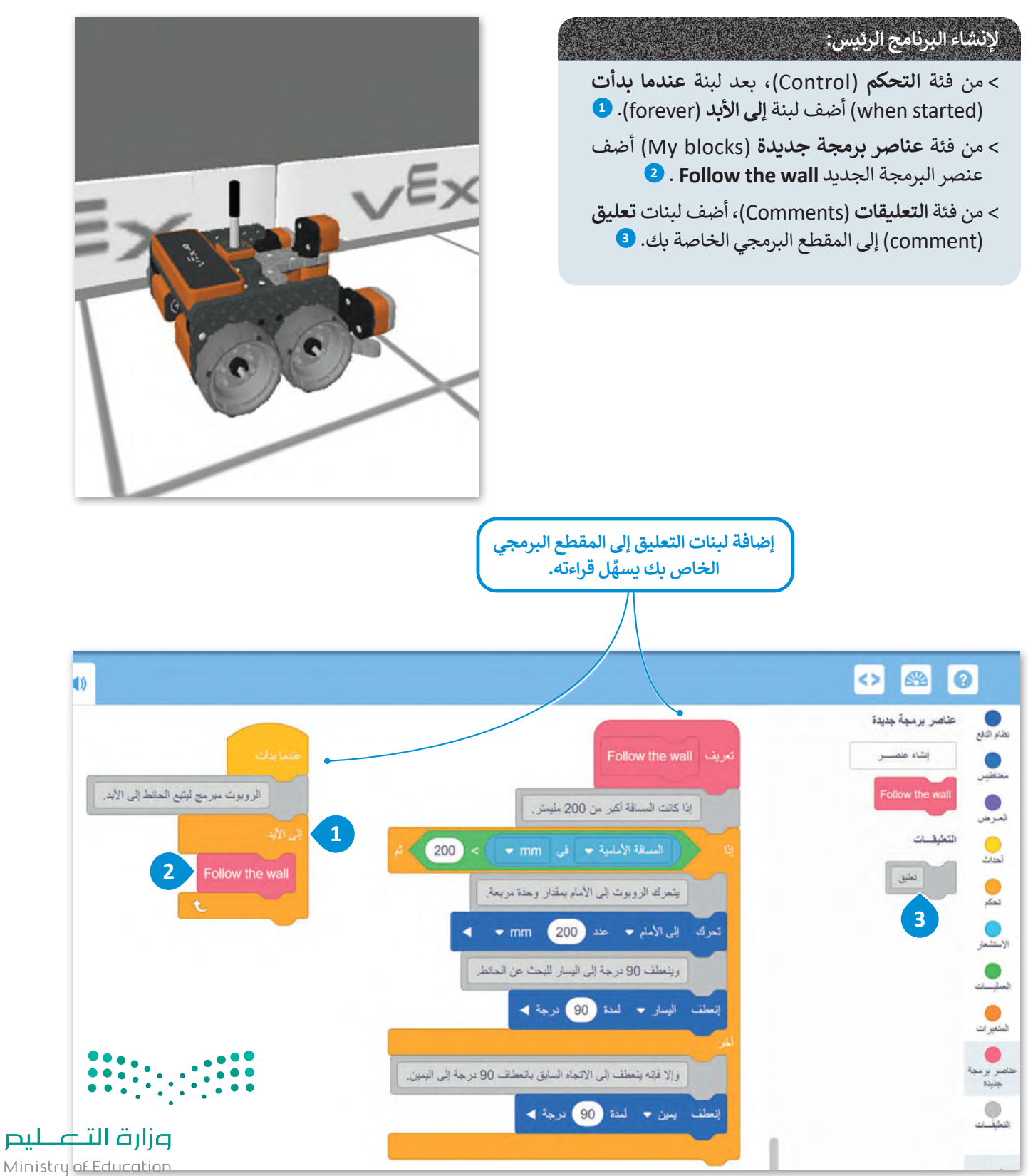

 $2023 - 1445$
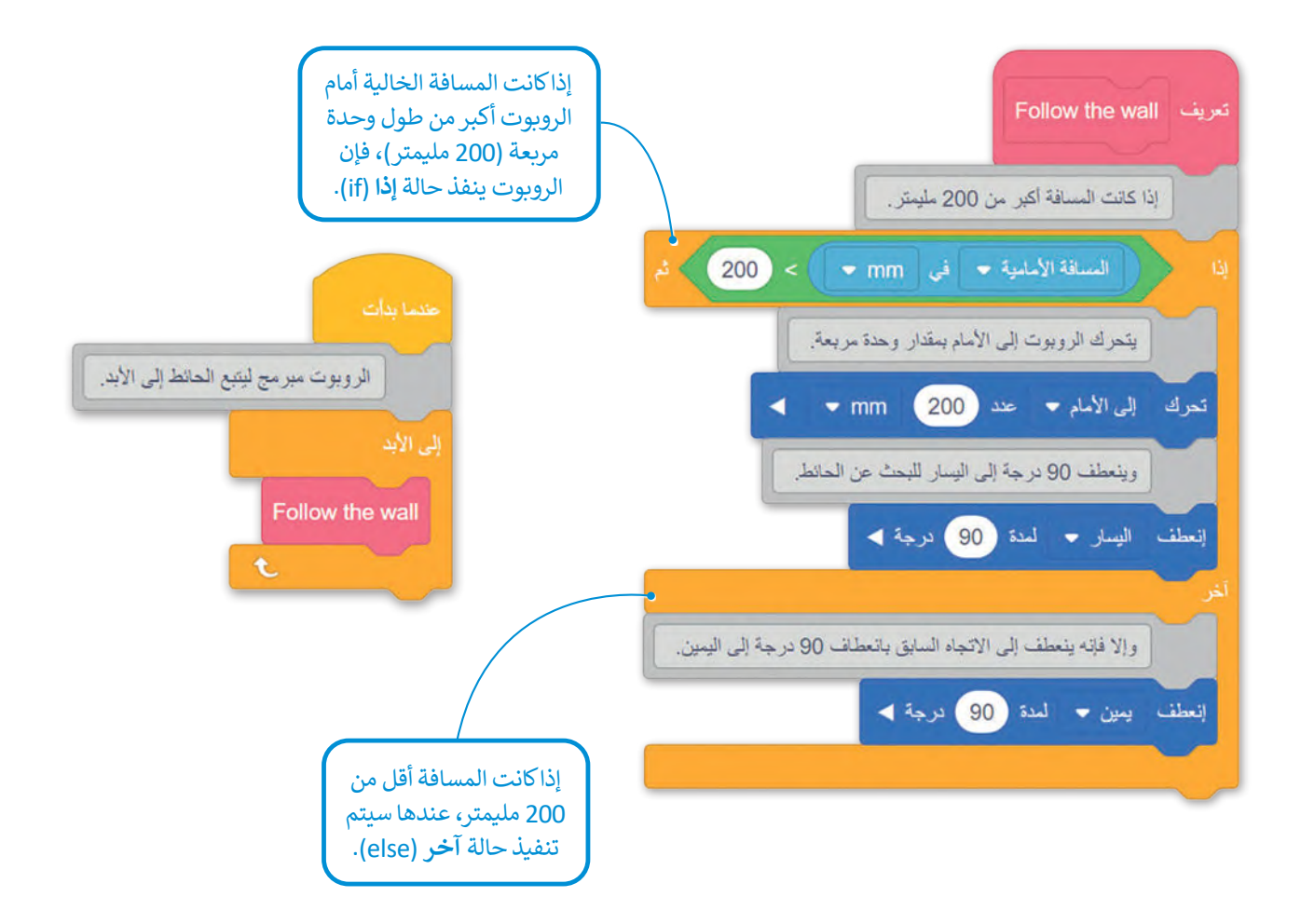

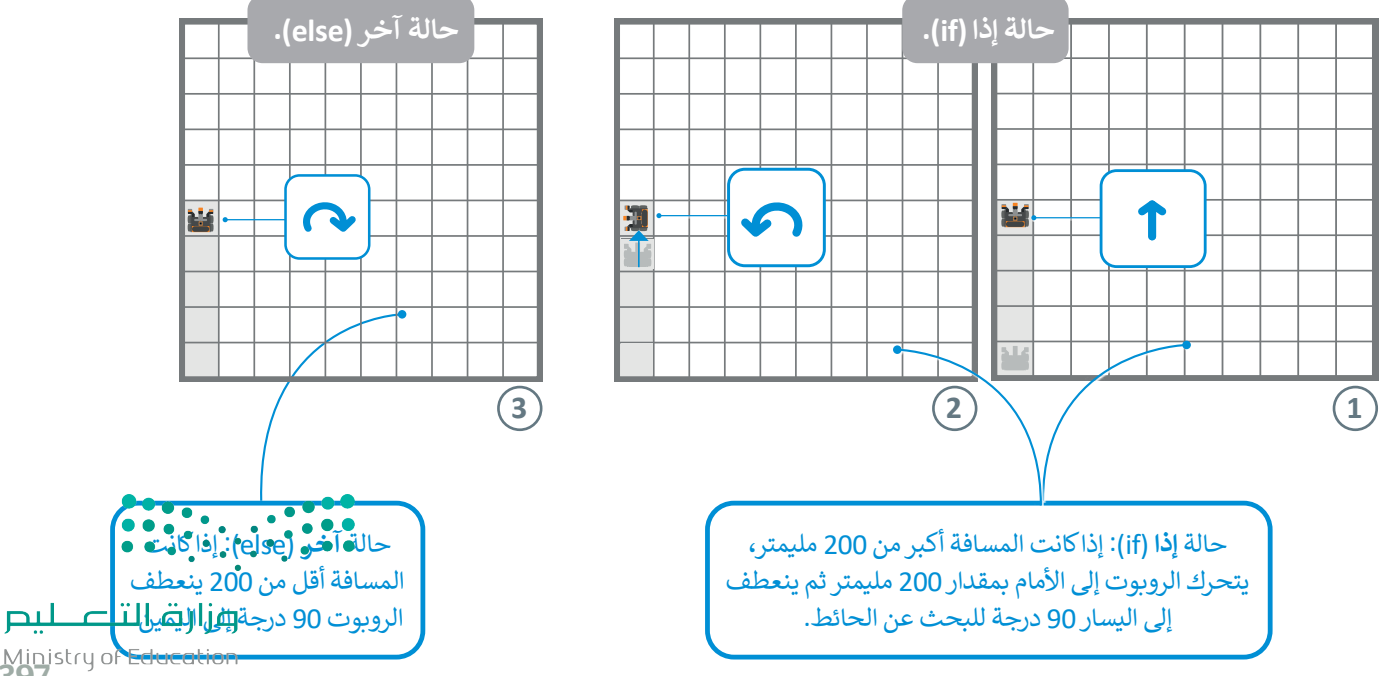

Ministry of Ed.<br>3923 - 1445

#### **ا ً لنطبق مع**

# **تدريب 1**

**0** طابق اللبنات في العمود الأيمن مع وصفها الصحيح في العمود الأيسر باستخدام أرقام اللبنات:

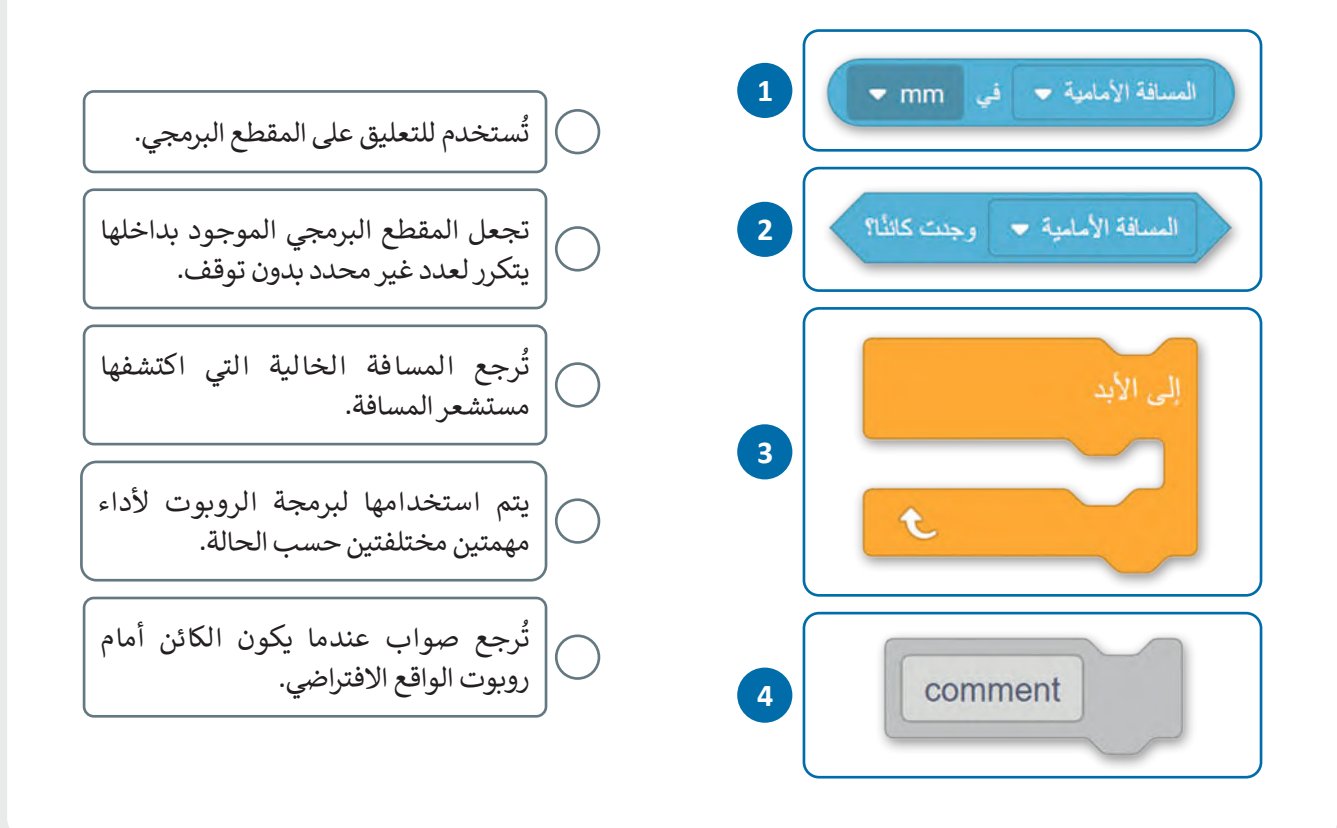

## **تدريب 2**

- **برمج روبوت الواقع االفتراضي في ملعب القلعة المحطم )Crasher Castle )لينفذ المقطعين البرمجيين اآلتيين:**
	- ـ<br>> التحرك إلى الأمام بسرعة 100 ، والتوقف عن الحركة إذا اكتشف عائقًا على بُعد 200 مليمتر. ֧֧֦֧֦֧֦֧֦֧֦֧ׅ֧֚֝֝֝֜֓֓<u>֚֓</u>
- > التباطؤ ثم التوقف إذا اكتشف عائقًا على بُعد 200 مليمتر، ولتنفيذ ذلك برمج قيمة السرعة لتتغير\_ ֧֦֧֦֧֦֧֦֧֦֧֦֧֦֧ׅ֧֝֝֝֜֓֓<u>֚</u> وتتناسب مع مسافة الروبوت من العائق، واضبطها على **)المسافة األمامية في mm / 7 )** .**%**

- برمج روبوت الواقع الافتراضي ليتْبع الحائط **األيسر لملعب شبكة خريطة )Map Grid ) ًا لمساره في نفس الوقت: وينشئ خط**
- **<** للتحقق من المسافة بينه وبين الحائط، برمج الروبوت لينعطف 45 درجة إلى اليسار في كل وحدة مربعة من الملعب.

**<** أضف تعليقات إلى المقطع البرمجي.

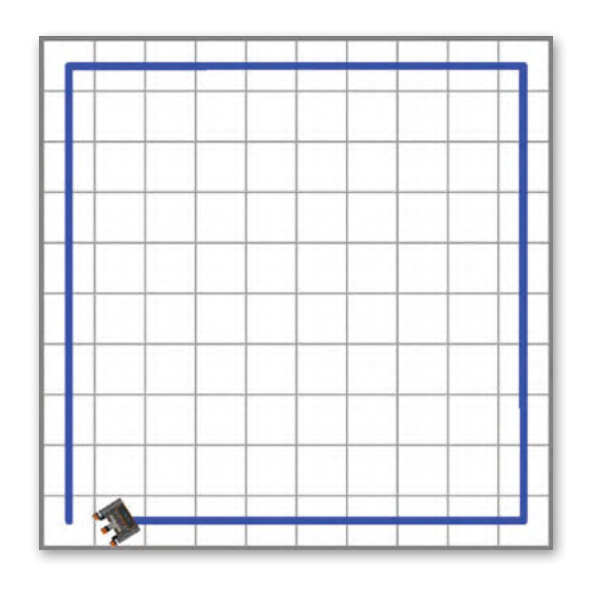

**تدريب 4**

- **برمج روبوت الواقع االفتراضي ليعثر على مخرج ملعب ديناميكية جدار المتاهة:**
- **<** افترض أن الملعب مقسم إلى وحدات مربعة كما تظهر الشبكة بالخط األصفر المتقطع، وطول جانب كل وحدة مربعة 250 مليمتر.
- **<** سيتغير ملعب **ديناميكية جدار المتاهة)**Maze Wall Dynamnic **)**في كل مرة يتم تحديثه، وتوجد العديد من المتاهات المختلفة التي يجب أن يعالج المقطع البرمجي مشكلة كل منها.
- <mark>> عندما يواجه الروبوت المخرَج فإن مستشعر المسافة يكتشف أن المسافة أكبر من 3000 مليمتر ويمكن استخدامها</mark> كشرط إلنهاء المقطع البرمجي.

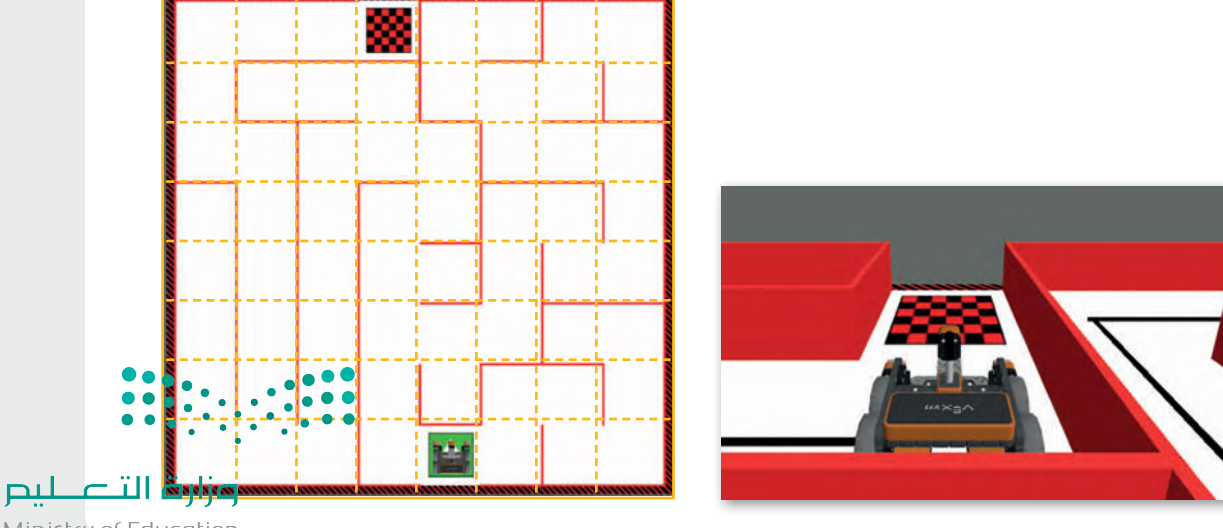

Ministry of Education<br>399<br>2023 - 1445

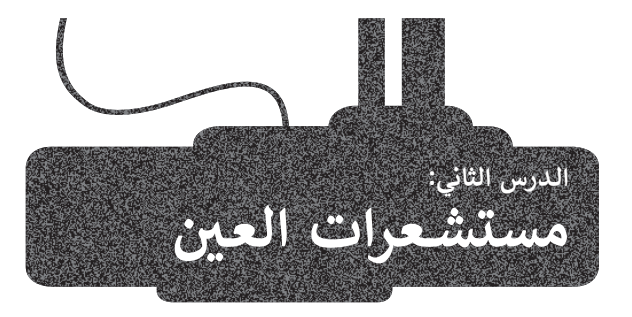

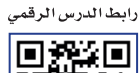

ِ تستخدم الروبوتات المستشعرات للتفاعل مع بيئتها المحيطة. لقد تعرفت في الدرس السابق على مستشعرات المسافة، وستتعرف في هذا الدرس على مستشعرات العين، حيث يمكن أن تساعد بيانات اإلدخال الخاصة بهذه المستشعرات الروبوت على التحرك بشكل ذاتي.

## **القيادة الذاتية )Driving Autonomous )**

ًتشهد المركبات (السيارات، والقطارات، والقوارب، وما إلى ذلك) تغييرات كبيرة في الوقت الحاضر، وتحديدًا من حيث طريقة تشغيلها، أي تحولها من مركبات يقودها اإلنسان إلى مركبات ذاتية القيادة.

.<br>المركبة ذاتية القيادة هي مركبة آلية قادرة على استشعار بيئتها والعمل دون تدخل بشري، بحيث لا يُطلب من الإنسان أن يتحكم فيها في ًأي وقت، وليس من الضروري أن يكون موجودًا فيها على الإطلاق.

## **مستشعرات تقنية القيادة الذاتية )Sensors Technology Driving-Self)**

تعتمد تقنية القيادة الذاتية على المستشعرات.

تحمل المركبات ذاتية القيادة أجهزة استشعار للتنقل في بيئتها ولمساعدتها على اكتشاف مكان وجودها وما حولها وجمع معلومات كافية عن البيئة المحيطة.

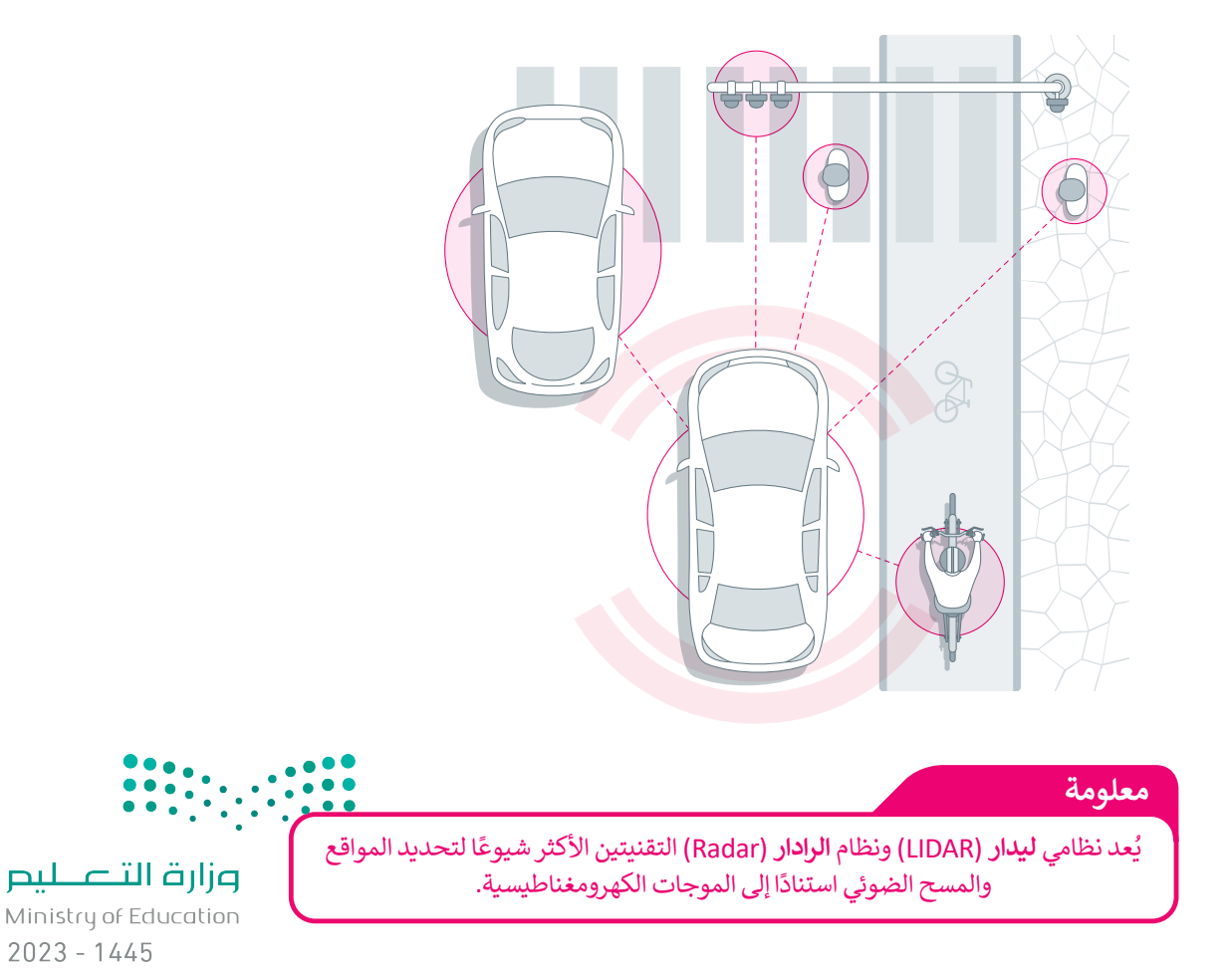

#### **مستشعرات العين**

يحتوي روبوت الواقع الافتراضي على جهازي استشعار، أحدهما موجه للأمام، وهو مستشعر العين(Eye Sensor) الأمامية والآخر موجه لألسفل، وهو مستشعر العين)Sensor Eyes )السفلية. ويمكن لكال المستشعرين اكتشاف وجود كائن، بحيث يكتشف مستشعر العين الأمامية الكائنات على مسافة قريبة منه، بينما يكتشف مستشعر العين السفلية الكائنات التي تحته. يمكن لكل من مستشعرات العين(Eye Sensors) اكتشاف الألوان مثل اللون الأحمر والأخضر والأزرق ولكن يمكنها أيضًا اكتشاف غياب هذه الألوان، والتي تظهر في بيئة فيكس كود في آر على أنها "ال شيء".

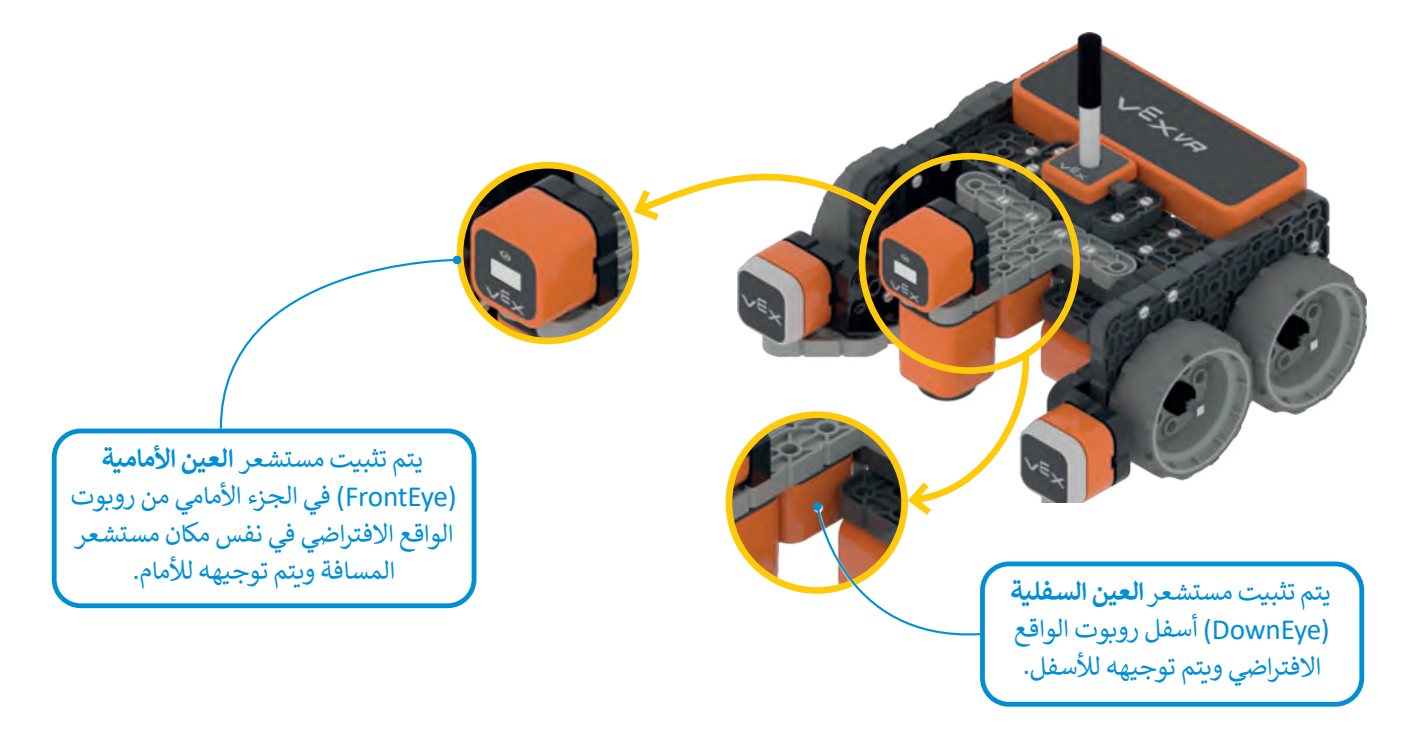

#### **لبنات مستشعر العين )Sensing Eye )**

يمكنك العثور على اللبنات البرمجية الثالث لمستشعر العين في فئة **االستشعار،** وهي: < لبنة **) ( يمثل مجسم قريب؟** )?object near is)) ( . < لبنة **) ( يستشعر ) (؟** )?) (detects)) ( .

- 
- < لبنة **) ( نسبة السطوع بالــــ %** )%) (in brightness).

ستستخدم في هذا الدرس أول لبنتين من لبنات مستشعر العين.

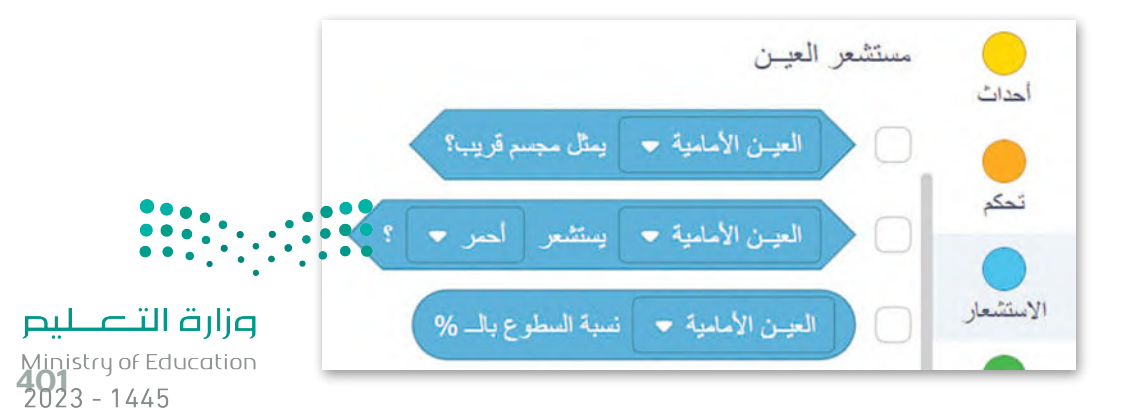

#### **: لبنة ) ( يمثل مجسم قريب؟ ً أواًل**

ًا ِرسل صواب ِراس ِ ل منطقية أخرى، وتستخدم مستشعر العين األمامية أو العين السفلية، حيث ت **لبنة ) ( يمثل مجسم قريب؟** هي لبنة م ً ُ و<br>م مبت ( ) يسمّ مستشعر العين الي سبب الرّي عن مستقدم مستقدم .<br>عندما يكتشف مستشعر العين الأمامية شيئًا وخطأً عندما لا يكتشف شيئًا.

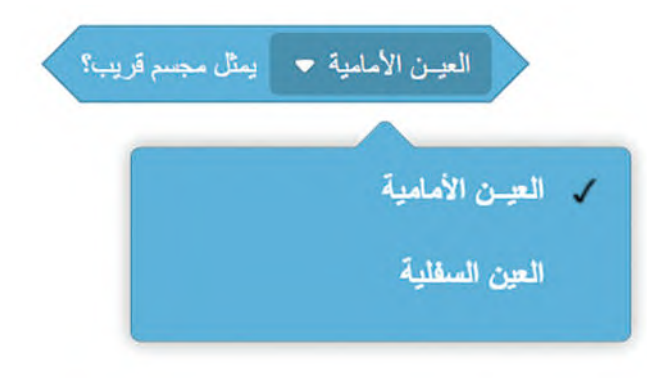

## مثال 1: استشعار كائن عبر مستشعر العين الأمامية (FrontEye)

في هذا المثال، ستستخدم ملعب **القرص المتاهة** )Maze Disk). برمج روبوت الواقع االفتراضي للتحرك إلى األمام بالسرعة ي<br>الافتراضية والتوقف عندما يستشعر كائنًا قريبًا.

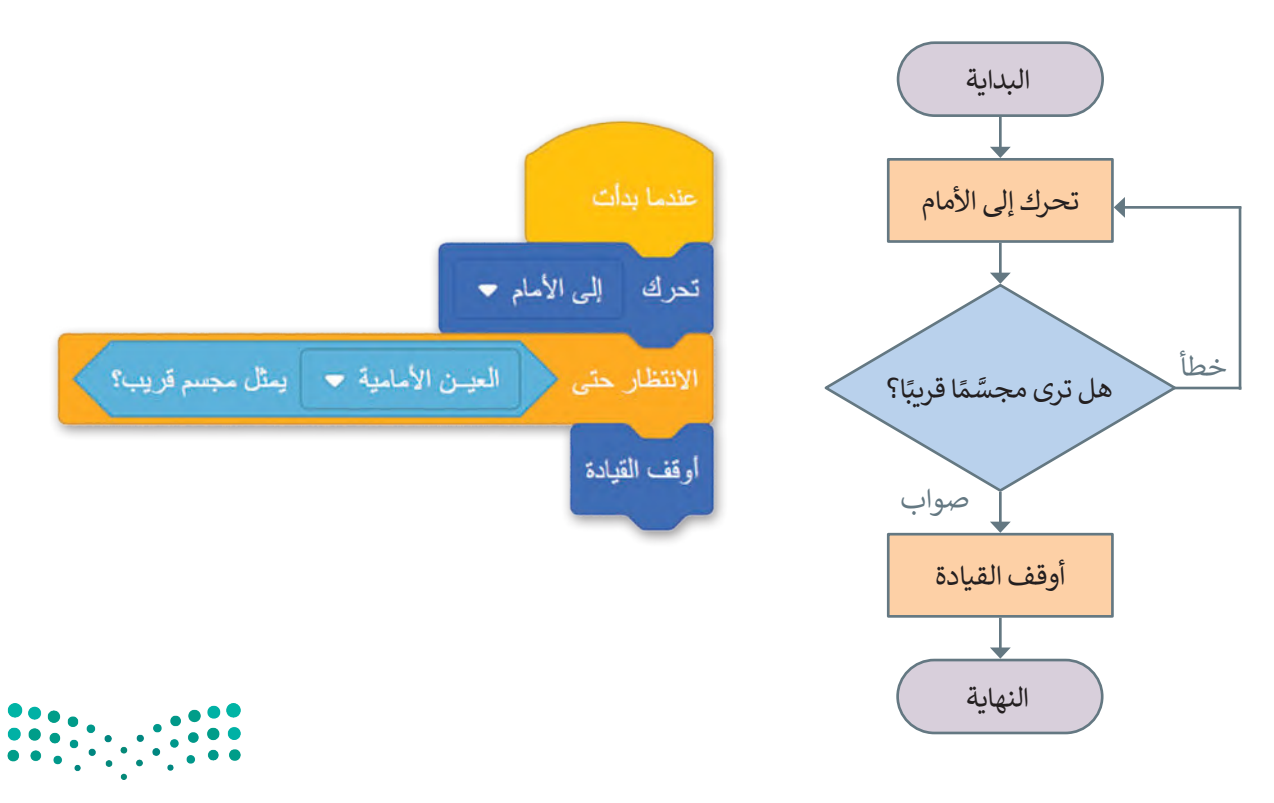

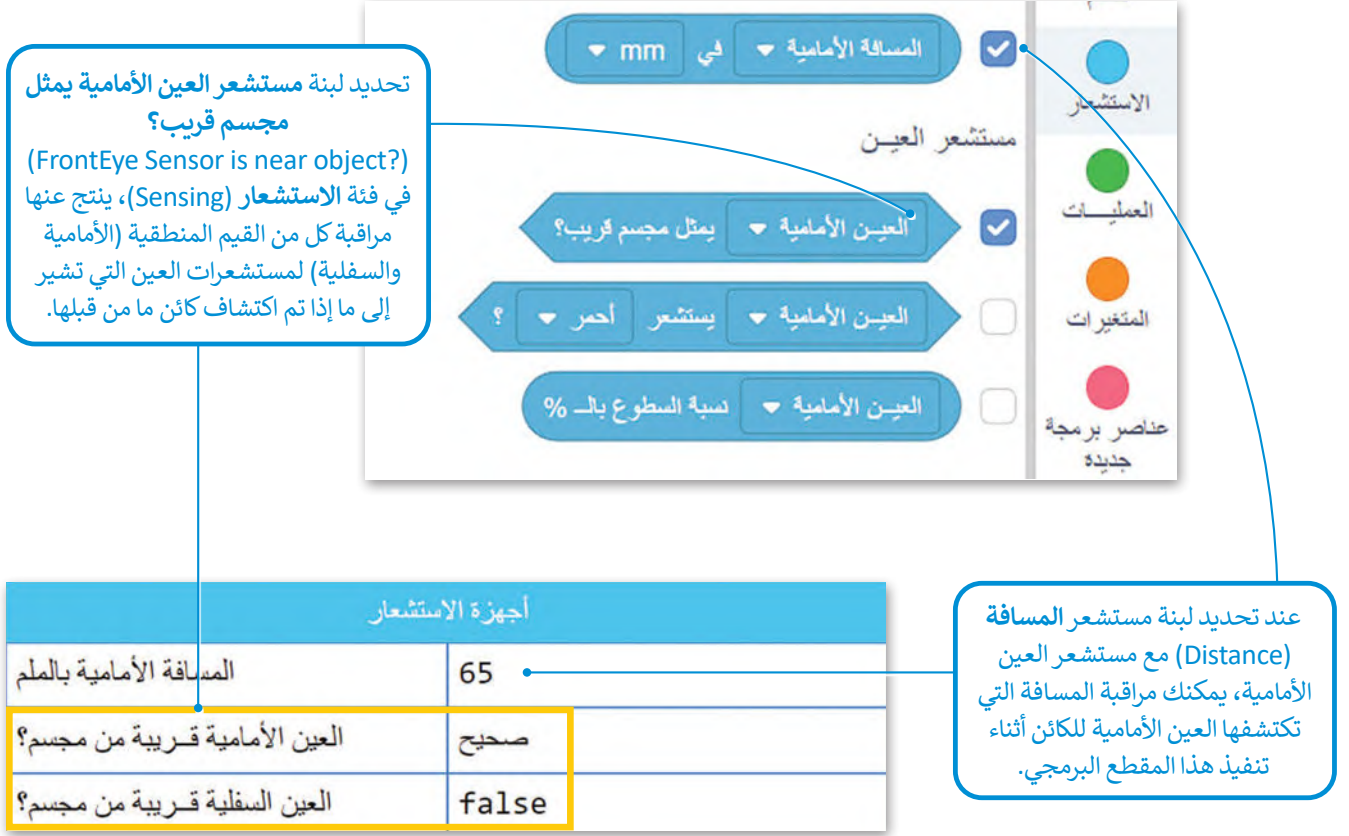

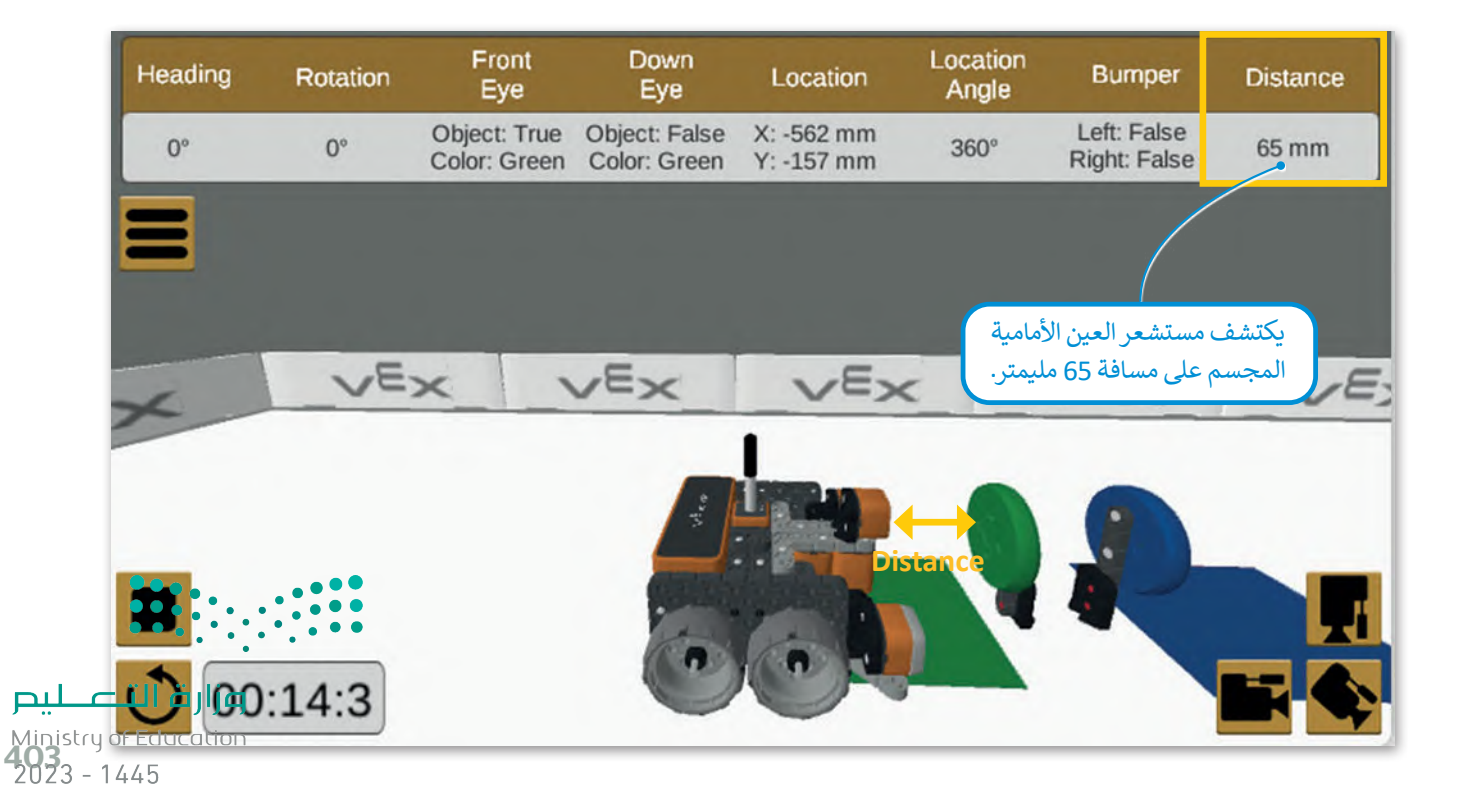

## مثال 2: استشعار كائن عبر مستشعر العين السفلية (DownEye)

في هذا المثال، ستبرمج روبوت الواقع االفتراضي ليتحرك إلى األمام بالسرعة االفتراضية في ملعب **القرص المتاهة**، ليكتشف ًباستخدام مستشعر العين السفلية الكائنات الموجودة في هذا الملعب وهي الأقراص المعدنية، وسيكون الروبوت مجهزًا **بمغناطيس كهربائي** )Electromagnet )يستخدمه اللتقاط القرص المعدني، وبعد التقاط القرص يتحرك الروبوت إلى الخلف إلسقاطه داخل المربع الأزرق الذي كان نقطة البداية.

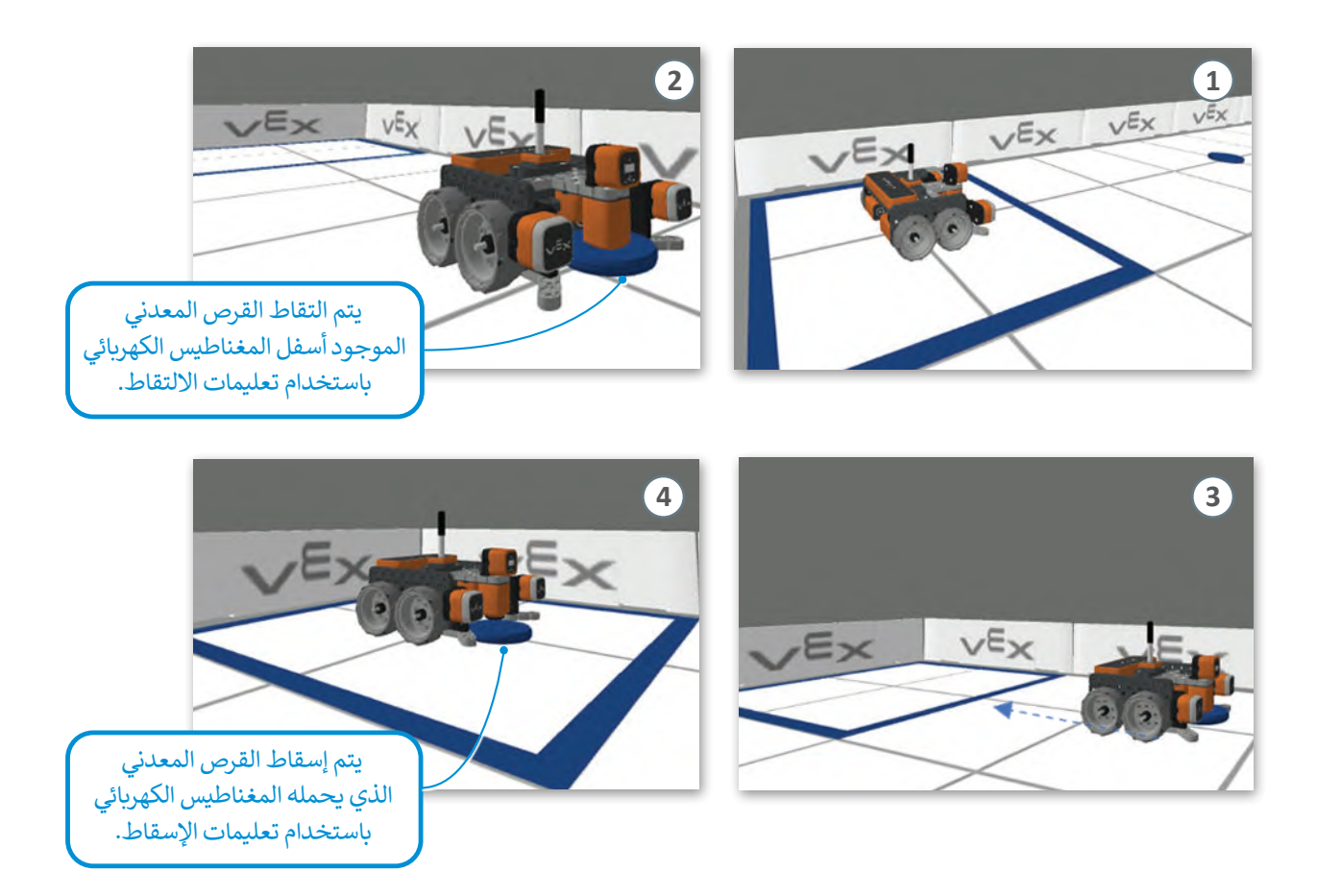

لتنفيذ هذا المثال ستستخدم لبنة **تفعيل مغناطيس للــــ ) (** )) (to magnet energize )اللتقاط وإسقاط األقراص المعدنية في الملعب.

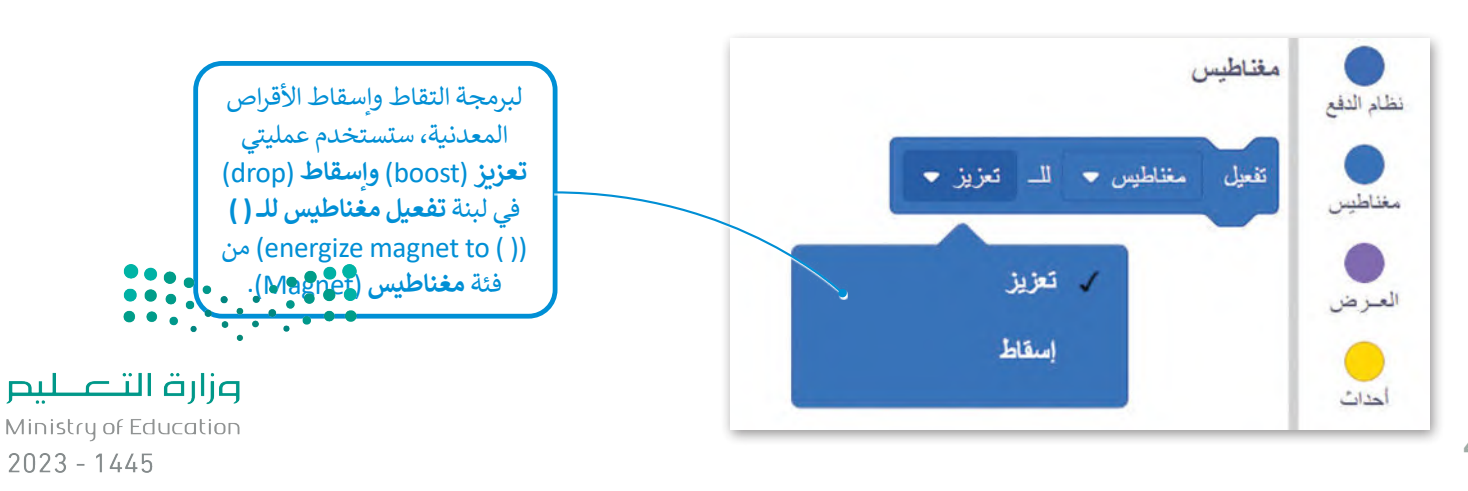

404

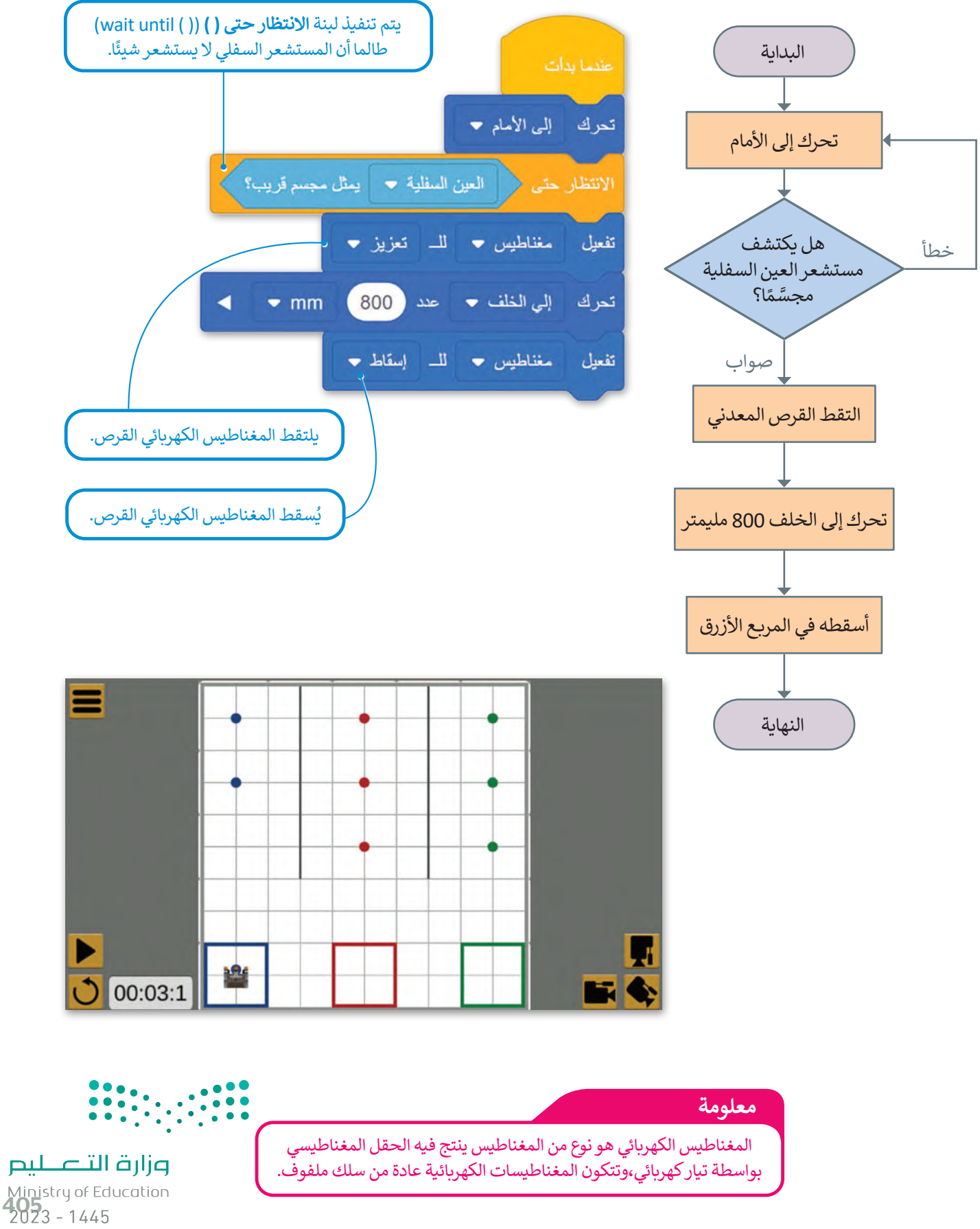

## **ا: لبنة ) ( يستشعر ) ( )) ( detects)) ( ؟ ً ثاني**

لبنة **( ) يستشعر ( )** هي لبنة في فئة ا**لاستشعا**ر ضمن مجموعة **مستشعر العين (**Eye Sensing)، وهي أيضًا لبنة مُراسل منطقية<br>مُّ ٍ<br>م نبد ٢) يستشعر (٣ نبي نبد نبي حد الاستشعار عسن نجسوت المستشعر التين (Eye Sensing)، رتبي ايتما نبد التراس المتعي<br>تُرجع صوابًا عندما يستشعر المستشعر الأمامي أو المستشعر السفلي أحد الألوان الثلاثة: الأحمر، الأخضر أو الأزرق، و يستشعر المستشعر الألوان المذكورة. يمكنك تحديد المستشعر الذي تريده (مستشعر العين الأمامية أو مستشعر العين السفلية) من القائمة المنسدلة للبنة.

## مثال 3: استشعار لون عبر مستشعر العين الأمامية (FrontEye)

في هذا المثال، ستبرمج روبوت الواقع الافتراضي ليتحرك إلى الأمام بالسرعة الافتراضية في ملعب **القرص المتاهة**. سيستخدِم الروبوت مستشعر العين الأمامية، وعندما يستشعر لون القرص المعدني الأخضر سينعطف 90 درجة إلى اليمين.

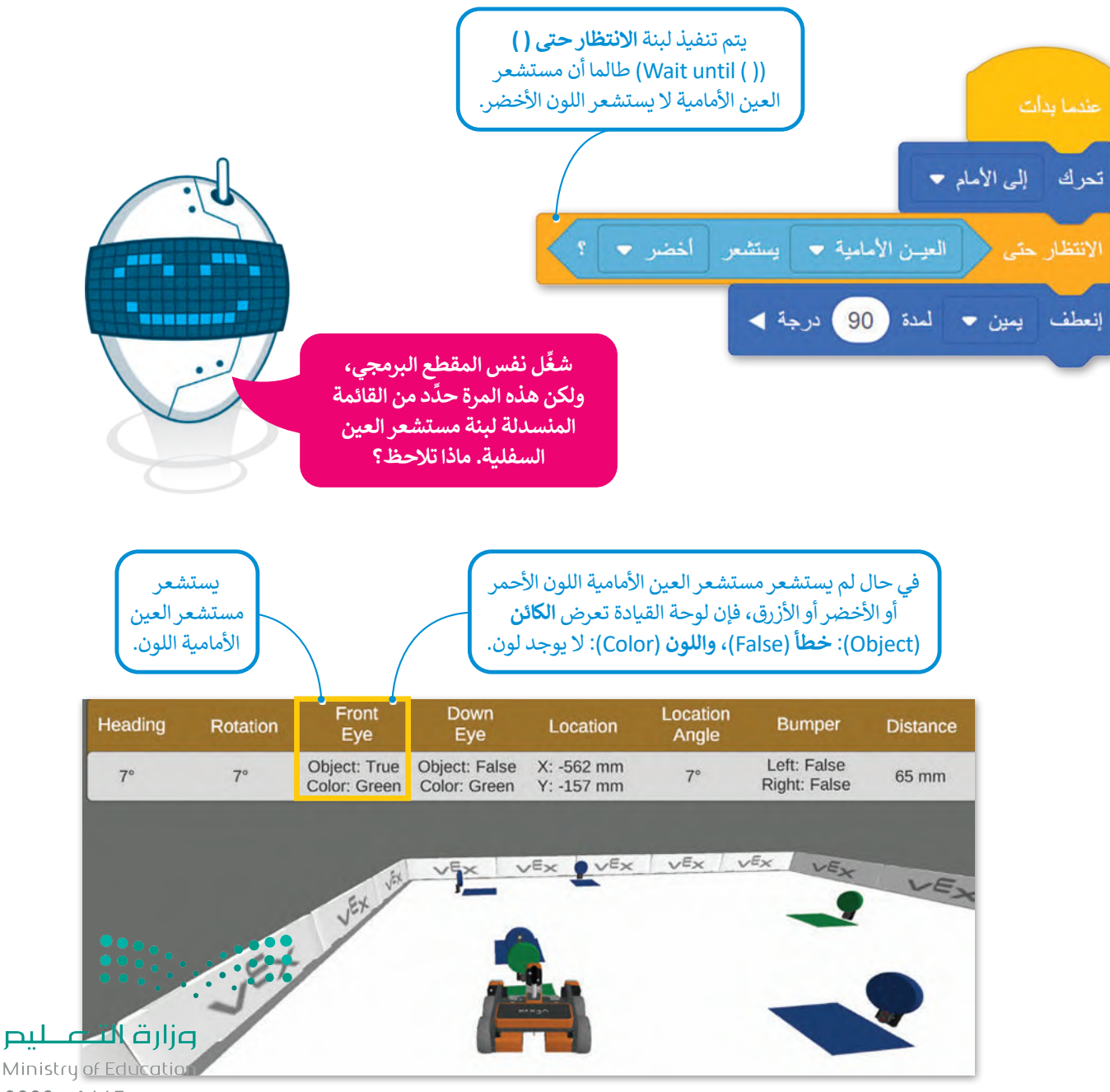

مثال 4: توجيه روبوت الواقع الافتراضي حسب عوائق البيئة المحيطة

في هذا المثال، ستبرمج روبوت الواقع االفتراضي ليتنقل في ملعب **قرص المتاهة** باستخدام مستشعر العين األمامية؛ الكتشاف الأَقراص الخضراء والزرقاء. ستكون نقطة بداية الروبوت هي المربع الأخضر، ونقطة النهاية هي القرص المعدني الأحمر، وللوصول إلى نقطة النهاية سيتبع الروبوت الخطوات اآلتية:

- > التحرك إلى الأمام حتى يستشعر مستشعر العين الأمامية الأقراص الخضراء والزرقاء.
- < التحرك إلى الخلف حتى تصبح المسافة من القرص أكبر من 80 مليمتر.
- < االنعطاف 90 درجة إلى اليمين عند اكتشاف قرص أخضر، و90 درجة إلى اليسار عند اكتشاف قرص أزرق.

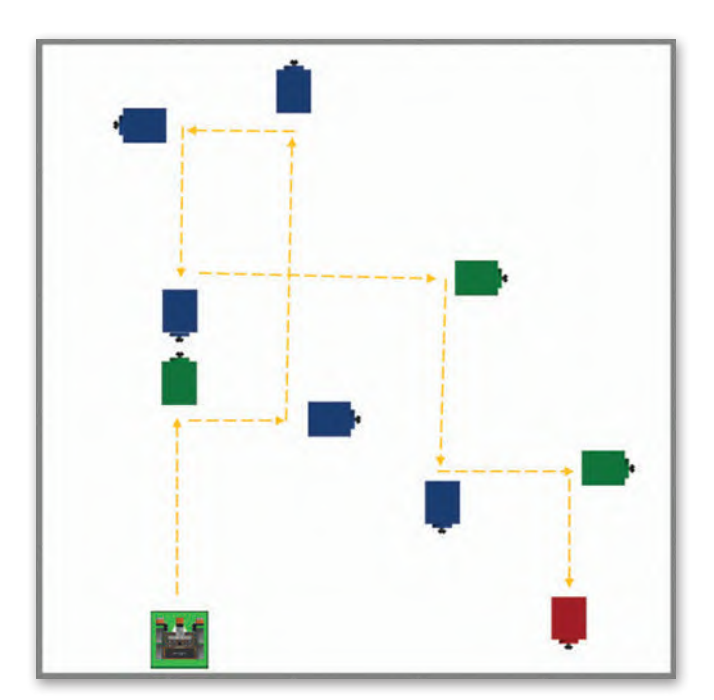

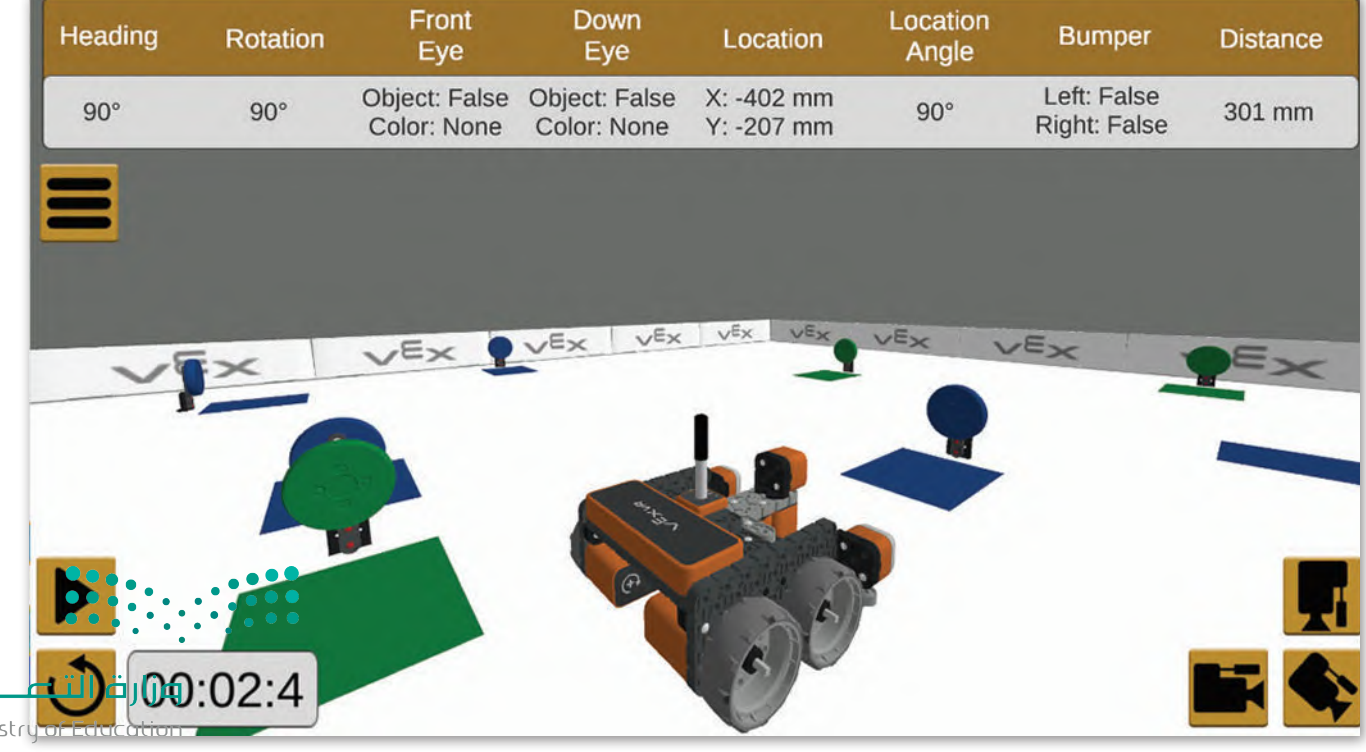

 $2023 - 1445$ 

إلنشــاء المقطــع البرمجــي الخــاص بــك بســهولة أكبــر، ستنشــئ عنصريــن مــن **عناصــر البرمجــة الجديــدة**، أحدهمــا يوجــه الروبــوت عنـد اكتشـاف القـرص الأخضـر يسـمى Route after green disk، والآخـر يوجـه الروبـوت عنـد اكتشـاف الأقـراص الزرقـاء ويسـمى .Route after blue disk

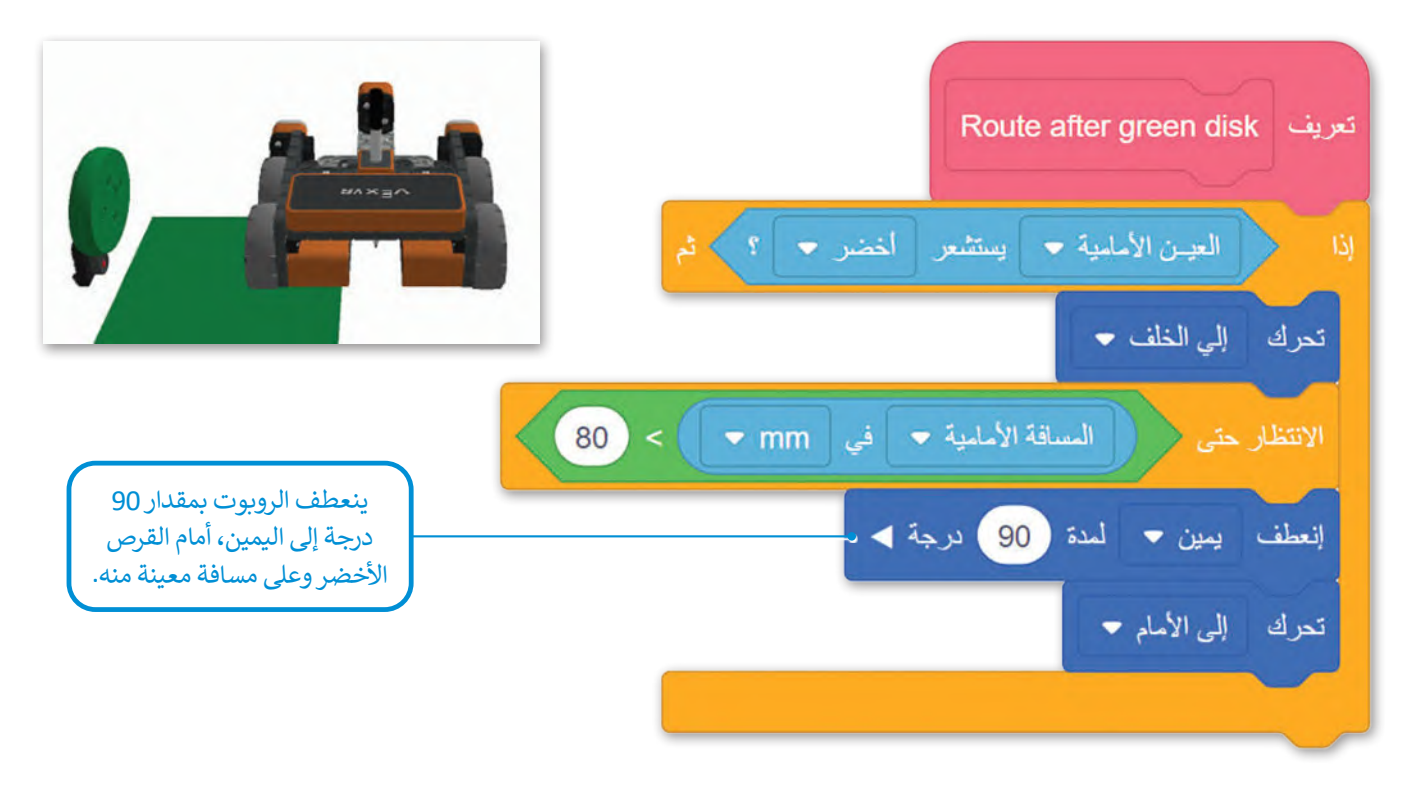

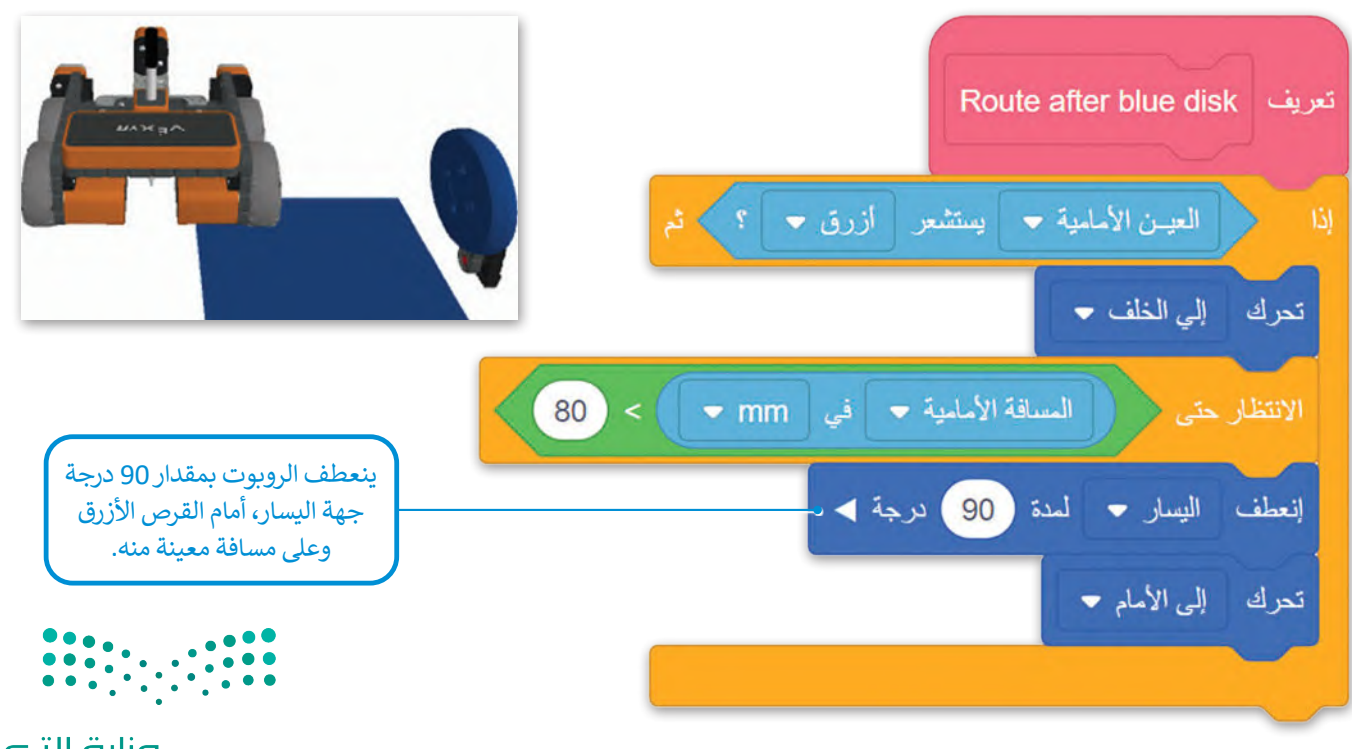

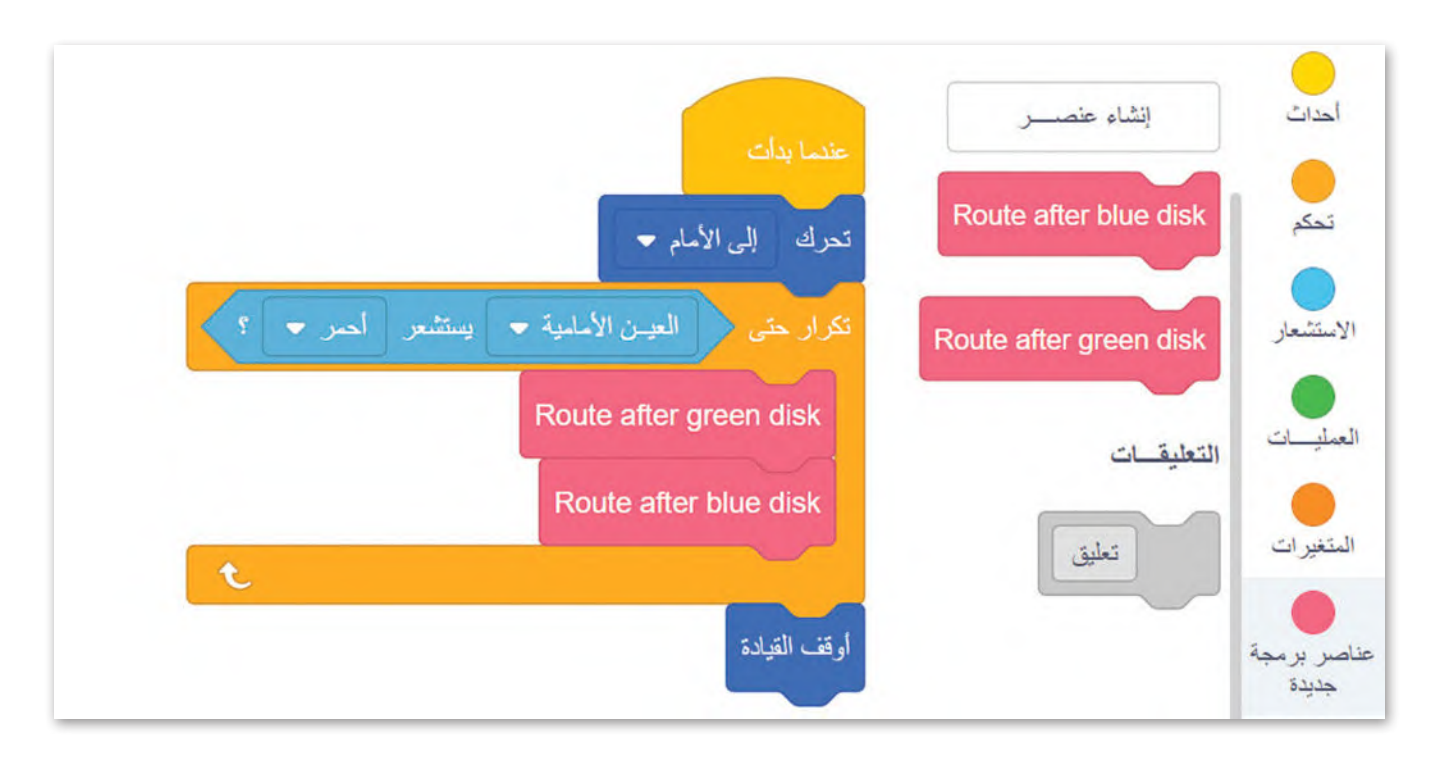

ِ أنشئ البرنامج الرئيس اآلتي واستخدم **عنصري البرمجة الجديدين** اللذين أنشأتهما من قبل لجعل الروبوت يتنقل في الملعب.

مثال 5: استخدام العين الأمامية للتحرك والعين السفلية لاكتشاف الأقراص الملونة

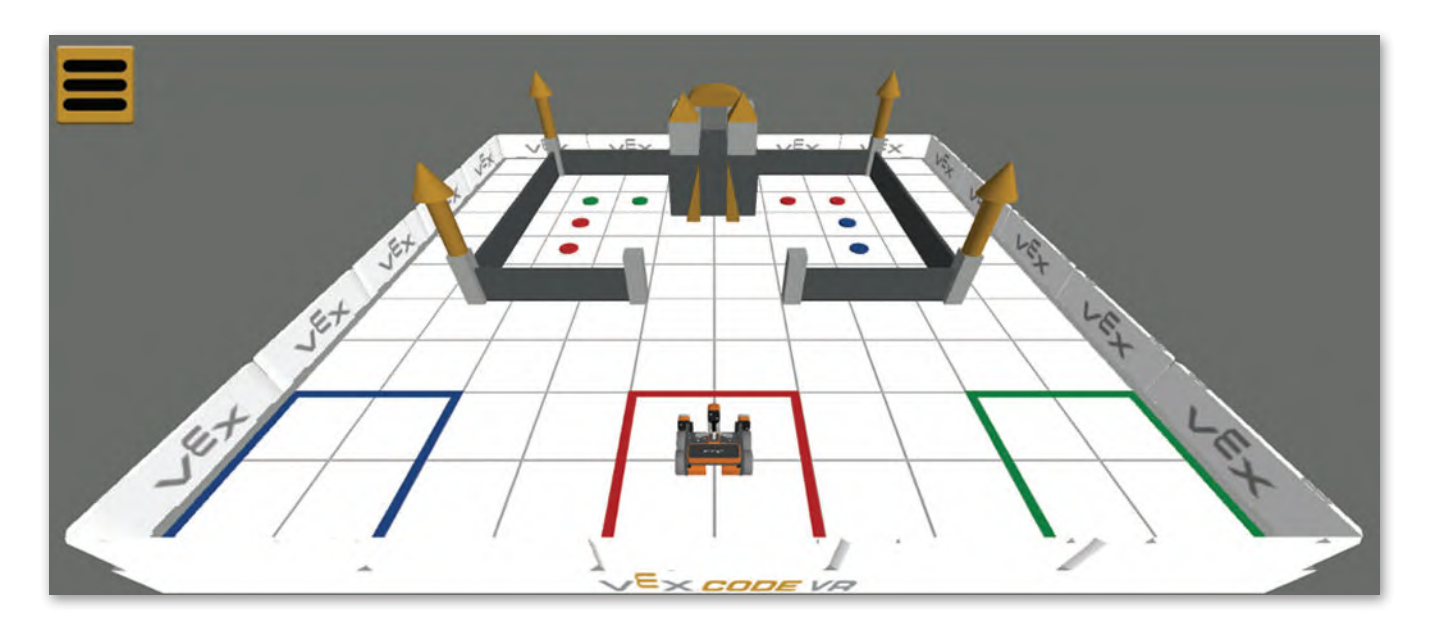

في هذا المثال، ستنشئ مقطعًا برمجيًا يتحرك فيه روبوت الواقع الافتراضي في ملعب **نقل القرص (**Disk Transport)، ويستشعر ًُّ أيض ً <sup>ا</sup> عد قرصين معدنين لونهما أحمر يقعان على الجانب األيسر من المنطقة المحاطة بالجدار، وينقلهما إلى منطقة المربـع األحمر التي ت ُ منطقة البداية لروبوت الواقع االفتراضي.

وزارة التصليم Ministry of Education<br>**409**<br>2023 - 1445

ا<br>أ أولًا، أنشئ **عنصر البرمجة الجديد T**o the walled area الذي يرشد روبوت الواقع الافتراضي للوصول إلى المنطقة المحاطة بالجدار ًباستخدام مستشعر المسافة، وينعطف يسارًا بمقدار 90 درجة عندما تصبح المسافة من القلعة أقل من 400 مليمتر.

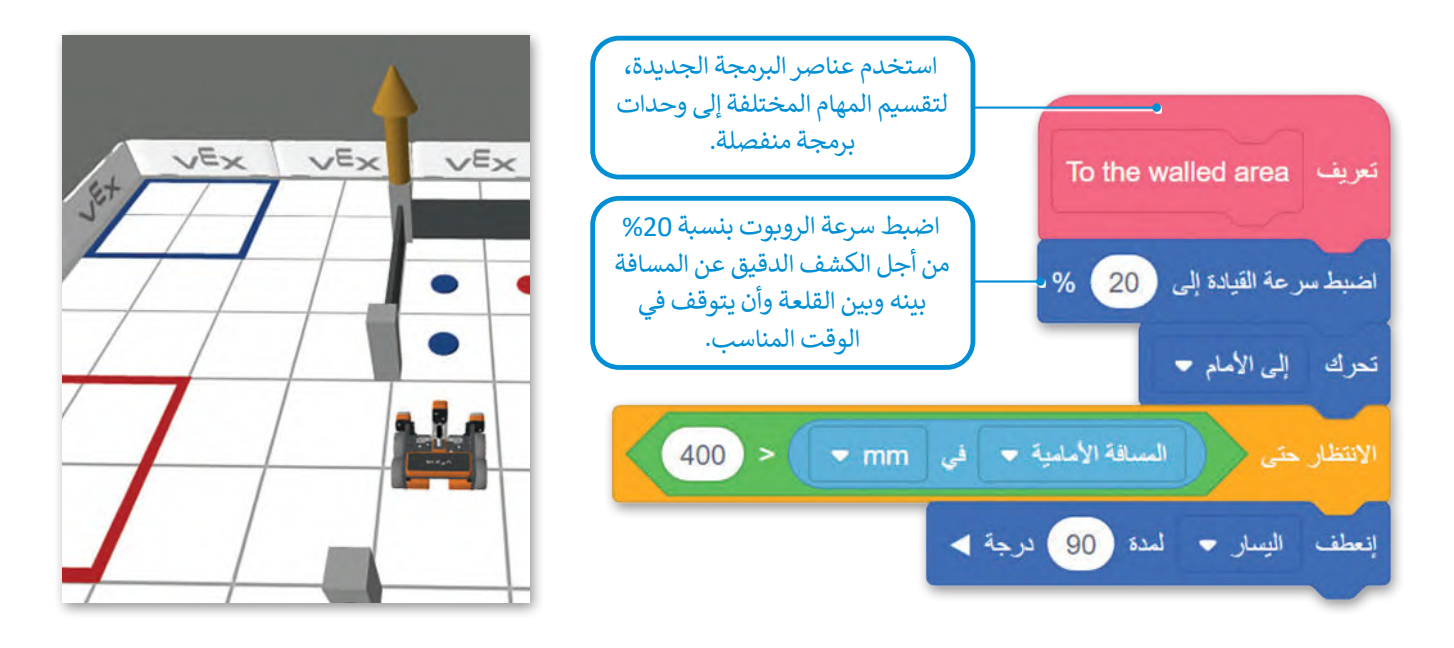

بعد ذلك، أنشئ **عنصر برمجة جديد** يوجه روبوت الواقع االفتراضي للتحرك داخل المنطقة المحاطة بالجدار وأن ينفذ اآلتي: > الانعطاف يمينًا بمقدار 90 درجة على مسافة من الجدار باستخدام مستشعر العين الأمامية. < التوقف عن الحركة إذا اكتشف مستشعر العين السفلية األقراص الحمراء.

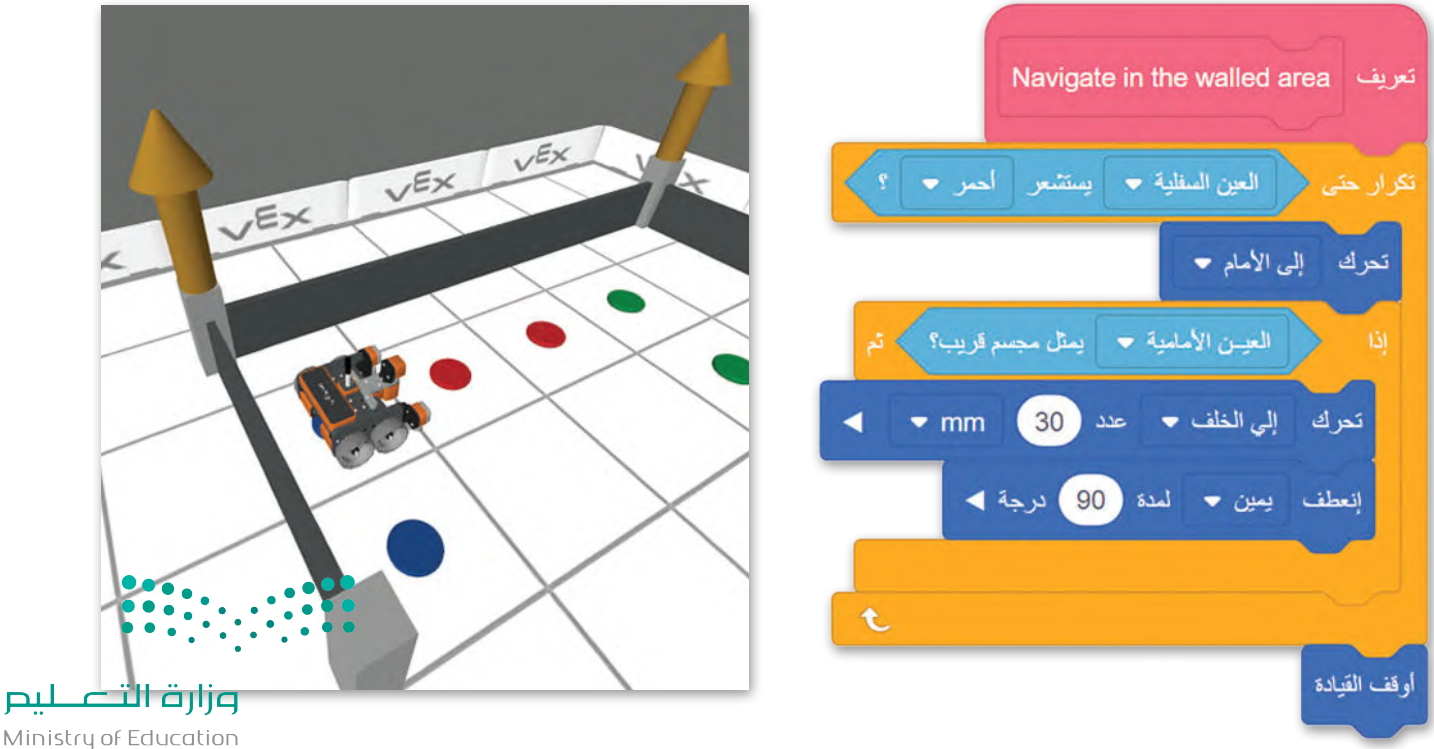

Ministry of Education  $2023 - 1445$ 

أخيرًا، برمج روبوت الواقع الافتراضي باستخدام مستشعر ا**لموقع** (Location) وموضع (X، Y)، للعودة إلى منطقة المربع الأحمر square red to Return ونقل القرص األحمر إلى هناك.

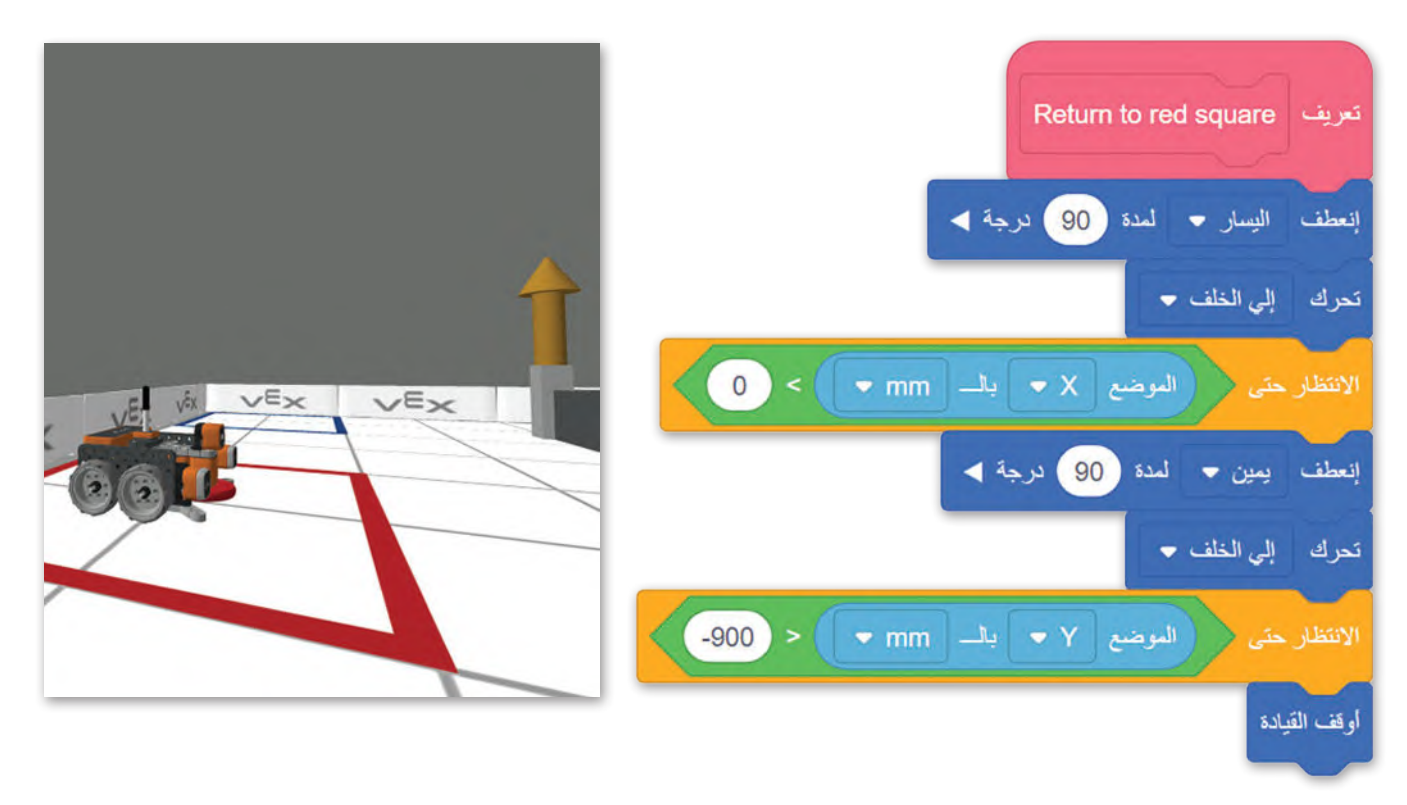

في البرنامج الرئيس، ستستخدم **عناصر البرمجة الجديدة** التي أنشأتها ولبنات عمليات المغناطيس الكهربائي لبرمجة الواقع االفتراضي لتكرار نفس اإلجراء مرتين: الدخول إلى المنطقة المحاطة بالجدار، والتحرك فيها، واستشعار القرص المعدني األحمر والتقاطه، ثم العودة إلى منطقة المربع الأحمر واسقاط القرص.

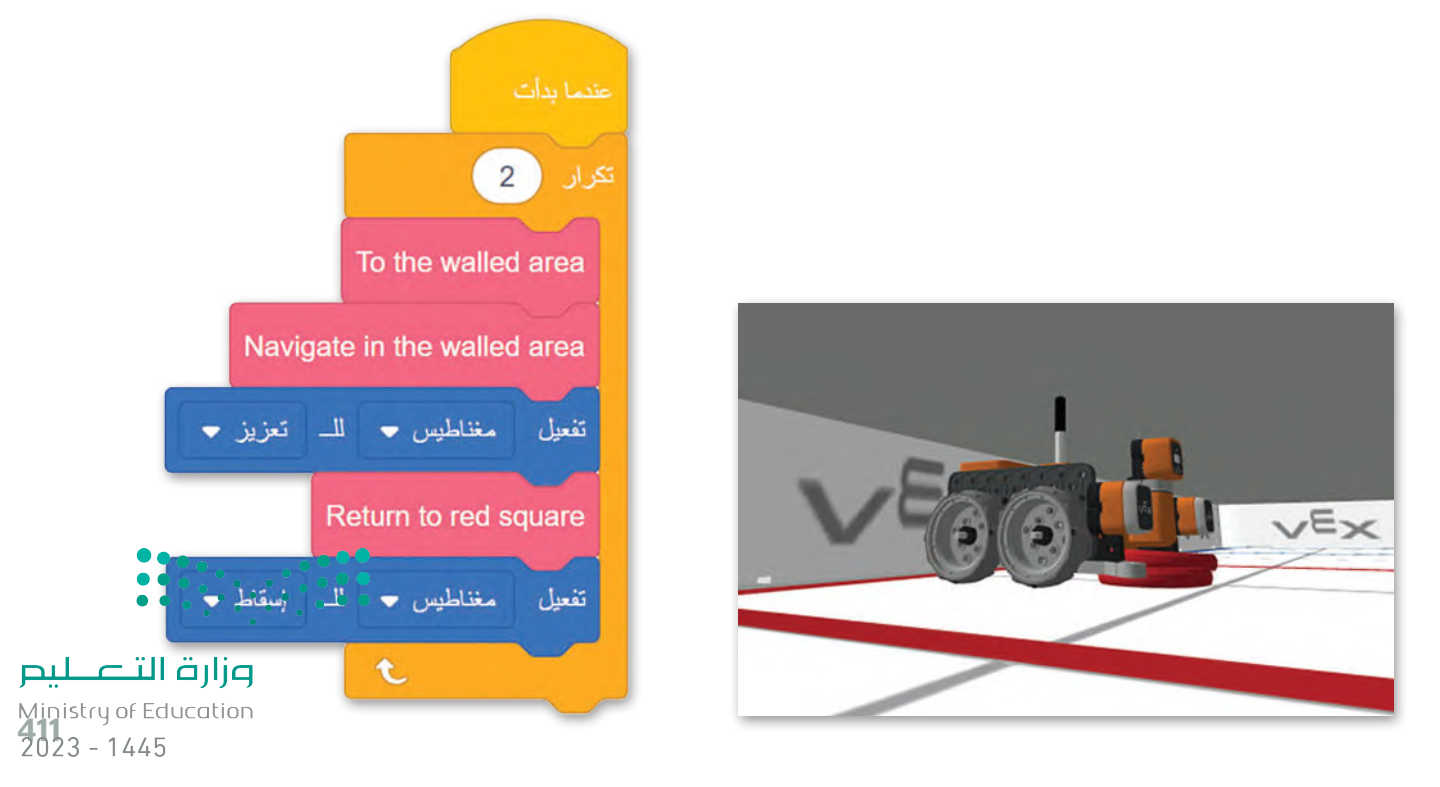

#### **ا ً لنطبق مع**

# **تدريب 1**

 **طابق أجزاء المقاطع البرمجية في العمود األيمن مع وصفها الصحيح في العمود األيسر باستخدام األرقام:**

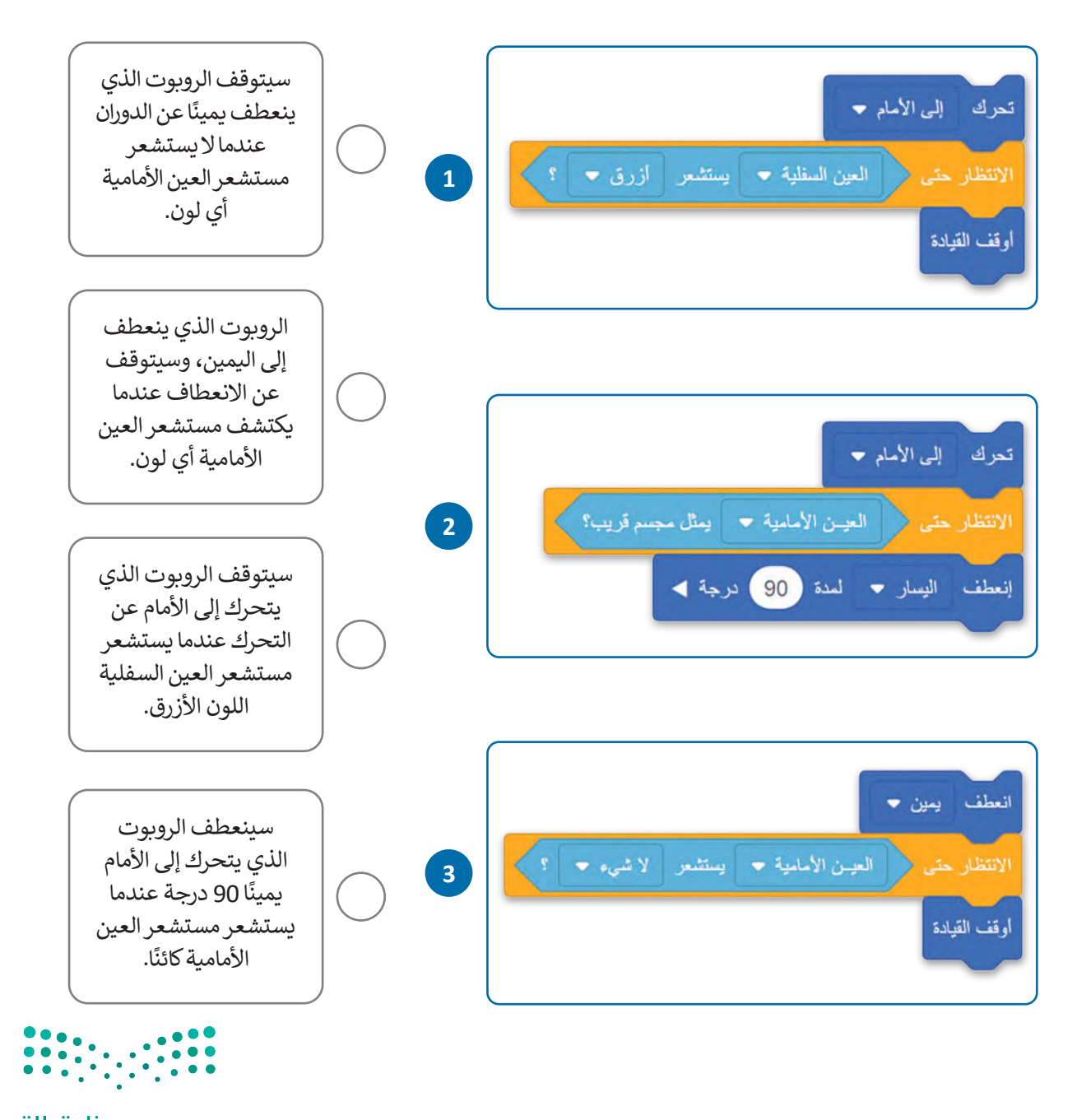

 **برمج روبوت الواقع االفتراضي للتحرك إلى األمام في ملعب القرص المتاهة )Maze Disk ) ًا حتى يستشعر مستشعر العين األمامية كائن أخضر، بعدها يتوقف وينتظر لمدة ثانيتين، ثم يتحرك إلى الخلف لمسافة 200 مليمتر.**

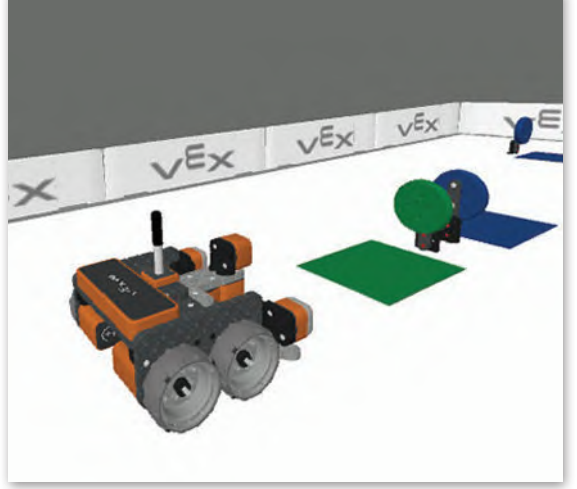

## **تدريب 3**

## **برمــج روبــوت الواقــع االفتراضــي ألداء الســلوك اآلتــي باســتمرار فــي ملعــب القلعــة المحطــم :)Castle Crasher(**

- **<** عندما يستشعر مستشعر العين األمامية القلعة، ينعطف الروبوت 90 درجة إلى اليمين.
- **<** عندما يستشعر مستشعر العين األمامية الخط األحمر للحافة، يتحرك الروبوت إلى الخلف بمسافة 260 مليمتر ثم ينعطف إلى اليمين 90 درجة.

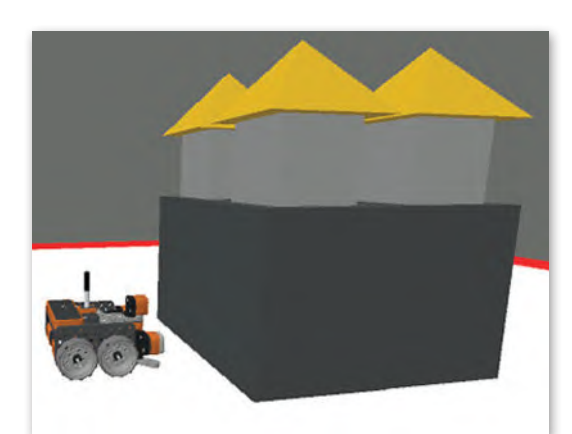

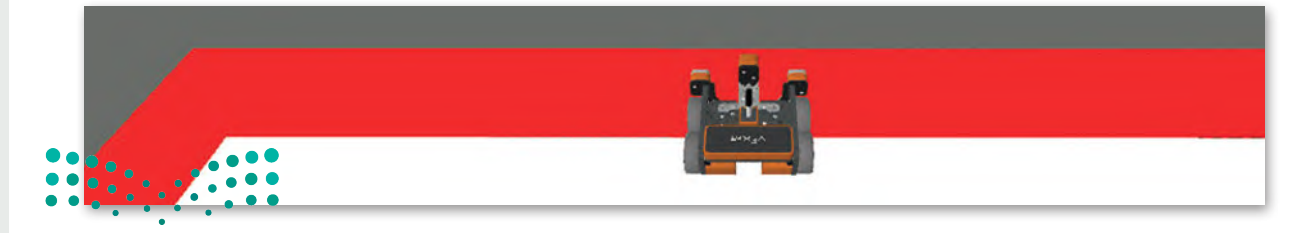

- في ملعب رسالة مشفّرة (Encoded Message**)، أنشئ مقطعًا برمجيًا يوجه روبوت الواقع ًّاالفتراضي إلى:**
- **<** استشعار الرمز الثنائي للصف األول الذي يتكون من 8 أرقام وهي 0 أو ،1 وإخراج الرقم الثنائي المكون من 8 أرقام في وحدة التحكم في الطباعة.
	- **<** تجنب االصطدام بجدار الملعب باستخدام مستشعر العين األمامية.

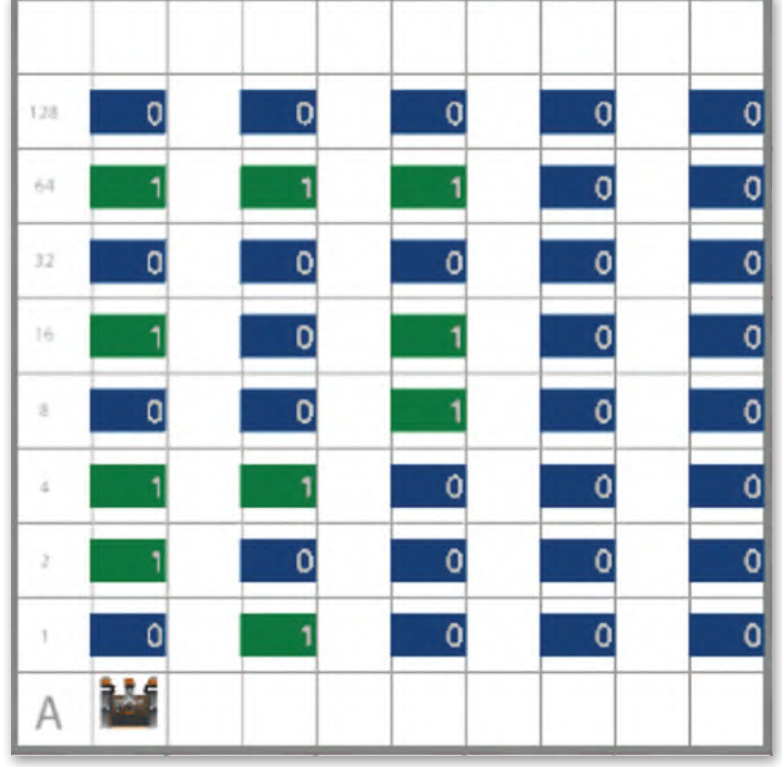

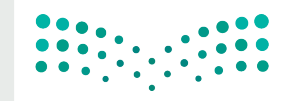

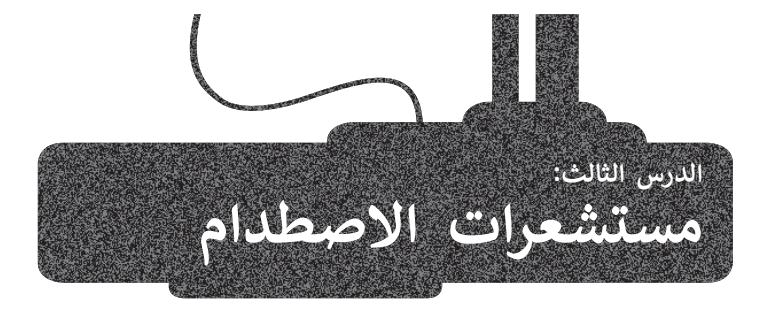

ستخدم **مستشعرات االصطدام** )Sensors Bumper )في العديد من الروبوتات لتمكينها ت ُ من اكتشاف العوائق قبل االصطدام بها، ومثال على الروبوتات المجهزة بهذا النوع من أجهزة الاستشعار: المكنسة الروبوتية، التي تستخدِم مستشعرات الاصطدام لاستشعار العوائق الموجودة في محيطها.

## **المكنسة الروبوتية المنزلية**

يمكن لهذه الأجهزة الروبوتية التنقل ذاتيًا لاستكشاف المكان، وتجنب الاصطدامات، وتنظيف الغبار والأوساخ، وأيضًا يمكنها العودة إلى محطة الشحن لإعادة شحن نفسها.

تسمح مستشعرات االصطدام التي تم تجهيز هذه الروبوتات بها بتعديل مسارها لتجنب االصطدام بالعوائق، وتكون موجودة في الغالب في الجزء األمامي من المكنسة الروبوتية المنزلية. وعندما يكتشف المستشعر جسم ما، ينعطف الروبوت ويبتعد عنه.

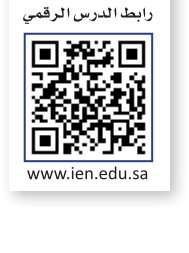

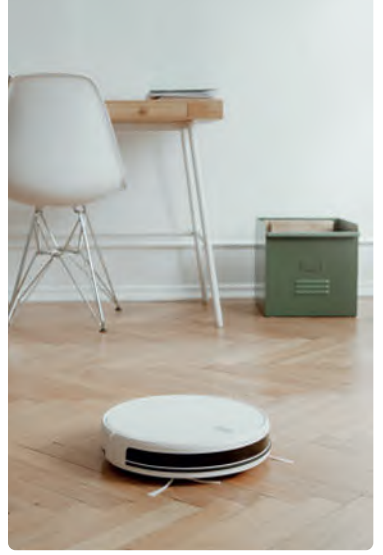

ونظرًا لأن منازلنا مليئة بالعقبات، فقد تم تجهيز المكانس الروبوتية المنزلية بالعديد من أجهزة الاستشعار الأخرى من أجل اكتشاف بيئة المنزل والتحرك فيها.

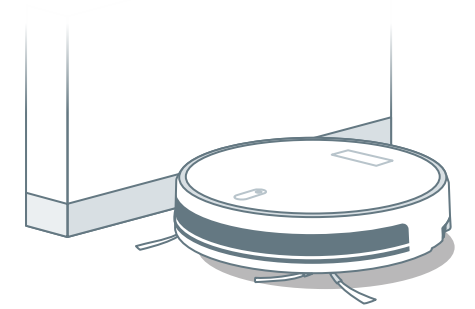

تشبه **مستشعرات الجدار** )Sensors Wall )**مستشعرات**  ُبلغ **الجرف** )Sensors Cliff )ولكنها تعمل باتجاه معاكس فهي ت س.<br>الروبوت عندما يكون قريبًا من الحائط، حتى يتمكن من تجنبه.

**معلومة**

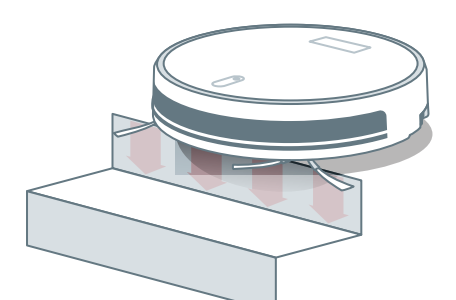

تقيس مستشعرات المنحدرات (Cliff Sensors) المسافة بين قاعدة الروبوت والأرضية، باستخدام ضوء الأشعة تحت الحمراء وتسمح للروبوت بتجنب حواف األدراج.

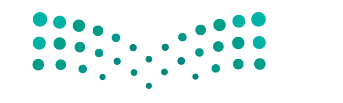

سُجلت أول علامة تجارية لنموذج مكنسة كهربائية روبوتية صالحة التشغيل في عام 2005.

### **مستشعرات االصطدام )sensors Bumper)**

إن روبوت الواقع الافتراضي مزود بزوج من مستشعرات الاصطدام الأمامية وهما: مستشعر ا**لاصطدام الأيمن (**BumperRight) ومستشعر **االصطدام األيسر** )BumperLeft )وهي أجهزة مزودة بمفتاح تبديل وبذلك، يمكن تشغيله أو إيقاف تشغيله.

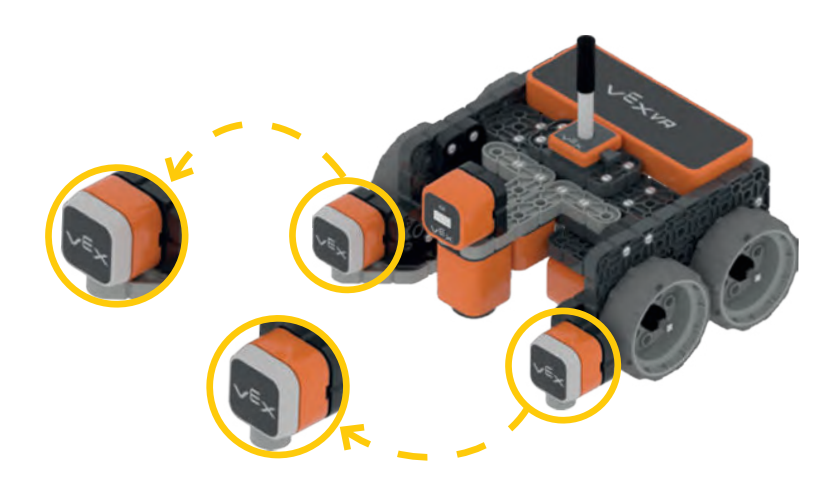

### **لبنة مستشعر االصطدام )Sensing Bumper )**

يمكنك العثور على لبنة مستشعر الاصطدام في فئة **المستشعرات.** لبنة **( ) مضغوط؟** (( ) ?pressed)، وهي لبنة مُراسِل تُرجع<br>يقد المستخدمات ُ ٍ<br>ہ .<br>صوابًا عندما يكون مستشعر الاصطدام مضغوطًا، وذلك للمسه جدارًا أو كائنًا، وخطأً عندما لا يكون مضغوطًا. يمكنك تحديد مستشعر ًًالاصطدام الأيمن أو الاصطدام الأيسر من القائمة المنسدلة للبنة.

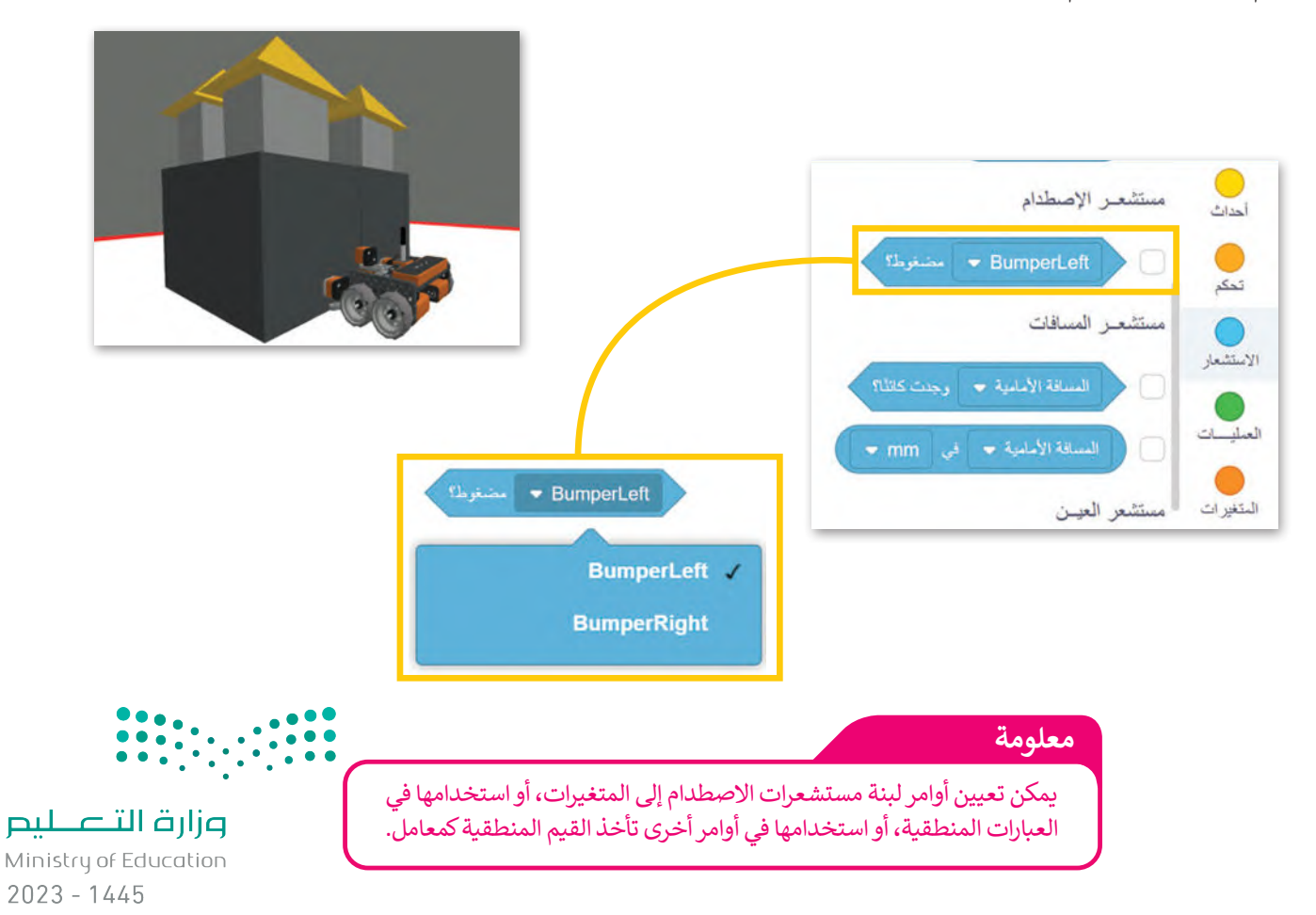

## مثال 1: انعطاف روبوت الواقع الافتراضي عند الضغط على مستشعر الاصطدام

في هذا المثال، ستبرمج روبوت الواقع االفتراضي ليتحرك إلى األمام بالسرعة االفتراضية في ملعب **شبكة خريطة**، وعندما يلمس الروبوت الحائط يجب أن ينعطف إلى اليمين 90 درجة، وللتحقق مما إذا كان الروبوت يلمس الحائط ستستخدم مستشعر االصطدام الأيسر.

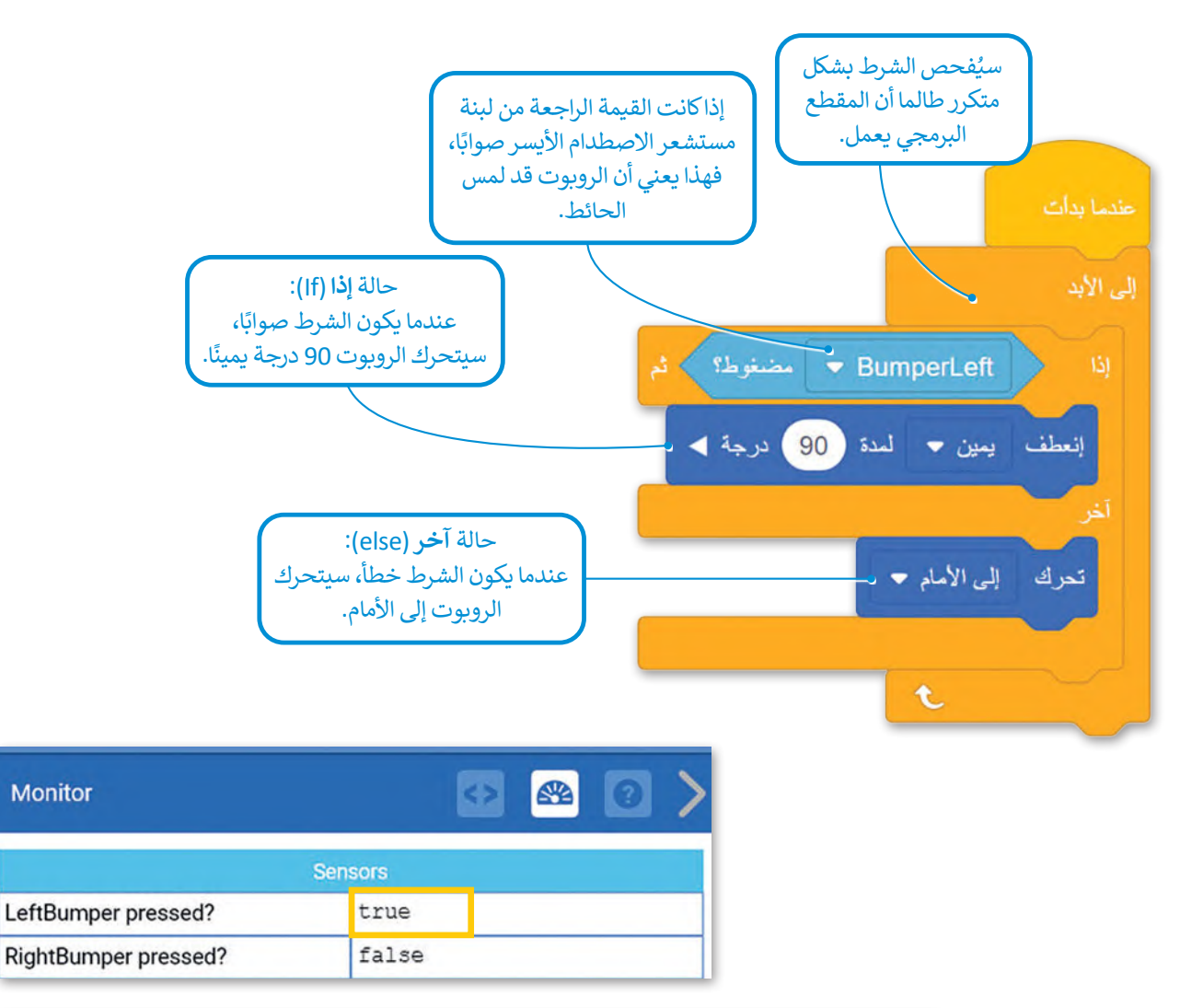

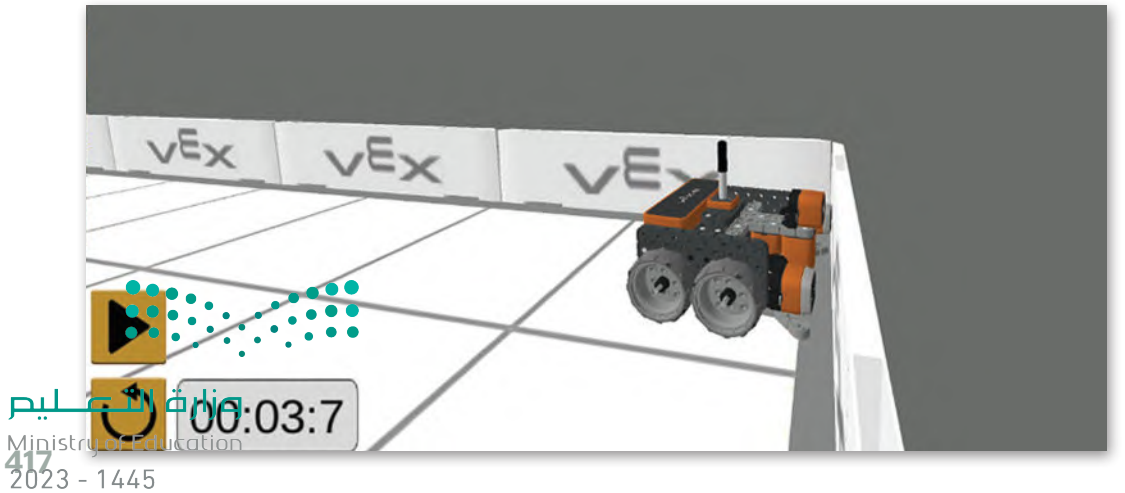

## **العمليات في فيكس كود في آر**

سبب<br>لقد استخدمت بالفعل عدة لبنات من فئة ا**لعمليات**، مثل تلك اللبنات التي تُستخدم في العمليات الحسابية (الجمع، الطرح، الضرب حد سنة حدث بحدي حدث بدت من عدد العدي<u>ب</u> البن الله عن البنات التي تستخدم التي العدة التي العدة العديد العرب العرب<br>والقسمة) أو اللبنة التي تُستخدم لإعطاء نتيجة القسمة، واستخدمت أيضًا لبنات **العمليات** لمقارنة القيم. في هذا ا ر. مستندم الرابعية.<br>لبنات فئة ا**لعمليات** التي تُستخدم لتنفيذ العمليات المنطقية.

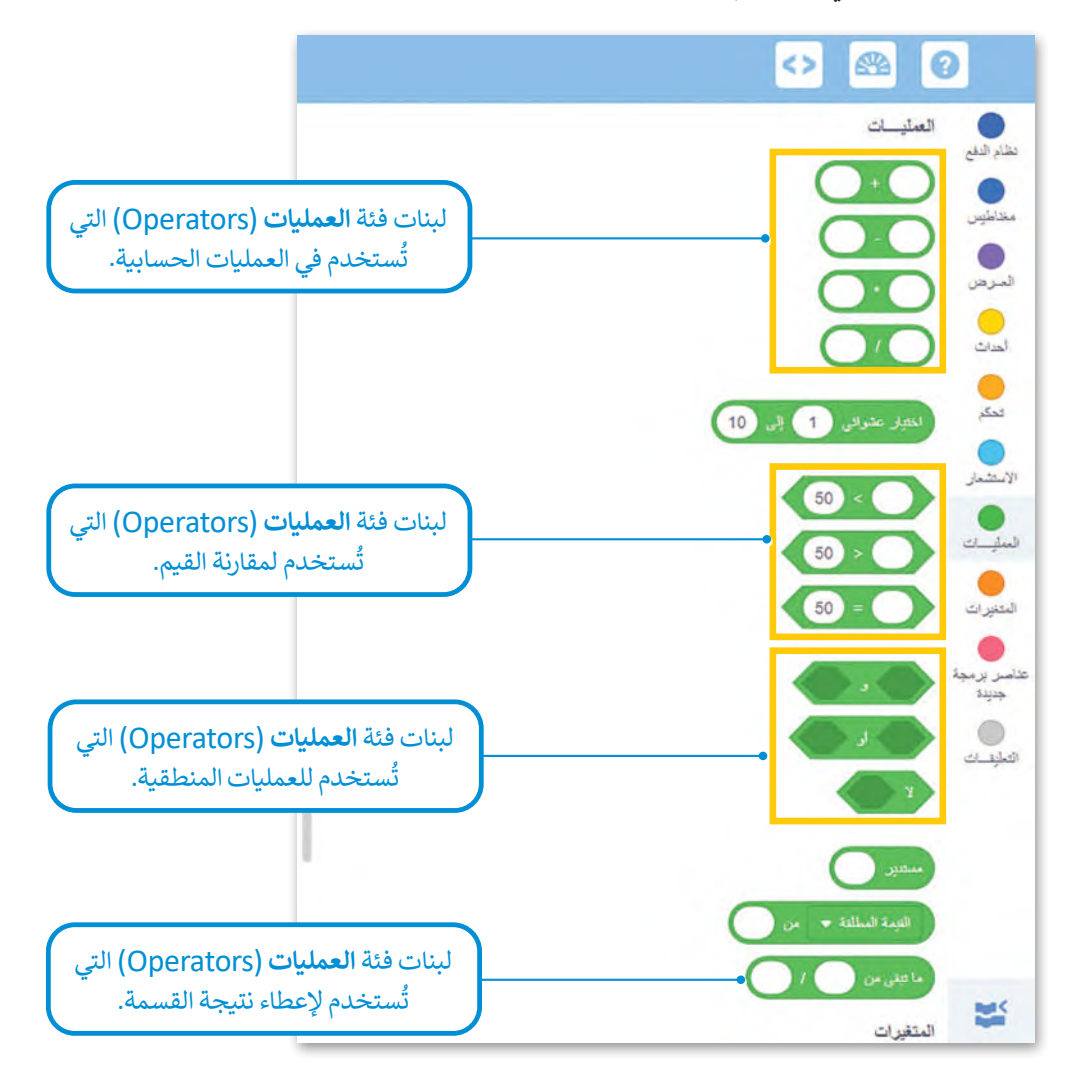

## **عمليات المقارنة )Operators Comparison)**

ُستخدم في الشروط للتحكم في تدفق المقطع ًا ما ت ُرجع القيمة صواب أو القيمة خطأ، وغالب ُستخدم عمليات المقارنة لمقارنة قيمتين لت ت البرمجي، ويمكنك العثور على عمليات المقارنة في فئة **العمليات**.

فيما يأتي بعض الأمثلة على عمليات المقارنة:

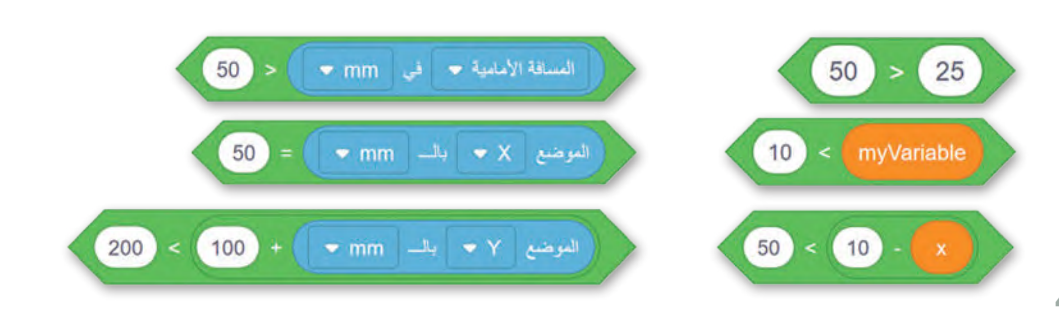

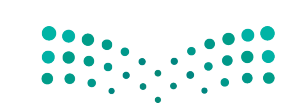

### **العمليات المنطقية )operators Logical)**

.<br>تعرفت على العمليات المنطقية سابقًا في سكراتش، حيث تُستخدم للجمع بين شرطين أو أكثر، وهي: ً

### **.1 العملية المنطقية ) ( و ) ( )) ( and)) (**

لكي يكون التعبير المنطقي الذي تم إنشاؤه باستخدام العملية المنطقية **( ) و ( )** صوابًا، يجب أن يكون التعبيران المنطقيان في ب - و-<br>العملية المنطقية صوابًا.

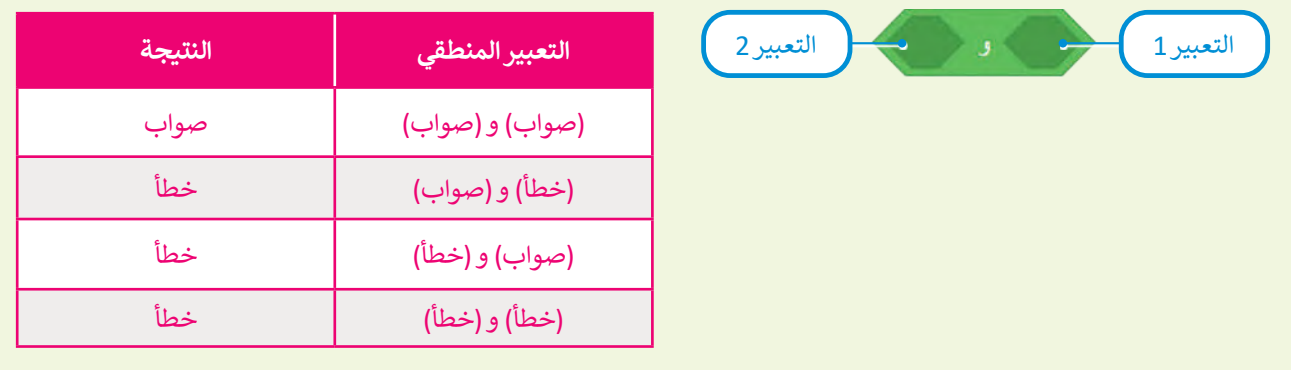

### **.2 العملية المنطقية ) ( أو ) ( )) ( or)) (**

لكي يكون التعبير المنطقي الذي تم إنشاؤه باستخدام العملية المنطقية **( ) أو ( )** صوابًا، يجب أن يكون أحد التعبيرين ا. ً المنطقيين في العملية المنطقية صواب

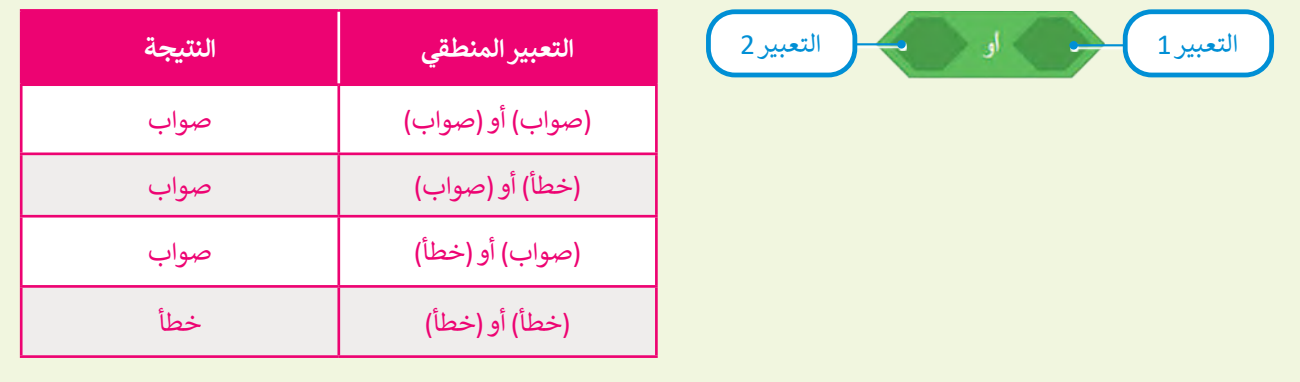

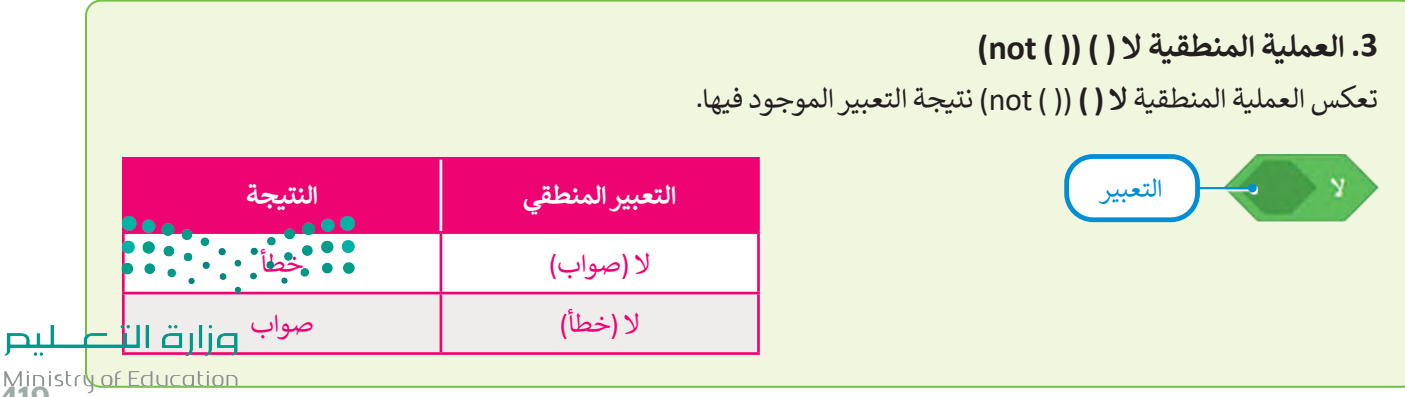

Ministru of Edi<br>**419** - 1445

#### .<br>مثال 2: استخدام العملية المنطقية و (and)

برمج روبوت الواقع الافتراضي ليتحرك إلى الأمام بالسرعة الافتراضية في ملعب **القرص المتاهة** ويتوقف عندما يستشعر كل من مستشـعر العين الأمامية ومستشـعر العين السـفلية اللون الأخضر.

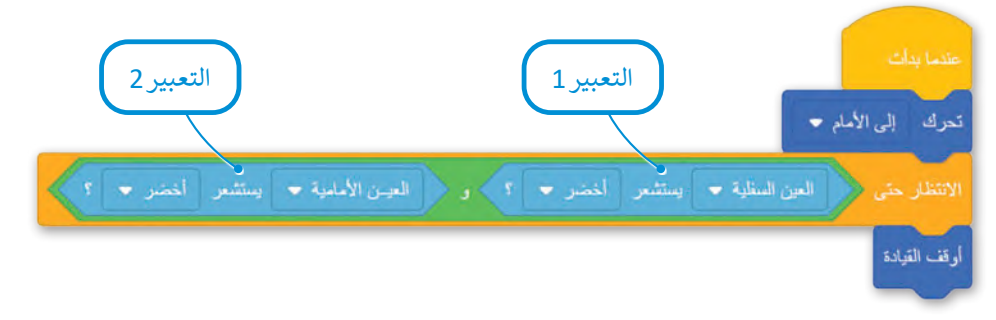

العبارة الشرطية التي تمت إضافتها في لبنة ا**لانتظار حتى ( )** تكون صوابًا، عندما يستشعر كلا مستشعري العين اللون الأخضر ثم يتوقف الروبوت عن التحرك.

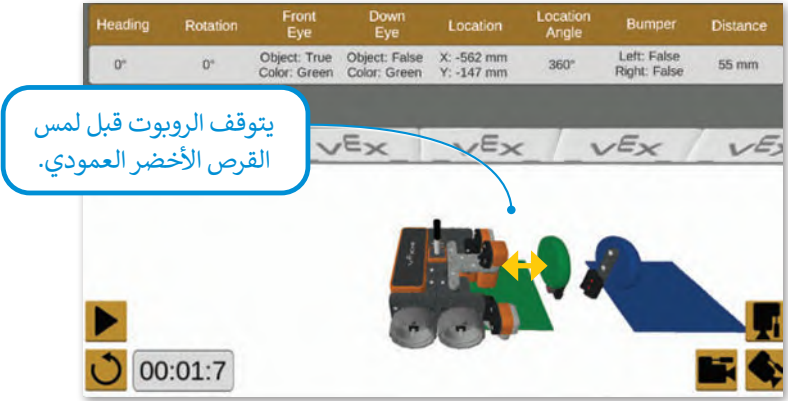

إذا غيَّرت لون مستشعر العين الأمامية إلى اللون الأحمر، فستكون الحالة خطأ وسيصطدم الروبوت بالقرص الأ*خ*ضر العمودي.

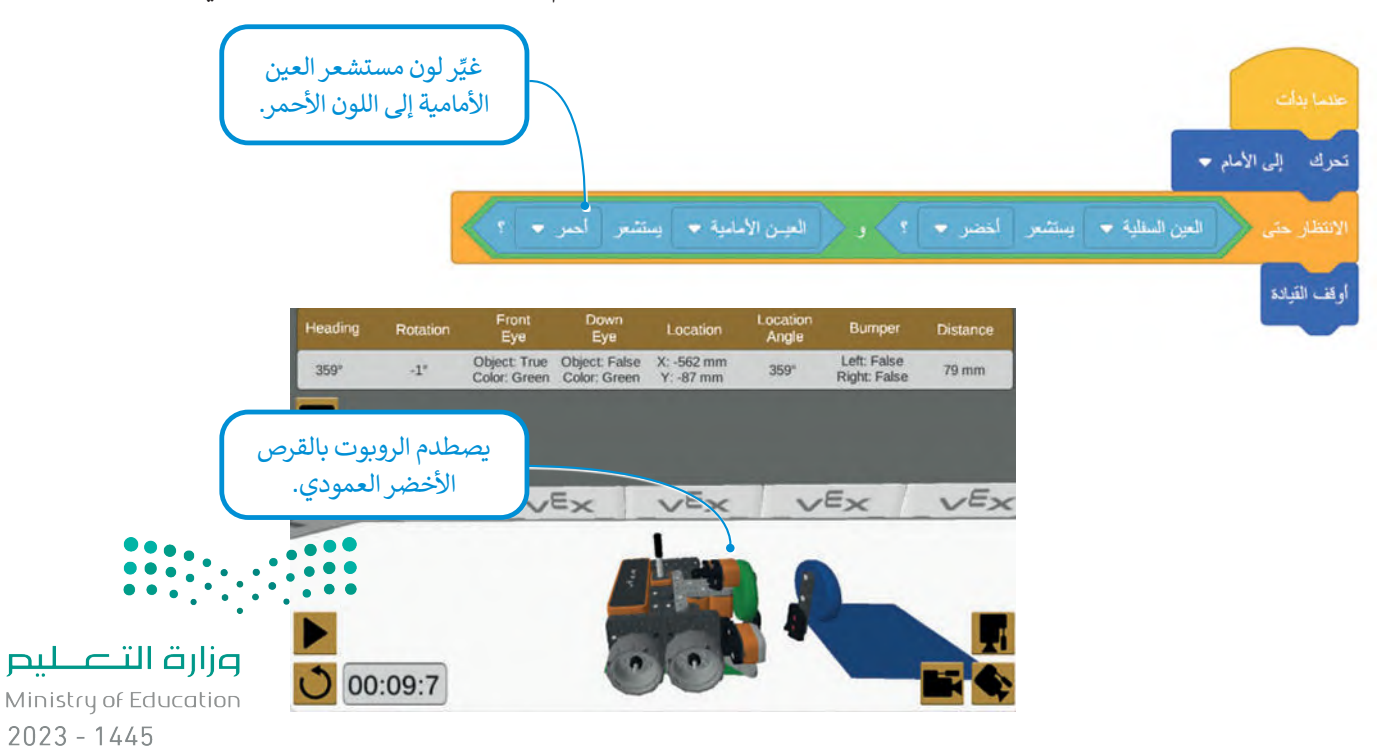

#### .<br>مثال 3: استخدام العملية المنطقية أو (or)

ِّعدّل المقطع البرمجي السابق باستخدام العملية المنطقية **( ) أو ( )**، وحدِّد ملعب **القرص المحرك (**Disk Mover). لكي تكون الحالة ًّا، هناك حاجة إلى مستشعر واحد فقط من مستشعرات العين ليستشعر اللون األزرق. صواب

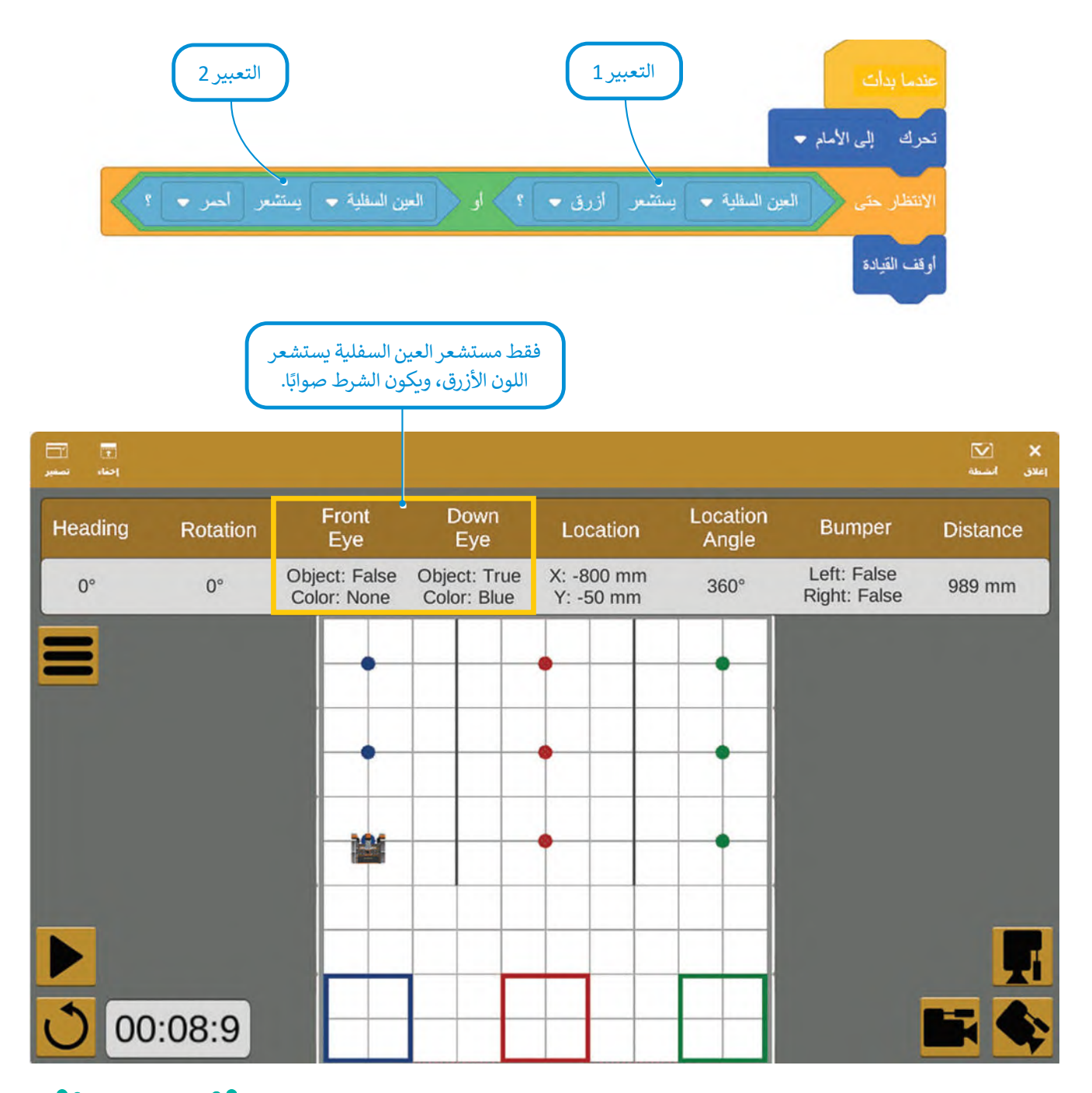

Ministry of Education<br>221<br>2023 - 1445 عندما يصل الروبوت إلى أول قرص معدني أزرق، تستشعر العين السفلية اللون الأزرق ويصبح التعبير المنطقي 2 ضوابًا. يظل التعبير المنطقي 1 في حالة خطأ أثناء تنفيذ المقطع البرمجي بأكمله باستخدام العملية المنطقية **) ( أو ) (** لالنضمام إلى تعبيرين. يكفي أن ي – في سبح التحرين صوابًا لكي تكون العبارة الشرطية صوابًا. وهكذا، تصبح العبارة الشرطية صوابًا ويتوقف الروبوت <sub>ا</sub>من التحرك<br>يكون أحد التعبيرين صوابًا لكي تكون العبارة الشرطية صوابًا. وهكذا، تصبح العبارة الشرطية صوابًا ويتوق لألمام.

### .<br>مثال 4: استخدام العملية المنطقية لا (not)

ُبرمج روبوت الواقع الافتراضي لتنظيف الشُعب المرجانية، بحيث يلتقط القمامة الموجودة حول الشُعب المرجانية حتى تنفذ بطاريته، ُوفي نفس الوقت يجب أن يتجنب دخول المنطقة الزرقاء حول الشُعب المرجانية، ثم نفّذ المقطع البرمجي في ملعب **تنظيف الشّعب ُ** ُِّ.)Coral Reef Cleanup( **المرجانية**

لبرمجة الروبوت لتجنب الدخول إلى المنطقة الزرقاء، ستستخدم العملية المنطقية **ال ) (** )) ( not )مع اللبنة المنطقية العين السفلية <del>،</del> يستشعر أزرق <del>،</del> **) ( يستشعر ) (** )) ( detects)) ( ، ُ ِّن مستشعر **العين السفلية** عي حيث ست )DownEye )الكتشاف اللون األزرق.

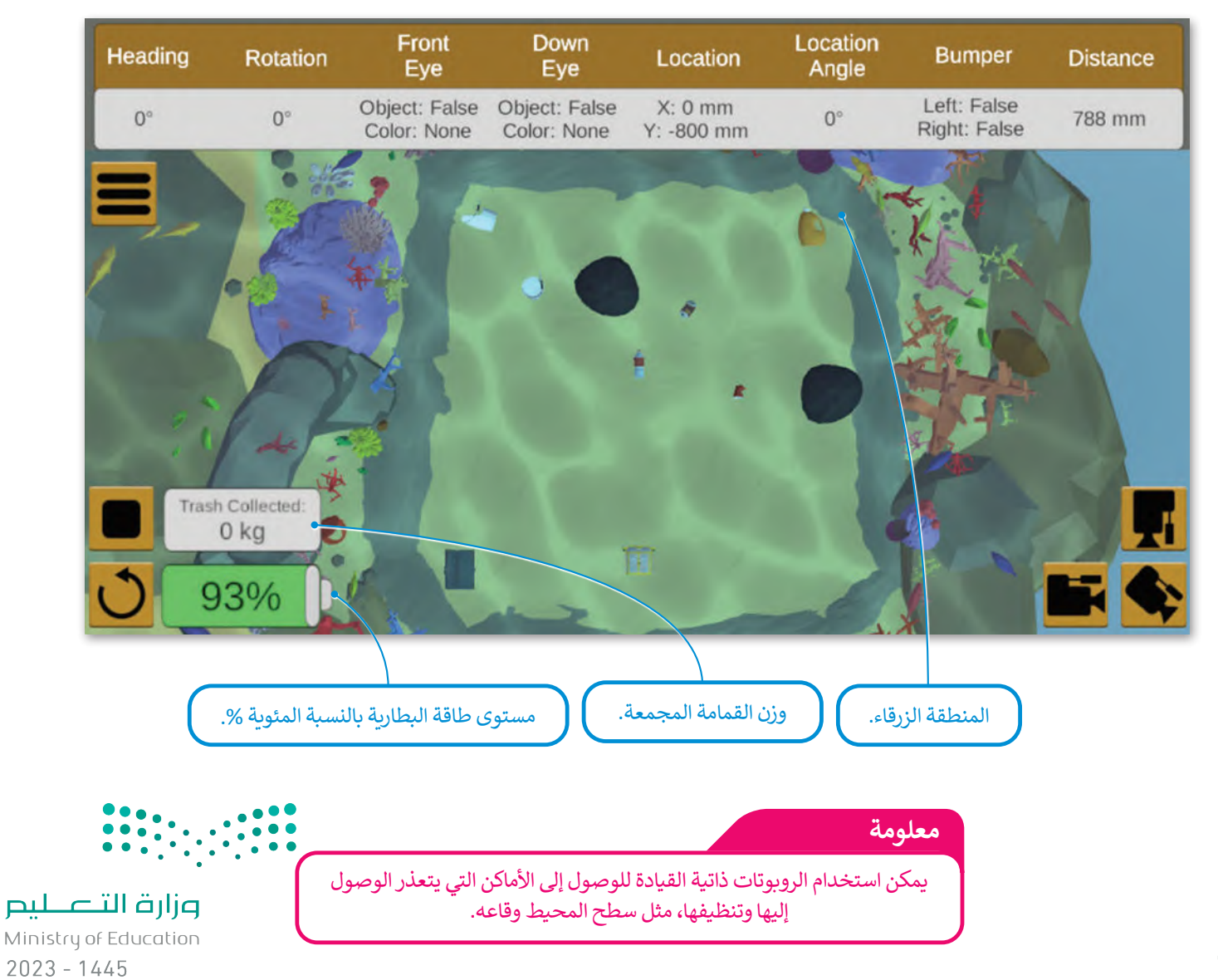

ِّ.<br>لًا: أنشئ **عنصر البرمجة الجديد** وسَمِّه Detect and drive to trash لبرمجة حركة روبوت الواقع الافتراضي، بحيث ينعطف أواًل الروبوت إلى اليمين حتى يستشعر مستشعر المسافة ما حوله، وإذا استشعر المستشعر القمامة، يتوقف الروبوت عن االنعطاف ويتحرك إلى الأمام لالتقاط القمامة.

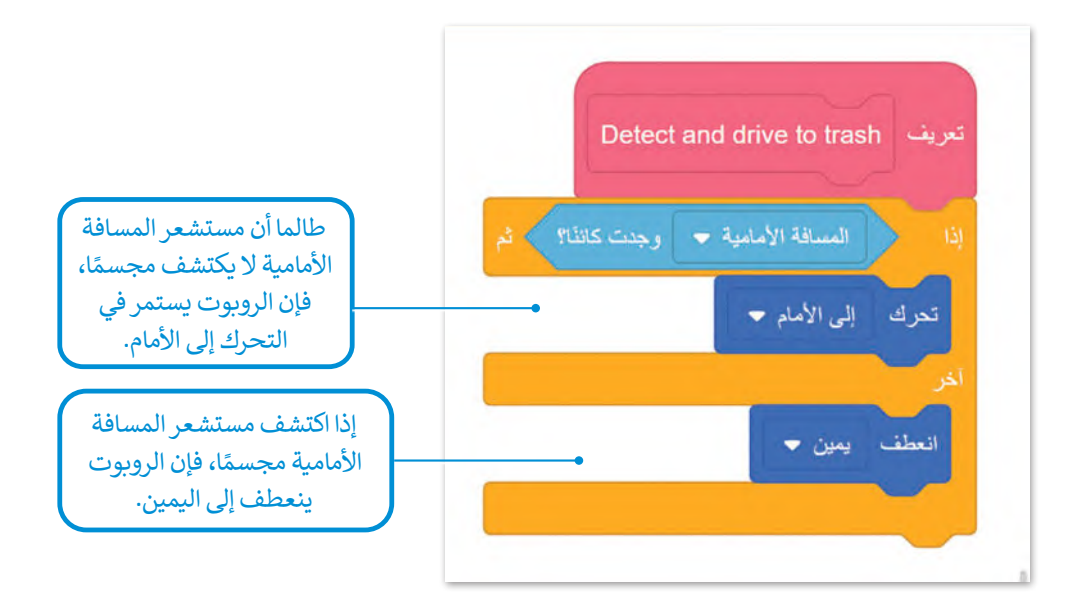

ثم أنشئ العبارة الشرطية التي تضمن استمرار تحرك الروبوت داخل المنطقة الزرقاء باستخدام لبنة أمر تكرار **في حين) (** )) ( while ) من فئة **التحكم**.

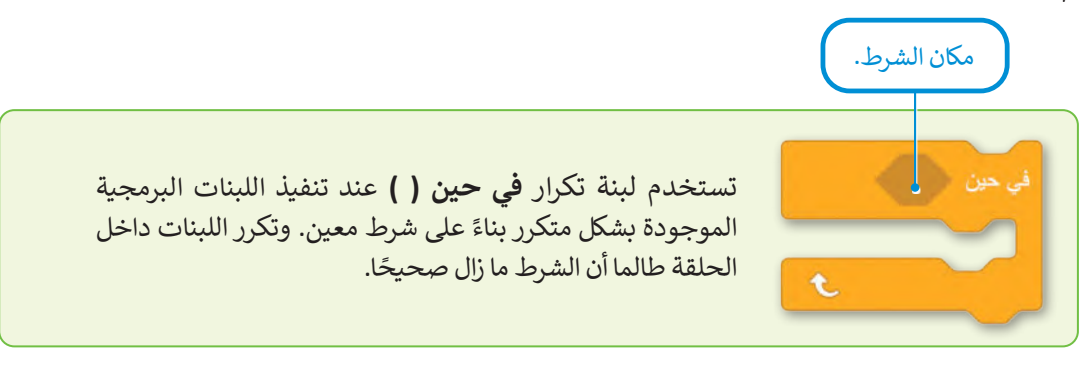

.<br>ثانيًا: أنشئ البرنامج الرئيس.

ُادمج الآن **عنصر البرمجة الجديد D**etect and drive to trash مع لبنة **في حين**، لجعل الروبوت ينظف الشُعب المرجانية.

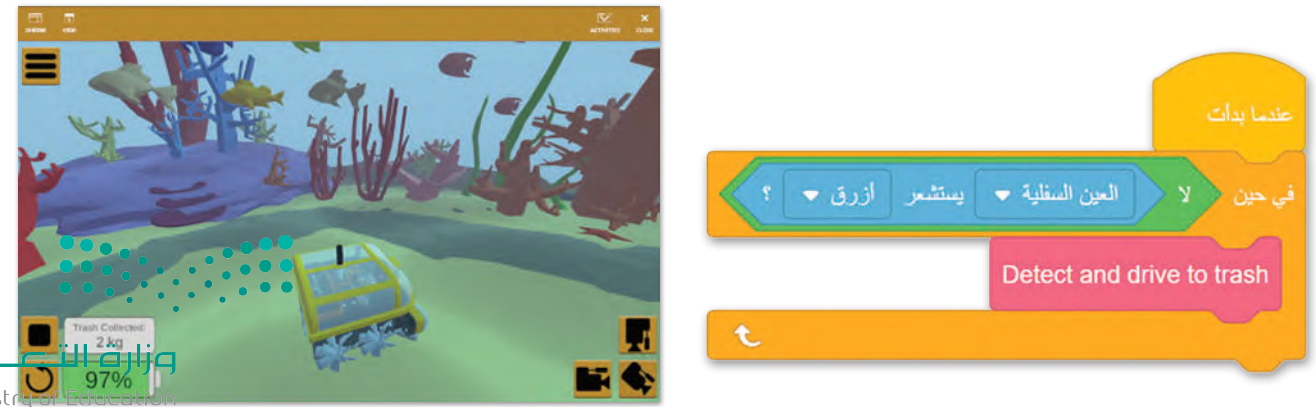

423 1445

### **التعبيرات المنطقية المركبة**

ًيمكنك إنشاء تعبيرات منطقية أكثر تعقيدًا من خلال ضم أكثر من تعبيرين منطقيين. على سبيل المثال:

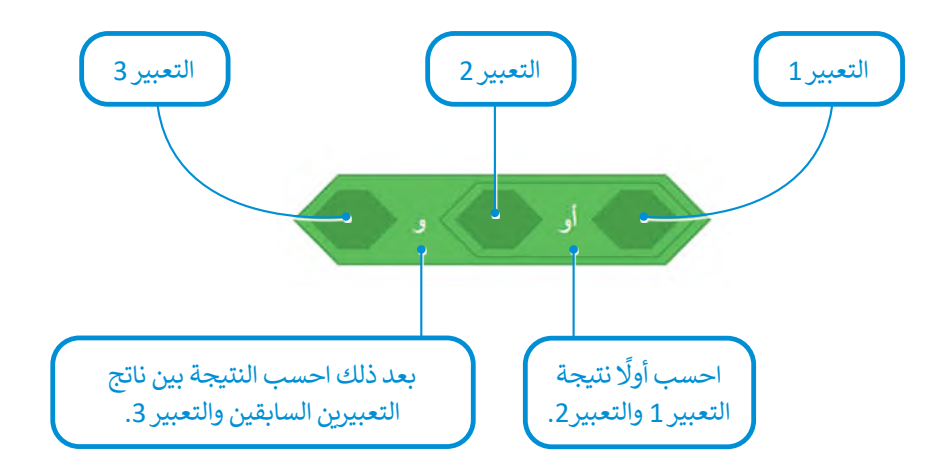

تنتج نتيجة هذه العملية المنطقية عن طريق تطبيق العملية المنطقية **) ( و ) (** على نتيجة العملية المنطقية )التعبير 2( أو )التعبير 1(. لتشاهد المثالين اآلتيين:

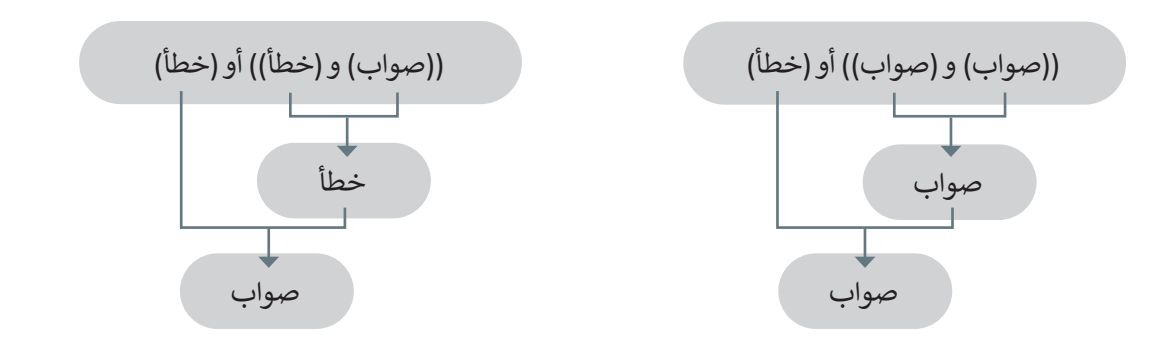

أو في المثال الآتي:

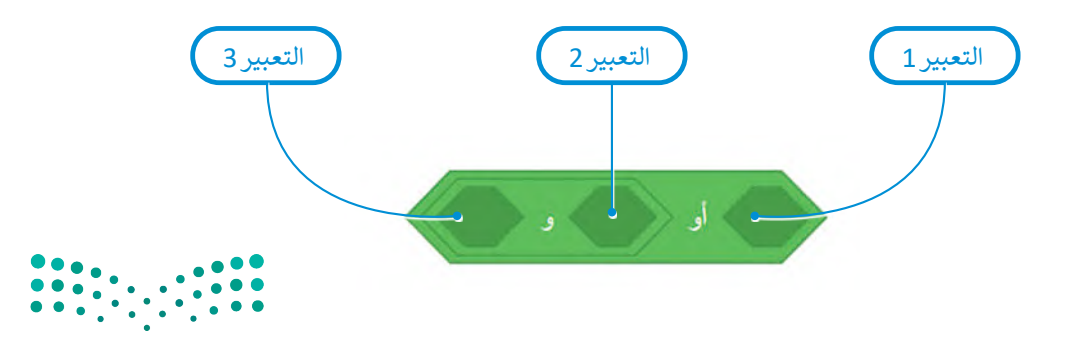

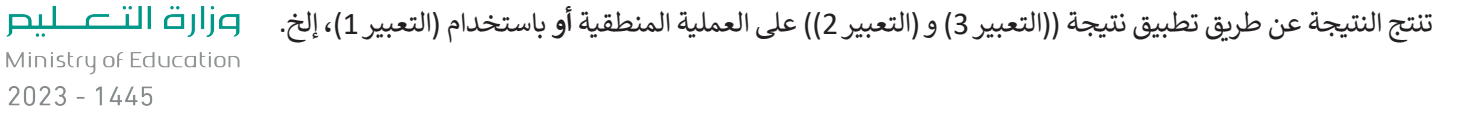

#### **ا ً لنطبق مع**

**تدريب 1**

أنشئ مقطعًا برمجيًا يتحرك فيه روبوت الواقع الافتراضي من بداية المسار نحو الرقم "2" في **ًملعب جدار المتاهة )Maze Wall )باستخدام مستشعر االصطدام األيمن أو األيسر بعدد المرات التي يحتاجها. ليتحرك الروبوت نحو الرقم "2"، يجب أن ينعطف بمقدار 90 درجة إلى اليسار في كل مرة يتم فيها الضغط على مستشعر االصطدام عند االصطدام بالحائط، وأن يتوقف عن الحركة عندما تستشعر العين السفلية اللون األخضر ألول مرة.**

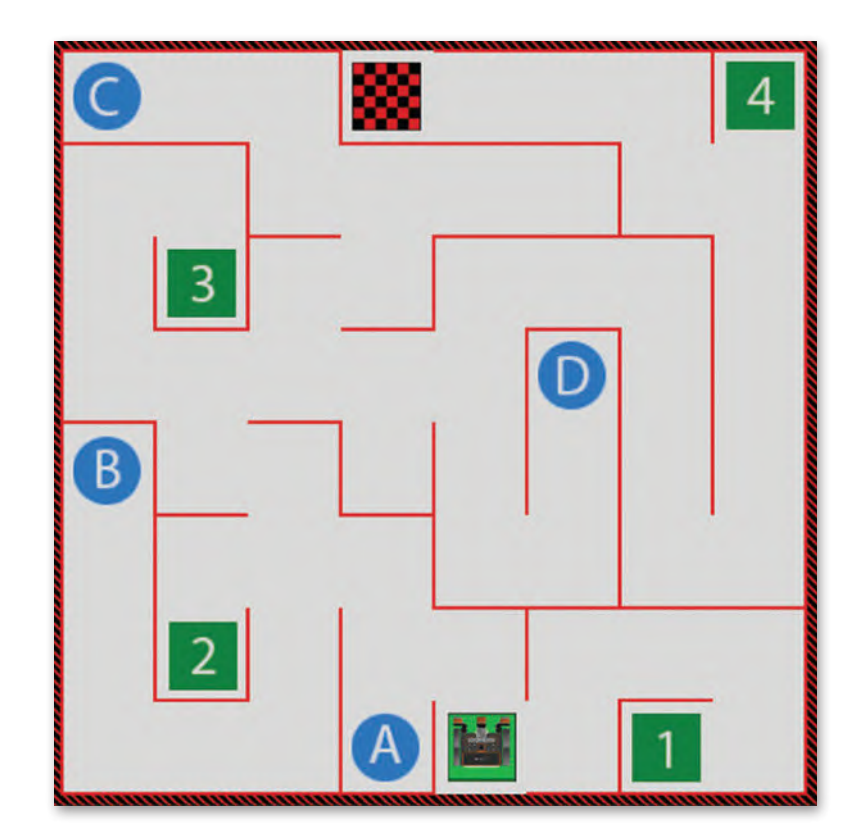

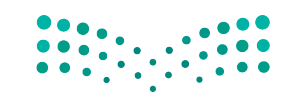

#### **ً**حدًد أي التعبيرات المنطقية الآتية صحيحة وأيها خطأ وفقًا للصورة أدناه: **ِّ**

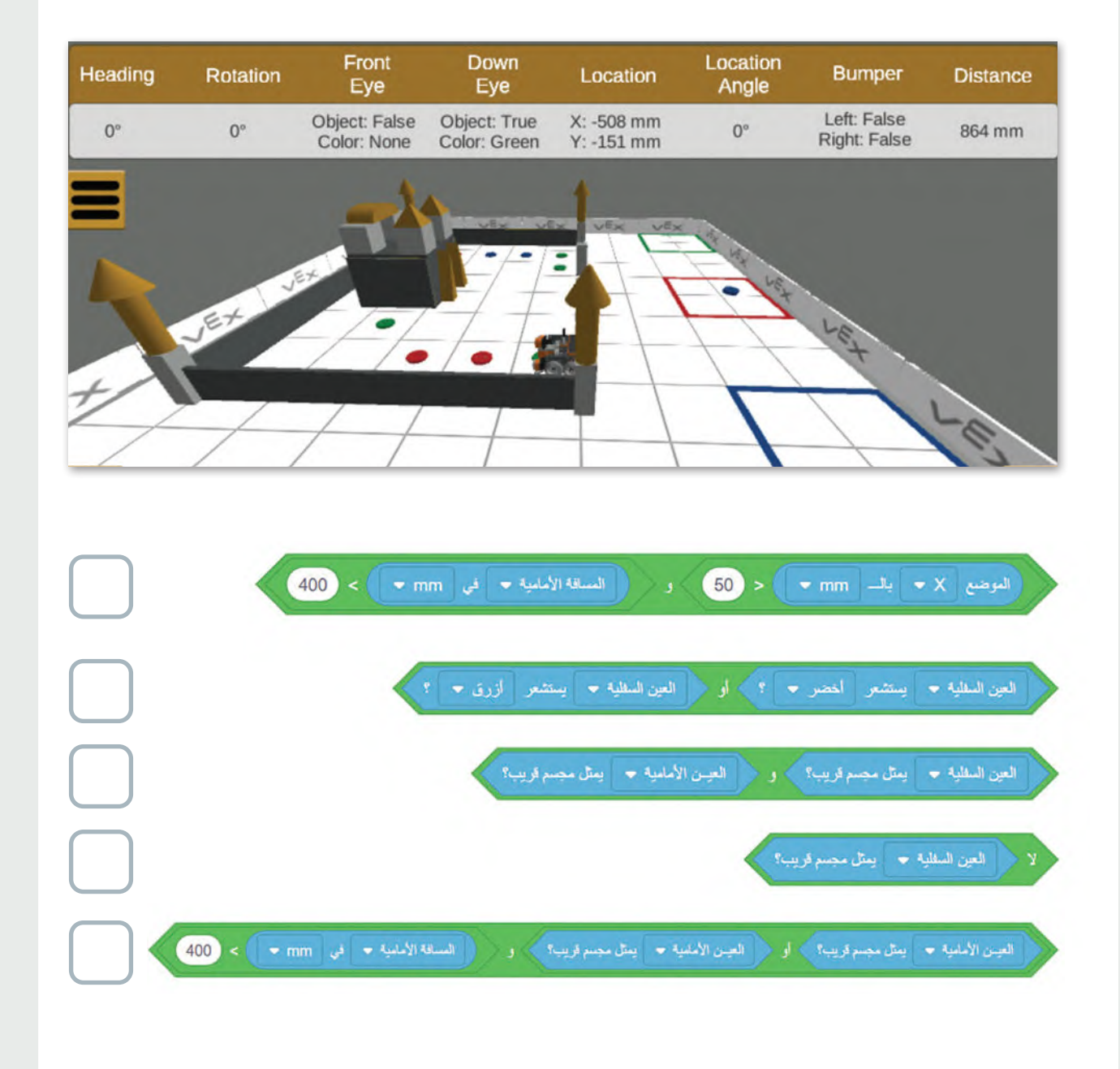

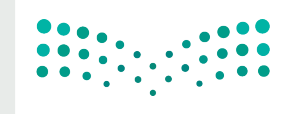

## وزارة التصليم

Ministry of Education  $2023 - 1445$ 

#### **:)Coral Reef Cleanup( المرجانية عب ُ ل المقطعين البرمجيين اآلتيين في ملعب تنظيف الش شغ ِّ**

**<** اكتب فـي الدائرة أدناه حـرف القمامة )A أو B )التي سيلتقطها الروبوت في المقطعين البرمجيين اآلتيين:

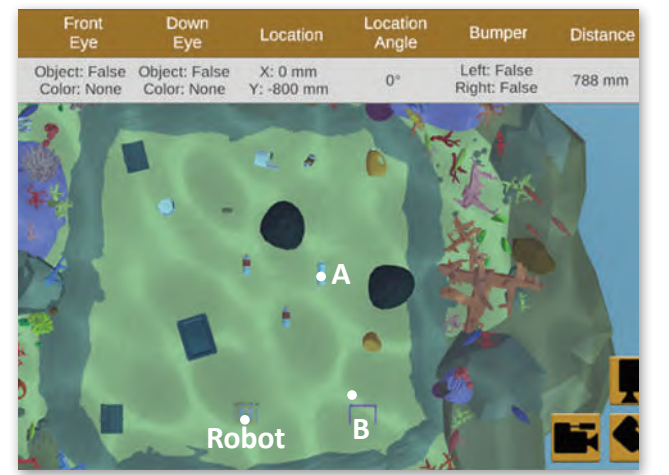

المقطع البرمجي الأول

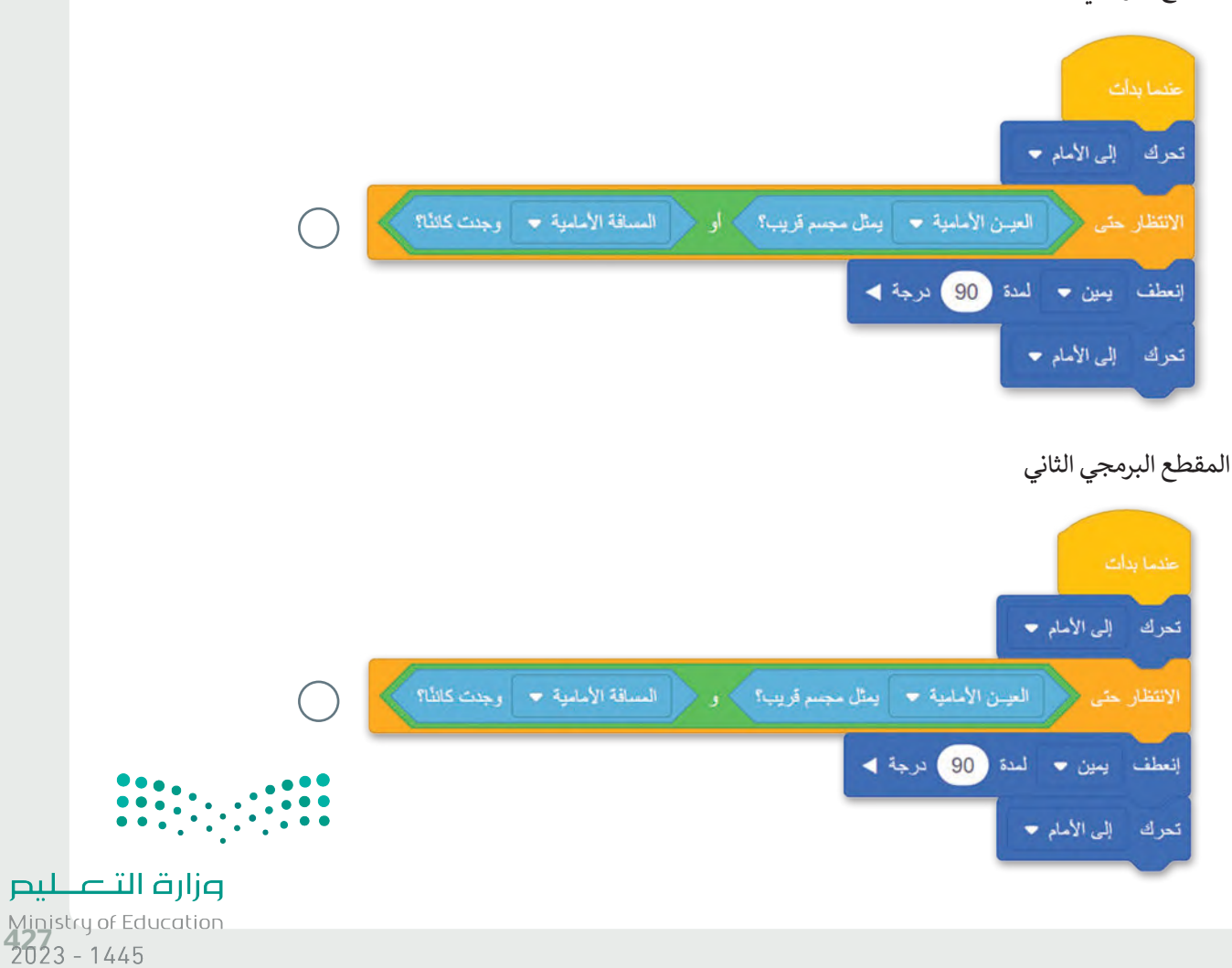

**ً ا برمج روبوت الواقع االفتراضي لتنظيف الشعاب المرجانية. لتنفيذ ذلك، استخدم تعبير** ...<br>منطقيًا مركبًا مع لبنة الموضع "X" والموضع "Y" من فئة الاستشعار. يجب أن يستمر الروبوت **في التحرك في المنطقة التي يكون فيها الموضع "X "أقل من 1000 مليمتر وأكبر من -1000 مليمتر، والموضع "Y "أقل من 1000 مليمتر وأكبر من -1000 مليمتر.**

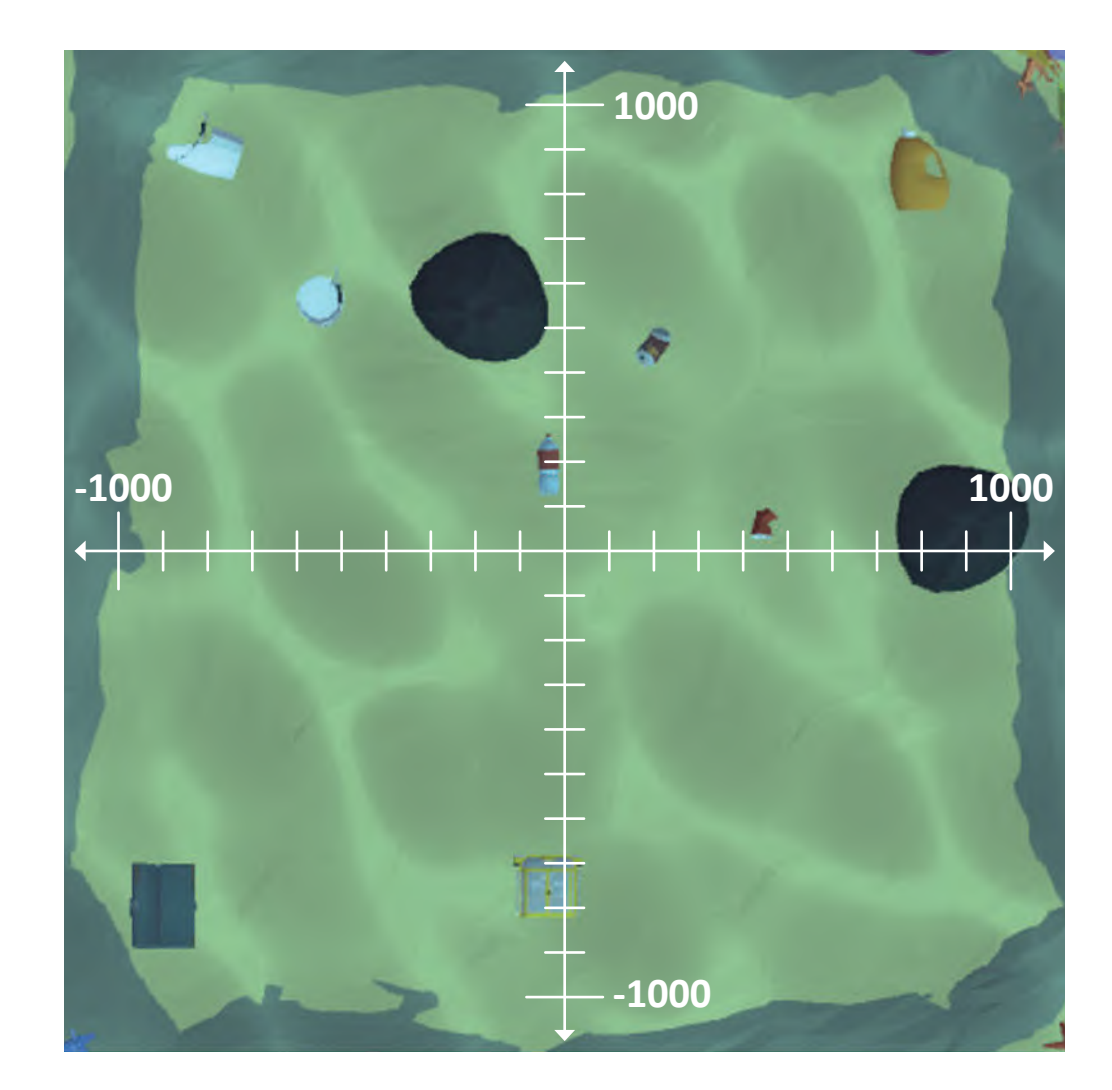

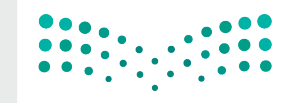

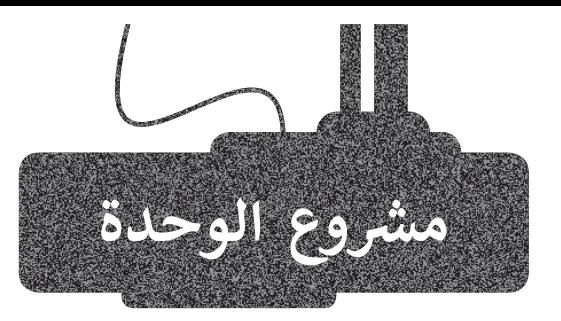

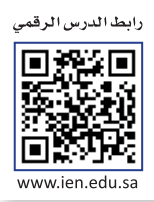

في هذا المشروع ستستخدم ملعب (Castle Crasher)، وستبرمج روبوت الواقع الافتراضي لتحطيم جميع قلاع الملعب وإسقاط جميع وحدات البناء الخاصة.

تعتمد حركة الروبوت على مستشعراته وهي: مستشعر العين السفلية ومستشعر المسافة ومستشعر االصطدام الأيسر.

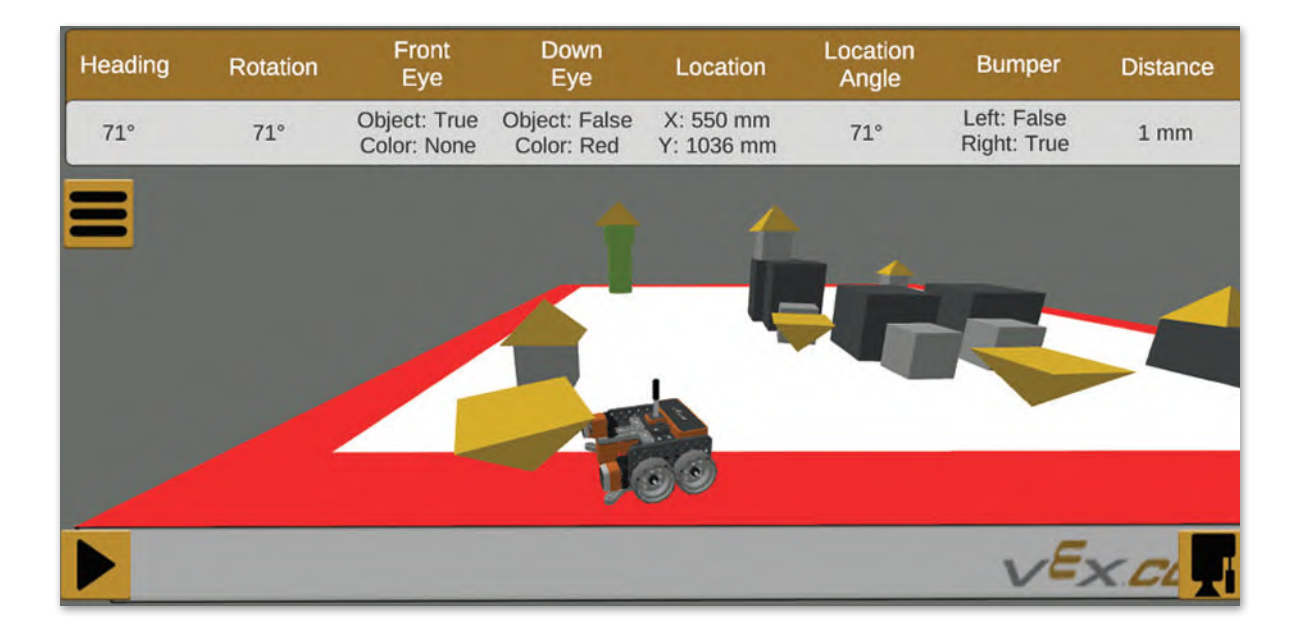

- 1
- ِّيحدِّد المقطع البرمجي لعنصر البرمجة الجديد Corrections of route حركة الروبوت. أضـف الجـزء المفقـود مـن المقطـع البرمجـى ليحطـم روبـوت الواقـع الافتراضـى القلعـة، حتـى يكتشـف مستشـعر العين السـفلية اللـون الأحمـر، يجـب علـى روبـوت الواقـع الافتراضـي تنفيـذ الخطـوات الآتيـة: > إذا اكتشـف مستشـعر المسـافة شـيئًا مـا أو إذا تـم الضغـط على مستشـعر الاصطـدام الأيسـر، يجـب أن يتحـرك الروبـوت إلى الأمـام. > في حالـة الضغط على مستشـعر الاصطـدام الأيسـر فقط أثنـاء تحـرك الروبـوت إلى الأمـام، يجب أن ينعطـف الروبــوت إلــى اليســار.
- > إذا لـم يكتشـف مستشـعر المسـافة شـيئًا أو إذا لـم يتـم الضغـط على مستشـعر الاصطـدام الأَيسُّـرْ، يُجْعْبْ أَل ينعطـف الروبـوت إلـى اليميـن.

وزارة التصليم Ministry of Education<br>429<br>2023 - 1445 عندما يكون الروبوت في المنطقة الحمراء، يجب أن يصحح موضعه حتى ال يسقط من الملعب.

> أنشئ عنصر البرمجة الجديد Corrections of route، وأضفه إلى المقطع البرمجي الخاص بك كما هو موضَّح ًأدناه (يصحح المقطع البرمجي موضع الروبوت بطريقتين مختلفتين اعتمادًا على قيمة counter الذي يمكن أن يكون 1 أو 2).

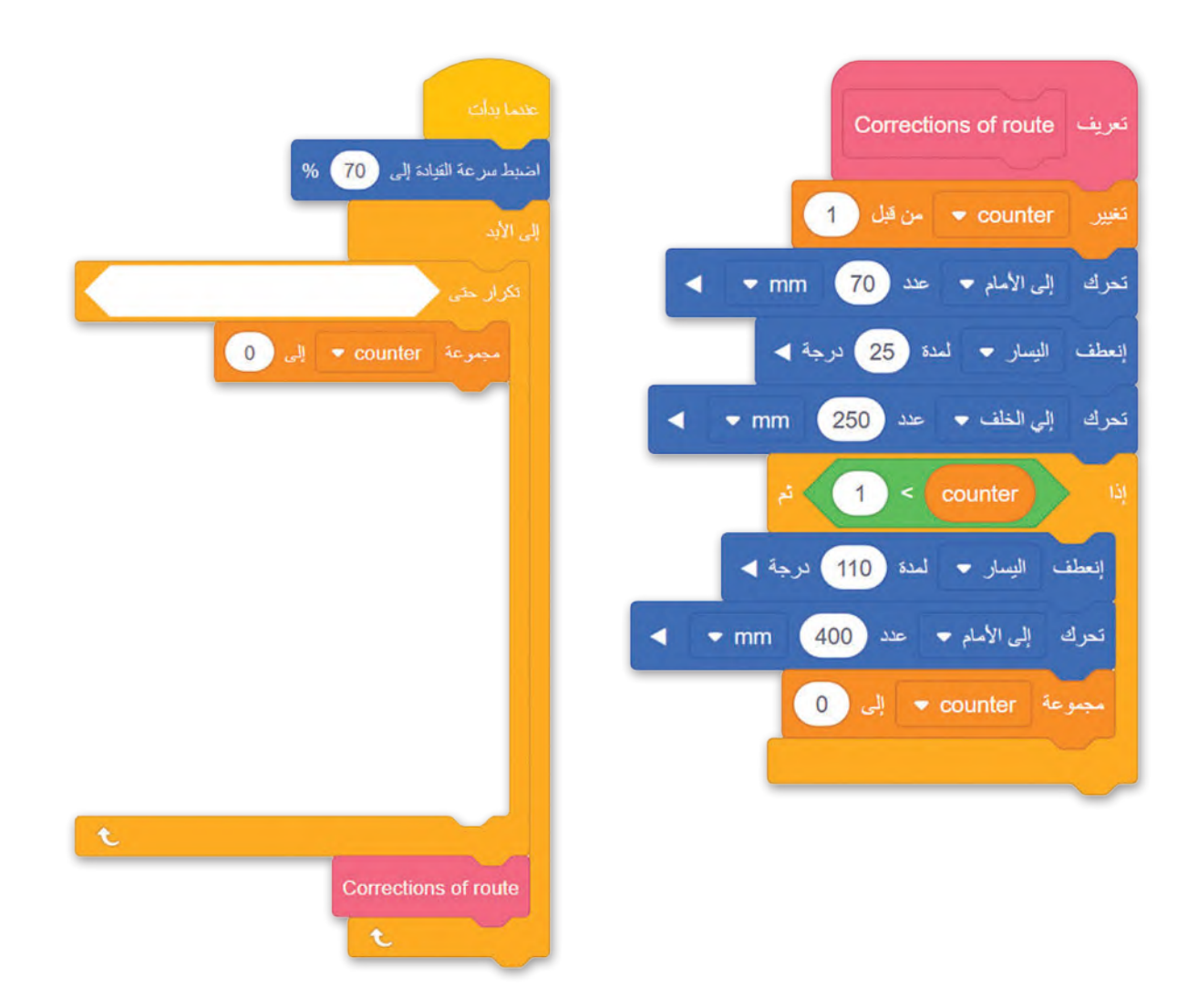

3 يمكنك تجربة المقطع البرمجي الخاص بك في ملعب ديناميكية قلعة المحطم )Crasher Castle Dynamic). َّتذكَّر أنه في كل مرة تضغط فيها على زرّ تحديث (Refresh) في هذا الملعب، يتم تغيير مواضع قلاع الملع<u>ب.</u> Ministry of Education  $2023 - 1445$ 

430

2

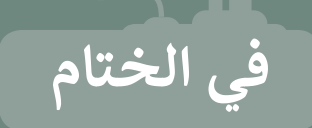

## **جدول المهارات**

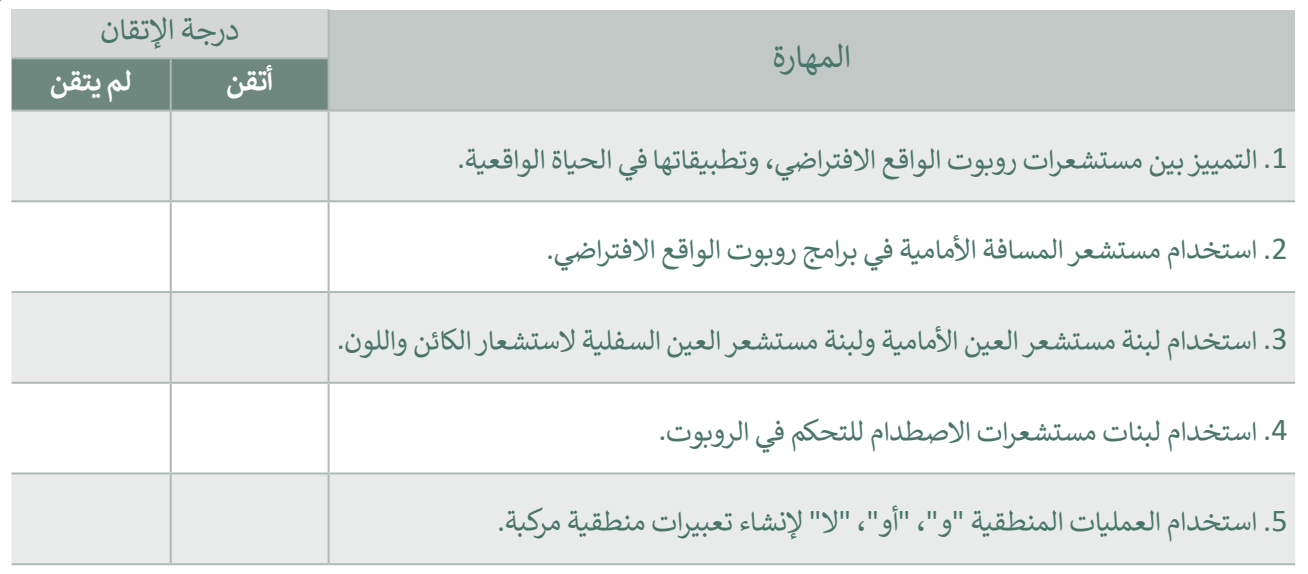

## **المصطلحات**

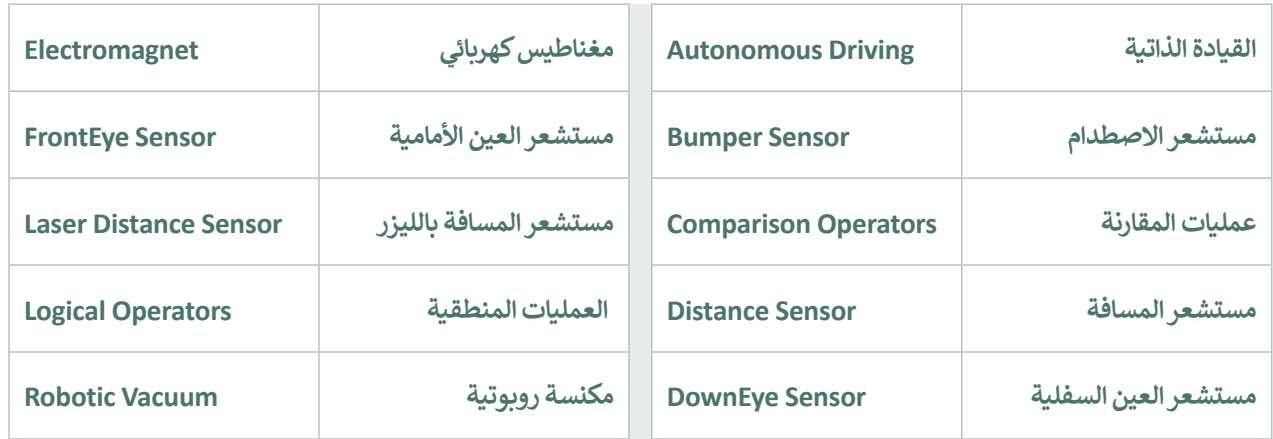

 $\begin{array}{c} {\bf 0}_{0},\,\\ {\bf 0}_{1},\,\\ {\bf 0}_{2},\,\\ {\bf 0}_{3},\,\\ {\bf 0}_{4},\,\\ {\bf 0}_{5},\,\\ {\bf 0}_{6},\,\\ {\bf 0}_{7},\,\\ {\bf 0}_{8},\,\\ {\bf 0}_{9},\,\\ {\bf 0}_{9},\,\\ {\bf 0}_{1},\,\\ {\bf 0}_{1},\,\\ {\bf 0}_{1},\,\\ {\bf 0}_{1},\,\\ {\bf 0}_{1},\,\\ {\bf 0}_{1},\,\\ {\bf 0}_{1},\,\\ {\bf 0}_{1},\,\\ {\bf 0}_{2},\,\\ {\bf 0}_{3},\,\\ {\bf$ 

وزارة التصليم  $\frac{1}{2023}$  - 1445

**ب اخت� نفسك**

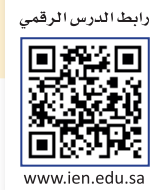

## **السؤال األول**

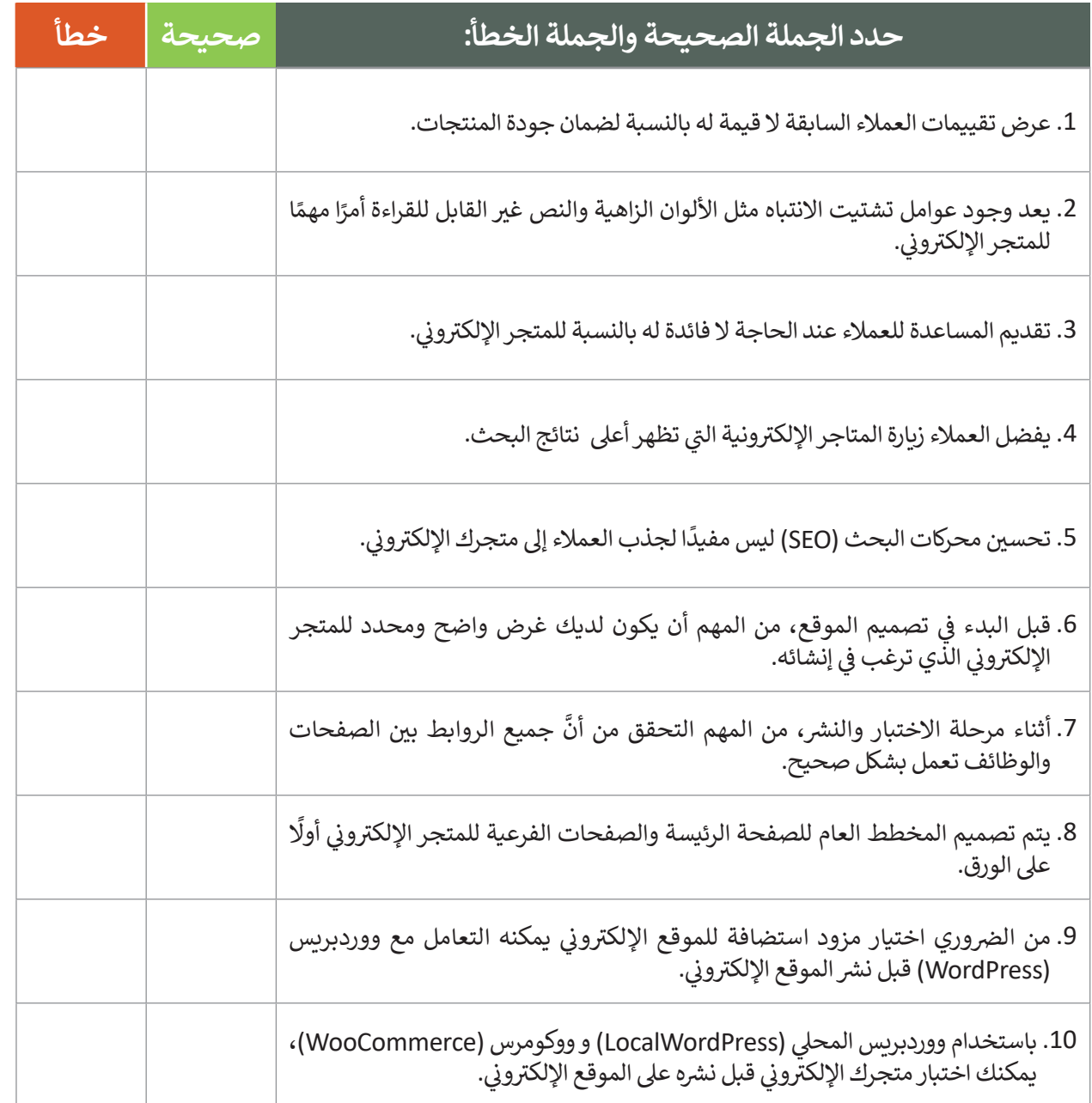

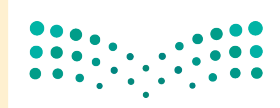

وزارة الت<mark>صلي</mark>م Ministry of Education  $2023 - 1445$
## **ي ن السؤال الثا�**

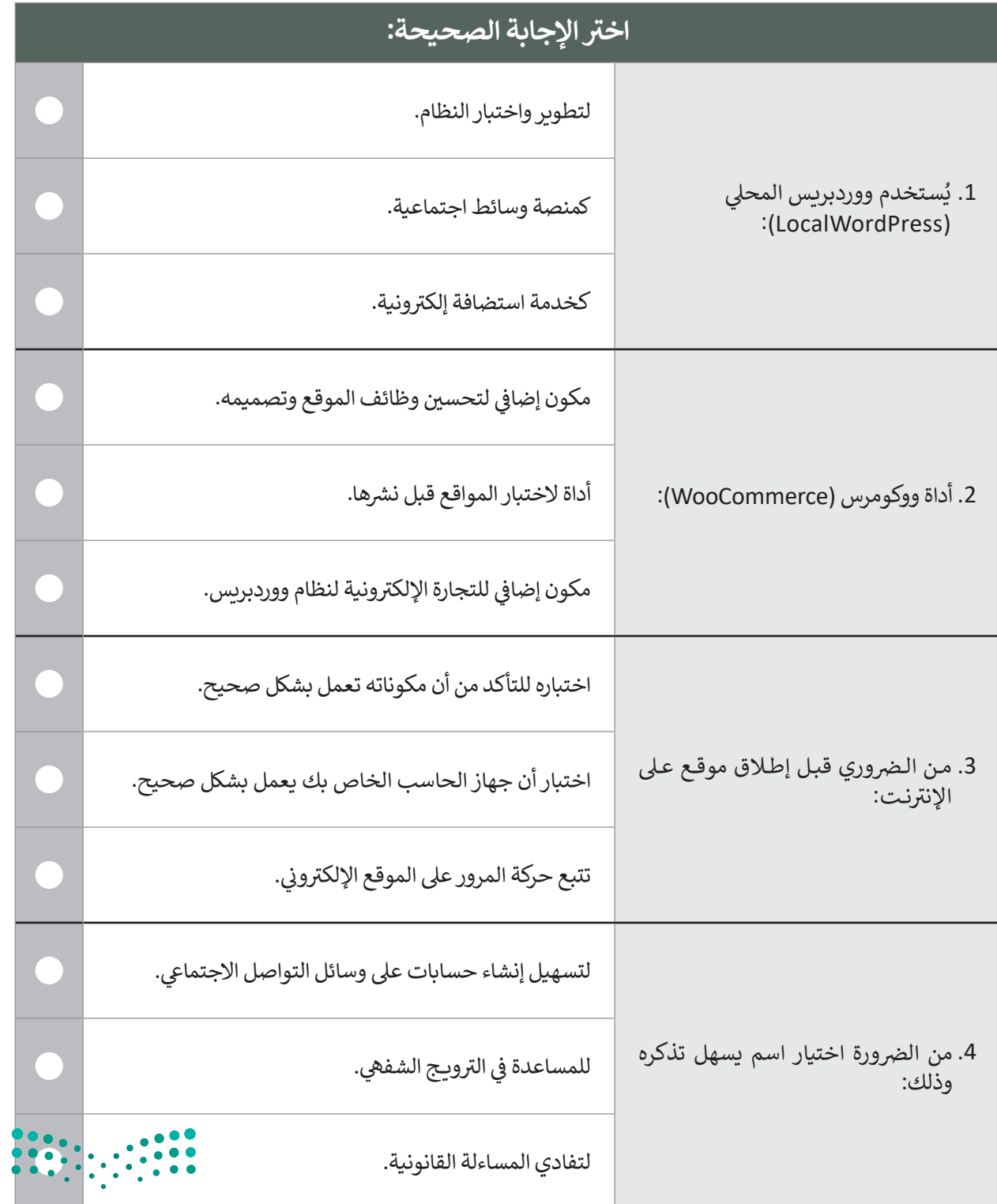

<mark>وزارة التصليم</mark>  $\frac{433}{2023}$  - 1445

 $\overline{\phantom{0}}$ 

## **السؤال الثالث**

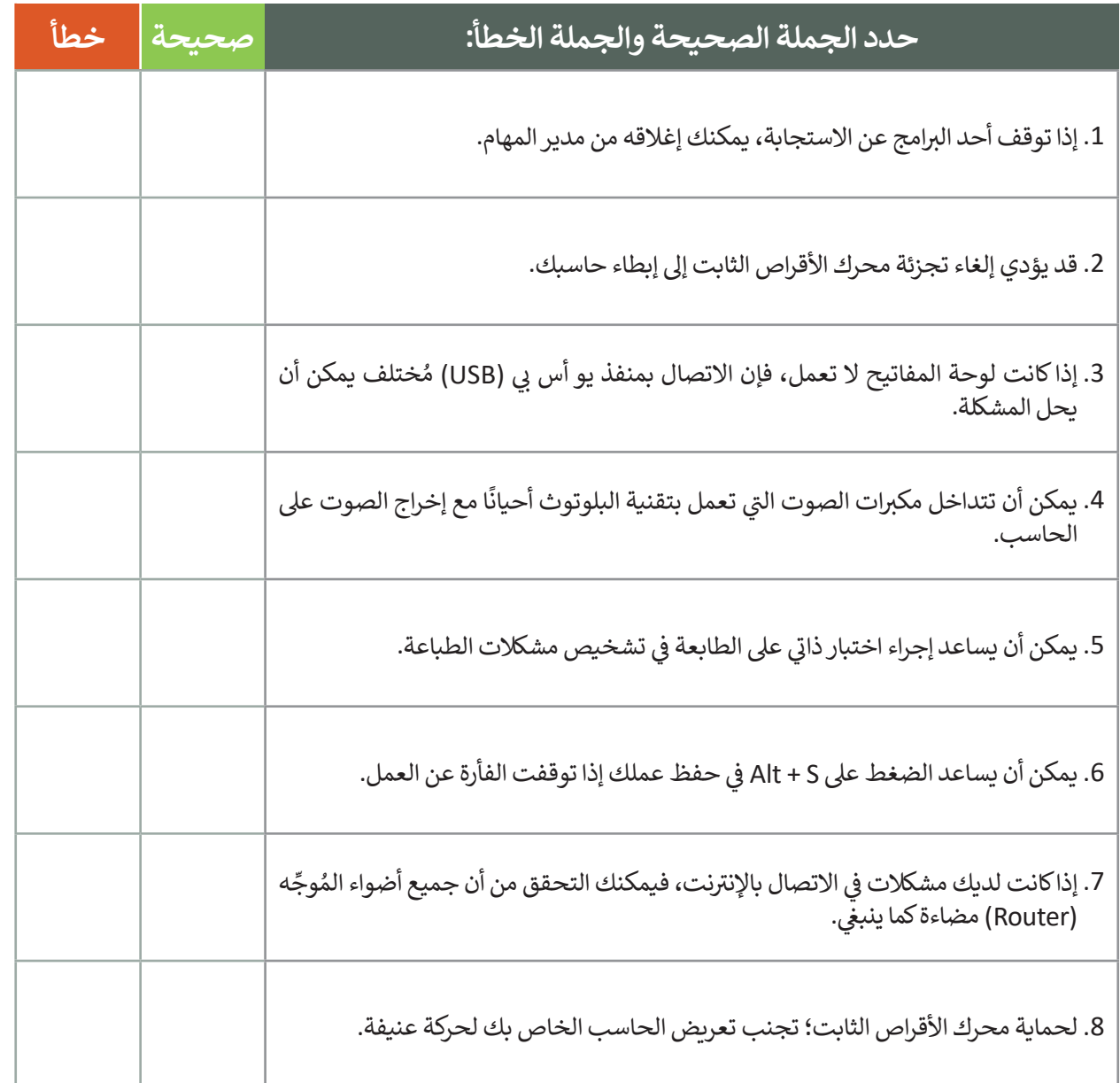

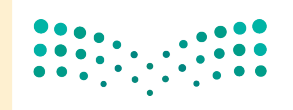

وزارة التصليص Ministry of Education  $2023 - 1445$ 

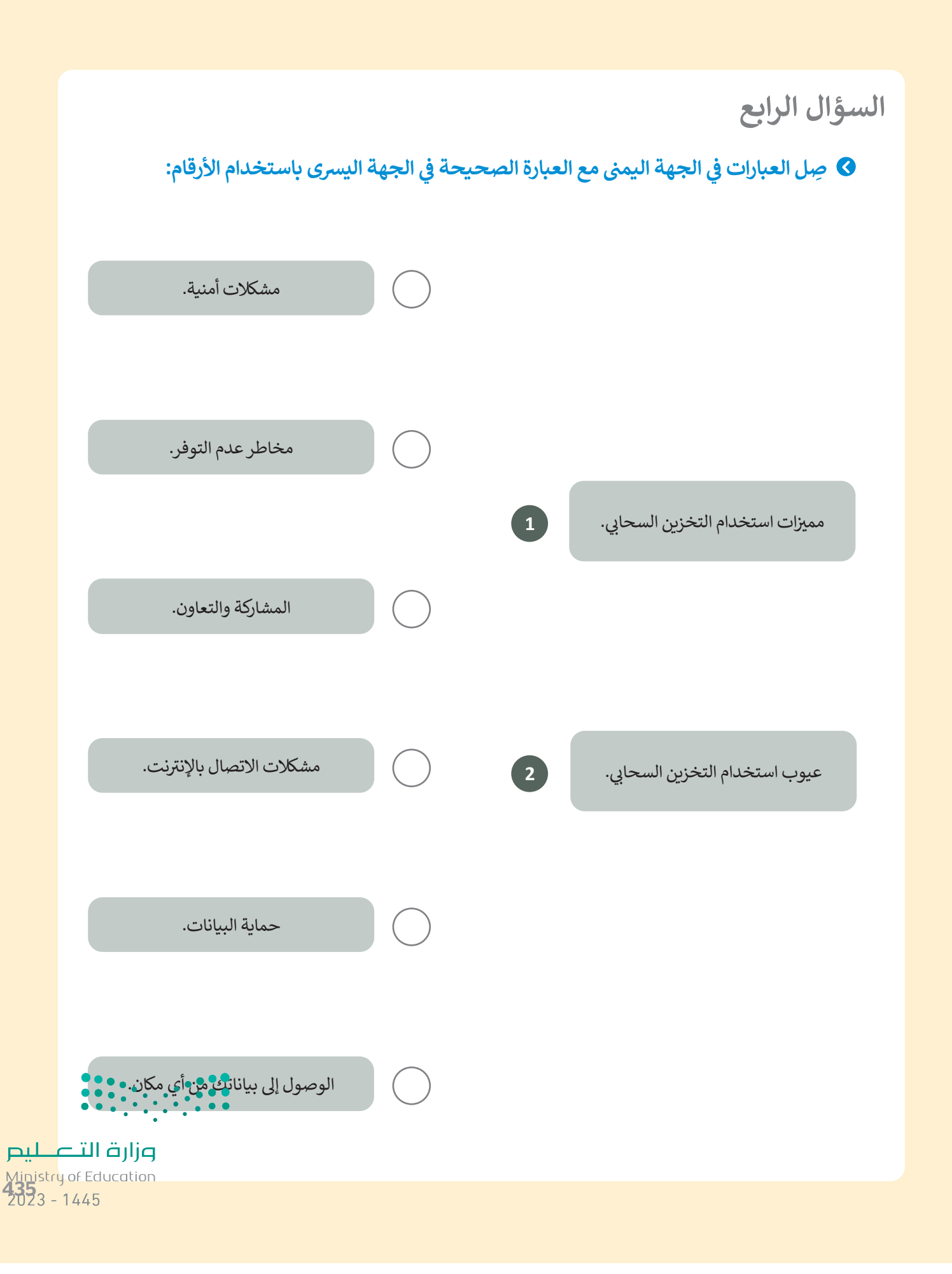

## **السؤال الخامس**

طابق أجزاء المقاطع البرمجية في العمود الأيمن مع وصفها الصحيح في العمود الأيسر باستخدام **ي ن ي ن** الأرقام:

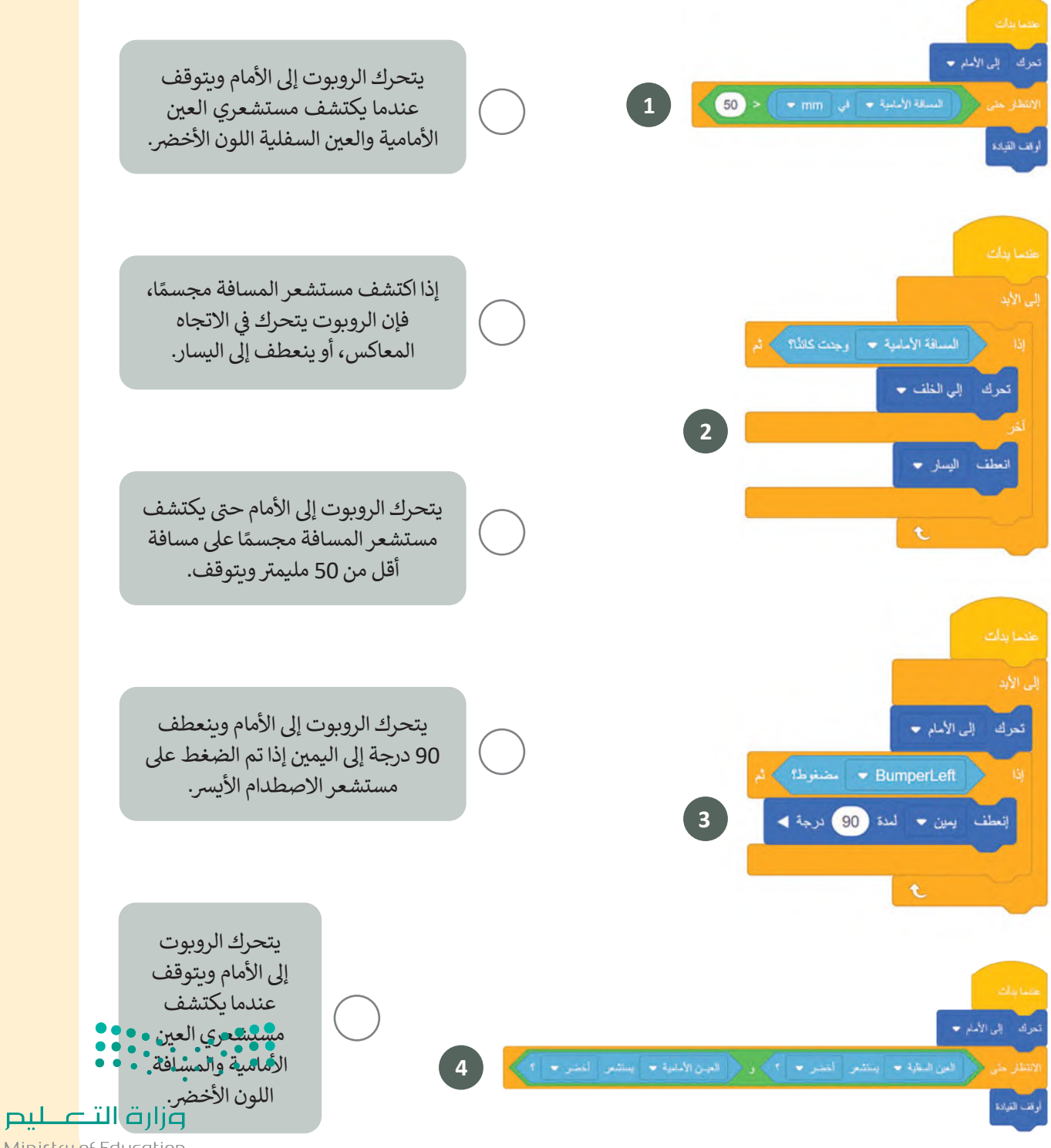

Ministry of Education  $2023 - 1445$ 

## **السؤال السادس**

**ًفي ملعب تم اكتشاف خط (Line Detector) يتحرك الروبوت إلى الأمام بدءًا من النقطة E، ي ن** ويستخدِم مستشعرًا واحدًا لأكتشاف الخطوط الزرقاء في الملعب وآخر للتوقف قبل الاصطدام **ي ن ًًشبالحائط مبا�ة.**

 **اكتب لبنات المستشعرات المفقودة، ثم أضف نصوصً ا توضيحية إىل لبنات التعليق الخاصة ب بال�نامج:**

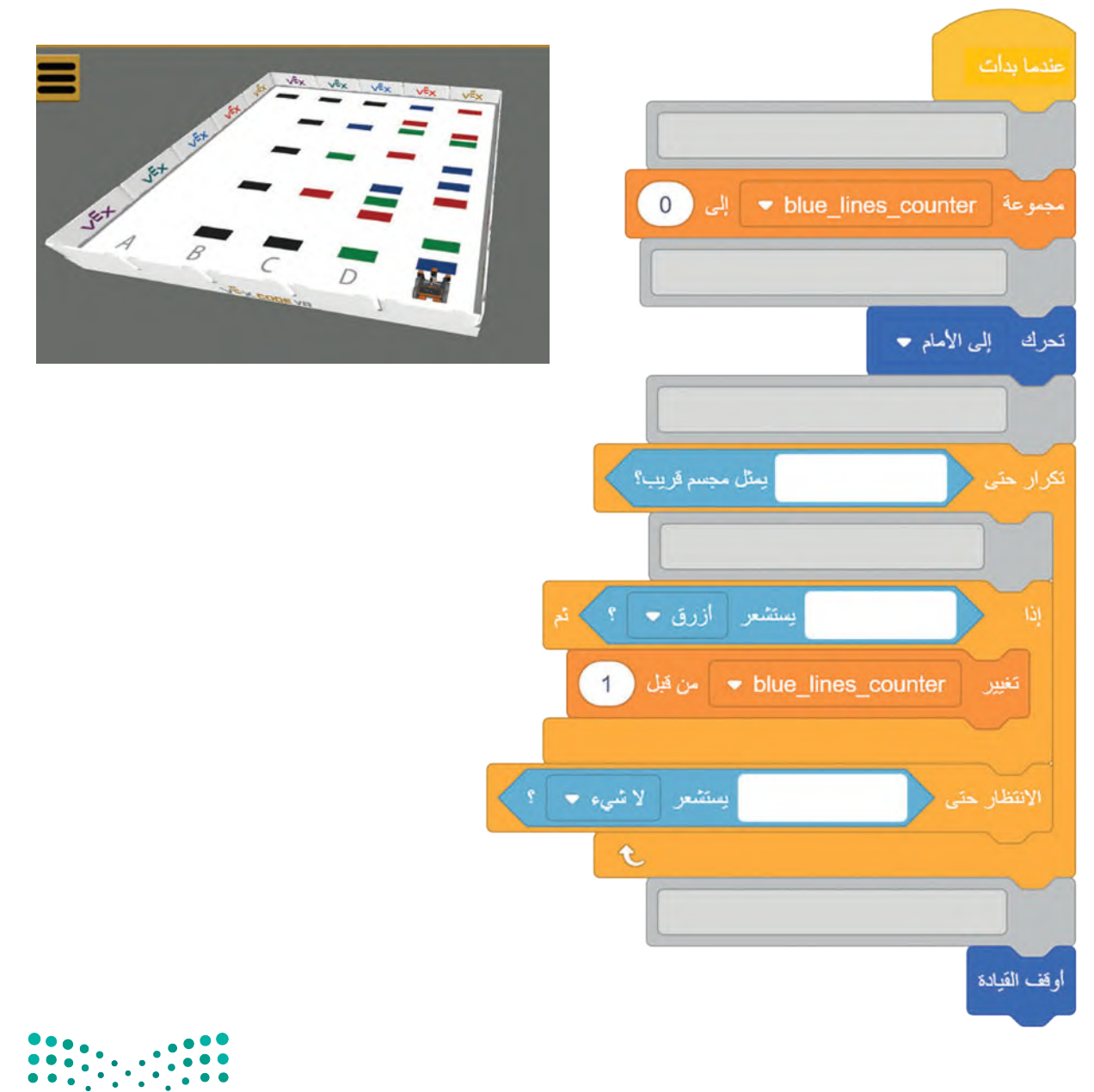

وزارة التصليص Ministry of Education<br>2373 - 1445